インシリコ創薬による ドラッグデザイン パッケージ ソフトウェア

## *MolDesk Basic*

# *Ver.1.1.89*

(モルデスク ベイシック)

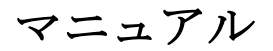

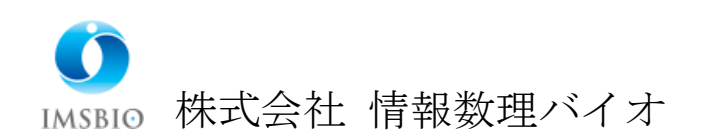

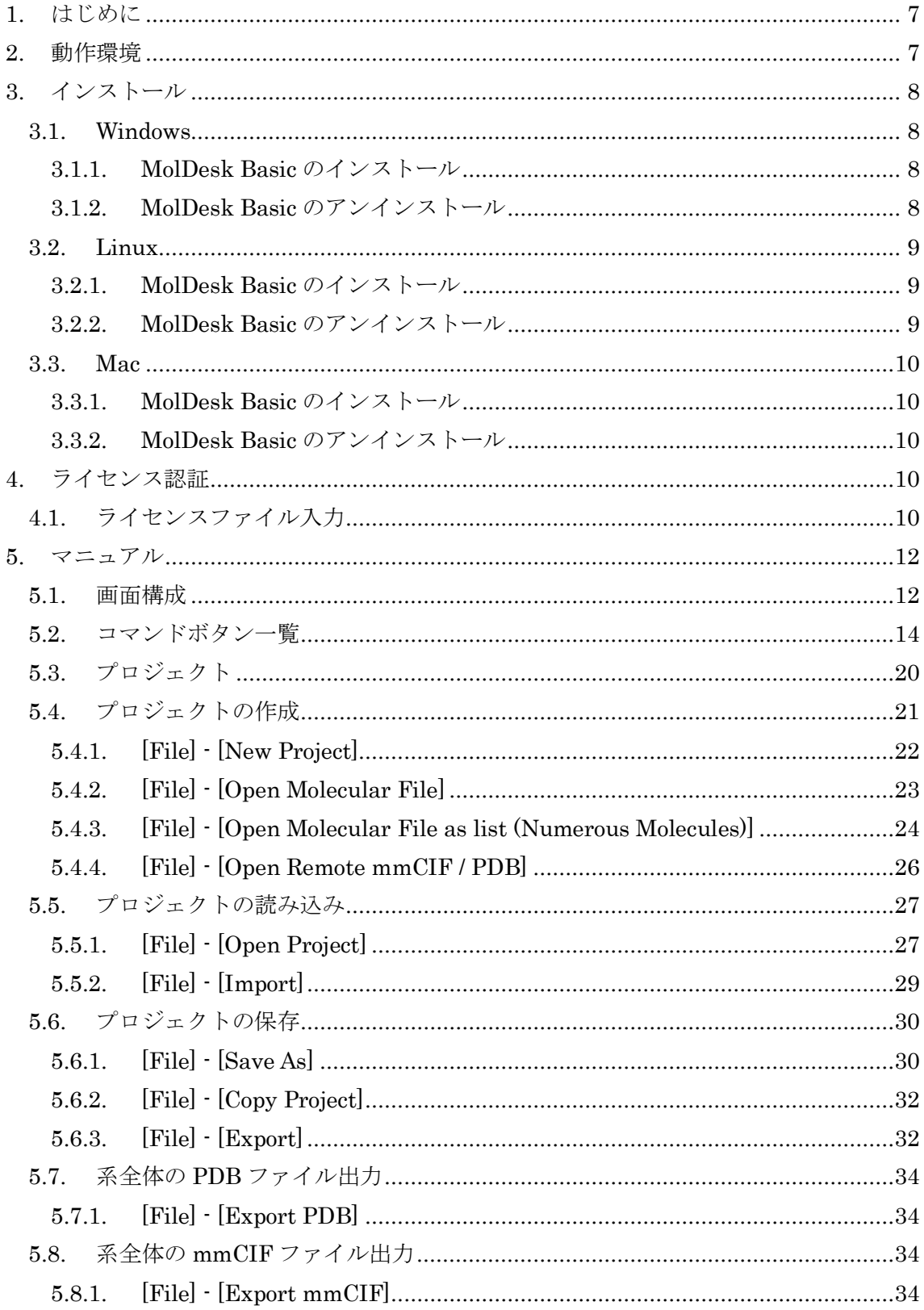

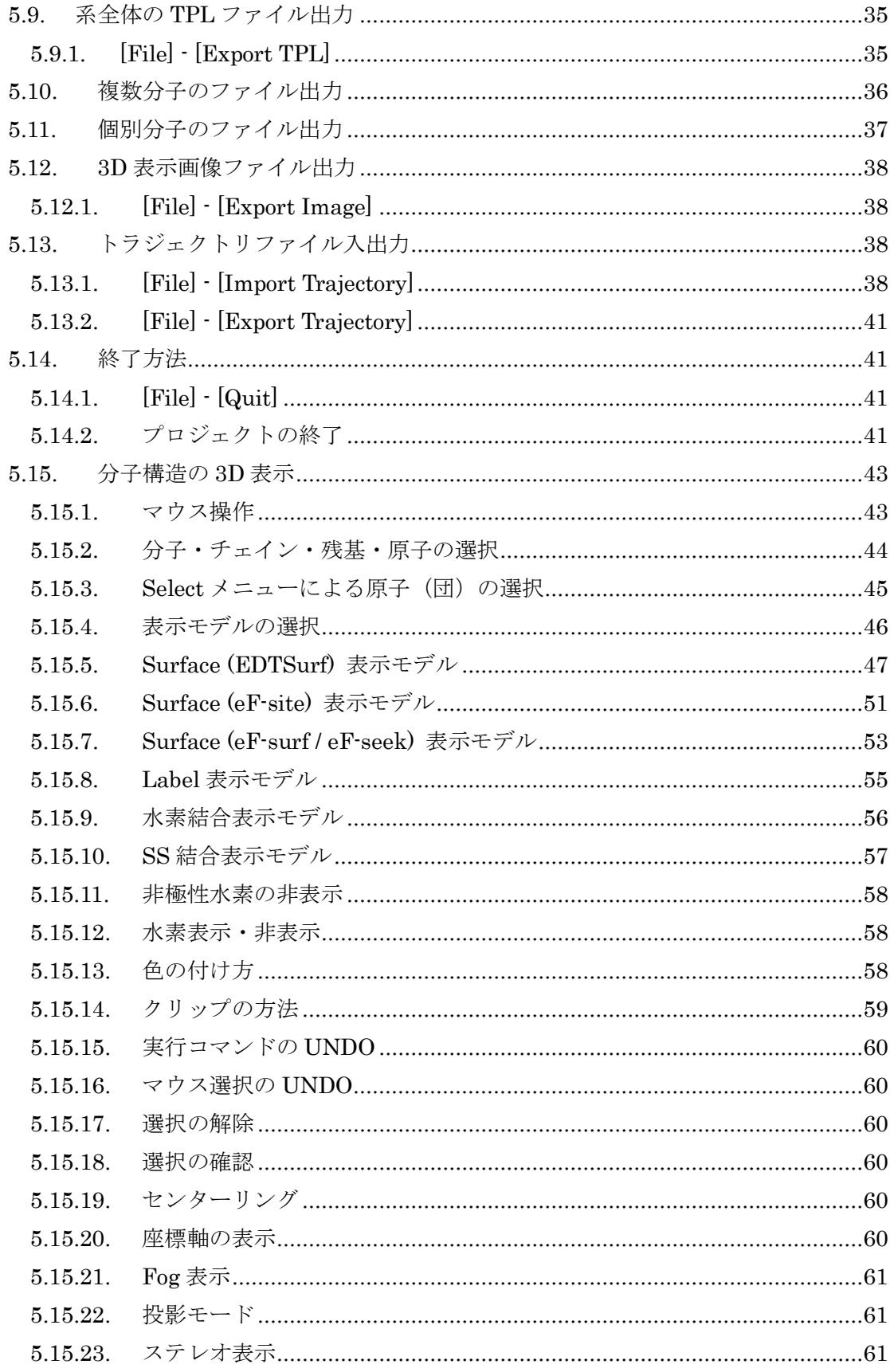

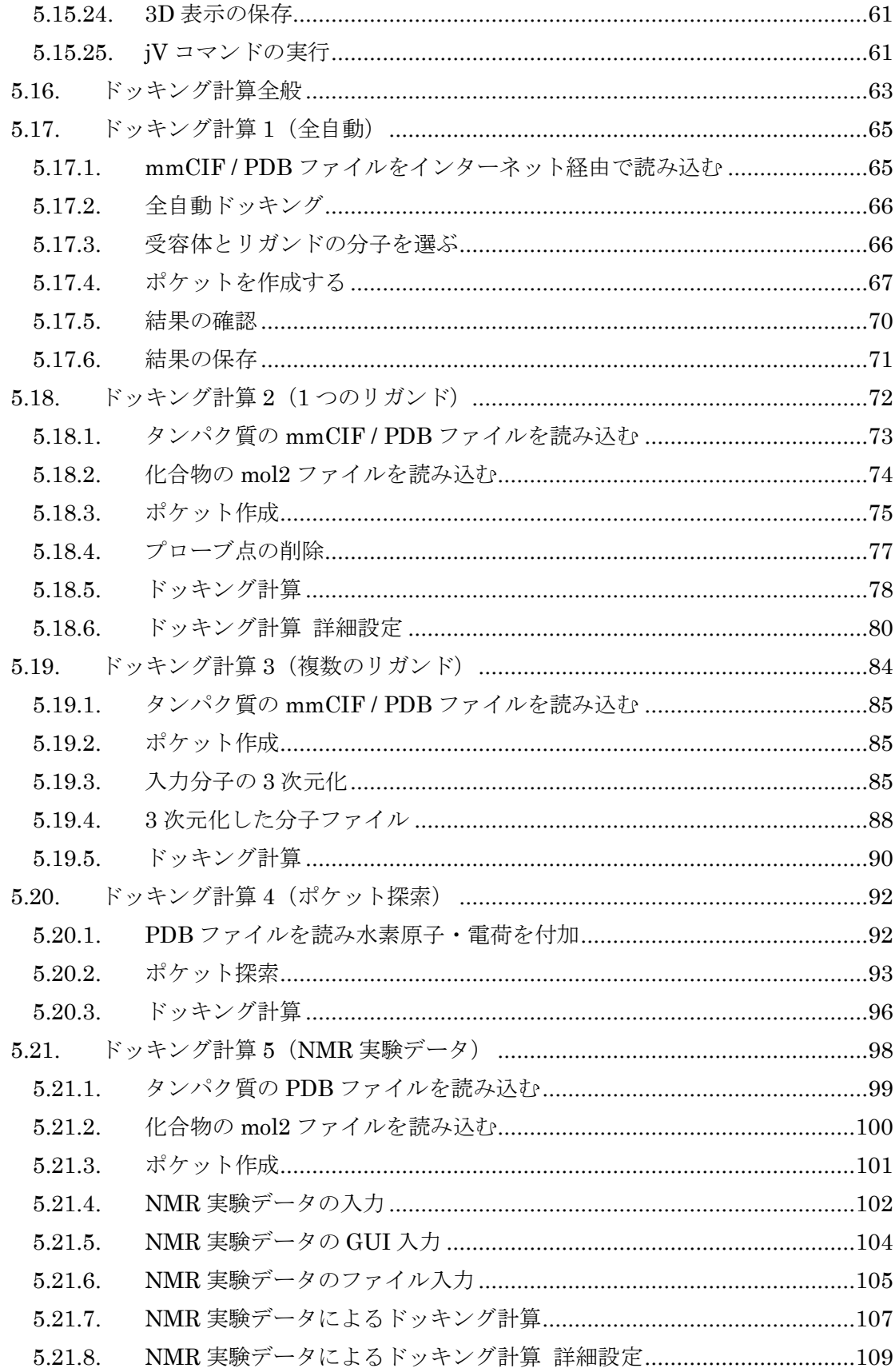

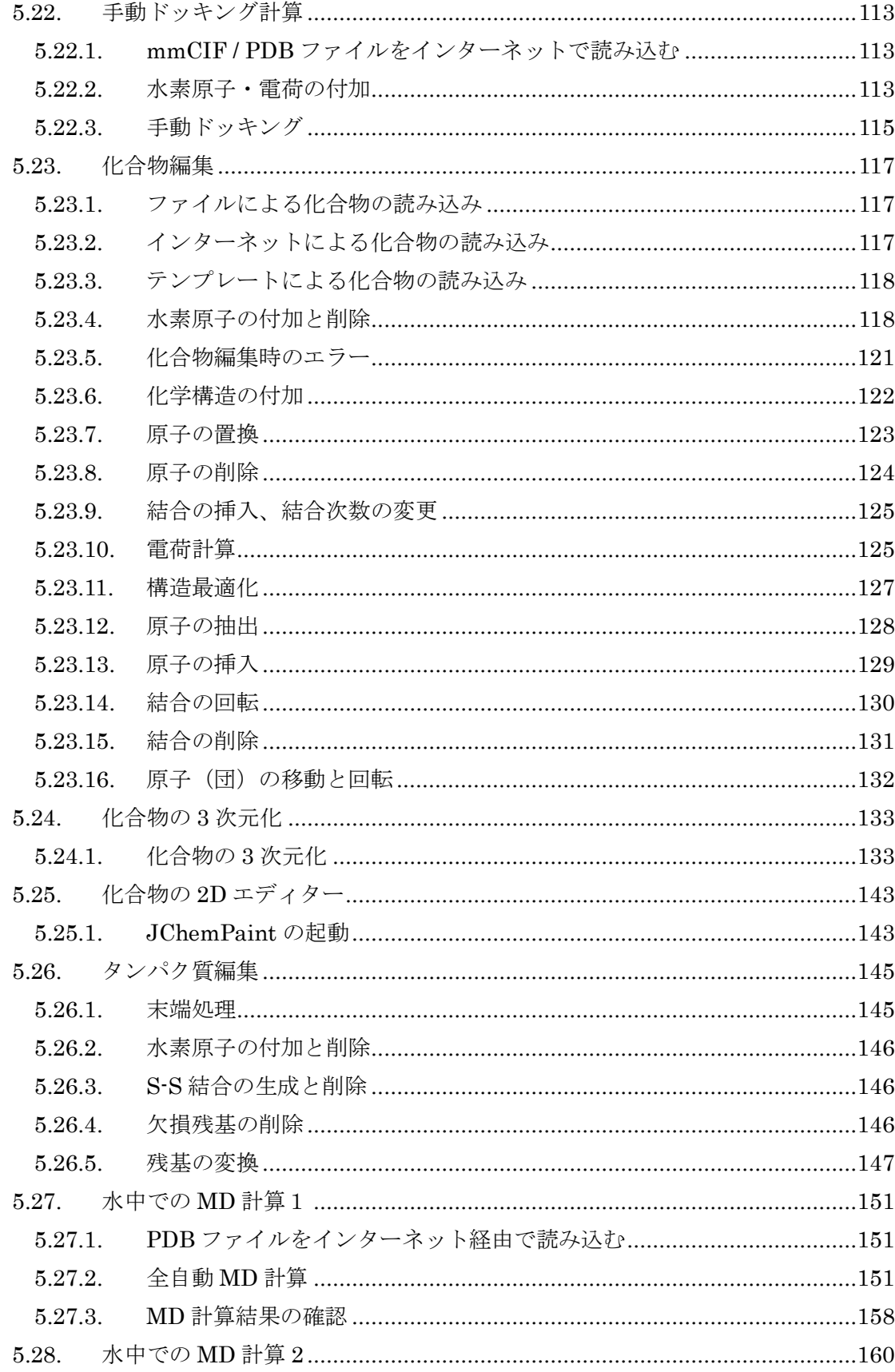

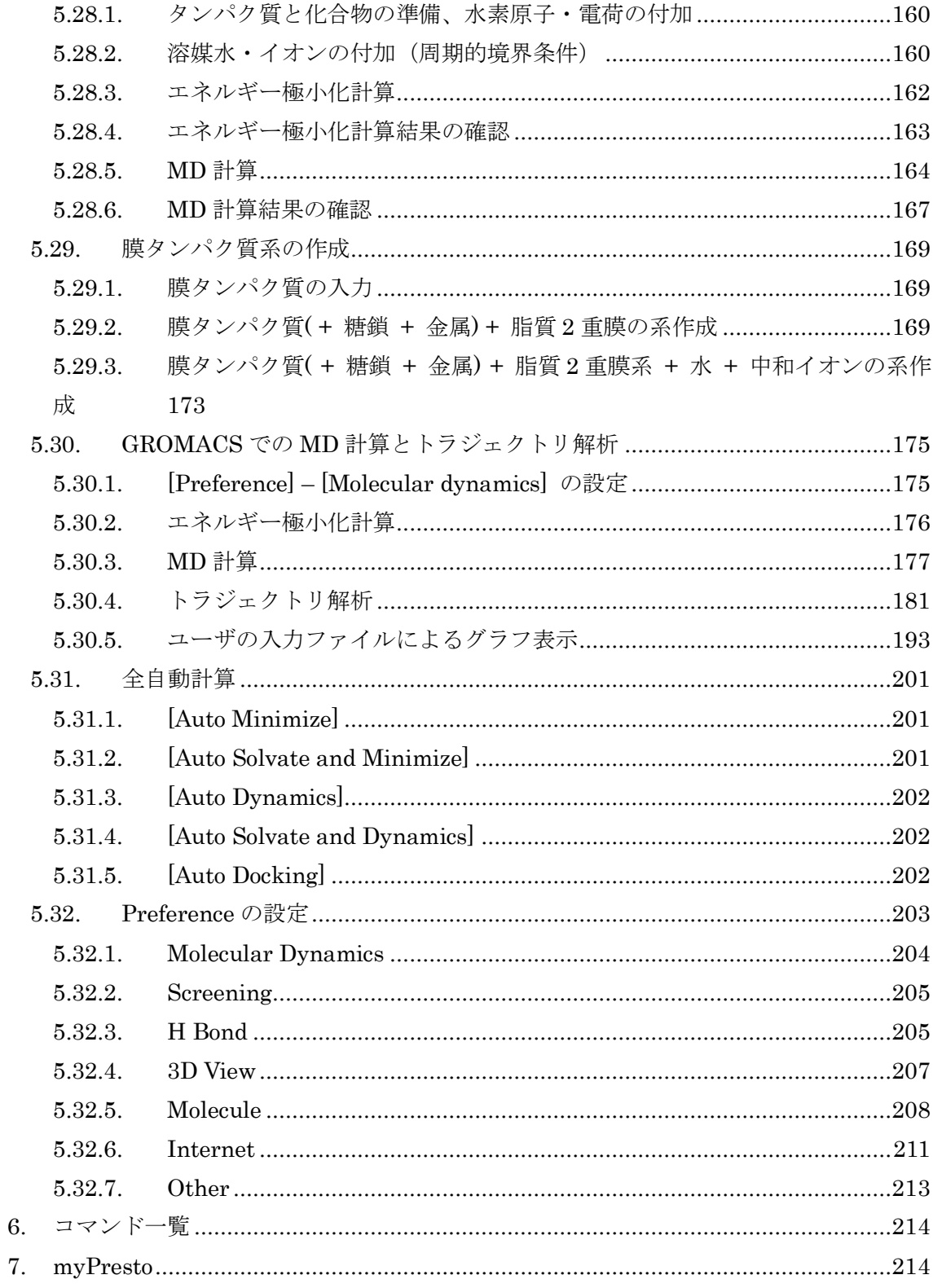

#### <span id="page-6-0"></span>1. はじめに

このマニュアルでは、MolDesk Basic の利用手順について説明します。

#### <span id="page-6-1"></span>2. 動作環境

本アプリケーションは以下の環境で動作します。

#### OS

- Windows 11 / 10 / 8.1 / 8 / 7 / Vista
- $\bullet$  Linux (64bit)
- ⚫ Mac

#### Java 実行環境

- JRE 1.8 以上 (Linux の場合は 64bit JRE)
- Mac は JDK  $1.8$  以上

<span id="page-7-0"></span>3. インストール

#### <span id="page-7-1"></span>3.1. Windows

<span id="page-7-2"></span>3.1.1. MolDesk Basic のインストール

以下の起動ファイルをダブルクリックすると、インストールが始まります。

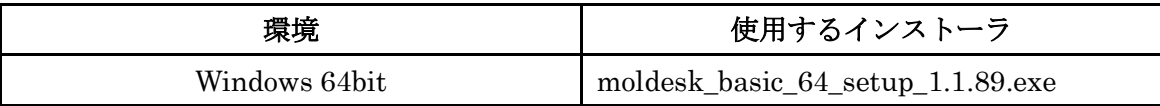

- Windows へのインストールの際、「Windows SmartScreen は認識されないアプリの起 動を停止しました。\*\*\*」と表示されることがあります。その場合は「詳細情報」を選 択して「実行」ボタンを選択するとインストールできます。
- 古いバージョンの MolDesk がインストール済みの場合は、古いバージョンをアンイン ストールしてから新しいバージョンをインストールしてください。

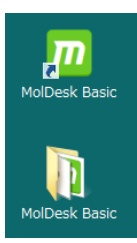

インストール完了後、デスクトップに MolDesk Basic 起動アイコンと MolDesk Basic フォルダが作成されます。

MolDesk Basic フォルダには以下のファイルやフォルダが含まれます。

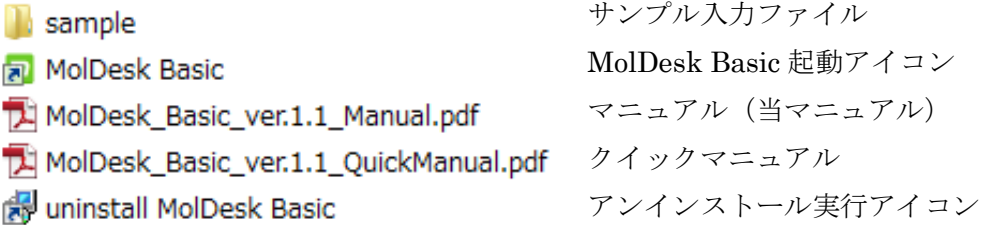

#### <span id="page-7-3"></span>3.1.2. MolDesk Basic のアンインストール

アンインストールアイコンをダブルクリックして実行するか、コントロールパネルの 「プログラムと機能」から Windows 標準の方法でアンインストールします。

#### <span id="page-8-0"></span>3.2. Linux

#### <span id="page-8-1"></span>3.2.1. MolDesk Basic のインストール

MolDesk\_Basic\_Linux64\_1.1.89.tar.gz を任意の領域に展開した後、以下の起動ファイルを ダブルクリックします。MolDesk が起動します。

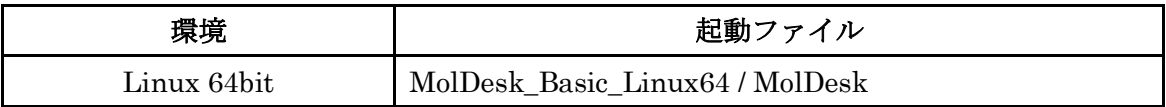

- 古いバージョンの MolDesk がインストール済みの場合は、古いバージョンをアンイン ストールしてから新しいバージョンをインストールしてください。
- Linux のデスクトップ環境が Unity の場合、Unity の不具合により MolDesk が正常に 動作しません。MolDesk を使用する場合、デスクトップ環境をGNOME に変更してく ださい。
- <span id="page-8-2"></span>3.2.2. MolDesk Basic のアンインストール

インストール時に展開した MolDesk\_Basic\_Linux64 フォルダを削除します。 プロジェクト情報を残しておきたい場合は、保存したプロジェクトのファイルを削除しな いようご注意ください。

<span id="page-9-0"></span>3.3. Mac

<span id="page-9-1"></span>3.3.1. MolDesk Basic のインストール

インストーラー(MolDesk\_Basic\_Mac\_1.1.89.pkg)を実行し、ウィザードの指示に従って インストールして下さい。

● インストーラー起動時、「~は開発元が未確認のため開けません。」という旨の警告が 表示される場合は、インストーラーファイルを右クリックし、コンテキストメニュー の「開く」を選択して実行して下さい。

以下の 2 つがインストールされます。インストール先は変更可能です

| インストール物              | デフォルトのインストール場所 |  |
|----------------------|----------------|--|
| "MolDeskBasic.app"   |                |  |
| (実行ファイル)             | /Applications  |  |
| "MolDesk Basic" フォルダ | /Library       |  |
| (マニュアル,サンプルデータ 一式)   |                |  |

#### <span id="page-9-2"></span>3.3.2. MolDesk Basic のアンインストール

インストールされたファイル/フォルダをゴミ箱にドラッグ&ドロップ、もしくは右クリッ クし、コンテキストメニューの「ゴミ箱に入れる」を選択して削除します。

#### <span id="page-9-3"></span>4. ライセンス認証

#### <span id="page-9-4"></span>4.1. ライセンスファイル入力

インストールしただけでは MolDesk は使用不可であり、ライセンス認証後、使用できるよ うになります。ライセンス認証の手順を以下に示します。

[Help] - [Activate License] メニューを選択すると、以下のダイアログが表示されます。

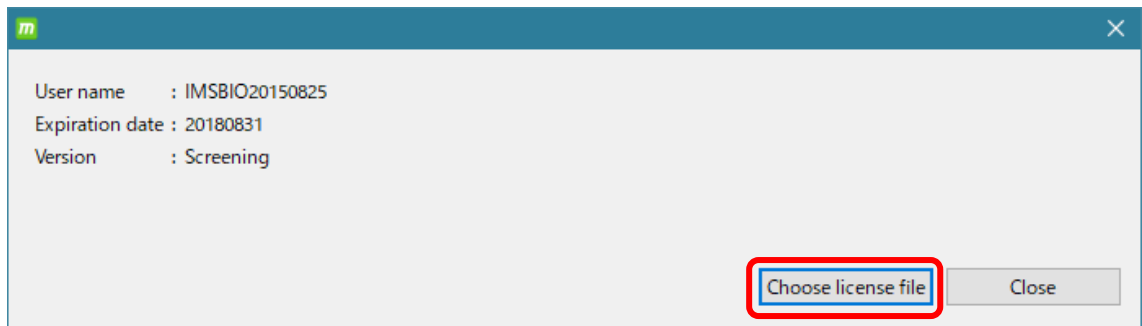

[Choose license file] を選択して、ライセンスファイルを読み込みます。

読み込みが完了すると、以下が表示されます。

[User name] : ライセンスファイルに記入されたユーザ名・ライセンス情報などを表示 [Expiration date] : ライセンス期限を表示、永久ライセンスの場合は「-」 [Version] : バージョン名 MolDesk Basic のライセンスの場合は Basic MolDesk Secreening のライセンスの場合は Screening

#### <span id="page-11-0"></span>5. マニュアル

#### <span id="page-11-1"></span>5.1. 画面構成

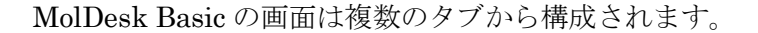

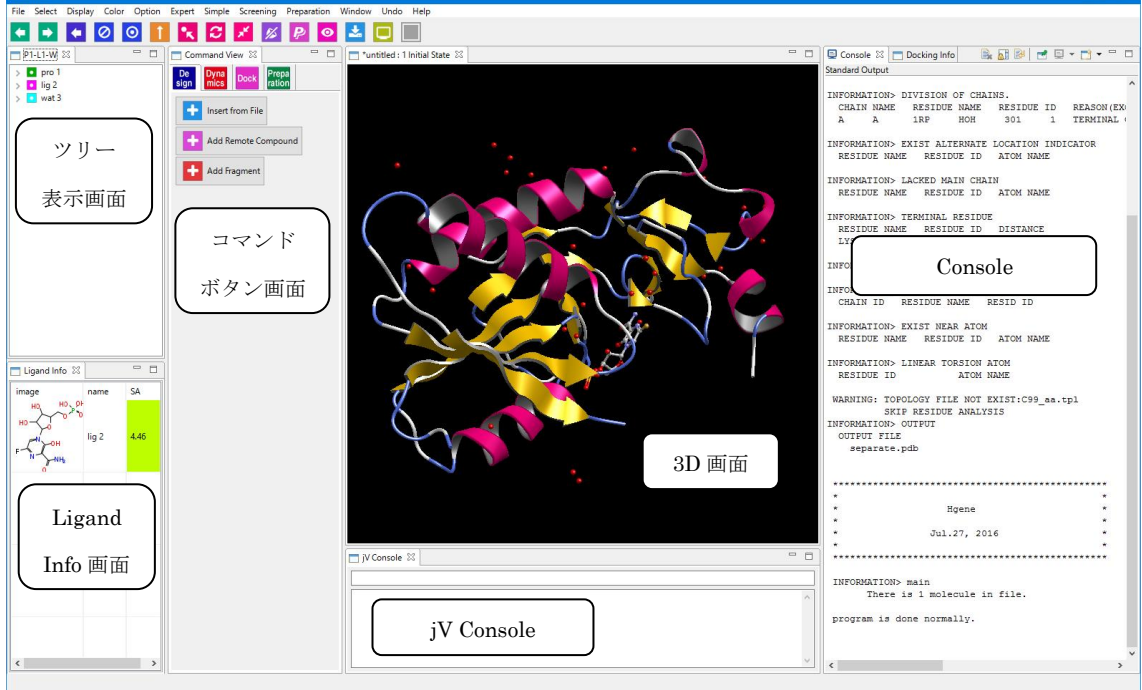

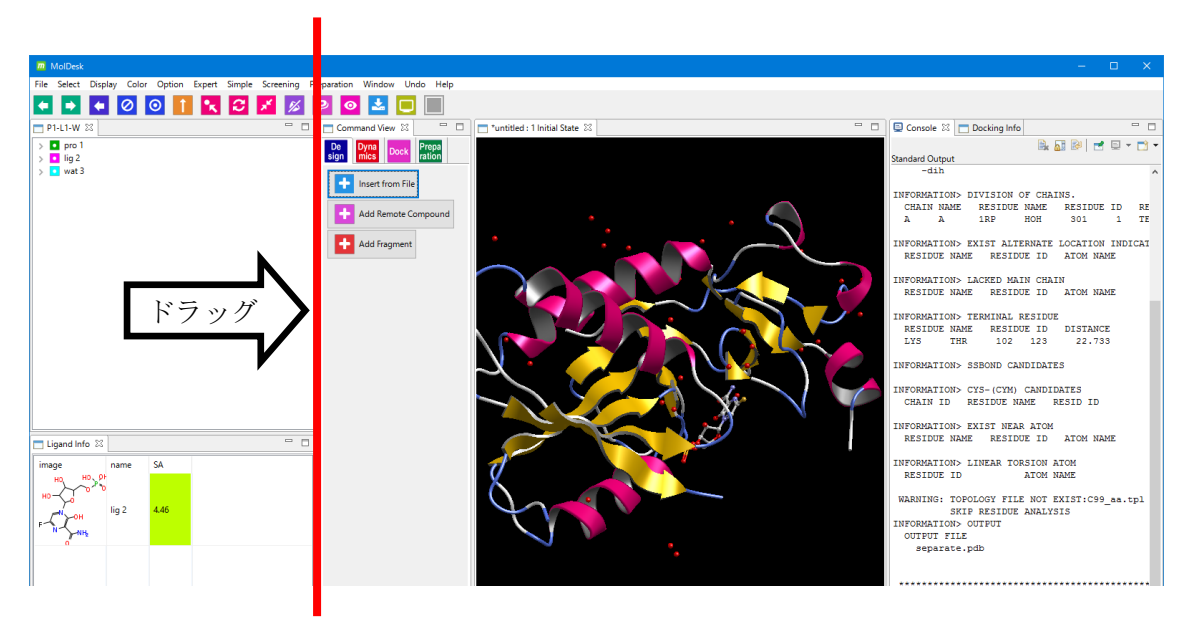

タブの境界上でドラッグすると、各領域の幅を変えることができます。

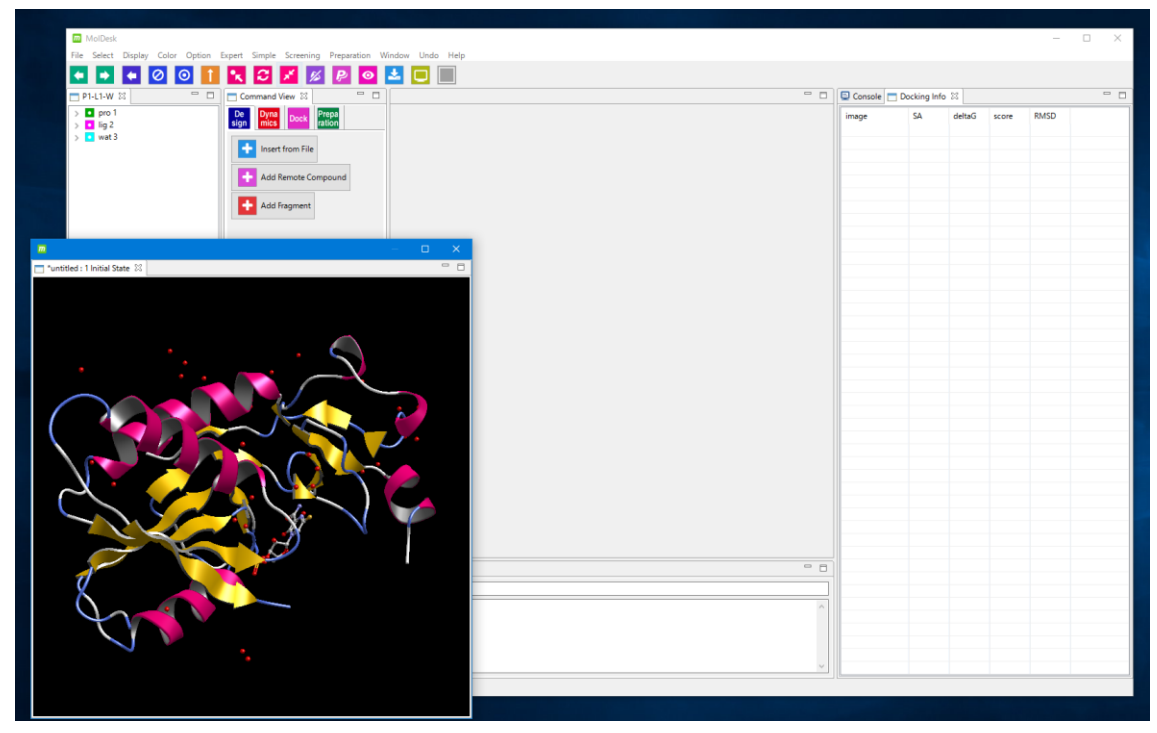

タブをメイン画面の外にドラッグして、大きく表示することもできます。

タブを閉じるには、タブの×印をクリックします。

閉じたタブを開くには、以下のメニューを実行します。

- [Window] [Tree View]
- [Window] [Command View]
- [Window] [Console]
- [Window] [jV Console]
- [Window] [MD Analysis]
- [Window] [Ligand Info]
- [Window] [MolGate] (現在使用できない)

[Show All View] ■ をクリックすると閉じたタブがすべて復元されます。

#### 一回変更したレイアウトは保存され、次回起動時にも保持されます。

※ 画面表示をリセットしたいときは、[Reset All View] を実行して再起動してく ださい。このとき、[Help] – [Preference] でユーザが設定した各種 preference 値もデフォルト値に戻りますのでご注意ください。

#### <span id="page-13-0"></span>5.2. コマンドボタン一覧

コマンドボタン画面のコマンドボタンを以下に示します。詳細説明があるものについて、 「説明」に該当セクションを示しました。

De<br>sign [Design] – Other

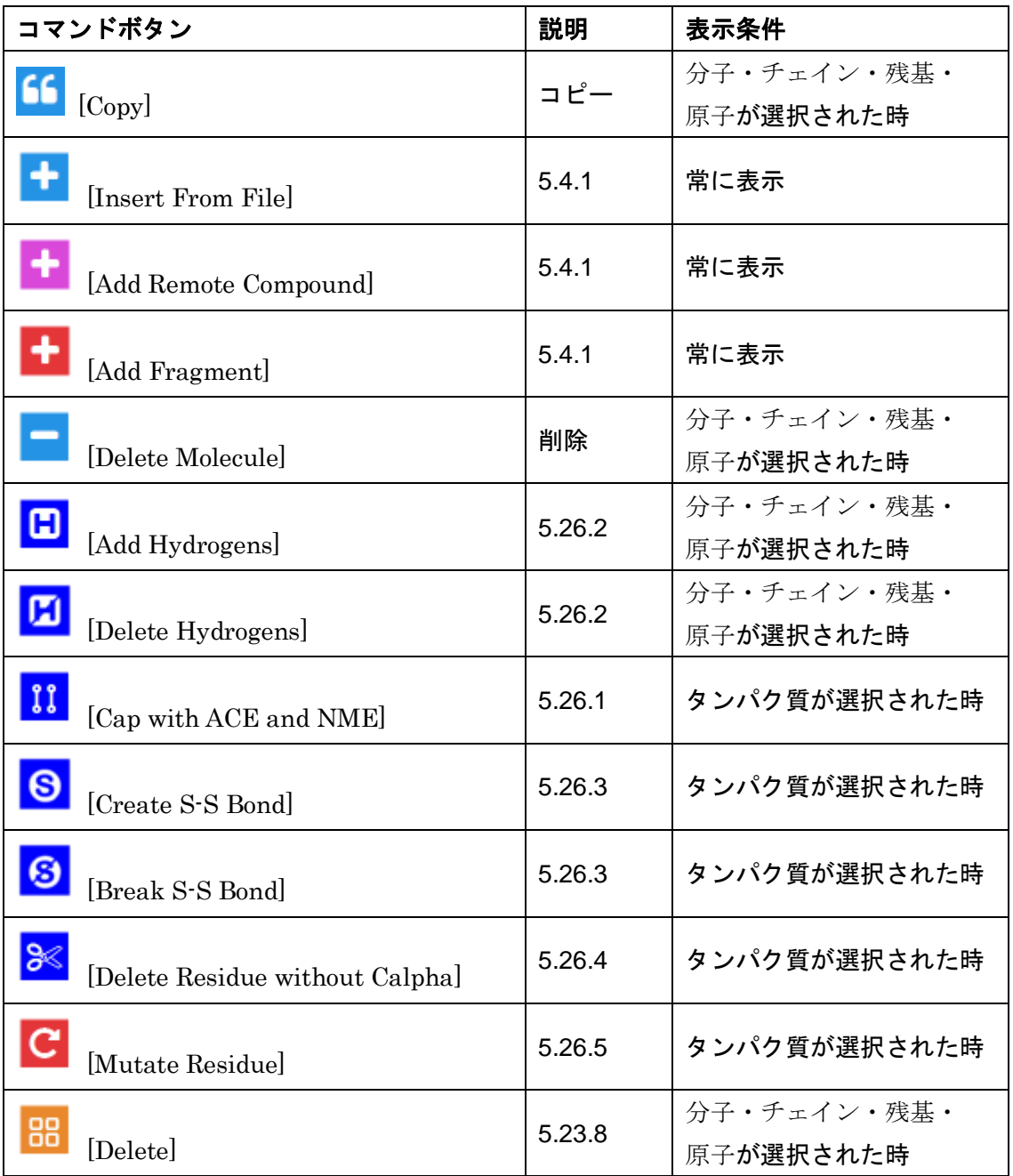

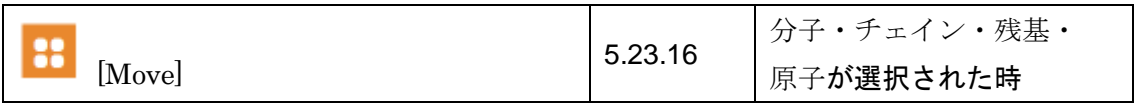

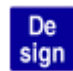

 $[Design] - Ligand$ 

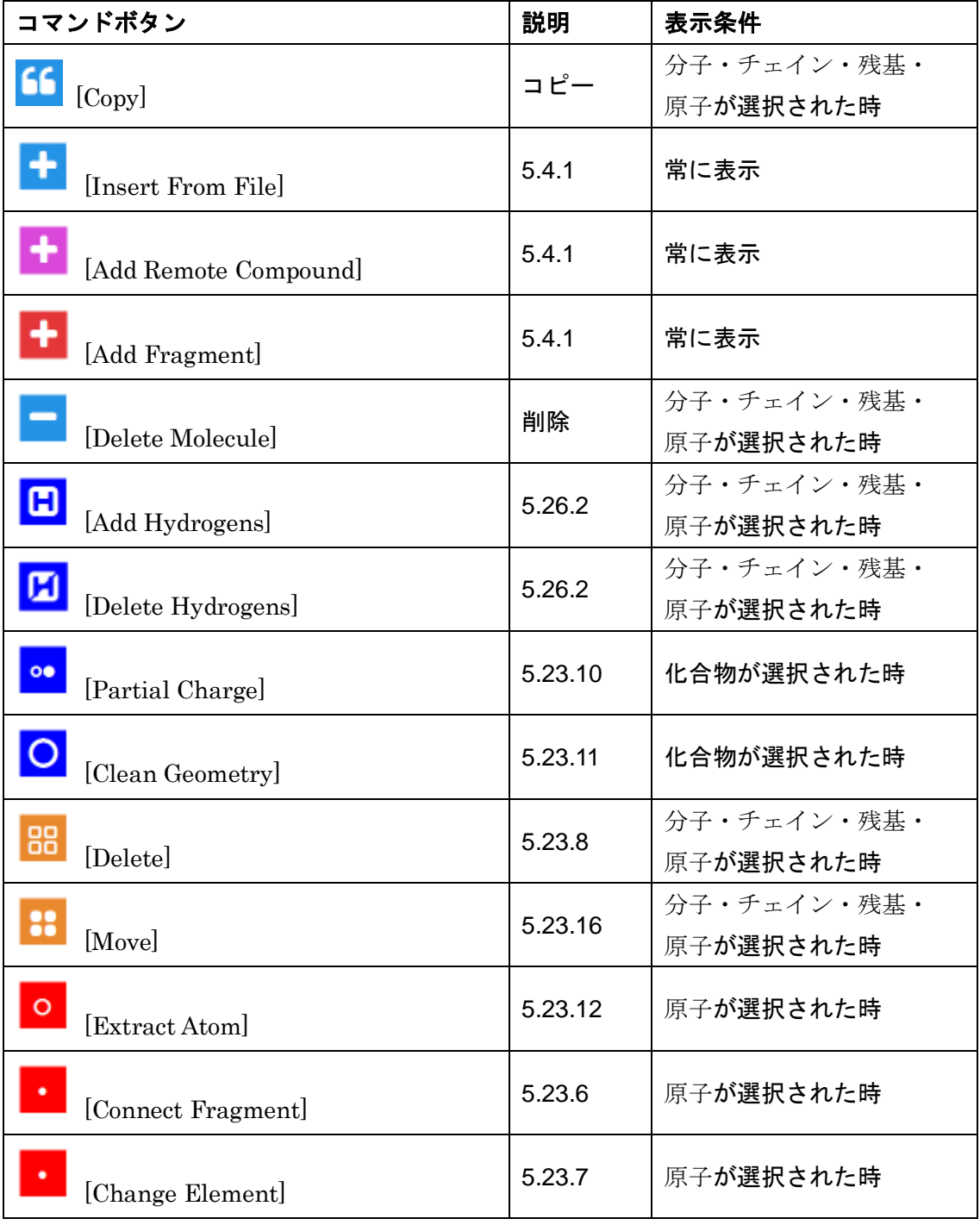

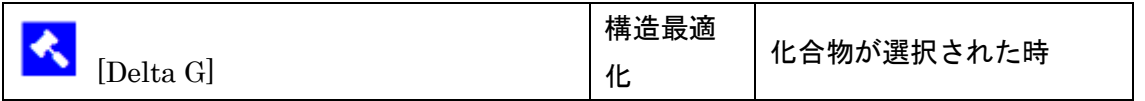

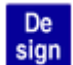

**De**<br>sign  $[Design] - Lig2$ 

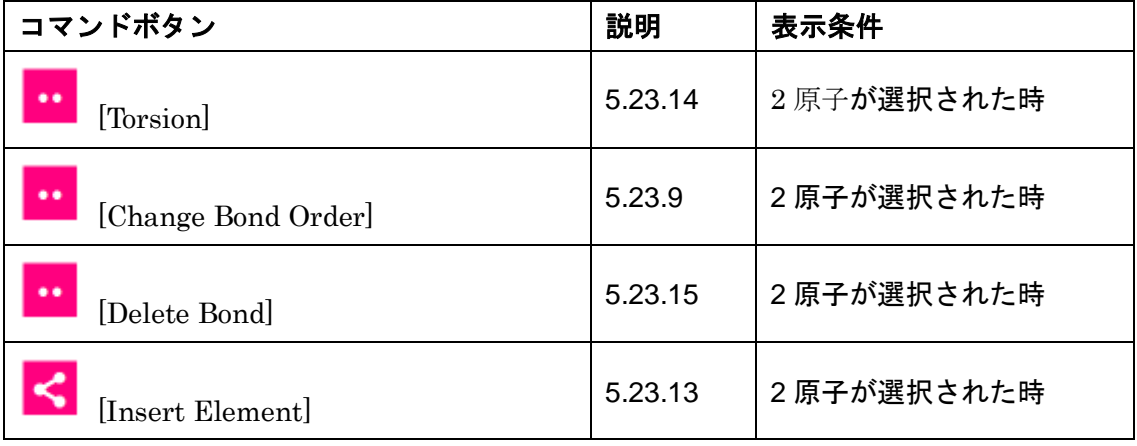

# Dyna<br>mics [Dynamics]

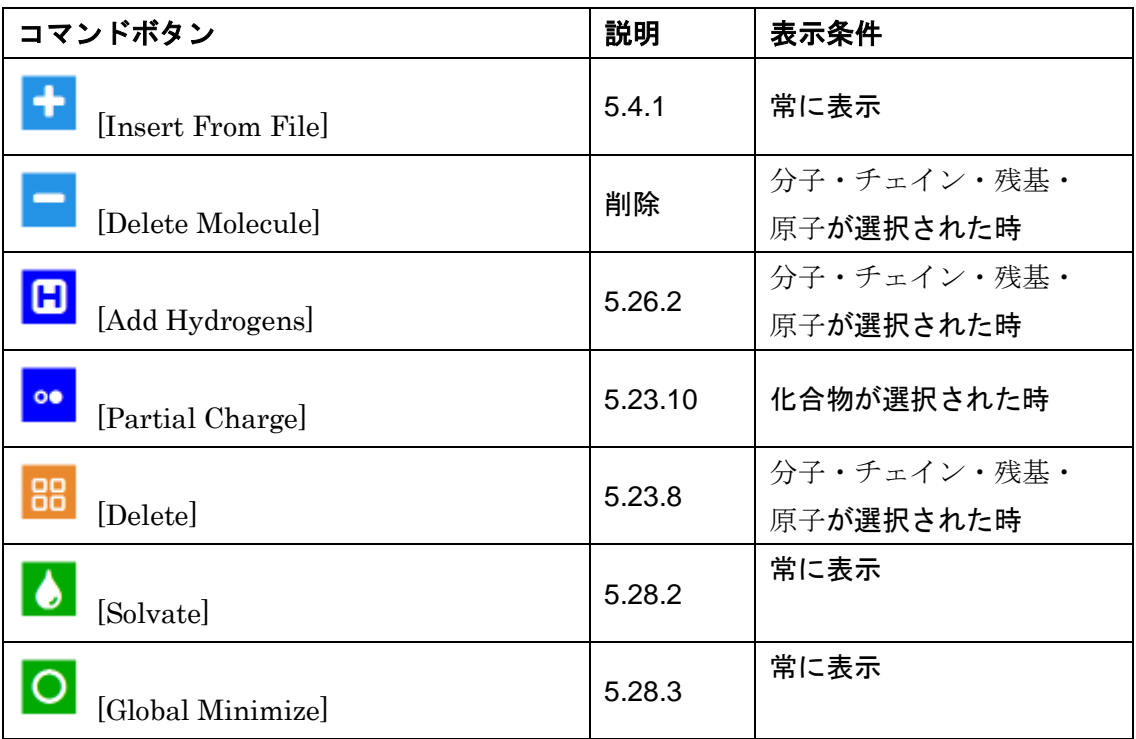

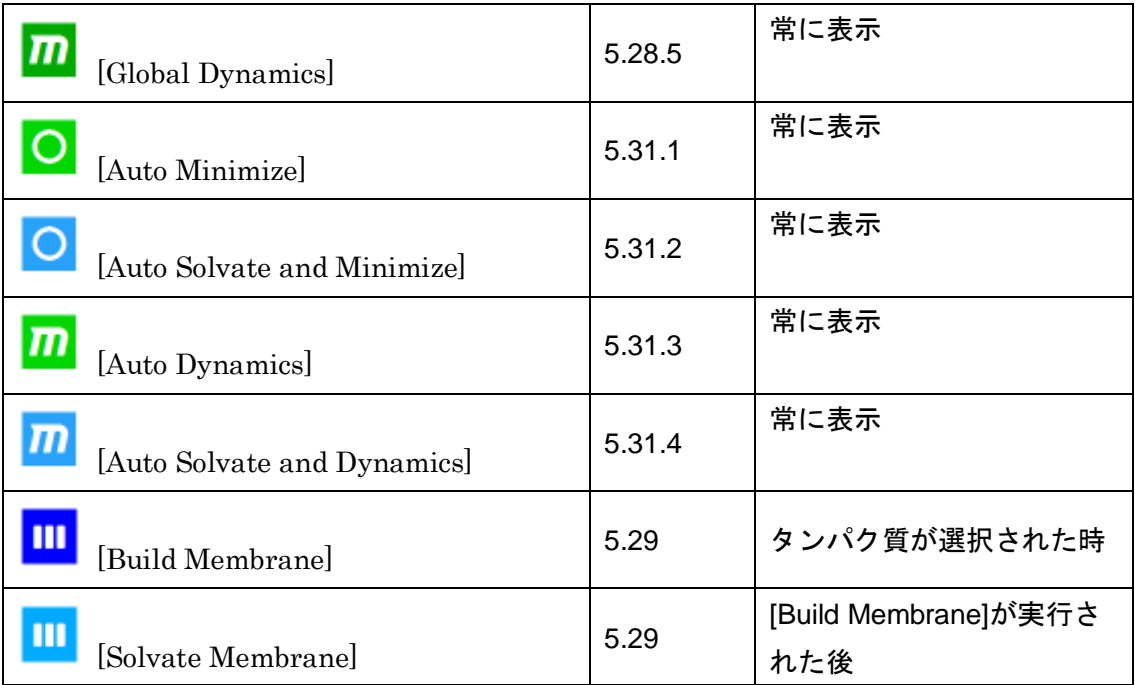

Dock [Dock]

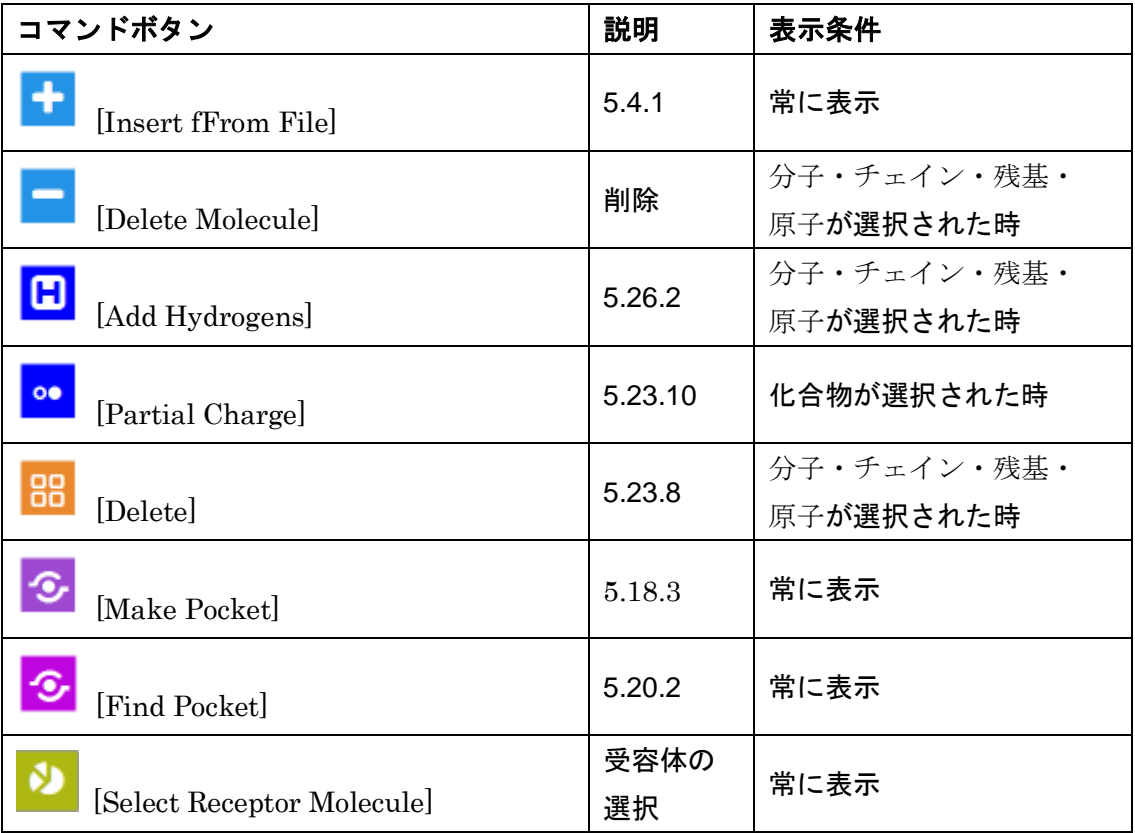

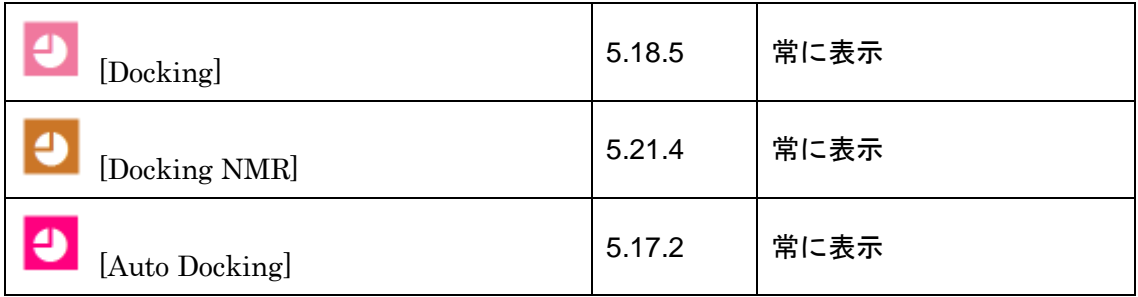

Scree<br>ning [Screening]

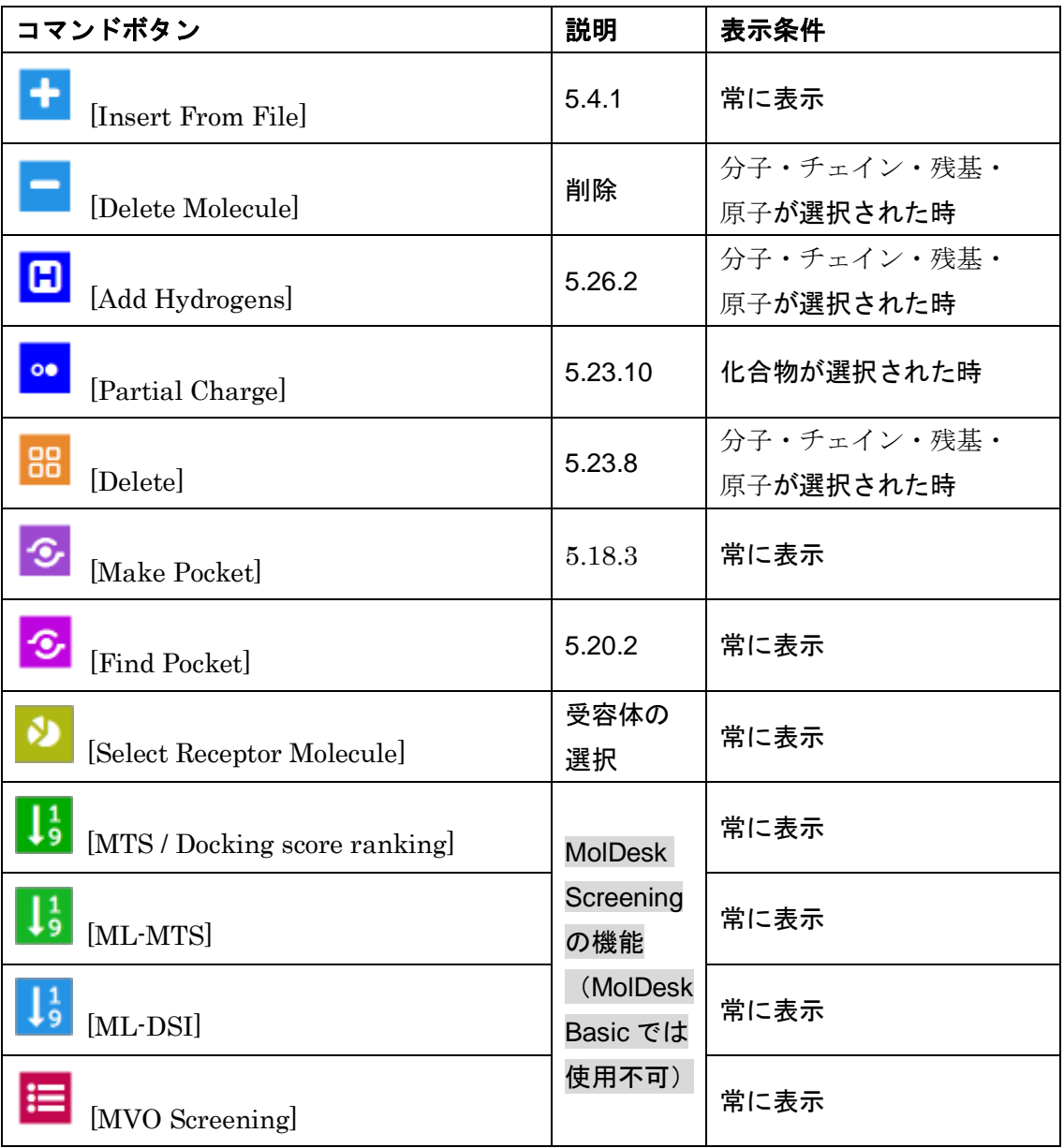

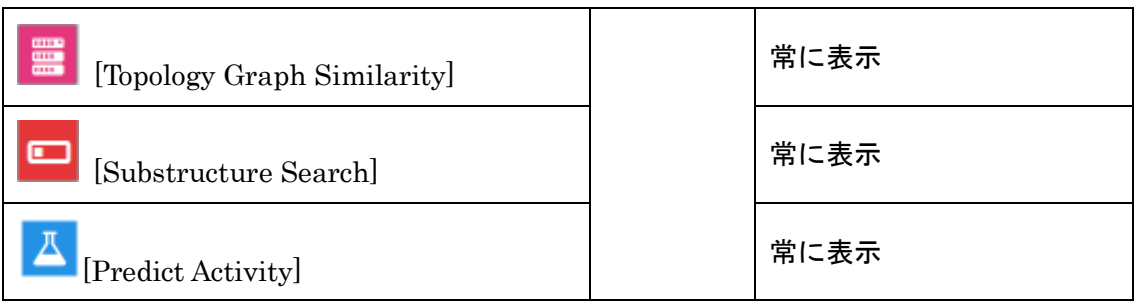

Prepa<br>ration [Preparation]

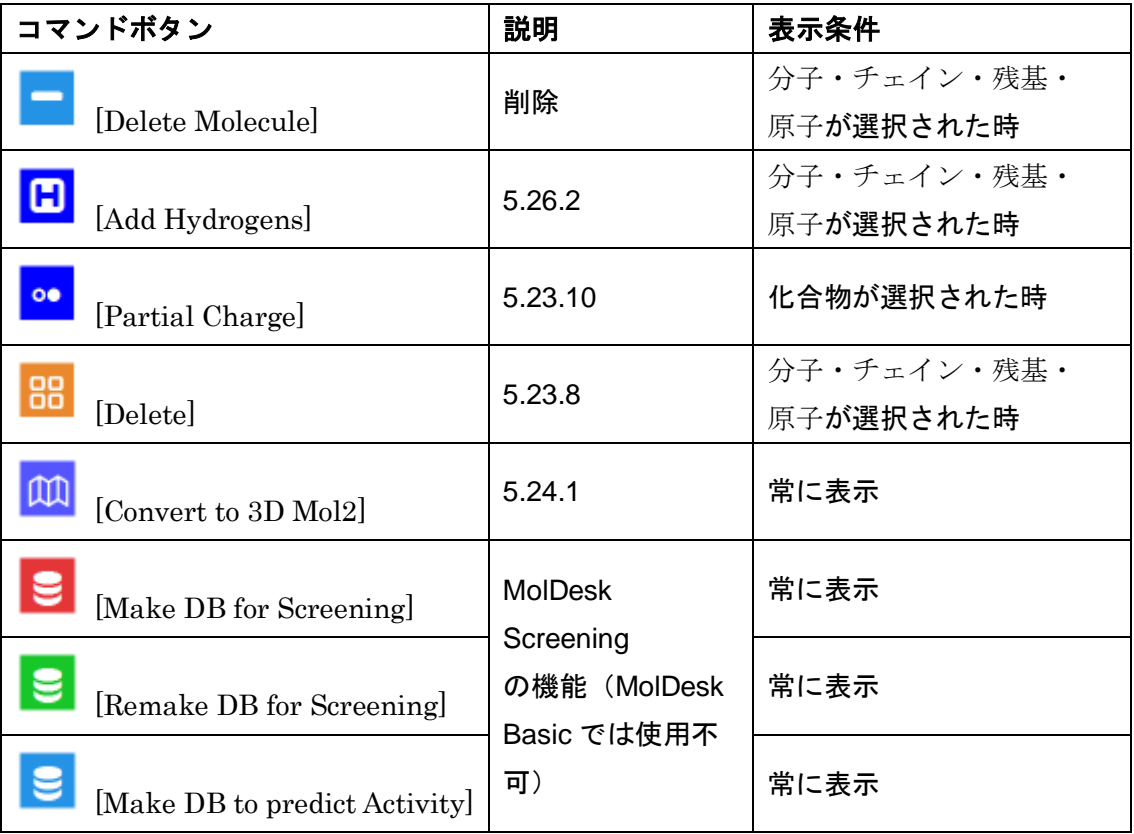

<span id="page-19-0"></span>5.3. プロジェクト

MolDesk は、プロジェクト単位でデータ処理を行います。 原則として、[File] - [Open Molecular File] などで入力したファイル1つにつき、1つのプ ロジェクトが作成されます。

プロジェクトは、[Help] - [Preference] - [8. Other] の Default Project Directory で設定し たディレクトリに MoldeskProject00000 MoldeskProject00001 MoldeskProject00002 ・・・

として作成されます。

上記 Default Project Directory のディレクトリは、インストール直後は、システムのデフ ォルトの tmp ディレクトリに設定していて、Windows、Linux、MAC でそれぞれ異なりま すので、どこに保存されているかを

[Help] - [Preference] - [8. Other]

でご確認ください。

[Help] - [Preference] - [8. Other] の Default Project Directory をユーザが変更した場合は、 プログラム終了時に、プロジェクトの保存を促す画面が出なくなります。 ディスク容量の十分あるディレクトリ(フォルダ)に変更することを推奨します。

#### <span id="page-20-0"></span>5.4. プロジェクトの作成

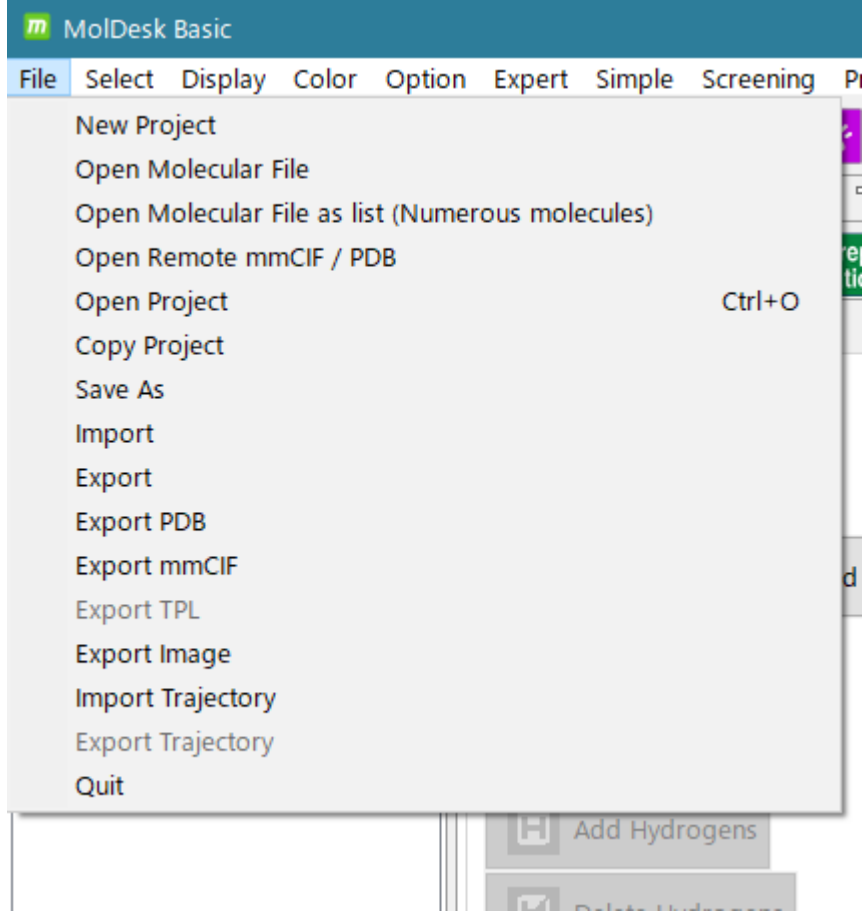

- プロジェクトの作成に関する以下の 4 メニューについて説明します。
- [File] [New Project]
- [File] [Open Molecular File]
- [File] [Open Molecular File as list (Numerous Molecules)]
- [File] [Open Remote mmCIF / PDB]

#### <span id="page-21-0"></span>5.4.1. [File] - [New Project]

空の新規プロジェクトを作成します。

プロジェクト作成後、以下のいずれかの方法で分子を読み込みます。

[Insert From File] : ファイルを指定して分子を読み込みます。 読み込めるファイル形式は sdf / mol / mol2 / pdb / mmCIF / SMILES です。

ファイルセレクターでファイル選択後 [Position Select] ダイアログが表示されます。

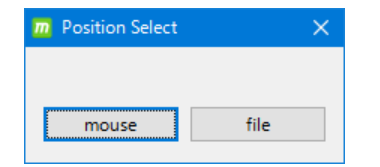

[mouse] : 3D 画面のマウスクリック点に化合物を入力 [file] : 化合物のファイルの座標のままで化合物を入力

※ ファイル名が、point.pdb である PDB ファイルをファイルセレクターで選択した場合 は、ドッキング計算で使用する ポイントファイルとして読み込みます。ポイントファ イルとは、ポケットのプローブ点の集合のことです。

[Add Remote Compound] : インターネット経由で分子を読み込みます。 PubChem Compound ID、または KEGG DRUG/LigandBox ID の いずれかを入力します。2D または 3D を選択できます。

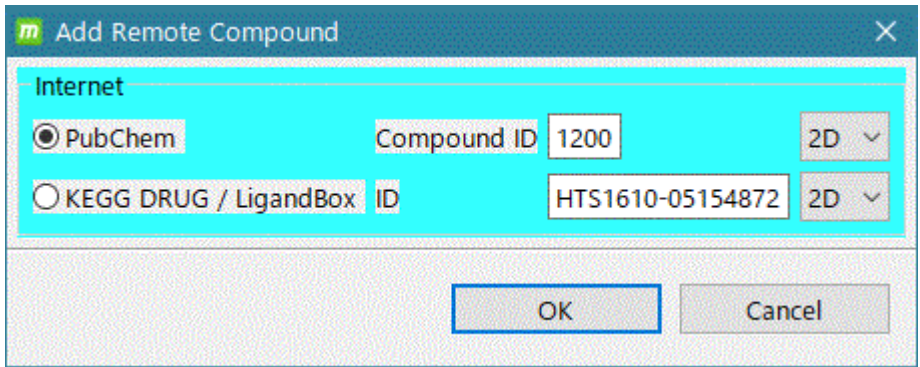

入力すべき ID 番号の例は、

PubChem の場合、例えば、1200 LigandBox の場合、例えば、HTS1610-05154872 です。

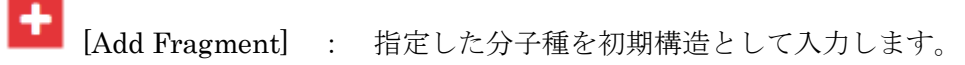

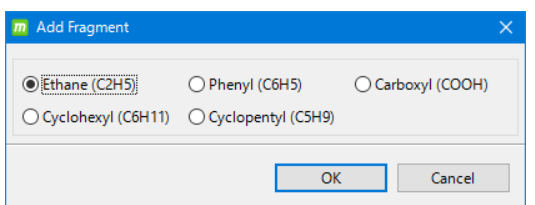

選択できる分子種は 5 種類です。 分子種選択後、[Position Select] ダイアログ(上記 [Insert From File] の 説明を参照)が表示されます。

#### <span id="page-22-0"></span>5.4.2. [File] - [Open Molecular File]

指定したファイルを読み込んで新規プロジェクトを作成します。

入力できるファイルのフォーマットは、PDB / mmCIF / Sybyl Mol2 / MDL SDF / MDL MOL / SMILES の 6 種類です。

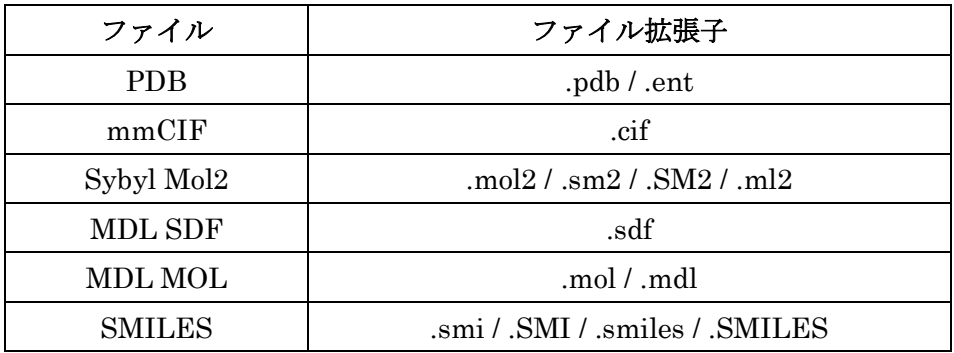

- ファイルの拡張子は表の通りである必要があります。拡張子が異なる場合は、入力す る前に拡張子を変更してください。
- 入力したファイルが mol2 ファイルの場合、ファイル中の電荷情報を用いるため、入力 時に自動電荷計算が行われません。電荷情報がない化合物は適宜電荷計算を行ってく ださい。
- 入力できる SMILES ファイルの書式は、1行ごとに1分子の SMILES 形式の記述があ るテキストファイルです。複数分子の入力も可能です。
- ※ タンパク質を入力した場合は、デフォルトで S-S 結合を生成します。

ファイルを読み込むと、分子の構造が 3D 画面に表示されます。

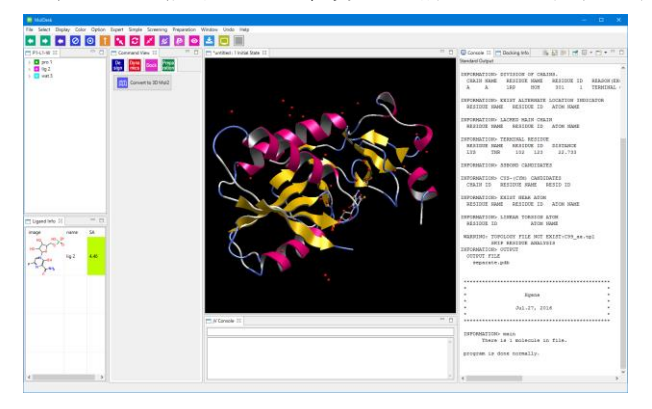

この時点でまだプロジェクト名はついていません。

後述の「[5.6.1](#page-29-1) [File] - [\[Save As\]](#page-29-1)」でプロジェクト名を保存する際に、プロジェクト名を付 けて保存します。

#### <span id="page-23-0"></span>5.4.3. [File] - [Open Molecular File as list (Numerous Molecules)]

10000 分子以上を含むようなファイルを高速に読み込みます。大量の分子を含むファイル の分子ビューアーとして使用できます。

大量の分子はリストとして読み込みますので、読み込んだ時点では新規プロジェクトは作 成しません。

入力できるファイルのフォーマットは、PDB / Sybyl Mol2 / MDL SDF / MDL MOL の 4 種類です。

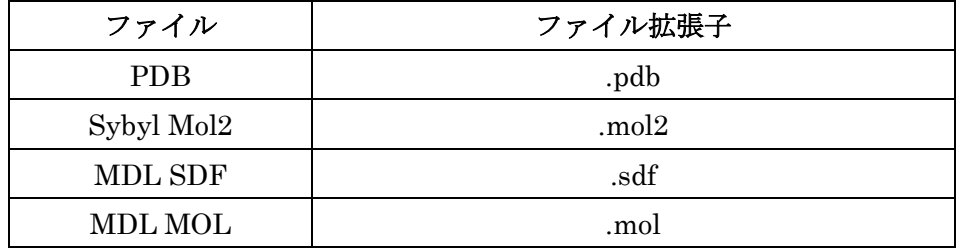

⚫ ファイルの拡張子は表の通りである必要があります。拡張子が異なる場合は、入力す る前に拡張子を変更してください。

MolDesk Basic -> sample -> mol2 -> multi28.mol2 を読み込んだ例。 このファイルは 28 分子しか含みませんが、以下のようにリストとして読み込みます。

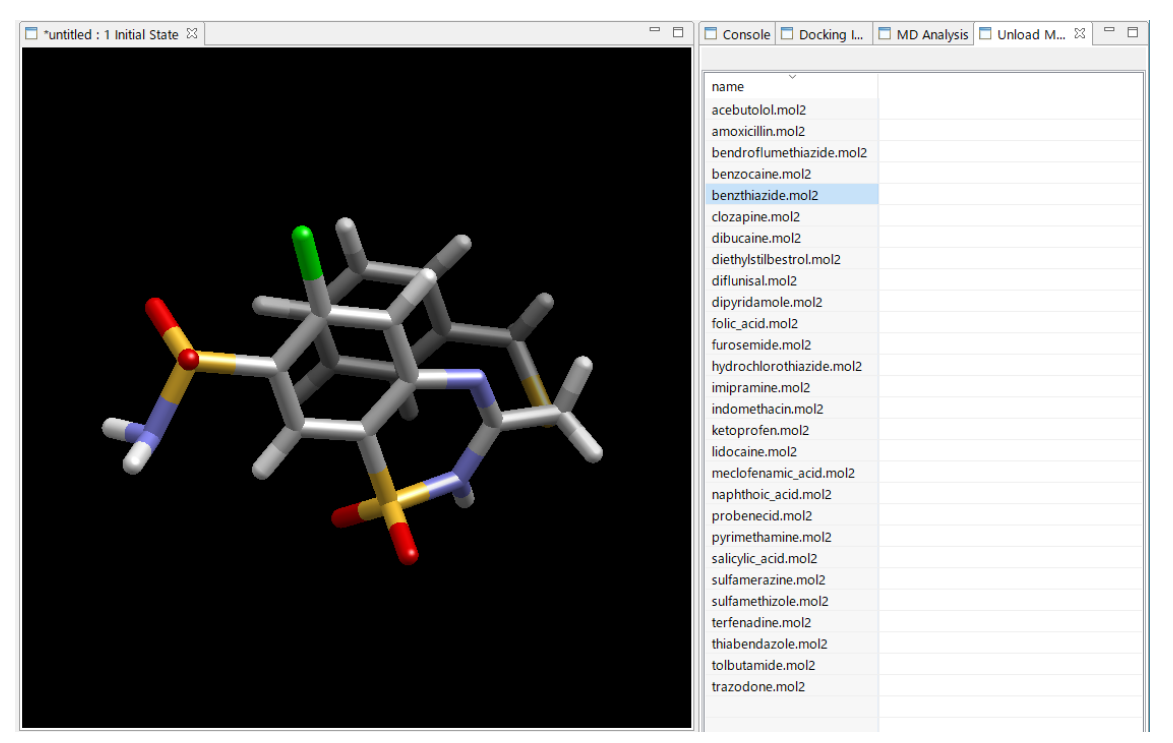

リストの分子名をクリックすると、上図のように分子を 3D 表示します。

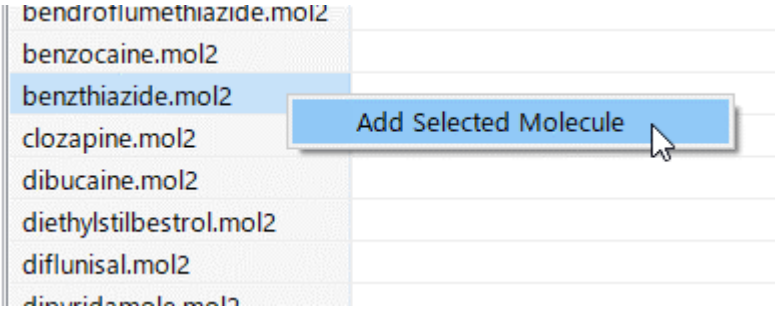

リストの分子名を右クリックすると [Add Selected Molecule] メニューを表示します。こ れをクリックすると、分子をプロジェクトとして取り込むことができ、ツリー表示に取り 込んだ分子が加わります。

このとき初めてプロジェクトが作成されます。

※ [Add Selected Molecule] メニューで分子を取り込む前は、分子を表示するだけでプロ ジェクトは生成されません。

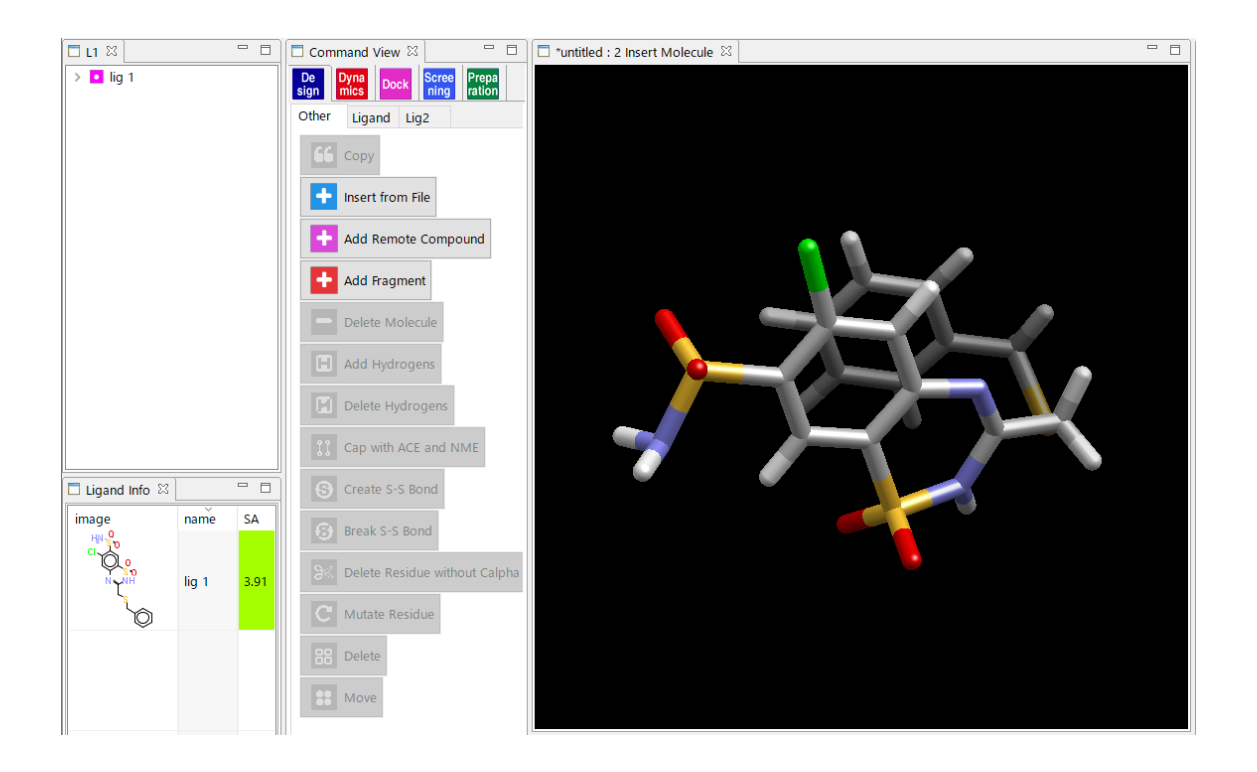

#### <span id="page-25-0"></span>5.4.4. [File] - [Open Remote mmCIF / PDB]

インターネット経由で mmCIF ファイルと PDB ファイルをダウンロードします。mmCIF ファイルを読み込んで、新規プロジェクトを作成します。

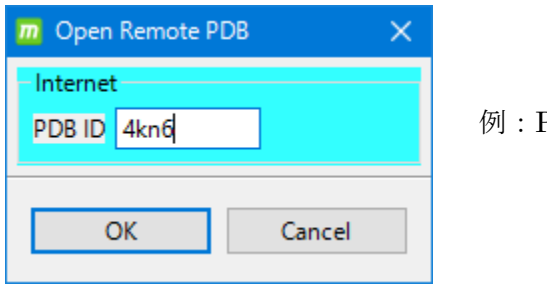

例:PDB ID「4kn6」を読み込む

例に用いた「4kn6」は、プリン代謝酵素の一つである HGPRT(ヒポキサンチン・グアニ ンホスホリボシルトランスフェラーゼ)と、エボラ熱治療薬候補ファビピラビルに、リボ ース-5'-1 リン酸が結合した化合物を含んだものです。

※ タンパク質を入力した場合は、デフォルトで S-S 結合を生成します。

#### <span id="page-26-0"></span>5.5. プロジェクトの読み込み

プロジェクトの読み込みに関する以下の 2 メニューについて説明します。 [File] - [Open Project] [File] - [Import]

<span id="page-26-1"></span>5.5.1. [File] - [Open Project]

過去に [File] - [Save As] で保存したプロジェクト、 または、[Help] - [Preference] - [8. Other] の Default Project Directory で設定したディレ クトリにある MoldeskProject00000 MoldeskProject00001 MoldeskProject00002 ・・・

を開きます。

[Select project directory] ダイアログで、既存のプロジェクトのフォルダ(直下に original と work フォルダを含む)を選択し、「OK」をクリックします。

ツリー表示画面のタブ名(下図青枠「P2-L1-W」)はタンパク質や化合物の数を示します。 P はタンパク質チェイン、L は化合物、W は結晶水があること、M は金属・イオンを示し ます。

ツリー表示画面の■はタンパク質、■は化合物、■は水、■は金属・イオン、■は糖を示 します。

※ 糖分子は、3D画面の初期表示で、SNFG表記します。

※ 糖分子は、MD 計算やドッキング計算などを実行したときに、myPresto の力場生成プロ グラムである tplgeneX/tplgeneL プログラムを実行した時点で、化合物に表示が変わり ます。現バージョンでは、GLYCAM 力場など糖分子の力場には対応してなく、化合物を同 じ力場で処理するためです。

最後に操作したコマンドは 3D 画面のタブ名(下図赤枠「proj001 : 5 Global Minimize」) から確認できます。

タブ名は [プロジェクト名 : 履歴番号 実行コマンド名] を示します。

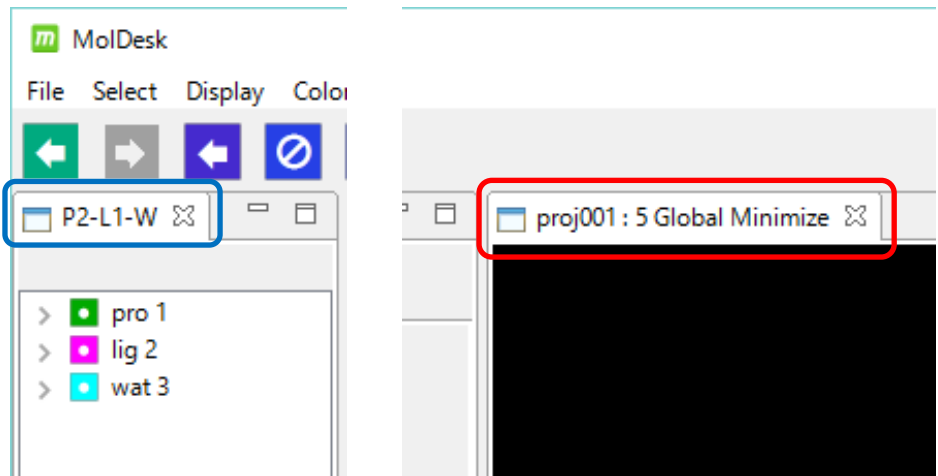

#### <span id="page-28-0"></span>5.5.2. [File] - [Import]

過去に [File] - [Export] で保存したプロジェクトを開きます。

[File] - [Save As] と [File] - [Export] の違いは、保存したファイルが圧縮されるかどうか です。[File] - [Export] で保存したファイルは [File] - [Import] で読み込んでください。

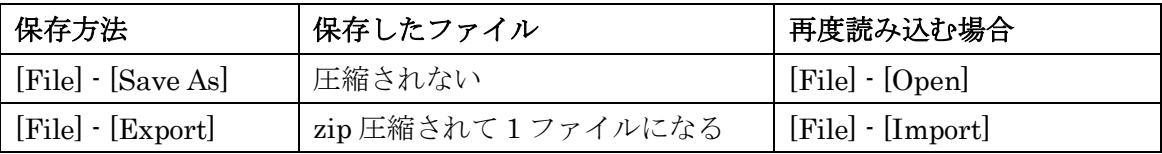

[File] - [Import] を実行し、ファイルを選択して [開く] をクリックします。

[Select project directory] ダイアログで[新しいフォルダーの作成] を選択し、フォルダ名を 入力します。このフォルダ名が新しいプロジェクト名になります。

作成したフォルダに、インポートしたプロジェクトの全データが保存されます。

#### <span id="page-29-0"></span>5.6. プロジェクトの保存

プロジェクトの保存に関する以下の 3 メニューについて説明します。

[File] - [Save As] [File] - [Copy Project] [File] - [Export]

<span id="page-29-1"></span>5.6.1. [File] - [Save As]

表示している系をプロジェクト名を付けて保存します。コマンドの履歴も保存されます。

[File] - [Save As] を実行し、[Make PROJECT directory] ダイアログで[新しいフォルダー の作成] を選択し、フォルダ名を入力します。このフォルダ名が新しいプロジェクト名にな ります。

作成したフォルダに、表示中の系の全データ(コマンド履歴も含む)が保存されます。 中身は以下の通りです。

proj010/ ├ original/ ・・・ 入力ファイル │ ├ work/ ├ 履歴番号/ ├ : ・・・ 最後のコマンド実行の結果(次表参照) └ 履歴番号/

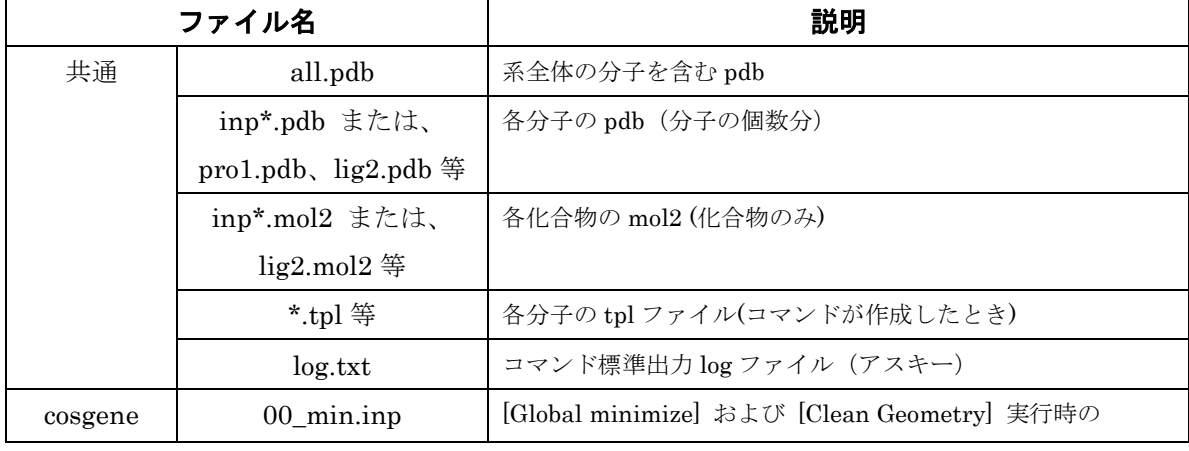

履歴番号のフォルダに含まれるファイルは以下の通りです。

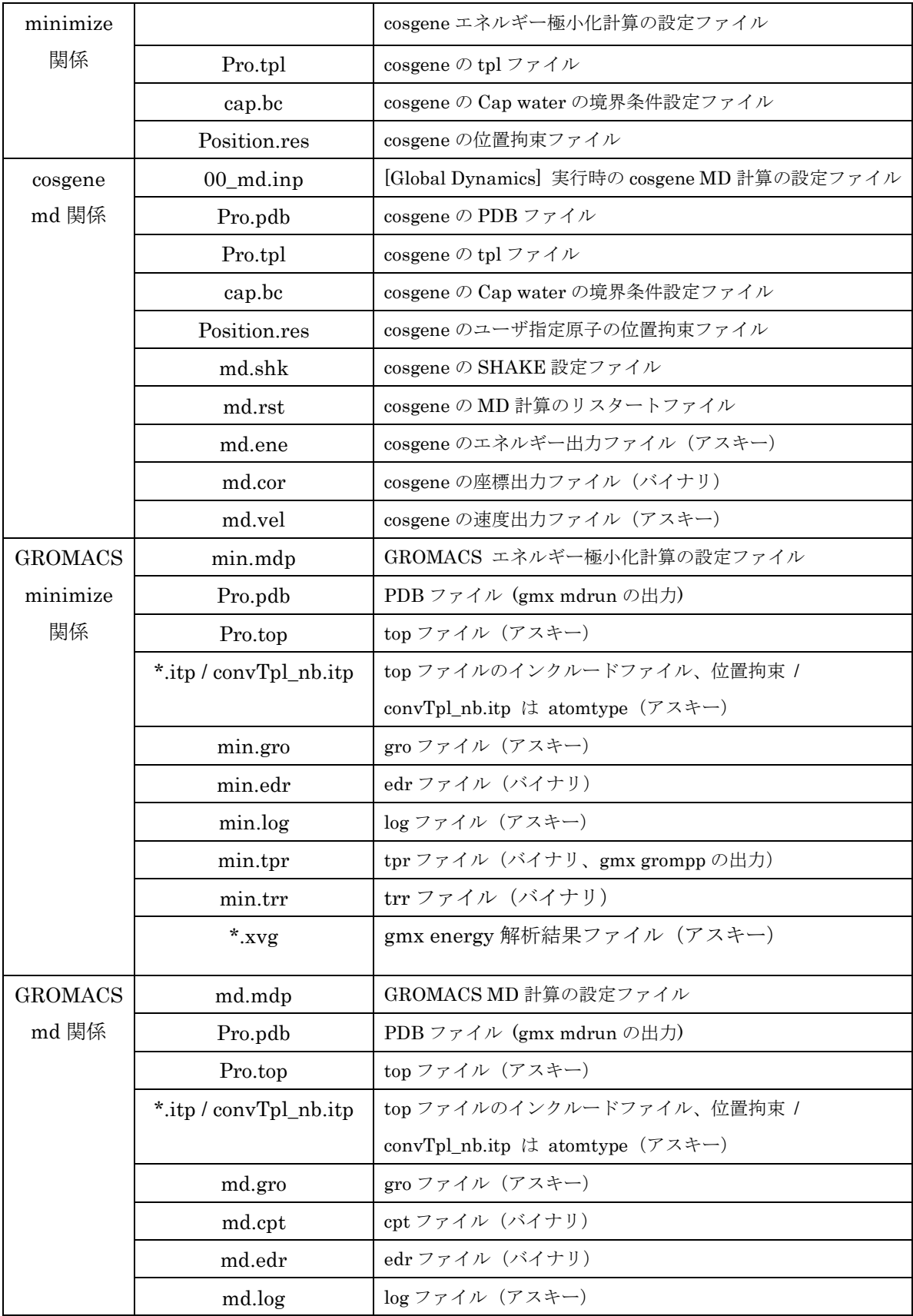

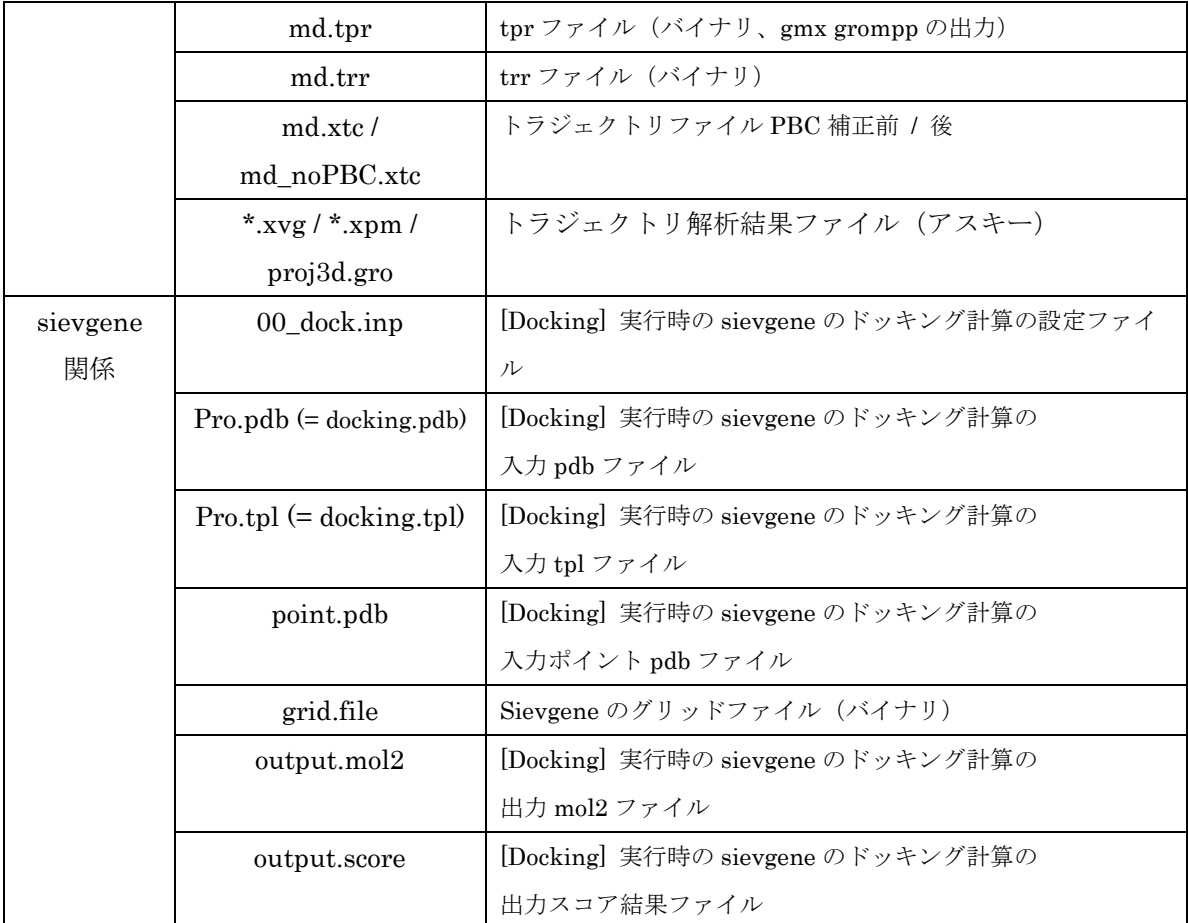

### [新しいフォルダの作成] を行わずに既存のフォルダを指定した場合、フォルダ直下に以下 のフォルダとファイルが直接出力されますのでご注意ください。

original フォルダ work フォルダ internet 経由でダウンロードした cif ファイルと pdb ファイル

#### <span id="page-31-0"></span>5.6.2. [File] - [Copy Project]

表示している系のプロジェクトを複製します。コマンドの履歴も保存されます。 操作手順は、[File] - [Save As]と同じです。コピー元のプロジェクトはそのまま残ります。

#### <span id="page-31-1"></span>5.6.3. [File] - [Export]

表示している系を、プロジェクト名を付けて zip 圧縮ファイルに出力します。

コマンドの履歴は出力されません。

本メニューは、設定ファイルを含んだ実行環境一式を Linux マシンなどに移動して、 高速計算させる用途を想定しています。

[File] - [Export] を実行するとファイル名を入力するダイアログが表示されます。 名前を付けて保存します。これがプロジェクト名になります。

[File] - [Export] で出力した zip 圧縮ファイルの中身は以下の通りです。

| proj010/ |                         |
|----------|-------------------------|
|          | ├ original/ ・・・ 入力ファイル  |
|          |                         |
| work/    |                         |
| ├ 履歴番号/  |                         |
|          | ・・・ 最後のコマンド実行の結果 (次表参照) |
| 履歴番号/    |                         |

ファイルの中身を確認したい場合は、解凍ソフトや unzip コマンド等で zip 圧縮ファイルを 展開してください。

zip 圧縮ファイルを展開した場合は、[File] - [\[Import\]](#page-28-0)でなく、[File] - [Open [Project\]](#page-26-1)で 読み込む必要があります。

#### <span id="page-33-0"></span>5.7. 系全体の PDB ファイル出力

#### <span id="page-33-1"></span>5.7.1. [File] - [Export PDB]

表示している系の全分子を含んだ PDB ファイルを出力します。

ただし、他の計算サーバでのドッキング計算に引き継ぎやすくするため、以下の場合は 受容体だけの PDB ファイルを出力します。

- ドッキングポケットのプローブ点 (point.pdb) を作成している場合
- ドッキング計算を実行している場合
- Delta G (手動ドッキング計算)の場合

#### <span id="page-33-2"></span>5.8. 系全体の mmCIF ファイル出力

#### <span id="page-33-3"></span>5.8.1. [File] - [Export mmCIF]

表示している系の全分子を含んだ mmCIF ファイルを出力します。

ただし、以下の場合は受容体だけの mmCIF ファイルを出力します。

- ドッキングポケットのプローブ点 (point.pdb) を作成している場合
- ドッキング計算を実行している場合
- Delta G (手動ドッキング計算)の場合

#### <span id="page-34-0"></span>5.9. 系全体の TPL ファイル出力

<span id="page-34-1"></span>5.9.1. [File] - [Export TPL]

表示している系の全分子を含んだ TPL ファイルを出力します。

あらかじめ [Global Minimize] または [Global Dynamics] を実行して TPL ファイルを 生成しておく必要があります。

#### TPL ファイル:

myPresto の tplgeneX や tplgeneL が出力するトポロジーファイル。系の分子の力場情報が記 載されています。myPresto の cosgene や sievgene で使用されます。

ただし、他の計算サーバでのドッキング計算に引き継ぎやすくするため、ドッキング計算 実行時は受容体だけの TPL ファイルを出力します。

#### <span id="page-35-0"></span>5.10. 複数分子のファイル出力

複数の分子を 1 つの PDB ファイル、または、mmCIF ファイルにまとめて出力します。

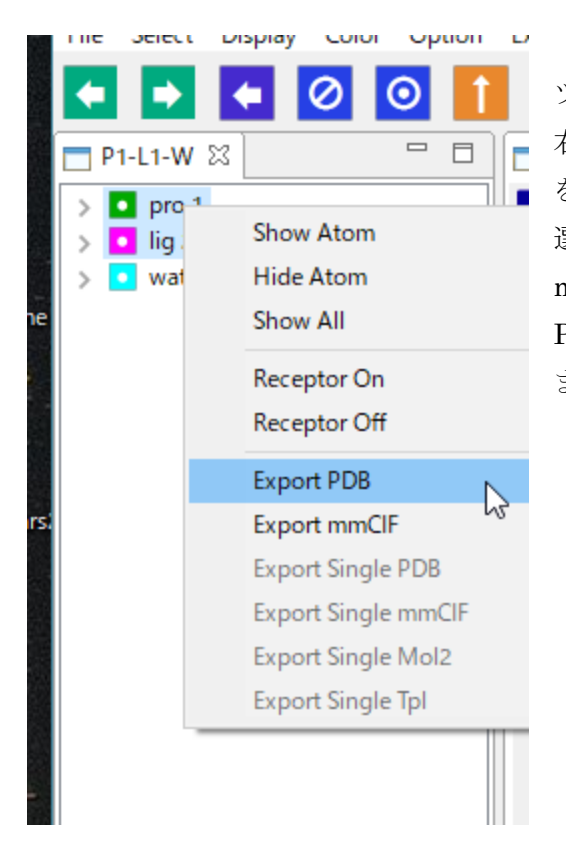

ツリー表示画面で分子を複数選択し、 右クリックして「Export PDB」「Export mmCIF」 を選択すると、 選択した分子を 1 つの PDB ファイル、または、 mmCIF ファイルにまとめて出力できます。 PDB ファイルの場合、各分子は TER で区切られ ます。
# 5.11. 個別分子のファイル出力

個別の分子を PDB / mmCIF / Mol2 / TPL ファイルに出力します。

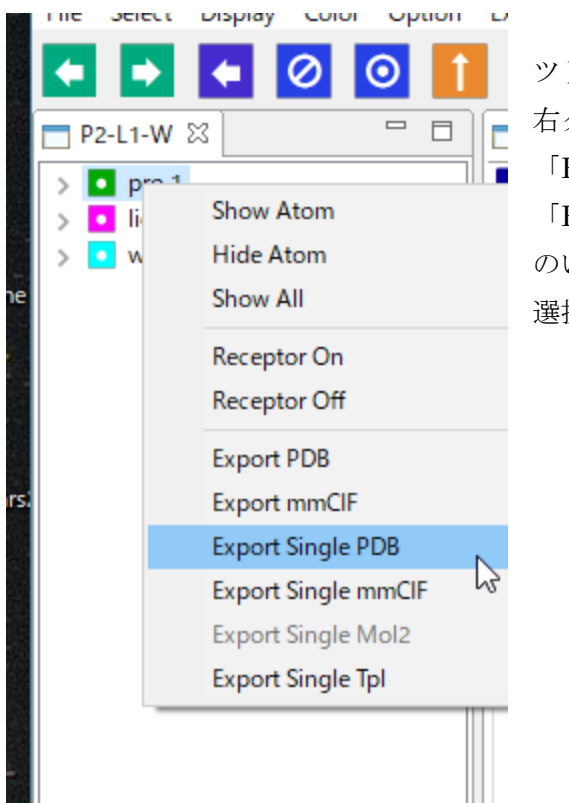

ツリー表示画面上で分子を 1 つ選択し、 右クリックして「Export Single PDB」 「Export Single mmCIF」「Export Single Mol2」 「Export Single Tpl」 のいずれかを選択すると、選択した分子を 選択したフォーマットで出力できます。

選択できるメニューは分子の種類や条件により異なります。

- Export Single PDB : 全分子
- Export Single mmCIF : 全分子
- Export Single Mol2 : 化合物
- Export Single Tpl : 化合物かつ TPL ファイルが生成済みの場合

## 5.12. 3D 表示画像ファイル出力

## <span id="page-37-0"></span>5.12.1. [File] - [Export Image]

3D 画面のイメージを png 画像ファイル形式で出力します。

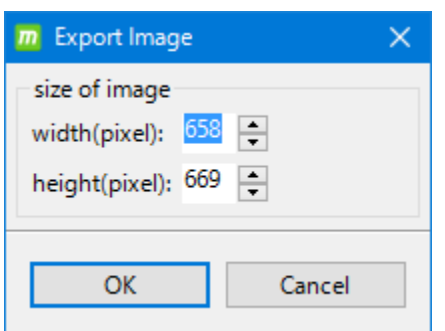

[File] - [Export Image] を実行すると、 画像サイズを指定するダイアログが表示されます。 画像サイズには 4600 × 4600 ピクセル以下の任意 の値を指定できます。

デフォルト値は現在表示している3D画面のサイズで す。

#### 5.13. トラジェクトリファイル入出力

## 5.13.1. [File] - [Import Trajectory]

様々な MD プログラムのトラジェクトリファイルと、参照構造の PDB ファイルをペアで 読み込んで、新規プロジェクトを作成すると同時に、動画表示します。

[File] - [Import Trajectory] を実行すると、以下の画面を表示します。

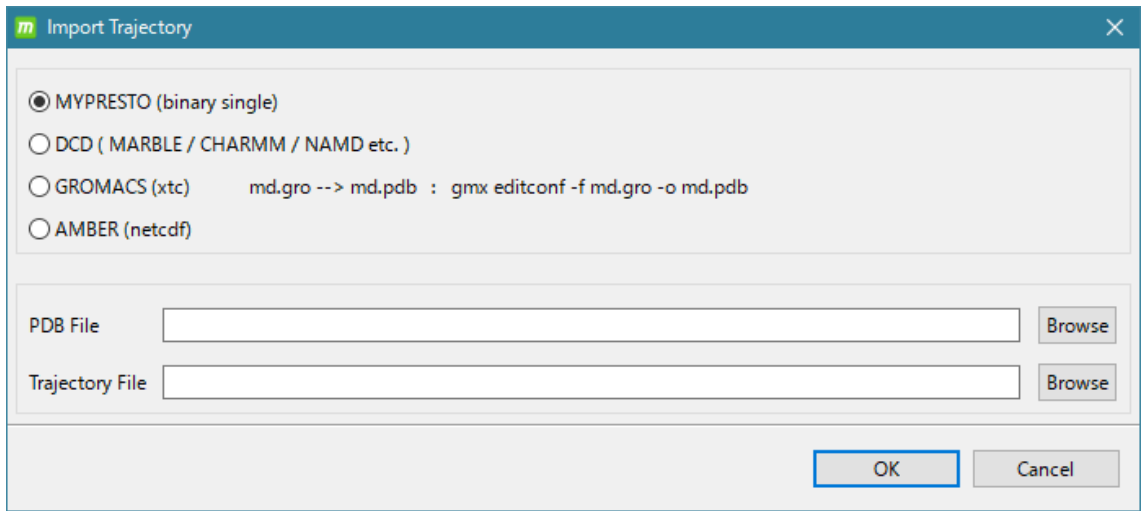

トラジェクトリファイルは、次の 4 種類から選べます。

| 項目              | 内容                                                      |
|-----------------|---------------------------------------------------------|
| <b>MYPRESTO</b> | myPresto の MD プログラム cosgene / cosgene_MPI / psygene /   |
|                 | psygene-G のトラジェクトリファイルで、single の binary 形式で出            |
|                 | 力されたもの                                                  |
|                 | ※ cosgene_MPI / psygene / psygene G は, MolDesk Basic では |
|                 | 使えません。MolDesk Screening で使用できます。                        |
| <b>DCD</b>      | MARBLE、CHARMM、NAMD などの DCD 形式                           |
| <b>GROMACS</b>  | GROMACS の xtc 形式                                        |
| <b>AMBER</b>    | AMBER の netcdf 形式                                       |

[Browse] をクリックすると、ファイル選択画面が出ます。

- 参照構造の PDB ファイルも同時に選択します。
	- ※ 参照構造ファイルは、GROMACS の gro 形式ファイルには対応してませんので、 GROMACS の場合は、適宜、gro ファイルを PDB ファイルに変換して入力してく ださい。

MolDesk Basic -> sample -> trajectory -> AMBER

 $\rightarrow$  DCD -> GROMACS

以下の、それぞれ、AMBER、DCD、GROMACS の PDB ファイル all.pdb と、トラジェ クトリファイルがありますので、動画表示を試すことができます。 以下は、GROMACS の all.pdb と md.xtc を読み込んだ様子です。

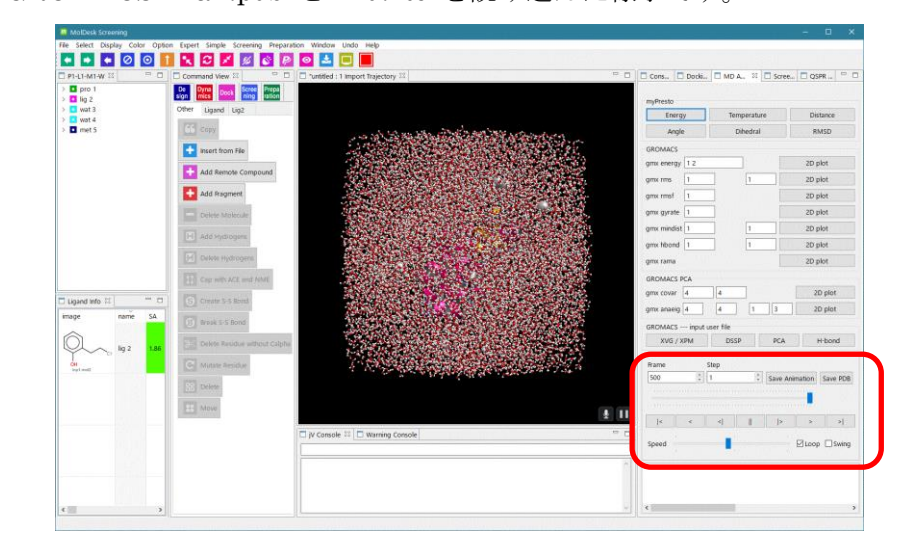

赤枠の部分は、アニメーションコントローラーで以下の通りです。

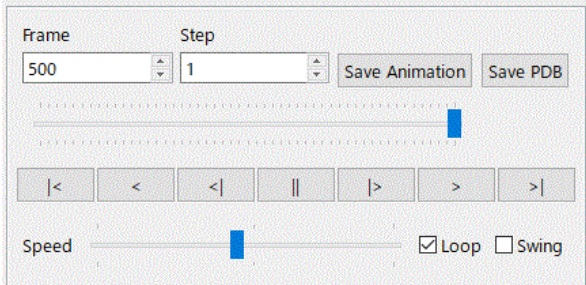

動画のフレーム送り、戻し、表示スピード、Loop / Swing、間引き表示(Step) が 動画表示中にリアルタイムで実行できます。

[Save Animation] ボタンで、表示中の動画を Animation GIF ファイルに保存できます。 その際に、以下の GUI でフレーム間隔時間の設定ができます。

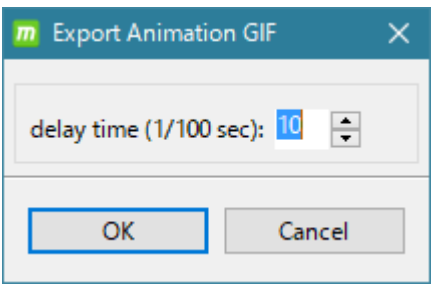

[Save PDB] ボタンで、表示中の動画のトラジェクトリを PDB ファイルに保存できます。 その際に、ディレクトリセレクター画面が出るので、出力する PDB ファイルを保存するフ ォルダを指定または作成できます。

MD 計算エンジンとして、cosgene / psygene を使用したときは、md.n.pdb (n=1,2,3…) の 多数の PDB ファイルに各スナップショットを保存し、GROMACS を使用したときは、1 個の PDB ファイル md.pdb に MODEL レコードで区別して各スナップショットを保存し ます。

## 5.13.2. [File] - [Export Trajectory]

プロジェクトの表示している履歴の中に、トラジェクトリファイルが存在する場合、 myPresto フォーマットのトラジェクトリファイルをファイル選択画面により、任意のファ イル名で保存できます。

5.14. 終了方法

5.14.1. [File] - [Quit]

MolDesk を終了します。

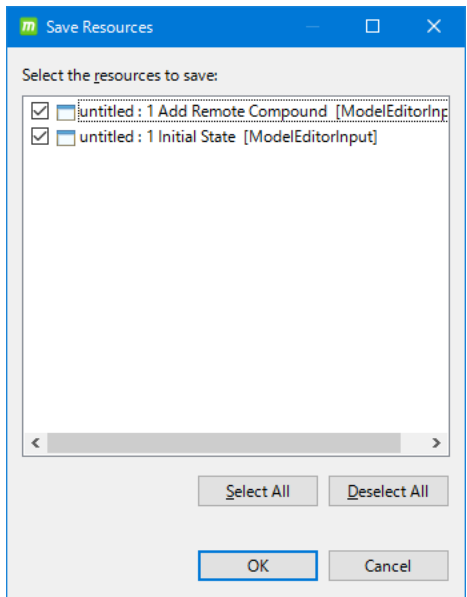

[File] - [Quit] を実行すると、 保存されていないプロジェクトがある場合、 プロジェクトを保存するか確認するダイアログが 表示されます。

☑がついているプロジェクトは保存されます。 保存不要のプロジェクトは☑を外して [OK]をクリックします。

# 5.14.2.プロジェクトの終了

指定したプロジェクトだけを終了します。

3D 画面のタブを閉じると、そのプロジェクトが保存されていない場合、プロジェクトを 保存するか確認するダイアログが表示されます。

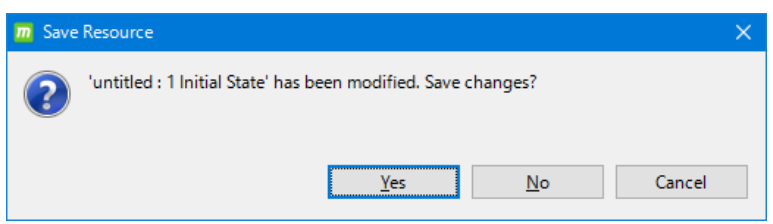

保存したい場合は [YES] を選択して保存し、保存したくない場合は [NO] を選択して 終了します。

# 5.15. 分子構造の 3D 表示

# 5.15.1.マウス操作

3D 画面上で、分子の回転、移動をマウスで操作できます。

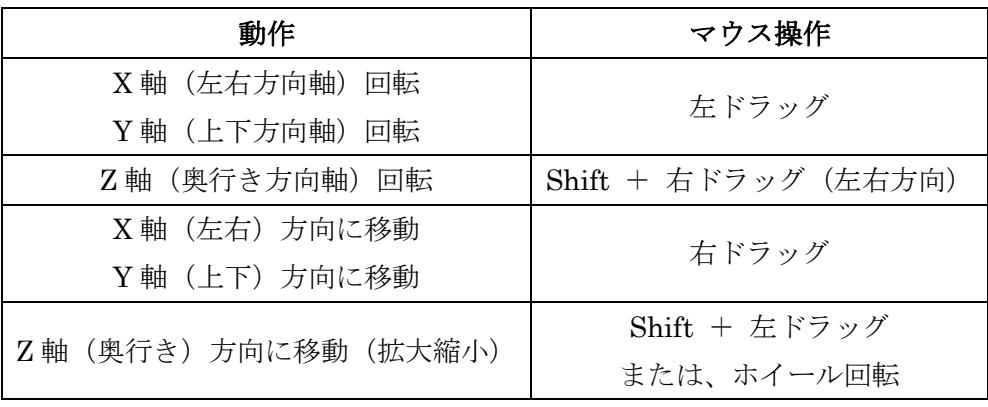

※ MAC の場合は、左クリック = クリック

右クリック = [Command] + クリック

# 5.15.2.分子・チェイン・残基・原子の選択

分子・チェイン・残基・原子の選択はマウスで行いますが、3D 画面とツリー表示画面で操 作が異なります。

| 操作     | <b>3D 画面</b>     | ツリー表示画面                              |
|--------|------------------|--------------------------------------|
| 複数選択   | $Ctrl + 2J + 2J$ | $Ctrl + 2J + 2J$                     |
| 連続複数選択 |                  | Shift + $2 \text{ } y \rightarrow 2$ |
| 残基選択   | ダブルクリック          | 残基名をクリック                             |
| チェイン選択 | トリプルクリック         | チェイン名をクリック                           |
| 分子選択   |                  | 分子名をクリック                             |

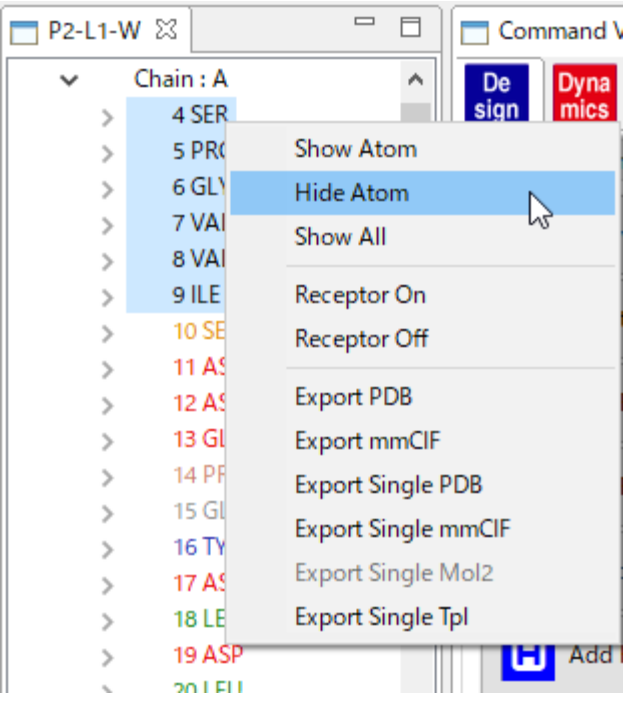

分子・チェイン・残基・原子は複数ま とめて表示・非表示を切り替えること が可能です。

ツリー表示画面で複数選択し、右クリ ックから [ShowAtom] または [Hide Atom] を選択します。

[Show All] で非表示を解除して、すべ てを表示します。

## 5.15.3. Select メニューによる原子 (団) の選択

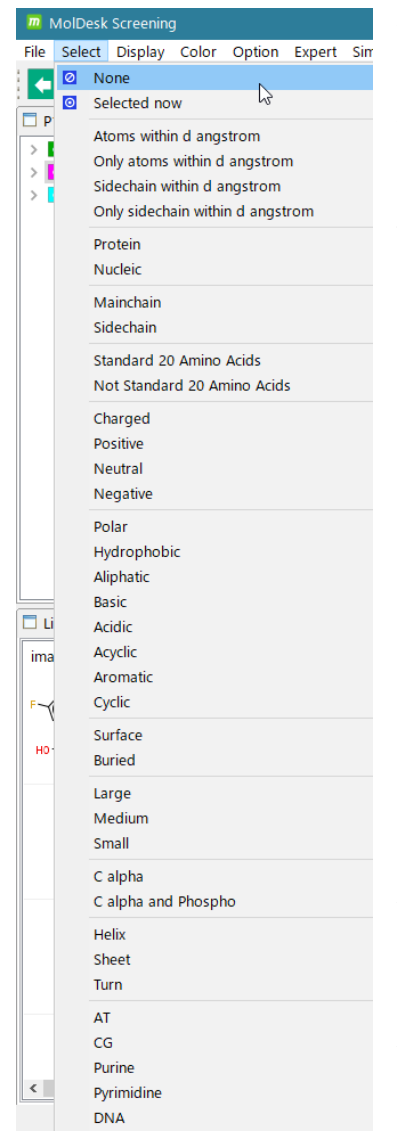

選択した原子(団)と周辺の原子をまとめて選択できます。 また、様々な原子表現(Atom expression)を用いて原子を 選択することができます。

既に選択されている原子(団)がある状態で追加で選択を行 うと、AND (積集合)に なります。

⊘ [None] : 現在の選択をすべて解除します。 3D 画面の背景をクリックしても同じ処理になります。

 $\odot$ [Selected now] : 選択状態の確認に用います。 現在選択されている原子が緑色で表示されます。

[Atoms within d angstrom] : 既に選択されている原子 と、それらから dÅ以内の原子を選択します。

[Only atoms within d angstrom] : 既に選択されている 原子は除外して、それらから dÅ以内の原子を選択します。

[Sidechain within d angstrom] : 既に選択されている 原子と、それらから dÅ以内のタンパク質の側鎖の原子を選 択します。

[Only sidechain within d angstrom] : 既に選択されて

いる原子は除外して、それらから dÅ以内のタンパク質の側鎖の原子を選択します。

その他の各原子表現(Atom expression)については MolDesk の以下のサイトを参照してください。 <https://www.moldesk.com/moldesk-basic-commands/#Select>

[Atom within d angstrom] と [Sidechain within d angstrom] の距離 d は [Help] - [Preference] - [5. 3D View] で変更できます(デフォルト値は 5Å)。 詳細は「[5.32.4](#page-206-0) [3D View](#page-206-0)」を参照してください。

# 5.15.4.表示モデルの選択

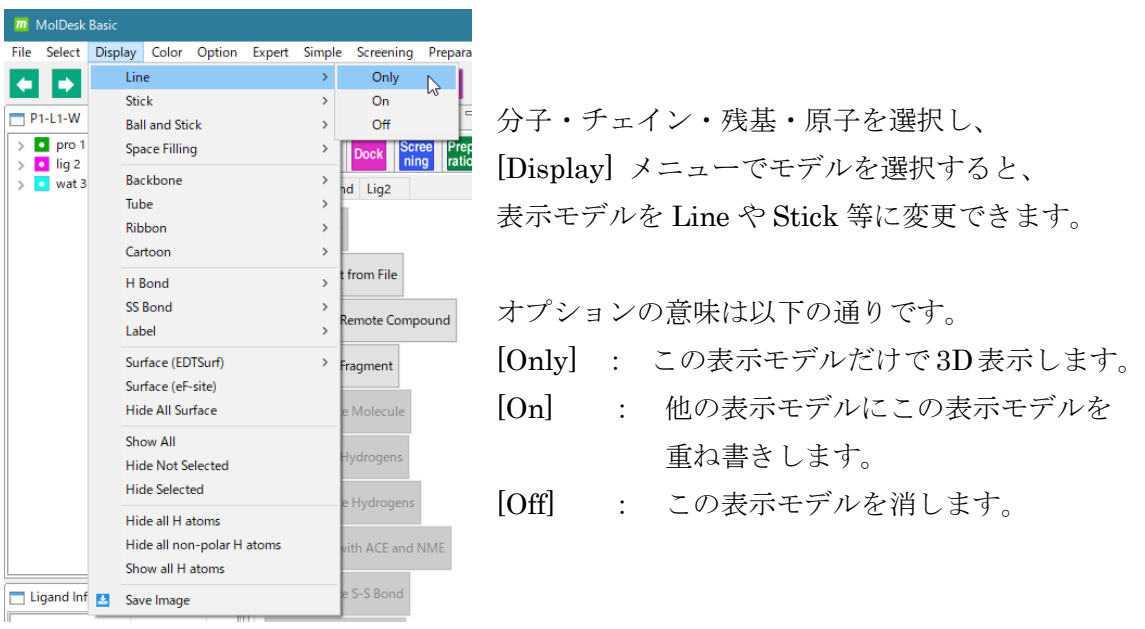

その他の表示モデルについては MolDesk の以下のサイトを参照してください。 <https://www.moldesk.com/moldesk-basic-commands/#Display>

# 5.15.5.Surface (EDTSurf) 表示モデル

分子表面モデルを表示できます。

分子を選択して [Display] - [Surface (EDTSurf)] – [Outer and Inner] を選択すると、選択 した分子に EDTSurf (※) で作成された分子表面表示モデルが上書きされます。

※ EDTSurf は、ミシガン大学で配布されている分子表面作成のフリーソフトウェアです。 [https://zhanggroup.org//EDTSurf/](https://zhanggroup.org/EDTSurf/)

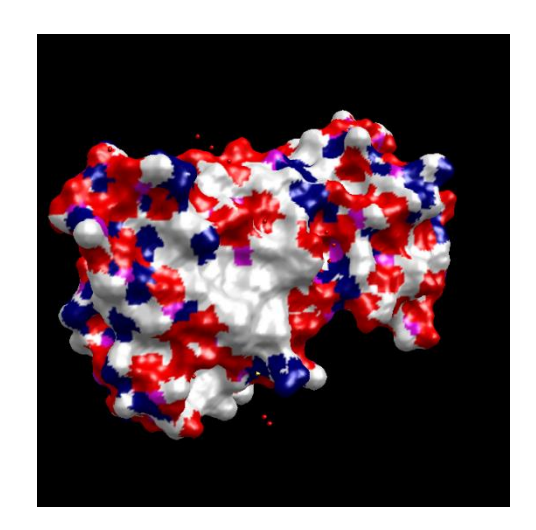

このとき原子の種類によって異なる色が付きます。

分子を選択して [Display] - [Surface (EDTSurf)] – [Inner (Cavity)] を選択すると、選択 した分子に EDTSurf で作成された Cavity の分子表面表示モデルが上書きされます。選択 した分子内に Cavity が存在しない時は表示しません。

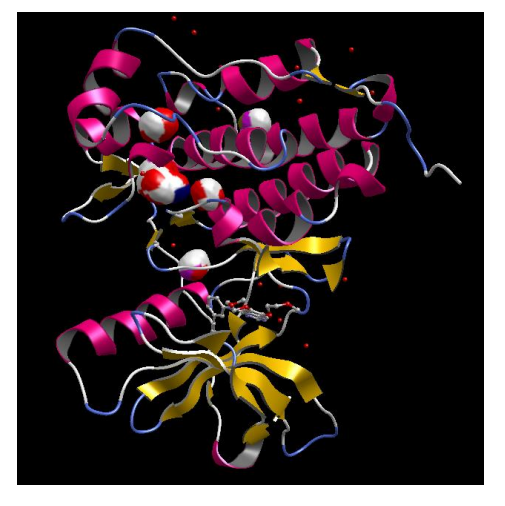

原子を選択して [Display] - [Surface (EDTSurf)] – [Selected only] を選択すると、選択し た原子に EDTSurf で作成された分子表面表示モデルが上書きされます。

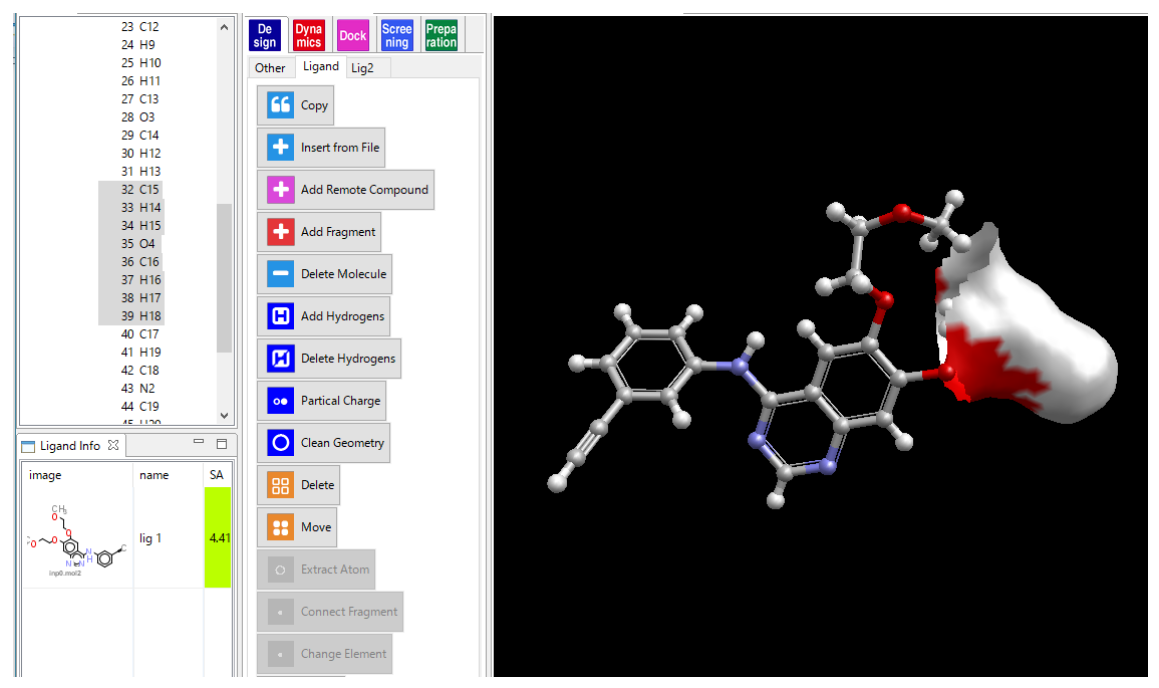

[Make Pocket] または [Find Pocket] で、ポケット(赤い点)を作成した後に、 [Display] - [Surface (EDTSurf)] – [Pocket] を選択すると、タンパク質のポケットの表面 表示をします。

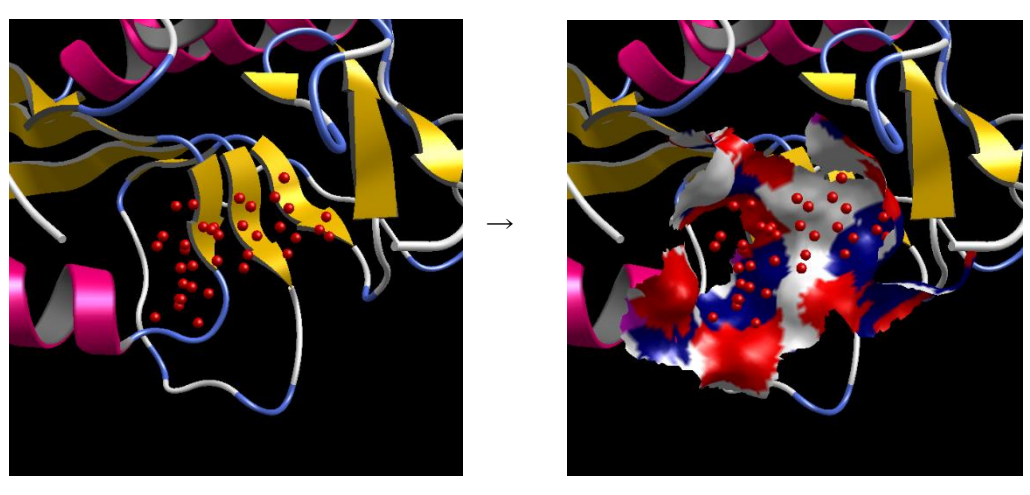

分子表面表示モデルを消したい場合は、[Display] - [Hide All Surface] で消してください。

分子表面表示の色や透明度を変えることができます。

[Color] - [All Surface] - [Any] で表示されるカラー選択画面により、すべての分子表面の色 を任意の単色に変えられます(下図は水色に設定した例)。

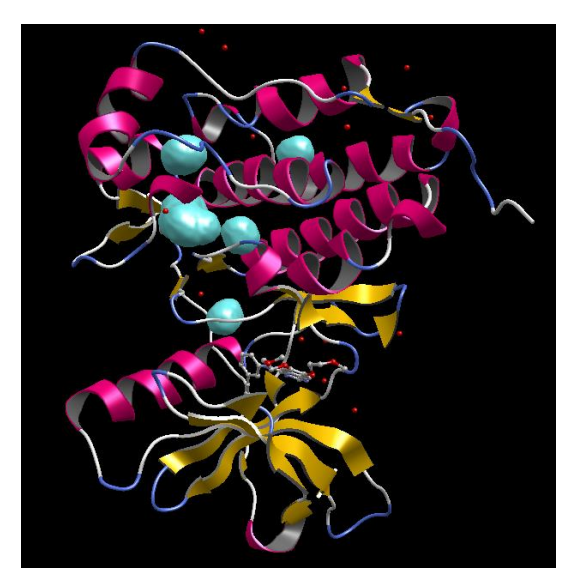

[Color] - [All Surface] - [Each Polygon] ですべての分子表面の色を、分子ごとにプログラ ム内でデフォルトで定められた単色に変えられます。

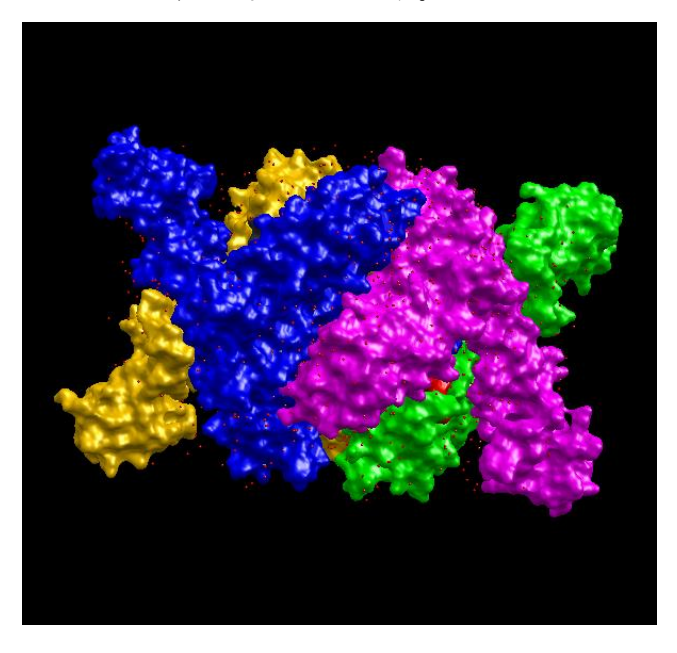

[Color] - [All Surface] - [Reset] で、すべての分子表面の色をオリジナルの色に戻します。

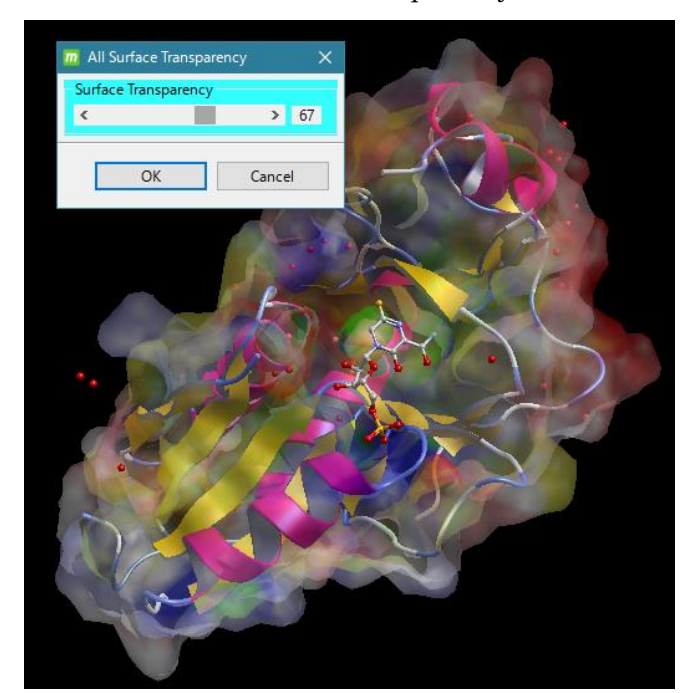

[Color] - [All Surface] - [Transparency] で、すべての分子表面の透明度をスライダーによ

ってリアルタイムに変更できます。

透明度は、0(完全に不透明)~ 100 (完全に透明)の間の任意の値を設 定できます。

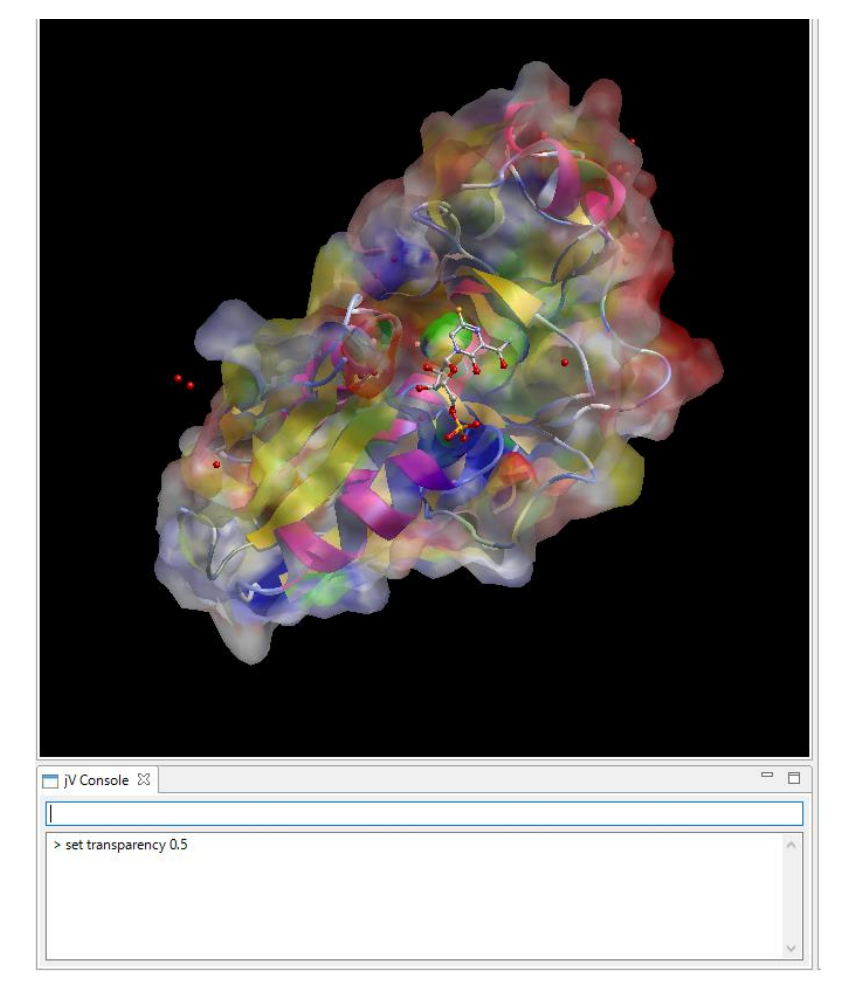

すべての分子表面の透明 度の設定は、jV Console 画面のコマンド入力でも 実行できます。

set transparency 0.5  $\geq$ コマンド入力して実行す ると、分子表面表示が半透 明(0.5)になります。

このとき、透明度は、 0.0 (完全に不透明) ~ 1.0(完全に透明)の間の 任意の値を設定できます。

### 5.15.6.Surface (eF-site) 表示モデル

PDBj の eF-site の分子表面モデルを表示できます。eF-site の分子表面はコノリー面で表 現され、Poisson-Boltzmann 方程式により計算された静電ポテンシャルで色付けされてい ます。

分子を選択して [Display] - [Surface (eF-site)] を選択すると以下の画面が出ます。

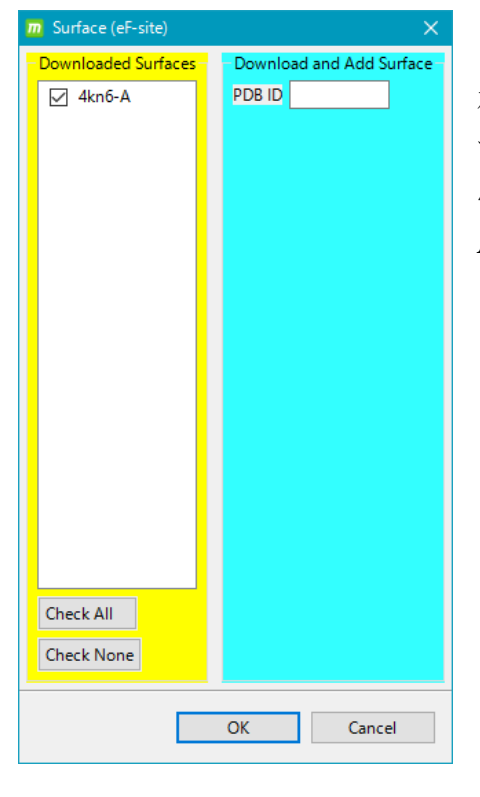

左の例では、4kn6 の A 鎖の分子表面の表示が可能で す。 4kn6-A をチェックしたまま、[OK] をクリックすると、

A 鎖の分子表面を下図の通り表示します。

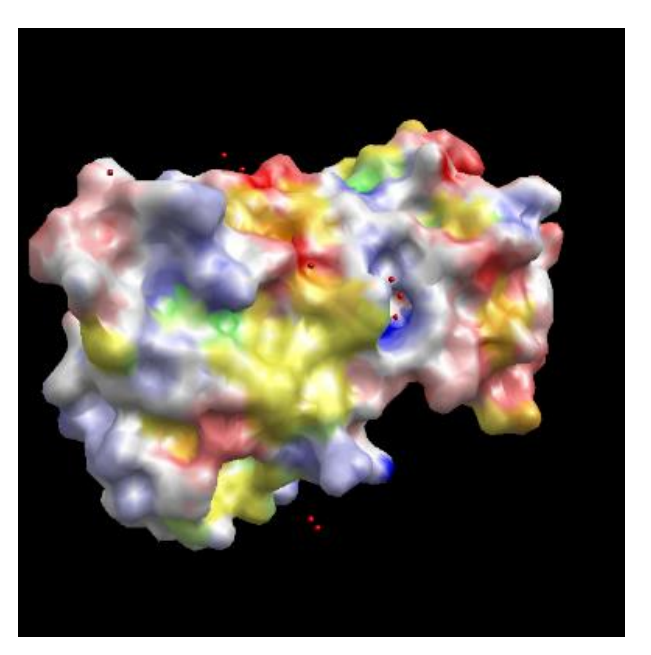

eF-site では、静電ポテンシャルのタンパク質表面での値を、+ 0.1V 以上は青、-0.1V 以 下は赤で、+0.1 ~-0.1 の間は右下の 2 段のカラーバーの上側の色で色づけし, 表面近傍 に疎水性の側鎖をもつアミノ酸残基があればカラーバーの下側の色で色付けして表現して います。

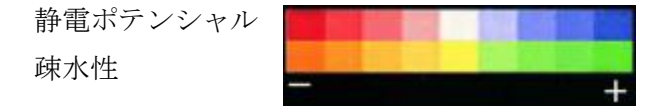

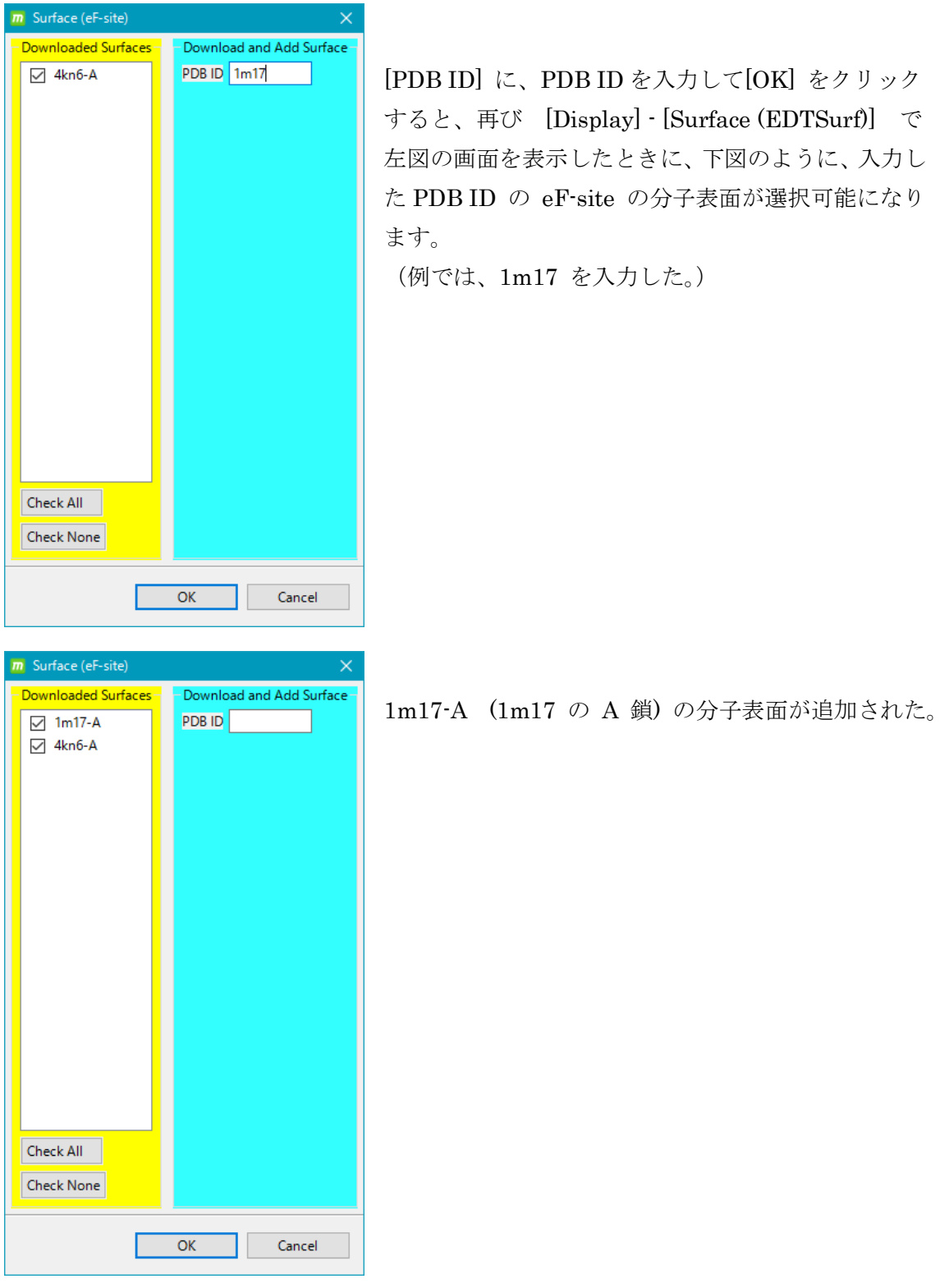

以上で表示した、すべての分子表面表示モデルを消したい場合は、 [Display] - [Hide All Surface] で消してください。

## 5.15.7.Surface (eF-surf / eF-seek) 表示モデル

PDBj の eF-surf または eF-seek で作成した分子表面モデルを表示できます。eF-site の分 子表面は、PDB に登録されている座標で計算されたものですが、eF-surf / eF-seek では、 ユーザが入力した任意の座標で分子表面を計算できますので、MD 計算後の表面などを表 示することができます。

[Display] - [Surface (eF-surf / eF-seek)] を選択すると以下の入力ファイル選択画面が出ま す。

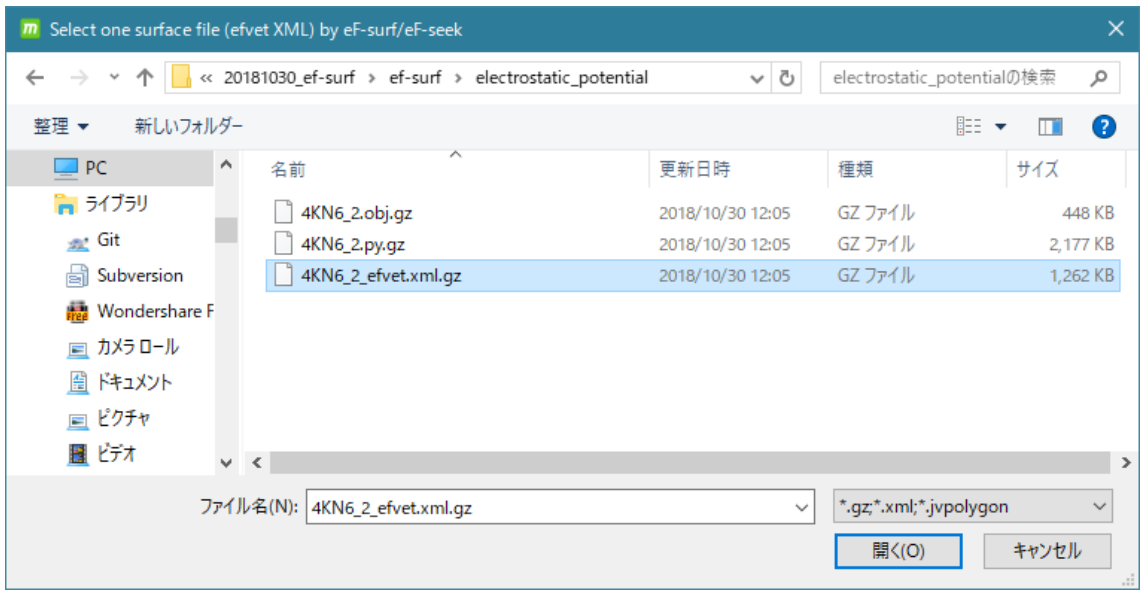

ここで、eF-surf または eF-seek で計算した、efvet xml ファイル(上記の \*\_efvet.xml.gz ファイル)を選択します。

※ eF-surf / eF-seek の URL はそれぞれ以下の通りです。

eF-surf :<https://pdbj.org/eF-surf/>

eF-seek :<https://pdbj.org/eF-seek/>

このページで、ユーザの分子を入力して、メールの返答に従って計算結果のデータを入 手します。計算結果データ (\*.tar.gz 形式) をダウンロードして解凍すると、

4KN6\_2\_efvet.xml.gz

(この例では、PDB ID = 4KN6 の PDB ファイルを入力ファイルとした) というファイル名の efvet xml 形式のファイルがあります。

[開く] をクリックすると、以下のように表面が表示されます。

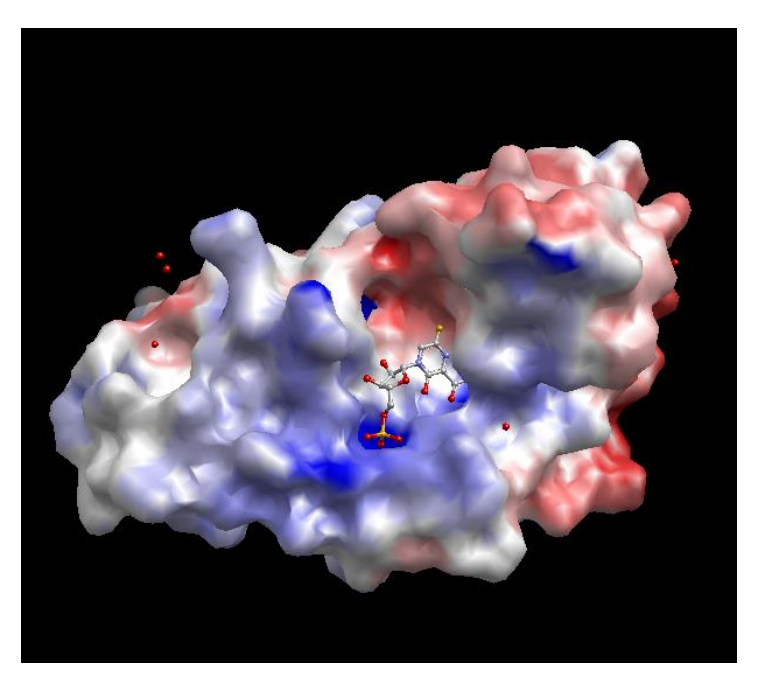

計算元の PDB の系と計算後の表面をきちんと重ね合わせるためには、eF-surf / eF-seek に 投入した PDB を MolDesk で表示してから、本機能で表面を入力してください。

(MolDesk で表面を作成したときに内部的にできる、\*.jvpolygon ファイルを本機能で入 力して表示することもできます。)

# 5.15.8. Label 表示モデル

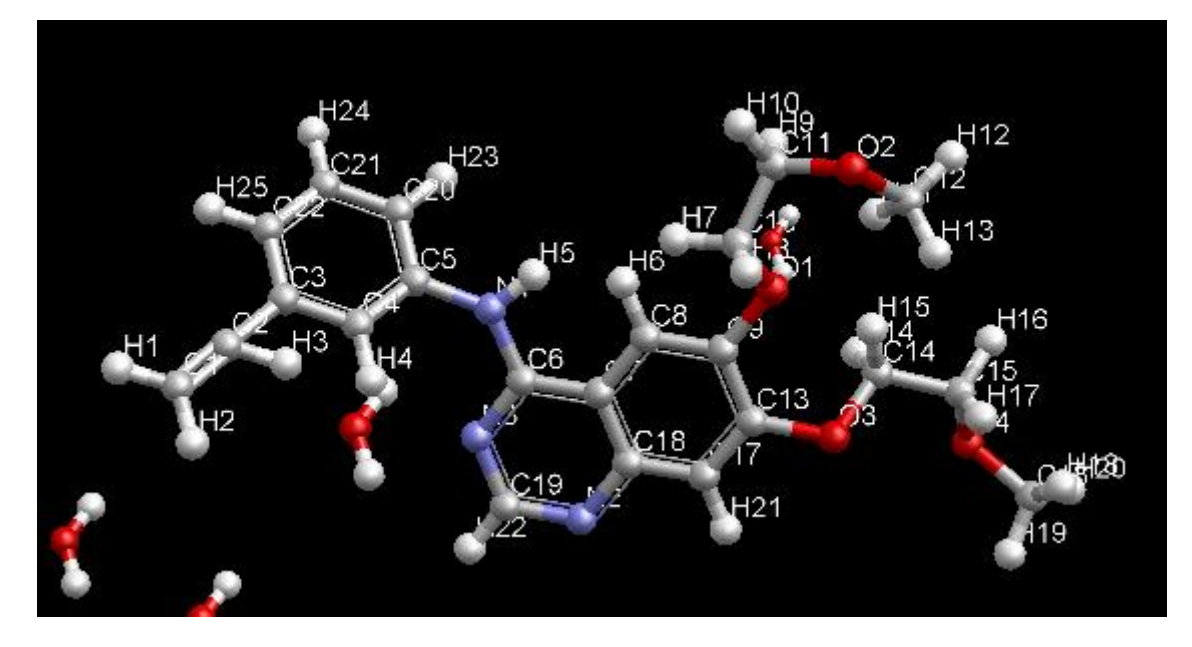

[Display] - [Label] - [ \*\*\* On]を選択すると、選択中の原子が Label 表示されます。

ラベルを表示するときの表示文字列を以下の 9 種類から選択します。

| 項目                                              | 説明                   |
|-------------------------------------------------|----------------------|
| Atom name                                       | 原子名                  |
| [Atom id]                                       | 原子 ID                |
| [Atom name] [Atom id]                           | 原子名 + 原子 ID          |
| [Residue name] [Atom name]                      | 残基名 + 原子名            |
| [Residue name] [Atom name: Atom id]             | 残基名 + 原子名:原子 ID      |
| [Residue name: Residue id] [Atom name: Atom id] | 残基名:残基番号 + 原子名:原子 ID |
| [Residue name]                                  | 残基名 (タンパク質のみ表示)      |
| [Residue id]                                    | 残基番号 (タンパク質のみ)       |
| [Residue name] [Residue id]                     | 残基名 + 残基番号 (タンパク質のみ) |

# 5.15.9.水素結合表示モデル

[Display] - [H Bond] - [On] を選択すると、選択した原子(団)に関係する水素結合が、 分子内、分子間に関わらず、すべて表示されます。

あらかじめ、 <mark>日</mark> [Add Hydrogens] コマンドで水素原子を付加しておく必要があります。

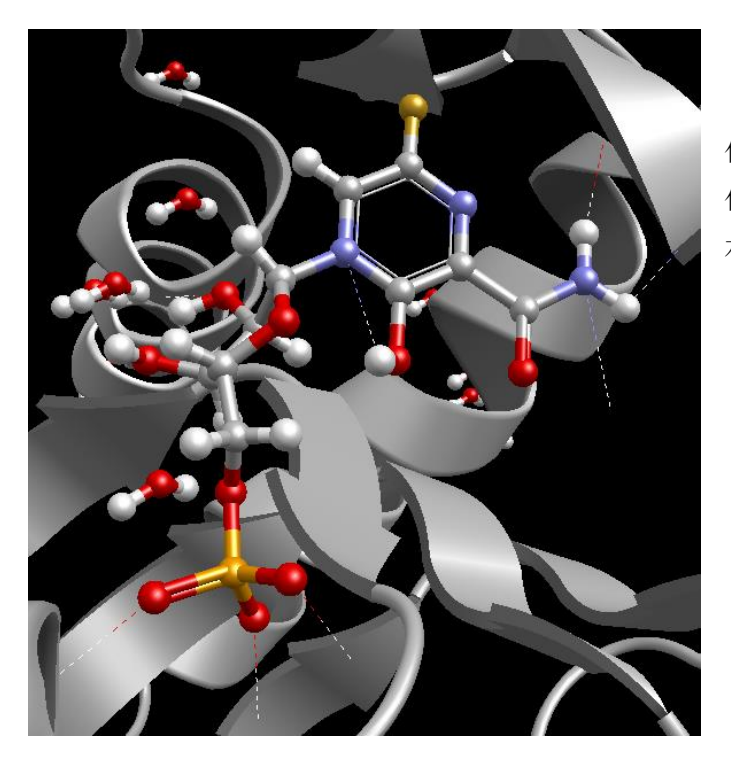

化合物を選択して 化合物に関係するすべての 水素結合を表示した例です。

水素結合の結合の太さを太くするには、化合物を選択した状態で jV Console 画面で ghbond 0.2

などと入力して実行します。(0.2 は太さを表します)。

水素結合の結合の色を変更するには、化合物を選択した状態のまま [Color] - [H Bond] - [Any] を選択して任意の色を選択します。

水素結合表示に関する設定は [Help] - [Preference] - [4. H Bond] で行います。 詳細は「[5.32.3](#page-204-0) [H Bond](#page-204-0)」を参照してください。

# 5.15.10. SS 結合表示モデル

[Display] - [SS Bond] - [On] を選択すると、選択した原子(団)に関係する SS 結合が、 黄色の太い棒で、すべて表示されます。SS 結合を表示する場合は、選択する原子(団)は、 一般にはタンパク質全体を選択します。

初期構造の SS 結合は、すべて削除されてますので、SS 結合を付加したい場合は、

あらかじめ <a>
[Create S-S Bond] を実行して、SS 結合を生成しておく必要があります。

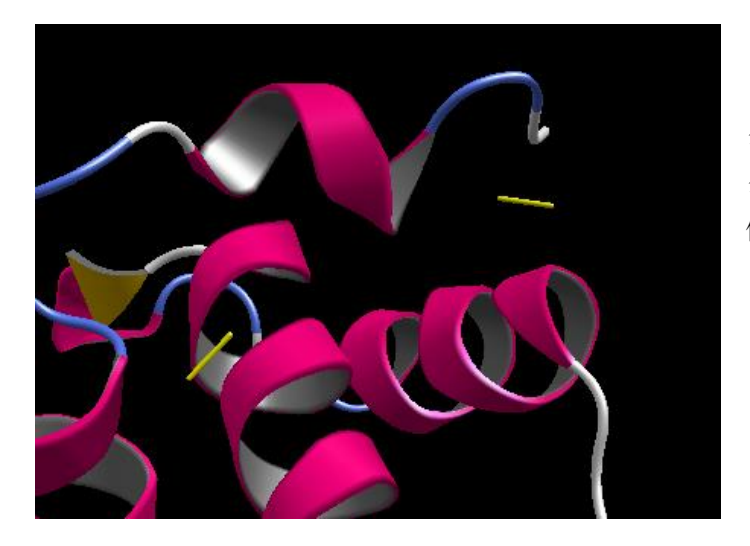

タンパク質を選択して タンパク質の SS 結合を表示した 例です。

SS 結合の結合の太さを太くするには、タンパク質を選択した状態で jV Console 画面で ssbond 0.2

などと入力して実行します。(0.2 は太さを表します)。

SS 結合の結合の色を変更するには、タンパク質を選択した状態のまま [Color] - [SS Bond] - [Any] を選択して任意の色を選択します。

### 5.15.11. 非極性水素の非表示

[Display] - [Hide all non-polar H atoms] を選択すると、系のすべての非極性水素原子が非 表示になります。

## 5.15.12. 水素表示・非表示

[Display] - [Hide all H atoms] を選択すると、系のすべての水素原子が非表示になります。 [Display] - [Show all H atoms] を選択すると、系のすべての(非表示にした)水素原子を 表示します。

#### 5.15.13. 色の付け方

分子・チェイン・残基・原子の色を変えることができます。 分子・チェイン・残基・原子を選択し、[Color] メニューで色を選択すると色が変わります。

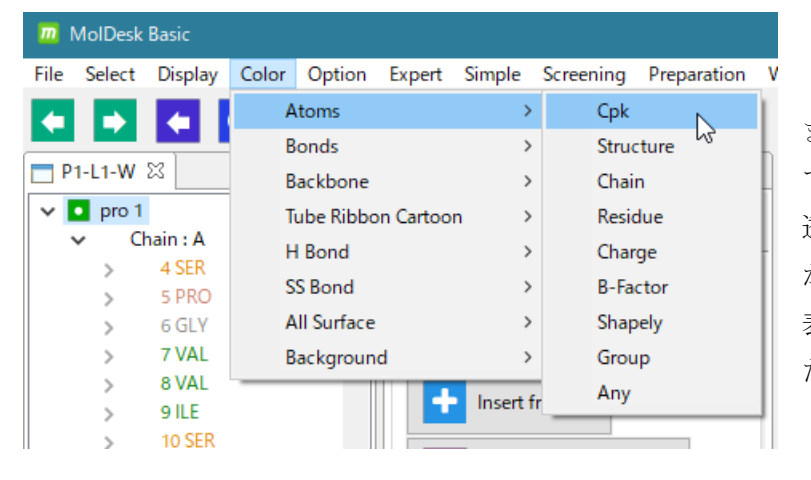

また、[Color] - [All Surface] で、すべての分子表面の色や 透明度を同時に変えること ができます。詳細は、Surface 表示モデルの項をご参照く ださい。

[Color]メニューの各項目の詳細については、MolDesk の以下のサイトを参照してください。 <https://www.moldesk.com/moldesk-basic-commands/#Color>

# 5.15.14. クリップの方法

分子の切断平面を表示(クリップ)することができます。

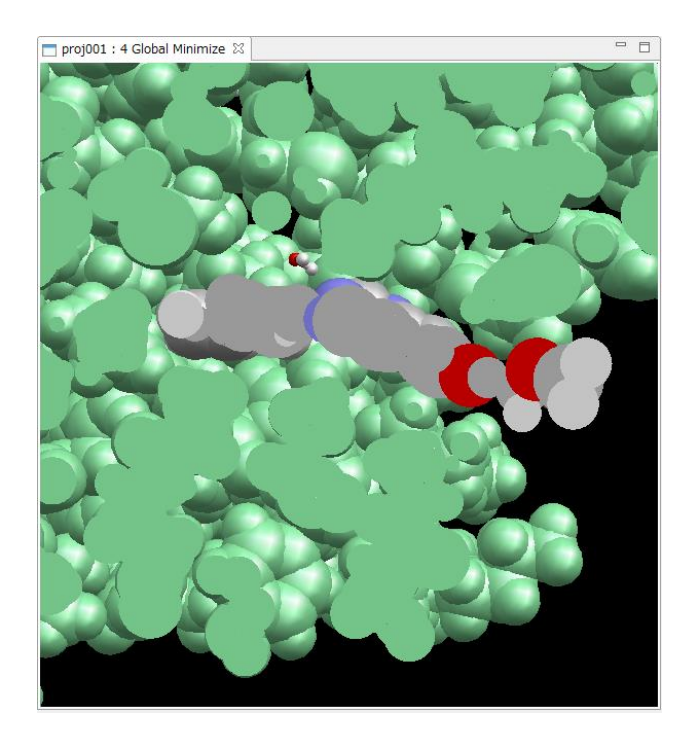

クリップモードにするには

**必**<br>ボタンをクリックするか、 [Option] - [Z clip] を実行します。

クリップモードの操作はマウスで行います。

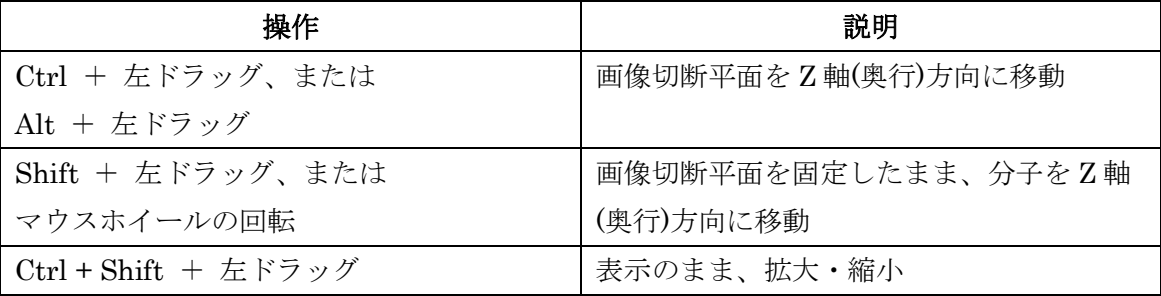

クリップモードを解除するには、再度 <mark>※</mark> ボタンをクリック、または [Option] - [Z clip] を実行します。

# 5.15.15. 実行コマンドの UNDO

実行したコマンドは ↓ [UNDO] および ■ [REDO] で再実行できます。

# 5.15.16. マウス選択の UNDO

でマウスによる選択の UNDO ができます。

# 5.15.17. 選択の解除

■ でマウスによる選択をすべて解除します。

## 5.15.18. 選択の確認

**O**<br>で現在選択している原子を 3D 表示します。

# 5.15.19. センターリング

 $\begin{picture}(180,180)(-80,180)(-80,180)(-80,180)(-80,180)(-80,180)(-80,180)(-80,180)(-80,180)(-80,180)(-80,180)(-80,180)(-80,180)(-80,180)(-80,180)(-80,180)(-80,180)(-80,180)(-80,180)(-80,180)(-80,180)(-80,180)(-80,180)(-80,180)(-80,180)(-80,180)(-80,180$ 

[Option] - [Center] [Option] - [Orient] [Option] - [Reset]

[Option]メニューの各項目の詳細については、MolDesk の以下のサイトを参照してくださ い。

<https://www.moldesk.com/moldesk-basic-commands/#Option>

## 5.15.20. 座標軸の表示

または [Option] - [Axis] で、座標軸を表示します。Red, Green, Blue で x, y, z 軸を それぞれ表現します。

5.15.21. Fog 表示

હે または [Option] - [Fog] で 3D 画面の奥行き方向に霧をかけて、背景に溶け込ませる ことができます。デフォルトは OFF です。

5.15.22. 投影モード

または [Option] - [Projection] で 3D 画面の投影モードを perspective (透視投影) または parallel (平行投影)に切り替えられます。デフォルト値は perspective です。

# 5.15.23. ステレオ表示

または [Option] - [Stereo] で表示を色分け(アナグリフ)立体視表示に切り替えら れます。左目用に赤、右目用にシアン(水色)のセロファンを使用した「赤青メガネ」で 立体視が可能です。

#### 5.15.24. 3D 表示の保存

または [Display] - [Save Image] で現在の表示設定をすべて保存します。

3D 画面のイメージを png 画像ファイルに出力する手順は「[5.12.1](#page-37-0) [File] - [\[Export Image\]](#page-37-0)」 を参照してください。

#### 5.15.25. jV コマンドの実行

MolDesk は、3D 表示プログラムとして PDBj の jV を使用しています。MolDesk では、jV Console 画面で jV のほぼすべてのコマンドを実行できます。 jV のコマンドリストは、jV の以下のサイトを参照してください。 [https://pdbj.org/jv/manual/index\\_ja.html](https://pdbj.org/jv/manual/index_ja.html)

jV Console 画面には、クリックした原子の情報が表示されます。2 回原子をクリックすると 原子間の距離が表示されます。

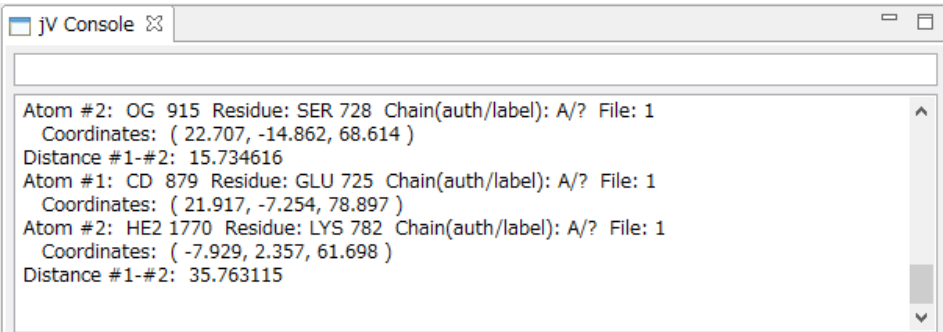

#### 5.16. ドッキング計算全般

ドッキング計算とは、鍵穴に相当する受容体の分子と、鍵に相当するリガンドの分子を 指定して、受容体とリガンドが結合した複数の候補構造を探索する計算です。

候補構造を探索するときは、受容体側の構造を固定し、リガンド側は分子の環を除く直鎖 部分の 1 重結合の 2 面角を回転させて、多数の構造を発生させます。

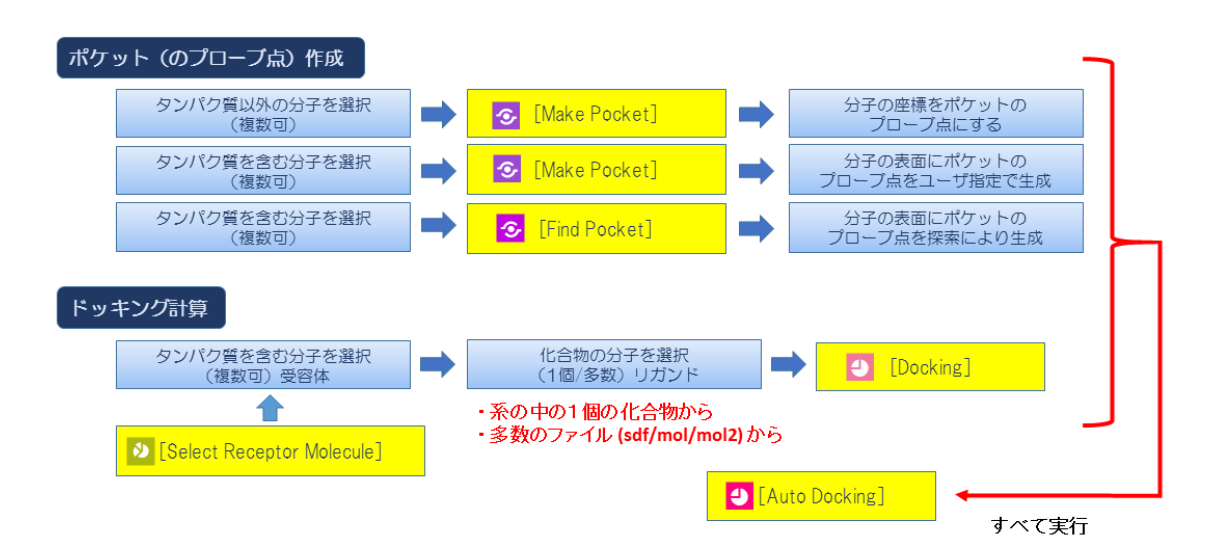

MolDesk のドッキング計算の手順は以下の通りです。

※ ver.1.1.89 以降で、タンパク質に加えて核酸分子へのドッキングが可能になりました。 受容体として、タンパク質または核酸分子を指定できます。

ドッキング計算前にポケット(のプローブ点)を生成する必要があります。 ポケット生成には以下の方法があります。

#### ポケットの生成方法:

- 1. 分子の座標をポケットのプローブ点そのものにする方法 結合状態の正解構造がわかっている場合に用います。リガンド分子をプローブ点とします。 タンパク質または核酸分子以外の分子を選択します。複数選択可。
- 2. 分子の表面にポケットのプローブ点を生成する方法 タンパク質または核酸分子を含む分子を選択します。複数選択可。このとき、ポケットの プローブ点は空いた空間に生成されますので、ポケットを埋める分子は除外して、ポケッ トの空間は空けるように選択してください。

ユーザがポケットのプローブ点を生成する位置を指定することも、[Find Pocket] によって 自動的に探索することもできます。

ポケットの生成が終わった後に、ドッキング計算で使用する受容体の分子とリガンドの分 子を指定します。

受容体の分子はタンパク質または核酸分子を含む分子で複数選択可能です。リガンドの分 子は1つの化合物または糖です。

受容体の分子を選択するときは、リガンドを結合させるポケットの空間は空けるようにし て選択してください。

MolDesk では、受容体分子群(少なくとも 1 つタンパク質または核酸分子を含む必要あり) とリガンド分子(1つの化合物または糖)を厳密に指定して計算することができます。

## 5.17. ドッキング計算 1(全自動)

全自動ドッキングを用いる、最もシンプルなドッキング計算の実行例を示します。

手順は以下の通りです。

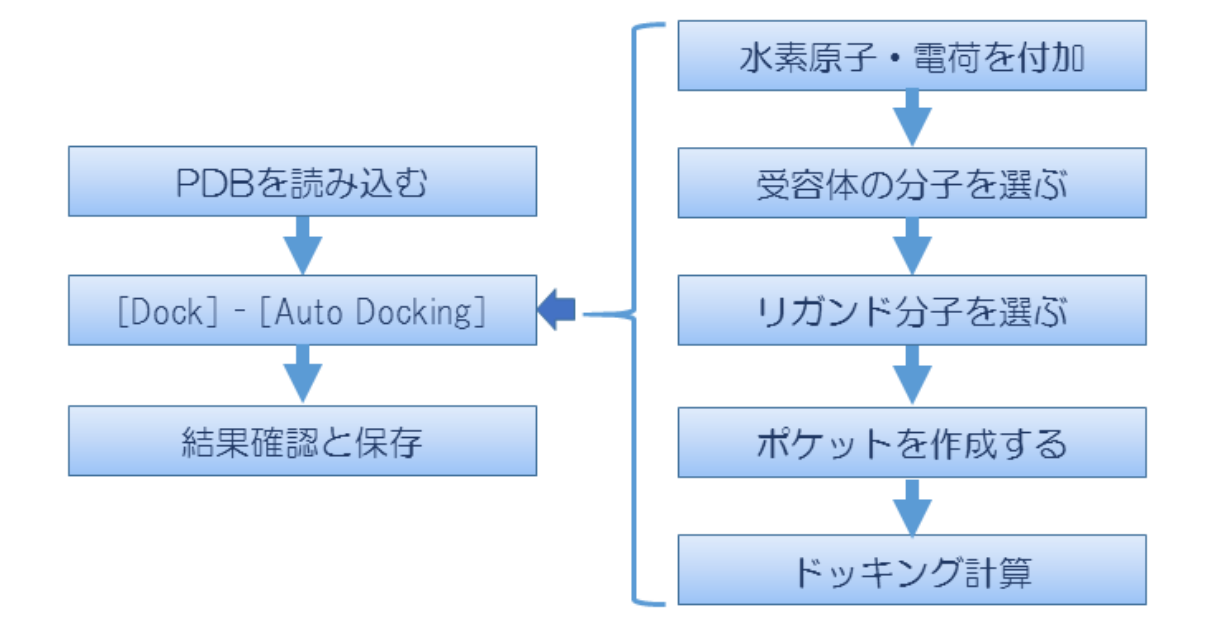

5.17.1. mmCIF / PDB ファイルをインターネット経由で読み込む

「[5.4.4](#page-25-0) [File] - [Open [Remote mmCIF / PDB\]](#page-25-0)」を参照し、テストデータとしてインターネ ットから PDB ID「1m17」を読み込みます。

このタンパク質は EGFR tyrosine kinase domain で、抗がん剤 Erlotinib の分子が 付加しています。

# 5.17.2.全自動ドッキング

[Dock] **4.** [Auto Docking] を選択します。 Dock

初めに、自動ですべての分子に対して欠落した水素原子が付加され、すべての化合物また は糖に MOPAC7 AM1 により電荷が付加されます。

MOPAC7 AM1 で電荷計算できない化合物または糖の場合は、Gasteiger で電荷が付加され ます。

化合物または糖以外の分子は、[Help]-[Preference] – [Molecule] – [tplgeneX] で選択した 力場に基づいて電荷が付加されます。

## 5.17.3.受容体とリガンドの分子を選ぶ

電荷付加が完了すると、受容体の選択を促すメッセージダイアログが表示されます。

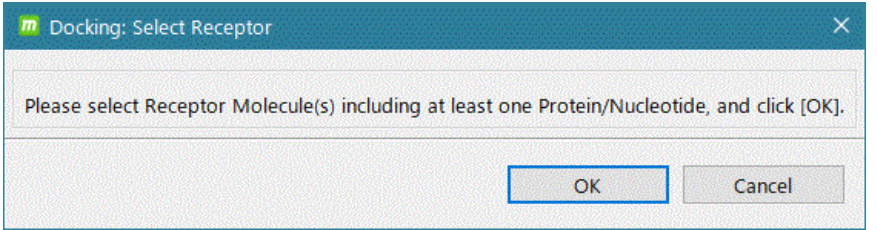

この例ではツリー表示画面で■ pro1 を選択し、[OK] をクリックします。

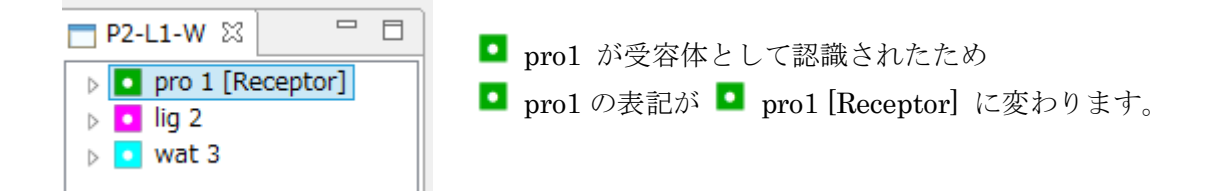

受容体分子は、タンパク質または核酸分子を最低 1 つ含む必要があります。化合物、糖や 金属を含んでいてもかまいません。ただし、リガンドが結合するポケットの空間は空ける ようにして選択してください。

# 5.17.4.ポケットを作成する

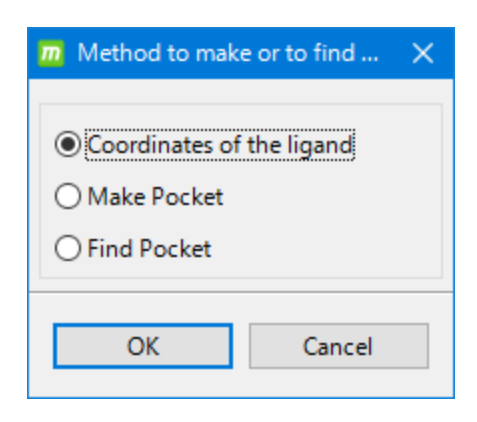

 $\triangleright$   $\boxed{\bullet}$  lig 2  $\triangleright$   $\begin{array}{|c|c|} \hline \text{•} & \text{wat } 3 \\ \hline \end{array}$  受容体指定後、ポケット生成方法を選択する ダイアログが表示されます。

この例では正解構造がわかっているため、 [Coordinates of the ligand] を選択し 選択したリガンドの座標自体をポケットの プローブ点にします。

ポケット生成方法を選択するダイアログの項目の説明は以下の通りです。

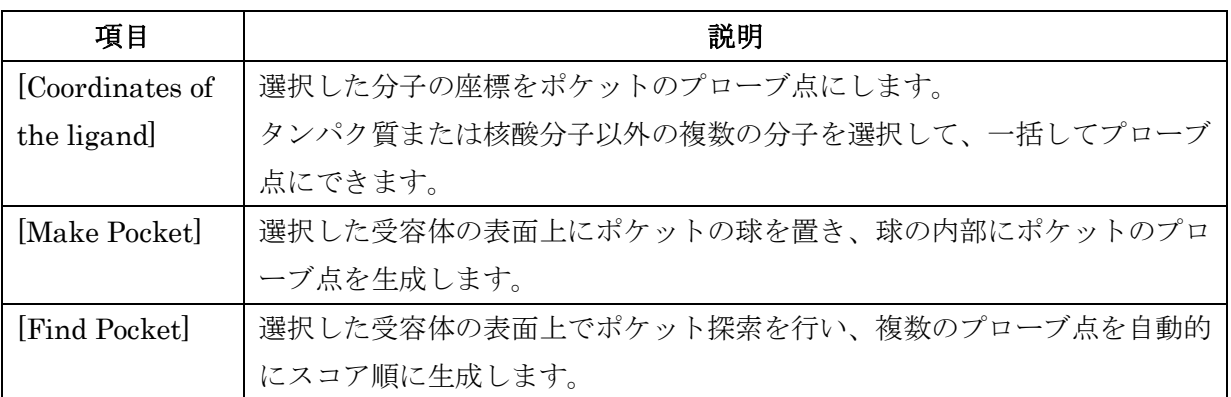

ポケットのプローブ点にする分子(タンパク質または核酸分子以外の分子、複数可)を選 択するダイアログが表示されます。

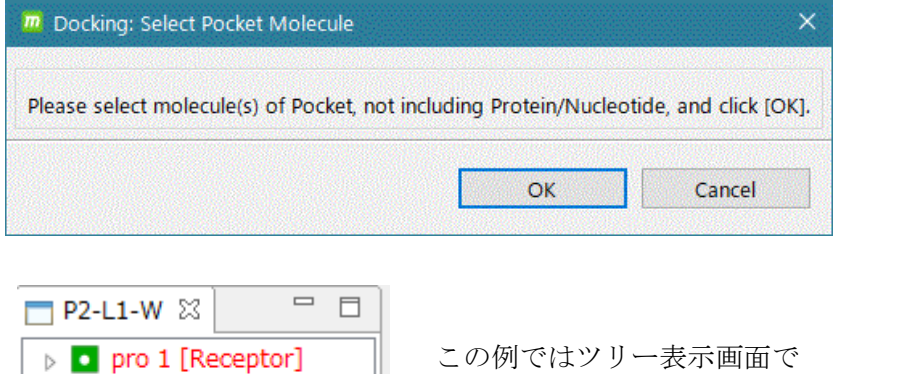

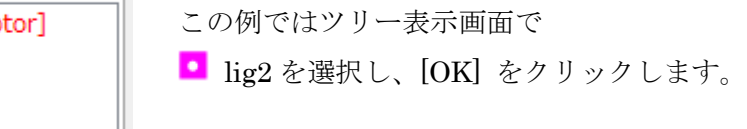

この際、リガンド分子の原子が赤丸になります。

これは、リガンド分子のすべての原子がポケットのプローブ点になったことを示します。

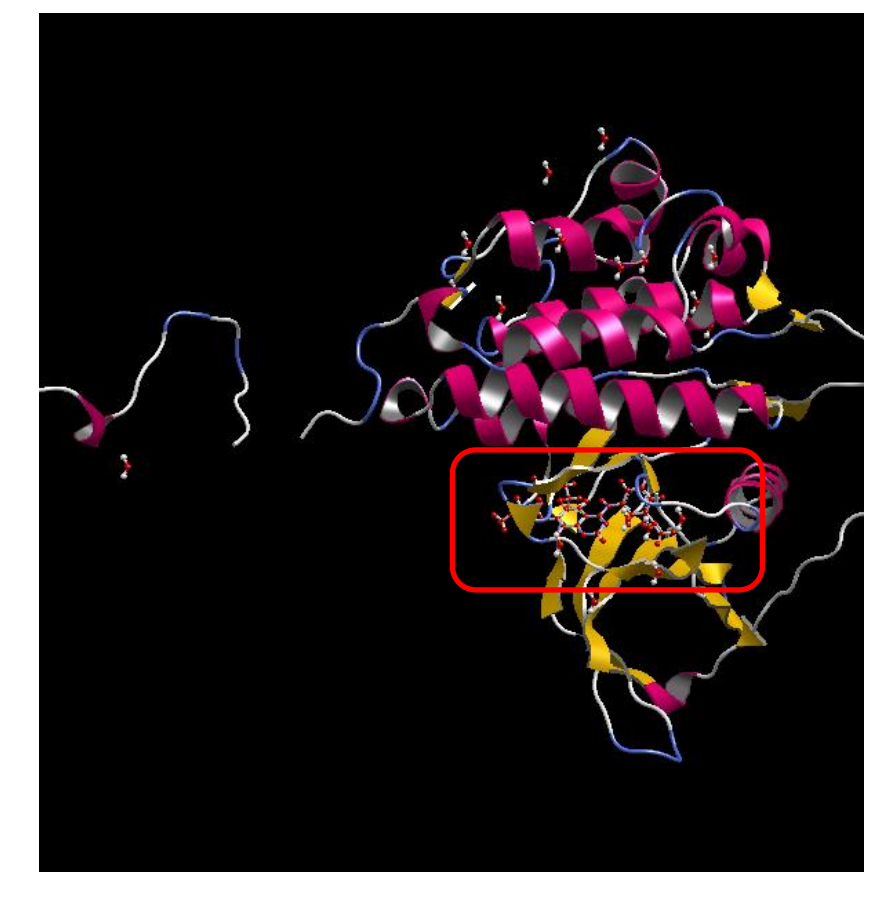

また、ツリー表示画面に ■ point4 が表示され、ポケットのプローブ点が系に追加された ことが確認できます。

リガンドの選択を促すメッセージダイアログが表示されます。

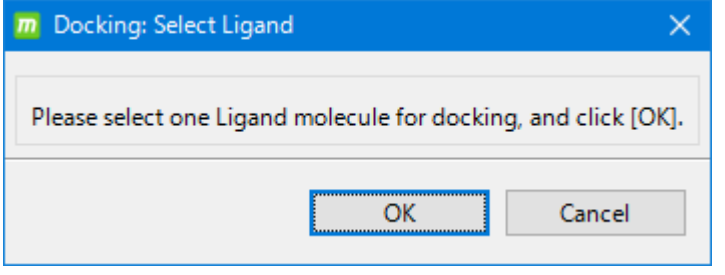

この例では lig2 をツリー表示画面で選択し [OK] をクリックします。

リガンドには、ポケットのプローブ点として用いた分子と別の分子を指定することも 可能です。

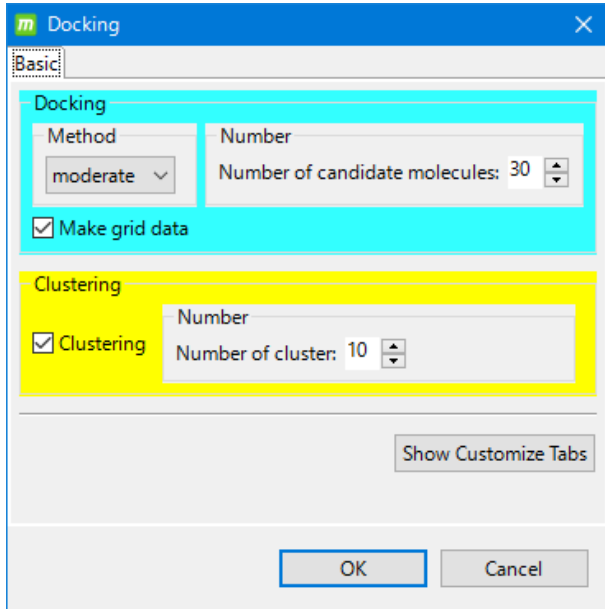

ドッキング計算の条件設定ダイアログ が表示されます。

この例では、デフォルトの条件のまま [OK] をクリックします。

[Show Customize Tabs] をクリック すると、ドッキング計算の詳細な パラメタ設定も可能です。詳細は 「5.1[8.6](#page-79-0) [ドッキング計算](#page-79-0) 詳細設定」を 参照してください。

ドッキング計算の条件設定ダイアログの項目の説明は以下の通りです。

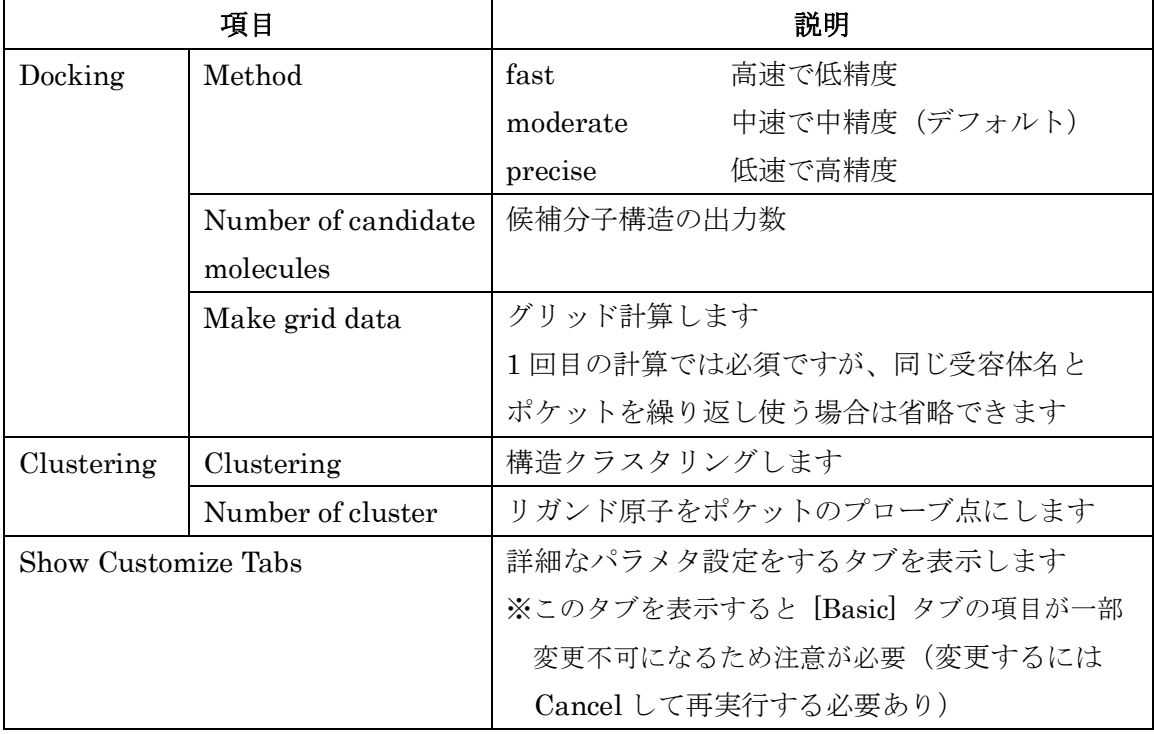

ドッキング計算が完了すると、Docking Info 画面に、ドッキング計算に使った化合物(lig3) およびドッキング計算により予測された 10個の分子構造 (lig5 ~ lig14) がスコアの良い 順にリスト表示されます。

分子構造の属性の値は以下の通りです。

 $ΔG$  値 (delta $G$ 、自由エネルギー)

スコア(score、ドッキングスコア)

RMSD(ドッキング計算の入力で用いたリガンドに対する値)

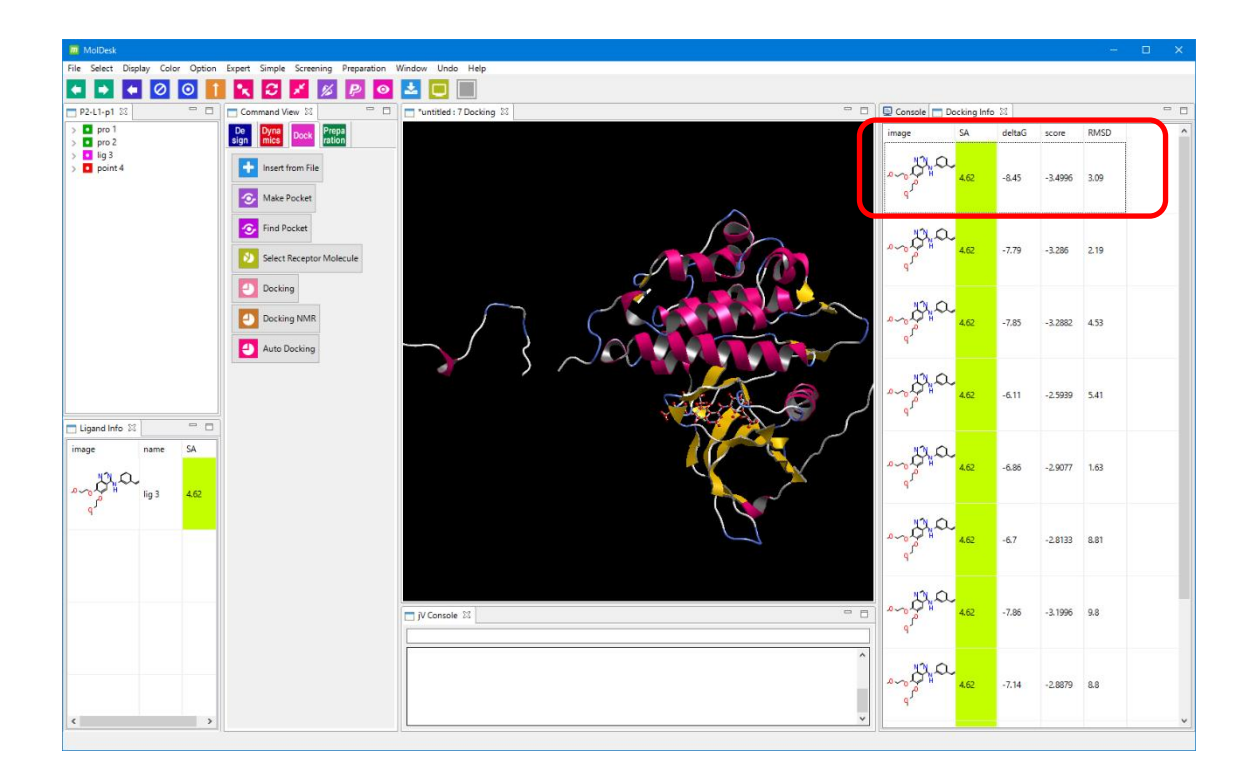

Docking Info 画面の分子をクリックして↑↓キーをクリックすると、選択された分子が 3D 画面に 1 つずつ表示されます。

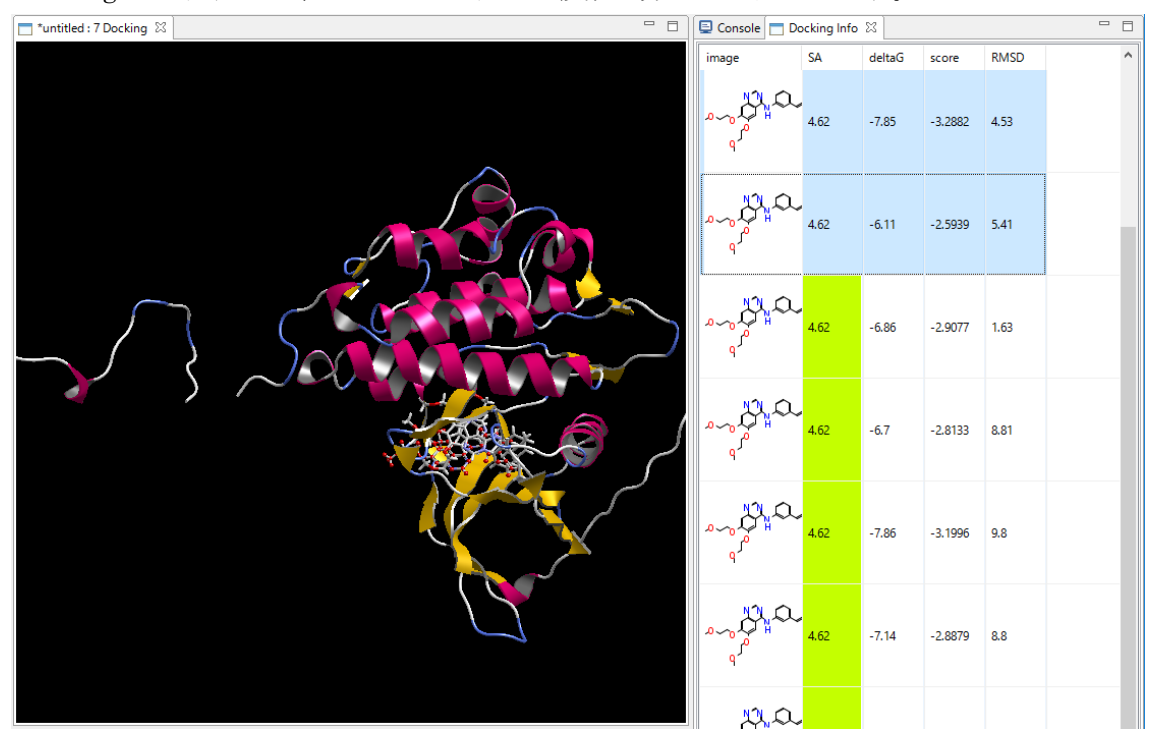

Docking Info 画面では、Ctrl + クリックで複数の分子を選択できます。

# 5.17.6.結果の保存

「[5.6](#page-29-0) [プロジェクトの保存」](#page-29-0)を参照し、任意の名前でプロジェクトを保存します。

5.18. ドッキング計算2 (1 つのリガンド)

リガンドを 1 つ指定する場合のドッキング計算の実行例を示します。

手順は以下の通りです。

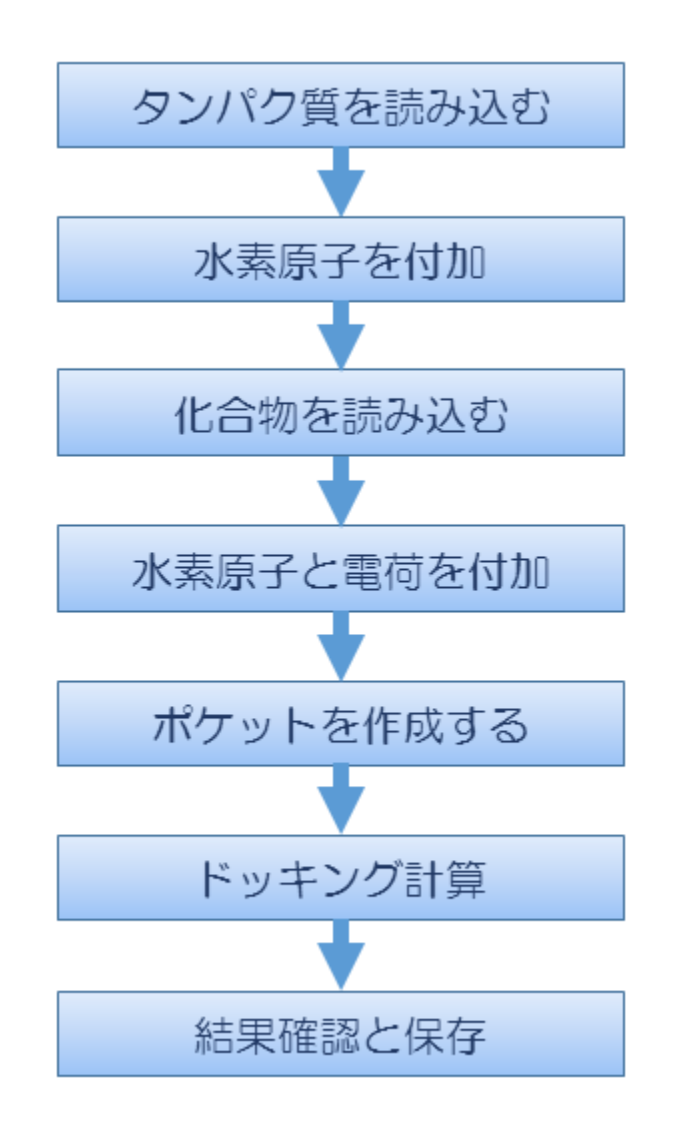
#### <span id="page-72-0"></span>5.18.1.タンパク質の mmCIF / PDB ファイルを読み込む

テストデータとして、PDB ID 1m17 の mmCIF ファイルと PDB ファイルをダウンロード して、mmCIF ファイルを読み込みます。1m17 の説明は「[5.17.1](#page-64-0) mmCIF / [mmCIF / PDB](#page-64-0) [ファイルをインターネット経由で読み込む」](#page-64-0)を参照してください。

MolDesk のインストール時にデスクトップに作成された MolDesk Basic フォルダの中に、 1m17 の PDB ファイルが入っています。

「[5.4.2](#page-22-0) [File] - [\[Open Molecular File\]](#page-22-0)」を参照し、MolDesk Basic フォルダの中にある 以下のファイルを読み込みます。

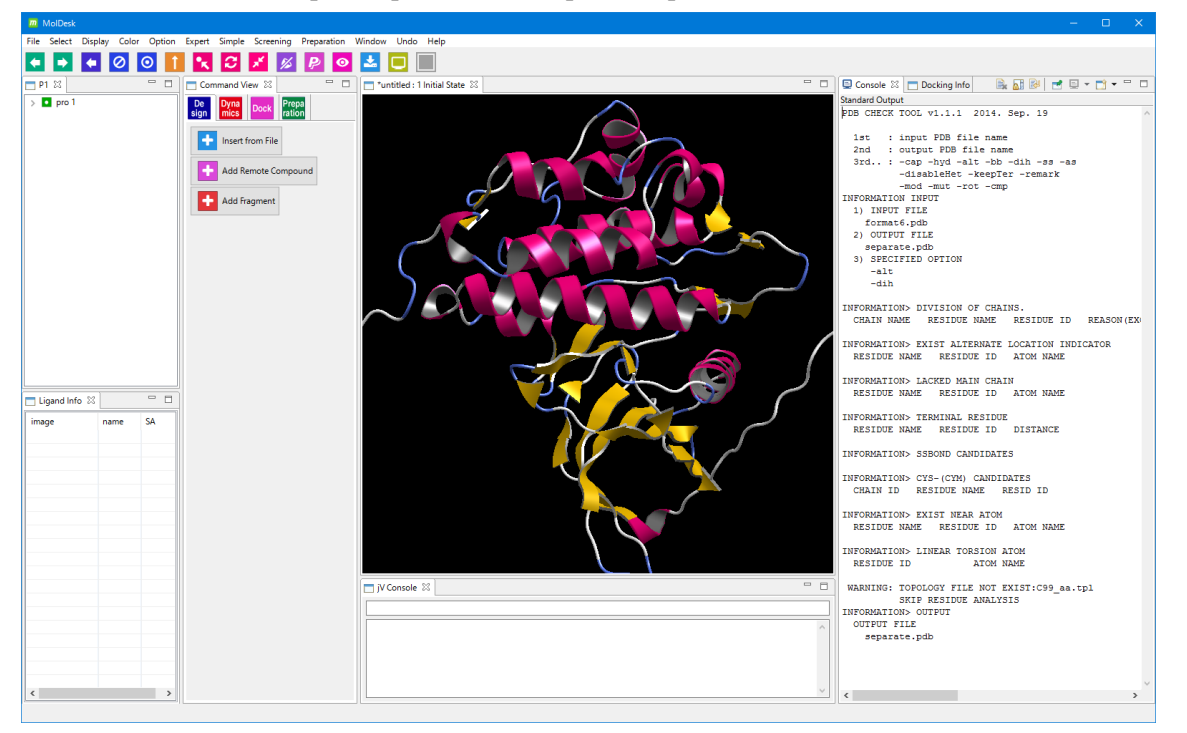

MolDesk Basic  $\geq$  sample  $\geq$  pdb  $\geq$  1m17 protein.pdb

■ pro1 を選択してから ■ [Add Hydrogens] をクリックし、タンパク質全体に対し 欠落している水素原子の付加と電荷の付加を行います。

### 原子の選択状態とコマンドボタン画面のボタンは連動します。

ツリー表示画面または 3D 画面で選択されている原子に連動し、それらに対して実行可能な ボタンがコマンドボタン画面に表示されます。

#### 5.18.2.化合物の mol2 ファイルを読み込む

٠ [Insert from File] で以下のファイルを入力します。

MolDesk Basic -> sample -> mol2 -> ERLOTINIB.mol2 を読み込みます。 この化合物は、抗がん剤 Erlotinib の分子です。

[Position Select] では[mouse]を選択し、3D 画面の下図赤枠付近をクリックします。 クリック点に分子が表示され、ツリー表示画面にも■ で化合物が追加されます。

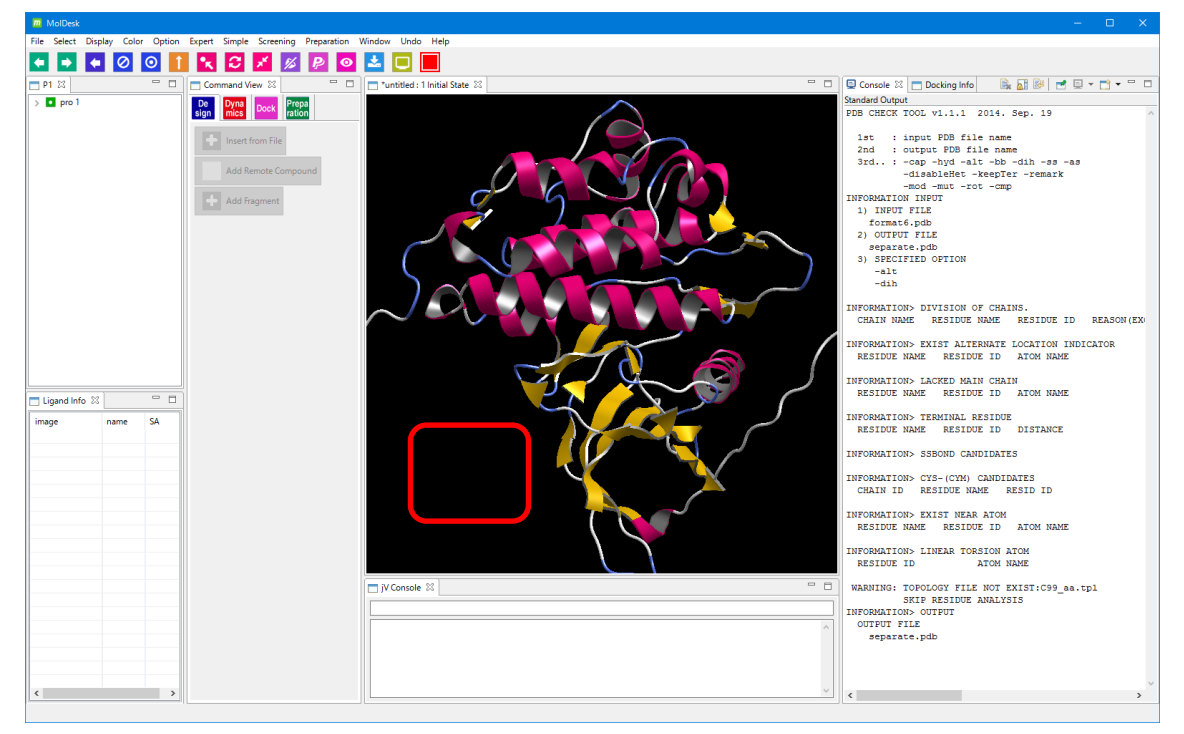

[Position Select] の説明は「[5.4.1](#page-21-0) [File] - [\[New Project\]](#page-21-0)」を参照してください。

ツリー表示画面、または、3D 画面で、■ lig2 をクリックして選択してから、

o [Add Hydrogens] をクリックして、化合物全体に対し欠落している水素原子を -p オ プションの解離状態で付加します。このとき、化合物に Gasteiger で電荷が付加されます。

入力したファイルが mol2 ファイルの場合、mol2 ファイルに電荷情報が含まれる場合 はその情報を読み込みますが、水素原子を付加した場合は電荷を生成し直しますので ご注意ください。

<span id="page-74-0"></span>5.18.3.ポケット作成

[Dock] - C [Make Pocket] をクリックします。分子の選択をしていないため、 **Dock** 

以下のワーニングダイアログが表示されます。

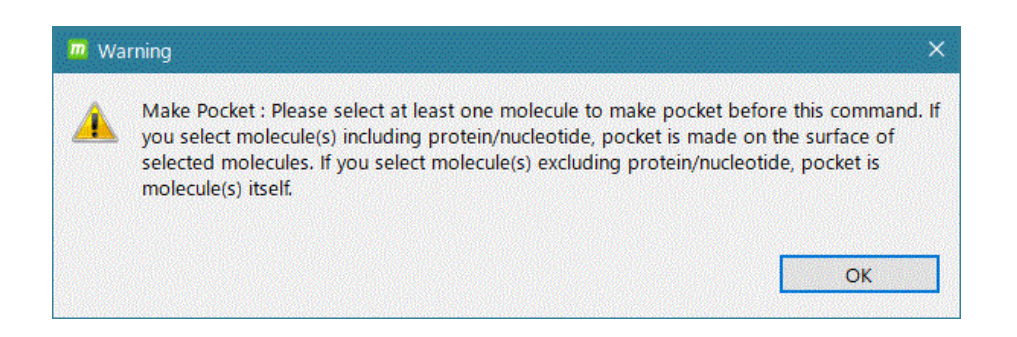

[OK]をクリックしてワーニングダイアログを消してから、分子を選択します。

選択する分子の種類によって、以下の 2 通りに処理が分岐します。

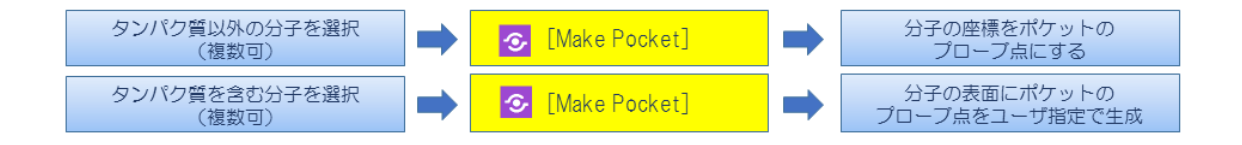

### 分子自体の座標をポケットのプローブ点にする場合

タンパク質または核酸分子を含まない分子を選択します。複数選択可。

### 指定した分子の表面にポケットのプローブ点を生成したい場合

タンパク質または核酸分子を含んだ分子を選択(複数選択可)します。この場合、ポ ケットの空間は空けるように選択します。

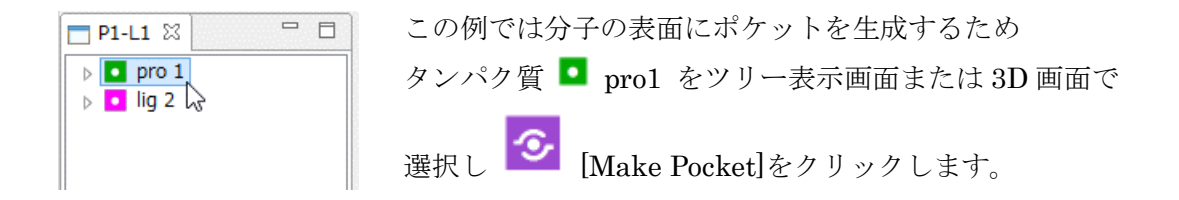

タンパク質がスペースフィル表示モデルになり。ポケット選択のダイアログが表示されま す。

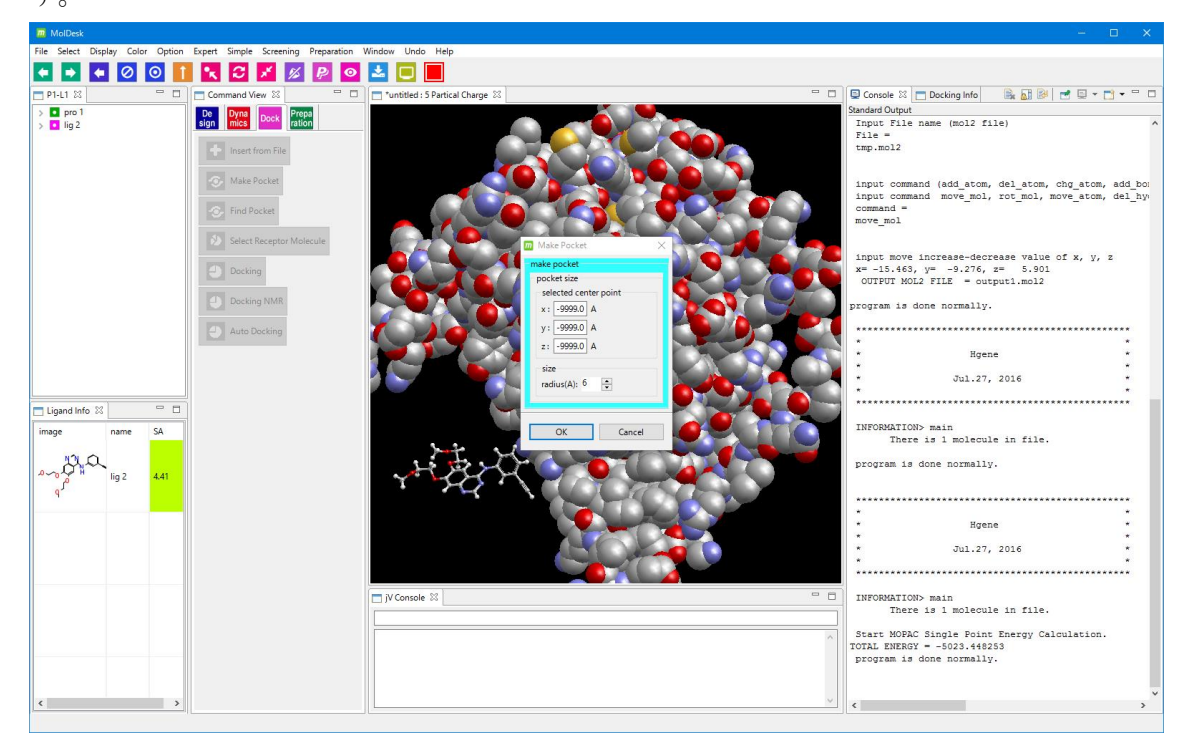

ポケット選択のダイアログにポケットの中心座標と半径を入力します。

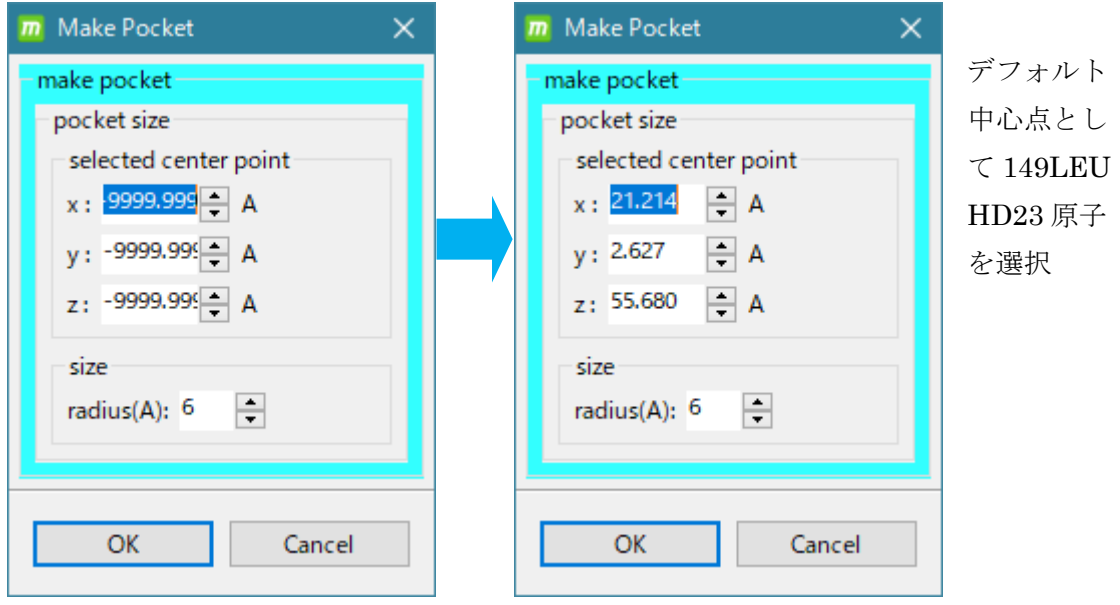

中心座標は以下のどちらかの方法で指定します。

### 直接数値(座標値)を入力する

### ツリー表示画面または 3D 画面で原子を選択する(複数選択可)

原子を複数選択した場合は、それらの平均座標がポケットの中心座標となります。

ポケットの半径は、ダイアログの radius で設定できます。

以下は、中心点として 149LEU HD23 原子を選択し、半径を 6Åにした例です。

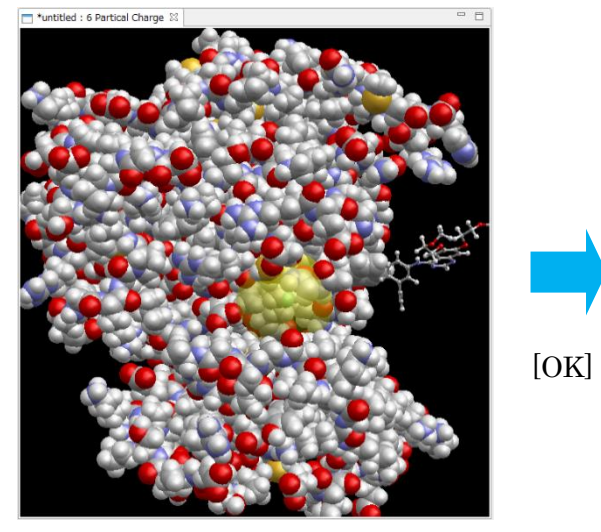

選択したポケットが、黄色の半透明の球で 球内に、ポケットのプローブ点が 表示されます。 カンディング おおもの あい点で生成されます。

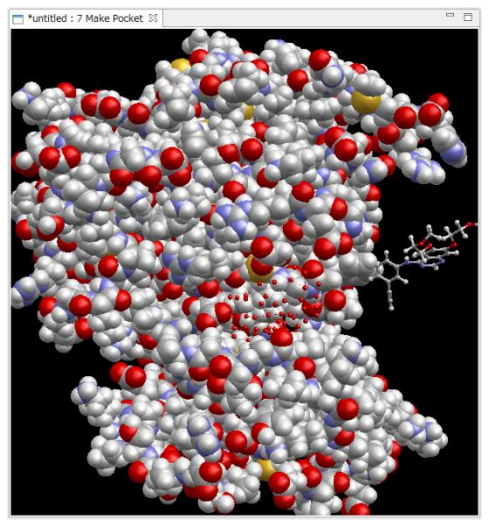

# 5.18.4.プローブ点の削除

3D 画面で余分なプローブ点を選択 アンチング 選択したプローブ点が削除される **88** [Delete]

ポケットから外れている余分なプローブ点がある場合は以下の手順で削除できます。

(Ctrl + クリックで複数選択)

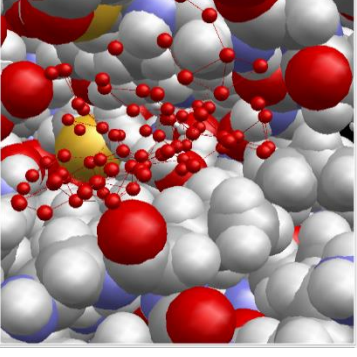

### 5.18.5.ドッキング計算

[Docking] をクリックします。

受容体の選択を促すメッセージダイアログが表示されます。

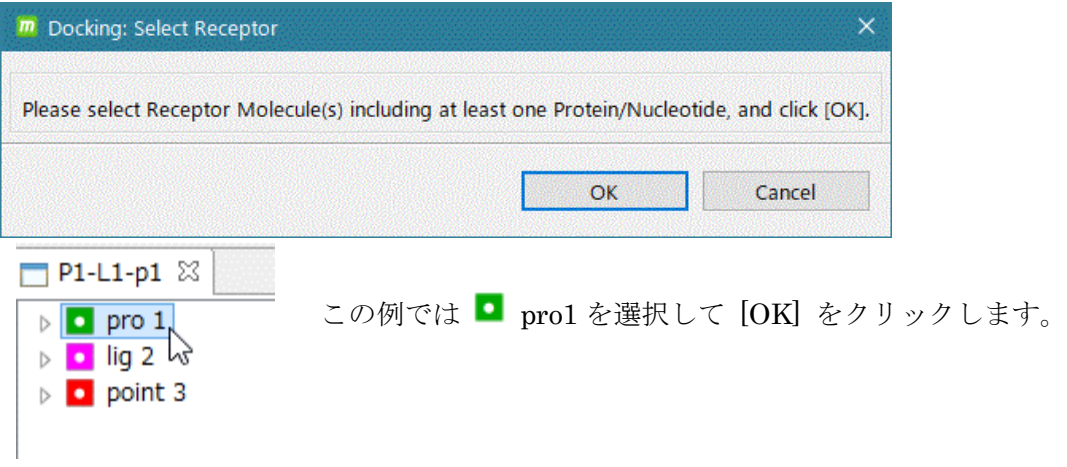

受容体分子は、タンパク質または核酸分子を最低 1 つ含む必要があります。化合物、糖や 金属を含んでいてもかまいません。

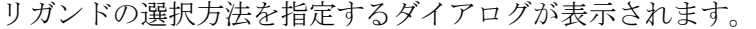

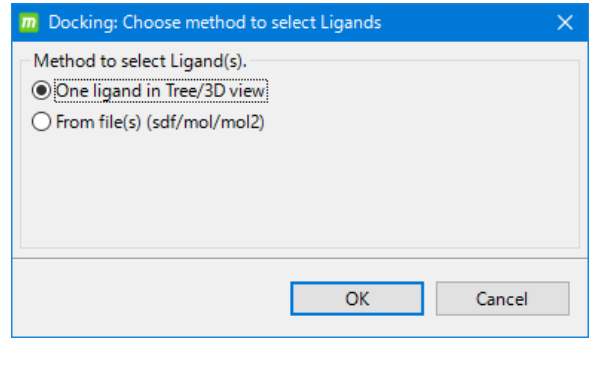

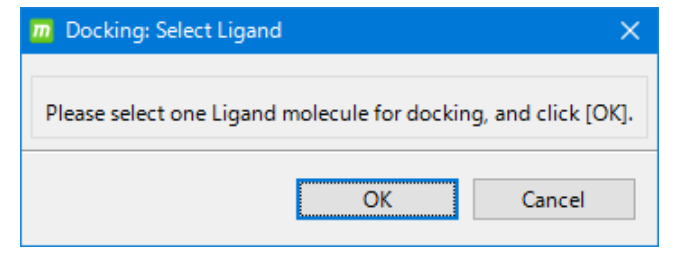

この例では デフォルトの [One ligand in Tree/3D view] のまま [OK] をクリックします。

> リガンドの選択を促すメッセージ ダイアログが表示されます。 リガンドとして用いる化合物または 糖をツリー表示画面または 3D 画面 から 1 つ選択します。

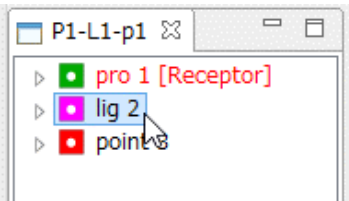

この例では ■ lig 2 を選択して [OK]をクリックします。

ドッキング計算条件を入力するダイアログが表示されます。

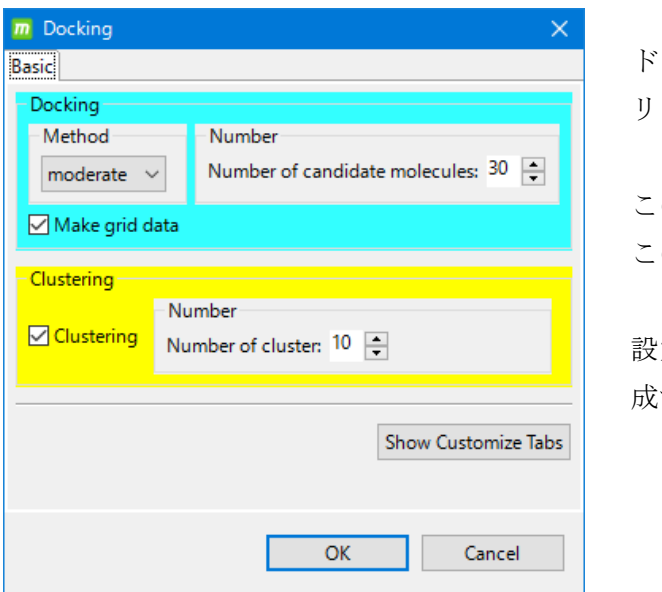

ドッキング計算の精度、構造クラスタ リングの有無などを入力します。

この例ではデフォルトで計算します。 このまま [OK] をクリックします。

設定項目の意味は「[5.17.4](#page-66-0) [ポケットを作](#page-66-0) [成する」](#page-66-0)を参照してください。

「[5.17.5](#page-69-0) [結果の確認」](#page-69-0)「[5.17.6](#page-70-0) [結果の保存」](#page-70-0)を参照してドッキング結果の確認と保存を 行います。

# 5.18.6.ドッキング計算 詳細設定

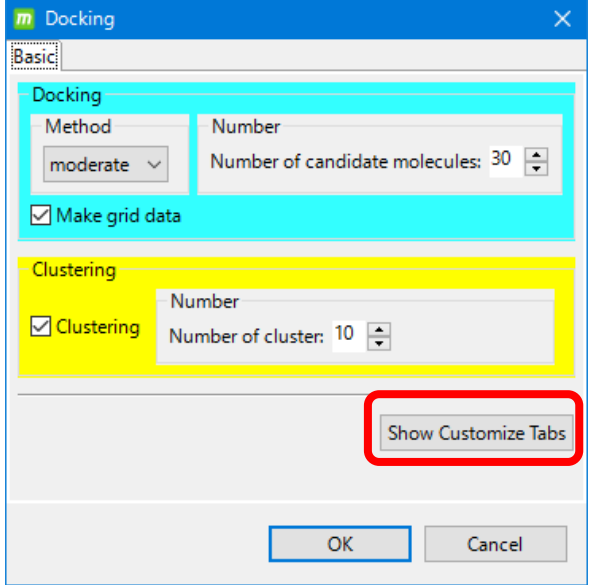

[Show Customize Tabs] ボタンを クリックするとドッキング計算の 詳細設定のタブが表示されます。

詳細設定タブのデフォルト設定は [Docking] - [Method] の値により異なります。

[Docking] - [Method] が [fast] の場合

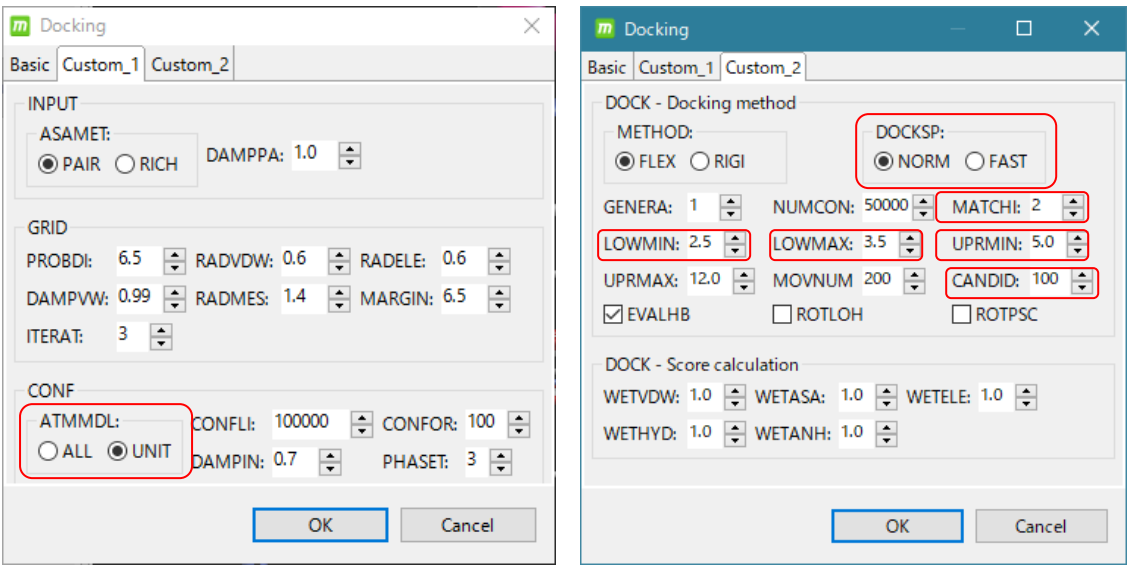

ATMMDL=UNIT、DOCKSP=FAST、MATCH=3、LOWMIN=2.5、LOWMAX=3.5、 UPRMIN=5.0、CANDID=10

[Docking] - [Method] が [moderate] の場合

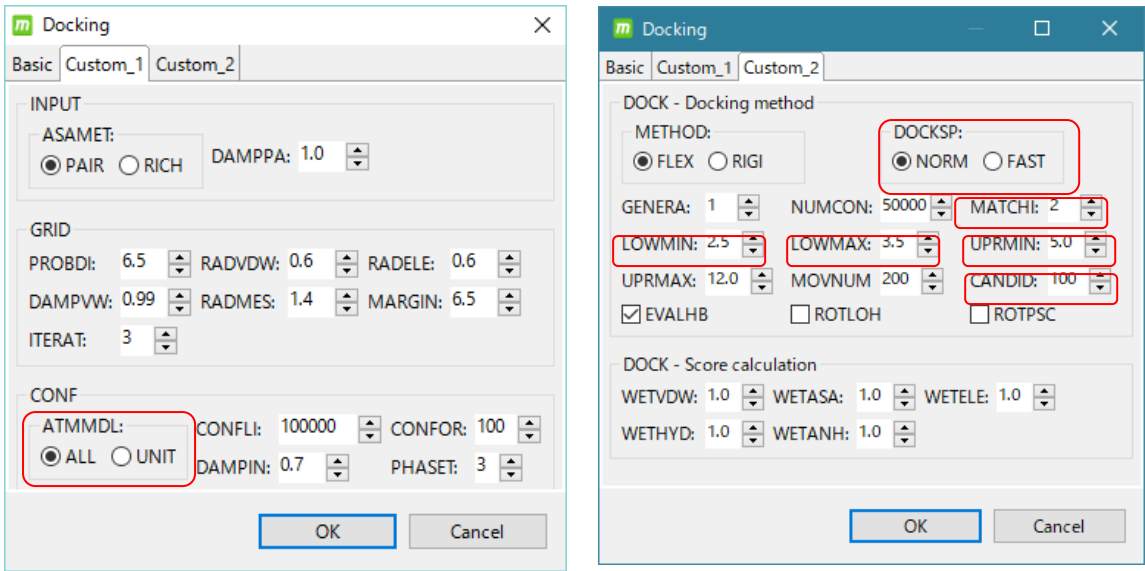

ATMMDL=ALL、DOCKSP=NORM、MATCH=2、LOWMIN=2.5、LOWMAX=3.5、 UPRMIN=5.0、CANDID=100

[Docking] - [Method] が [precise] の場合

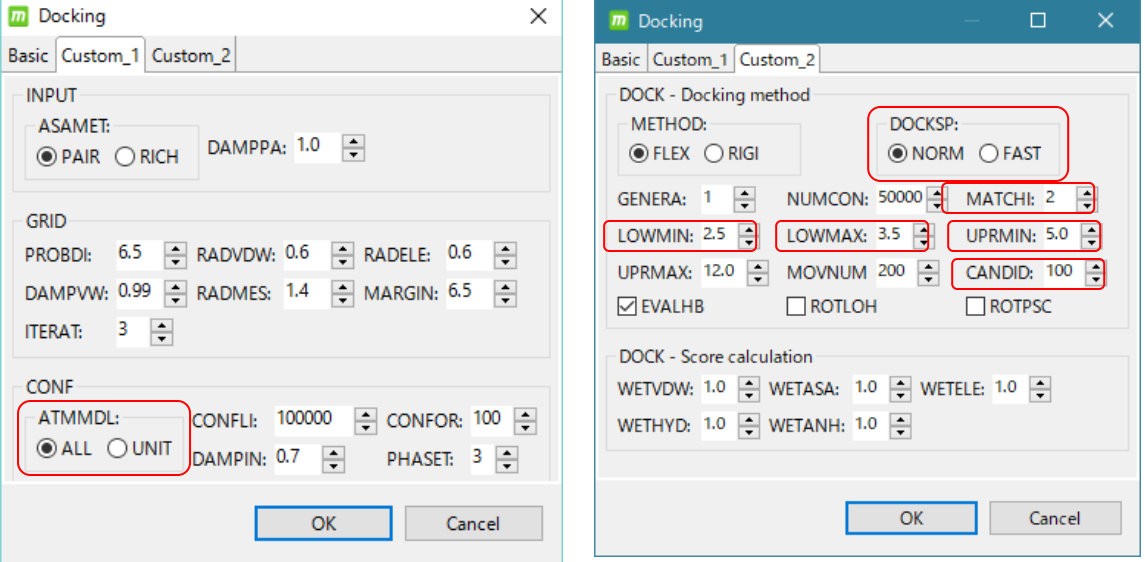

ATMMDL=ALL、DOCKSP=NORM、MATCH=0、LOWMIN=1.0、LOWMAX=1.2、 UPRMIN=3.0、CANDID=100

詳細設定タブの項目の説明は以下の通りです。詳細は myPresto のドキュメントを参照して ください。

[ INPUT ]

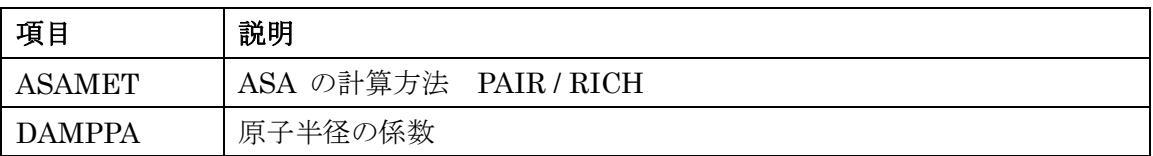

[ GRID ] グリッドポテンシャル生成

| 項目            | 説明                     |
|---------------|------------------------|
| <b>PROBDI</b> | ポケット点と受容体原子の距離上限       |
| MARGIN        | GridPotential の範囲のマージン |
| <b>ITERAT</b> | スムージング繰り返し回数           |
| <b>RADVDW</b> | vdW の境界距離補正            |
| <b>RADELE</b> | 静電の境界距離補正              |
| <b>RADMES</b> | mesh 点生成のプローブ半径        |
| <b>DAMPVW</b> | vdW 半径の係数              |

[ CONF ] リガンドコンフォーマ生成

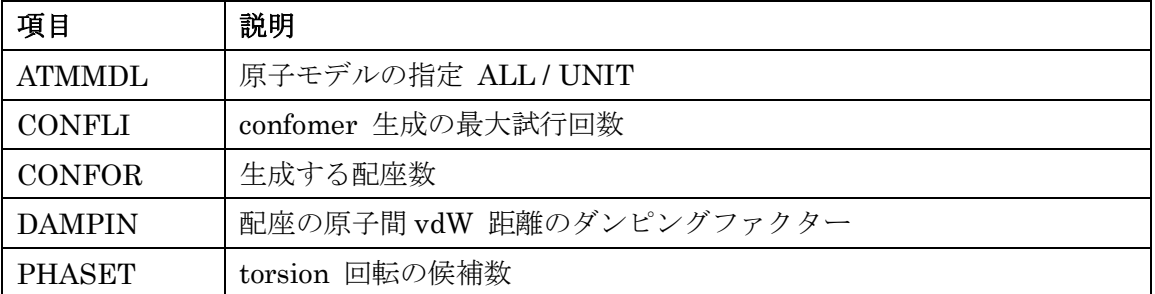

| 項目            | 説明                                   |
|---------------|--------------------------------------|
| <b>METHOD</b> | ドッキング方法 FLEX / RIGID                 |
| <b>DOCKSP</b> | ドッキング対象原子の切り替え NORM / FAST           |
| <b>CANDID</b> | ローカルサーチ対象数                           |
| <b>GENERA</b> | 絞込みの回数                               |
| <b>NUMCON</b> | 表示する上位スコア数                           |
| MATCHI        | 結合面の原子タイプ適合度                         |
| LOWMIN        | 結合面の辺の下限最小値                          |
| <b>LOWMAX</b> | 結合面の辺の下限最大値                          |
| <b>UPRMIN</b> | 結合面の辺の上限最小値                          |
| UPRMAX        | 結合面の辺の上限最大値                          |
| <b>EVALHB</b> | タンパク質とリガンドの、異方性を考慮した水素結合の評価 YES / NO |
| ROTLOH        | リガンド-OH 基の回転 YES / NO                |
| ROTPSC        | 水素結合可能なタンパク質側鎖の回転 YES / NO           |
| MOVNUM        | 座標をずらす回数                             |

[ DOCK - Docking method ] グローバルサーチ

<sup>[</sup> DOCK - Score calculation ] スコア計算

| 項目            | 説明                          |
|---------------|-----------------------------|
| WETVDW        | スコア計算時の vdW の係数             |
| WETASA        | スコア計算時の ASA の係数             |
| <b>WETELE</b> | スコア計算時の静電の係数                |
| <b>WETHYD</b> | スコア計算時の水素結合の係数              |
| WETANH        | タンパク質とリガンドの、異方性を考慮した水素結合の係数 |

### 5.19. ドッキング計算 3(複数のリガンド)

リガンドをファイルから複数指定する場合のドッキング計算の実行例を示します。

手順は以下の通りです。

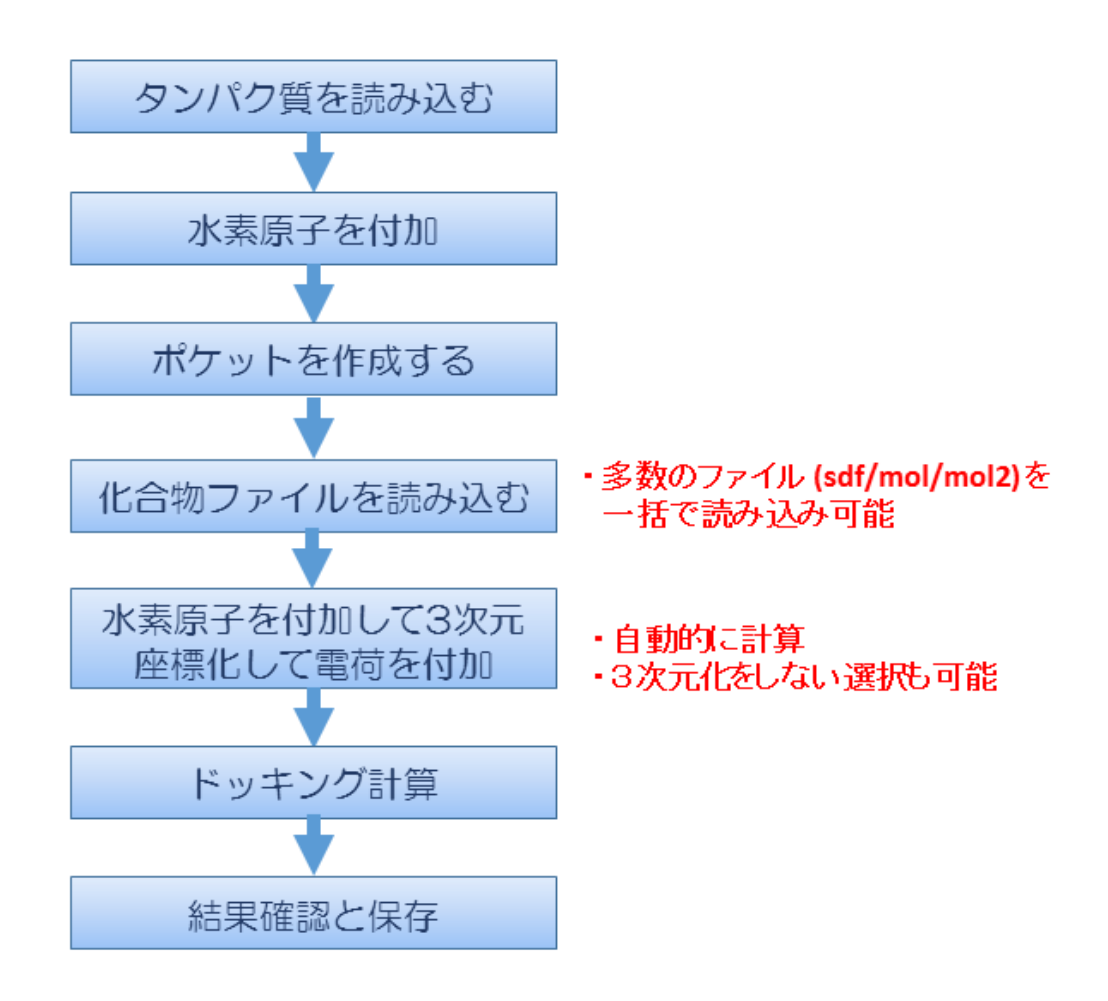

### 5.19.1.タンパク質の mmCIF / PDB ファイルを読み込む

テストデータとして、PDB ID 1m17 のタンパク質をファイルから読み込みます。

「[5.18.1](#page-72-0) タンパク質の mmCIF / PDB [ファイルを読み込む」](#page-72-0)と同じ手順で PDB ファイル を読み込みます。

#### 5.19.2.ポケット作成

「[5.18.3](#page-74-0) [ポケット作成」](#page-74-0)と同じ手順でポケットを作成します。

#### 5.19.3.入力分子の 3 次元化

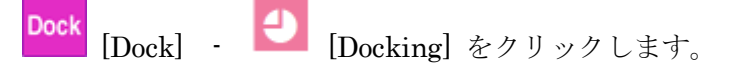

受容体の選択を促すメッセージダイアログが表示されます。

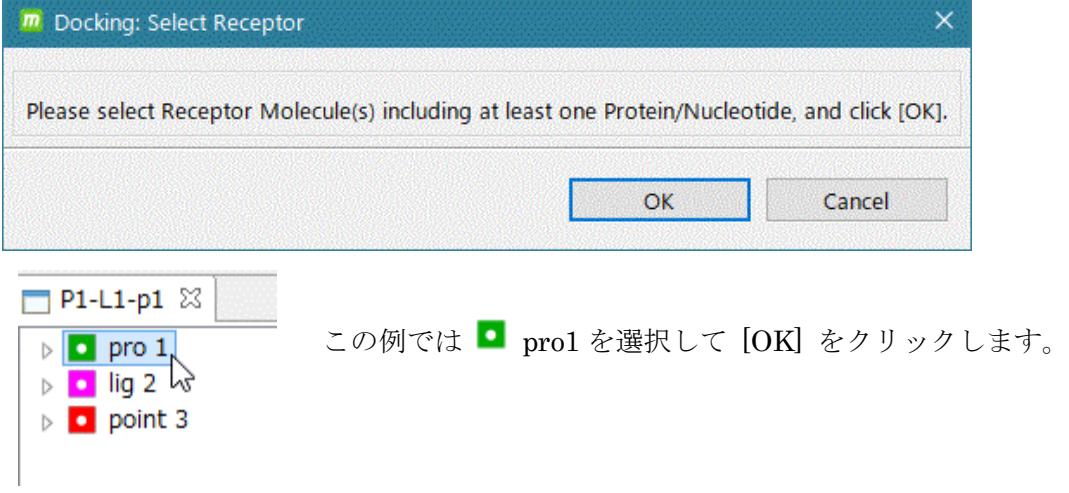

受容体分子は、タンパク質または核酸分子を最低 1 つ含む必要があります。化合物、糖や 金属を含んでいてもかまいません。ただし、ポケットの空間は空けるように選択してくだ さい。

リガンドの選択方法を指定するダイアログが表示されます。

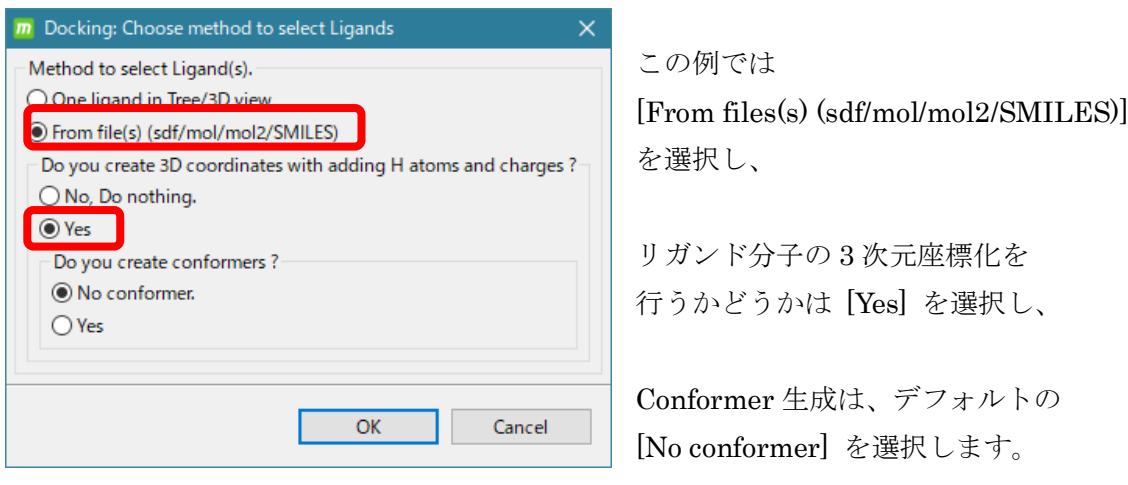

[OK] をクリックします。

Do you create 3D coordinates \* 選択肢の項目の説明は以下の通りです。

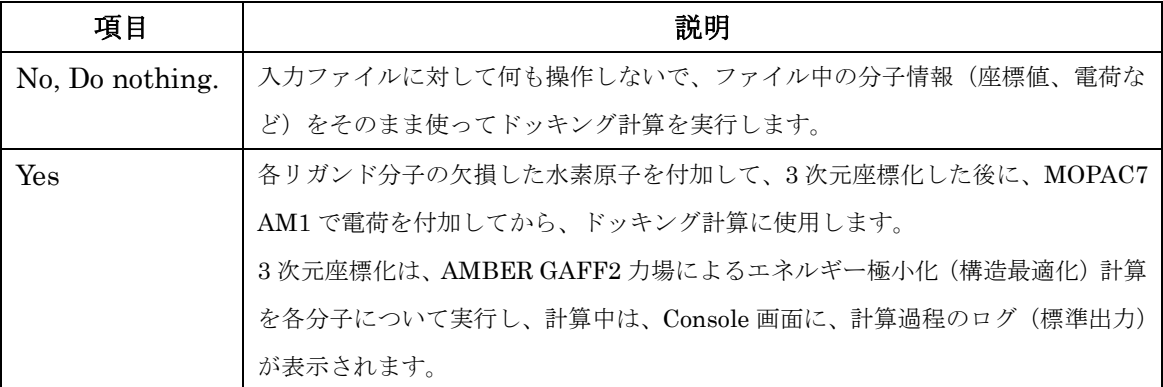

Do you create conformers ? 選択肢の項目の説明は以下の通りです。

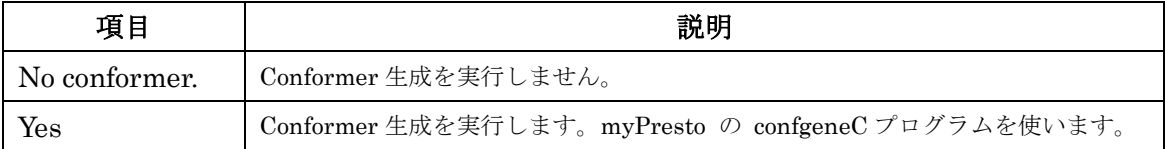

ここで、プロジェクトをあらかじめ保存してない場合は、以下のワーニング画面が出ます

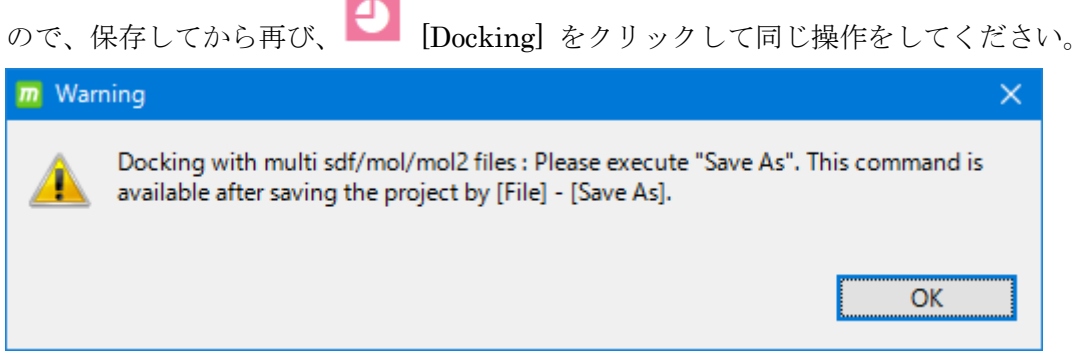

۰ ٠

ファイル選択ダイアログで、MolDesk のインストール時にデスクトップに作成された MolDesk Basic フォルダの中にある以下の 2 ファイルを選択します(Shift + クリックで 複数選択)。

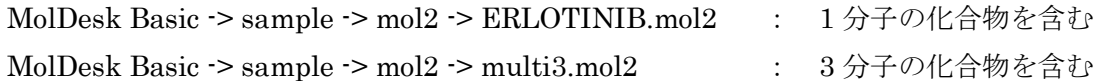

[開く] をクリックすると、これら 4 リガンド分子について 3 次元化計算が行われます。

5.19.4. 3 次元化した分子ファイル

通常は3次元化計算の結果を確認する必要はありません。解析を先に進める場合は「[5.19.5](#page-89-0) [ドッキング計算」](#page-89-0)に進んでください。

3 次元化した分子ファイルの格納場所について説明します。

3 次元化計算が終了すると、プロジェクトを保存しているフォルダを [PROJECT] とする と、[PROJECT] -> work -> database 以下に「mol2\_files」という名前のフォルダが生成 されます。

「mol2\_files」フォルダ以下には分子ごとのフォルダが連番で作成され、分子ごとのフォル ダの中にはコンフォーマーごとの mol2 ファイルが連番で出力されます。(4 員環以上の環 構造の部分について生成。分子内にキラル中心が存在する場合には、光学異性体も同時に 生成。)

 $[PROJECT]$  -> work -> database -> mol2 files -> 3d001 -> 00000001-01.mol2  $[PROJECT]$  -> work -> database -> mol2 files -> 3d002 -> 00000002-01.mol2  $[PROJECT]$  -> work -> database -> mol2 files -> 3d002 -> 00000002-02.mol2  $[PROJECT]$  -> work -> database -> mol2 files -> 3d002 -> 00000003-01.mol2  $[PROJECT]$  -> work -> database -> mol2 files -> 3d002 -> 00000003-02.mol2  $[PROJECT]$  -> work -> database -> mol2 files -> 3d002 -> 00000003-03.mol2  $[PROJECT]$  -> work -> database -> mol2 files -> 3d002 -> 00000003-04.mol2  $[PROJECT]$  -> work -> database -> mol2\_files -> 3d002 -> 00000004-01.mol2  $[PROJECT]$  -> work -> database -> mol2 files -> 3d002 -> 00000004-02.mol2

mol2 ファイルの命名ルールは以下の通りです。 [分子番号(連番)]-[コンフォマー番号(連番)].mol2

「mol2\_files」フォルダ直下にはこれらを 1 つの multi mol2 ファイルにまとめたファイル (all.mol2)も出力されます。

 $[PROJECT]$  -> work -> database -> mol2\_files -> all.mol2

ファイル入力によりドッキング計算のリガンドを入力した場合は、3 次元化を行わなかった 場合も、mol2\_files フォルダが同様に生成されます。

生成された mol2 ファイルには、分子の各種特性値とタイトル(下図赤字)が記載されます。

```
@<TRIPOS>COMMENT
LIGANDBOX ID = 00000001-01MOLECULAR_FORMULA = C22H23N3O4
MOLECULAR WEIGHT = 393.443
MOLECULAR CHARGE = 0
SUM OF ATOMNUMBER = 208
SUM OF ATOMNUMBER MINUS CHARGE = 208
NUM OF DONOR = 1
NUM OF ACCEPTOR = 6
HOMO = -8.7657LUMO = -0.8136NUM OF CHIRAL ATOMS = 0
@<TRIPOS>MOLECULE
00000001-01
52 54 0 0 0
SMALL
USER_CHARGES
@<TRIPOS>ATOM
   1 O1 -0.9125 2.2767 1.9916 O.co2 1 UNK -0.5395
   2 C2 -0.3495 1.1177 1.2245 C.2 1 UNK 0.2438
   3 C3 1.1341 0.7531 1.3923 C.3 1 UNK 0.0180
・・・
```
# <span id="page-89-0"></span>5.19.5.ドッキング計算

ドッキング計算条件を入力するダイアログが表示されます。

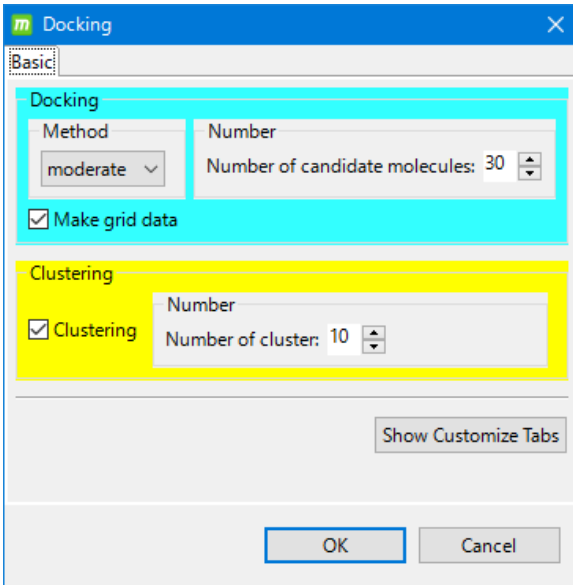

ドッキング計算の精度、構造クラスタ リングの有無などを入力します。

この例ではデフォルトで計算します。 このまま [OK] をクリックします。

詳細は「[5.17.4](#page-66-0) [ポケットを作成する」](#page-66-0)を 参照してください。

入力した 4 つのリガンド分子についてのドッキング計算結果が Docking Info 画面に一覧 表示されます。

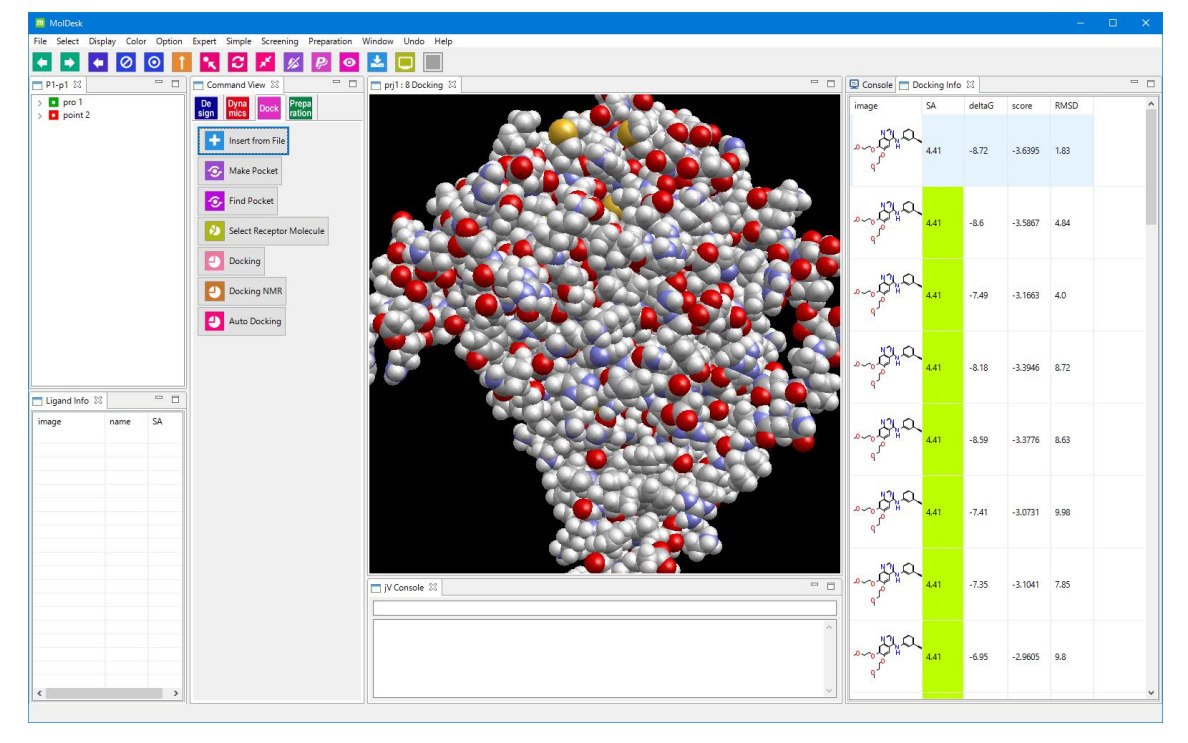

Docking Info 画面の各項目は、昇順または降順にソート可能です。

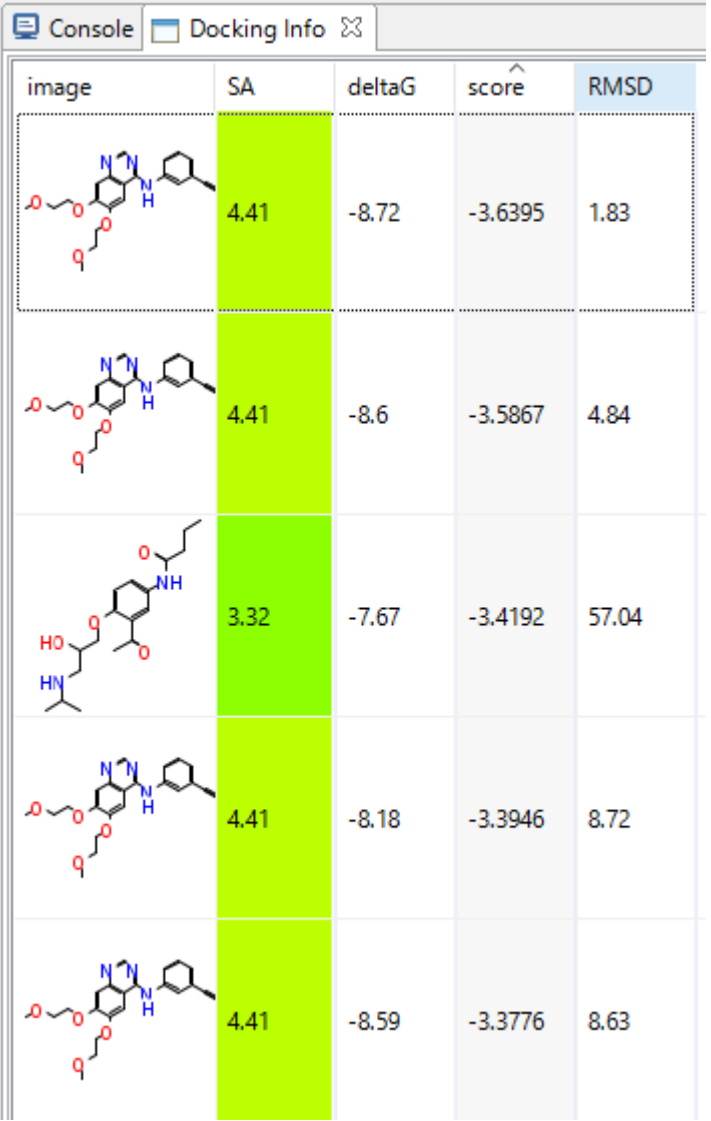

スコアでソートした表示例です。

「[5.17.5](#page-69-0) [結果の確認」](#page-69-0)「[5.17.6](#page-70-0) [結果の保存」](#page-70-0)を参照してドッキング結果の確認と保存を 行います。

# 5.20. ドッキング計算 4(ポケット探索)

ポケット探索を行う場合のドッキング計算の実行例を示します。

- ⚫ MolDesk Basic のポケット探索機能は、ドッキング計算を用いず、タンパク質の形状 のみでポケットを判断します。
- MolDesk Screening では、ドッキング計算を用いた高精度なポケット探索法(Molsite) が可能です。より精度の高いポケット探索が必要な場合は、MolDesk Screening を使 ってください。

#### 5.20.1.PDB ファイルを読み水素原子・電荷を付加

「[5.4.2](#page-22-0) [File] - [\[Open Molecular File\]](#page-22-0)」を参照し、MolDesk のインストール時にデスクト ップに作成された MolDesk Basic フォルダの中にある以下のファイルを読み込みます。

MolDesk Basic -> sample -> pdb -> 4KN6.pdb

このデータの説明は「[5.4.4](#page-25-0) [File] - [Open [Remote mmCIF / PDB\]](#page-25-0)」を参照してください。

ツリー表示画面で、タンパク質、化合物、結晶水の 3 つをマウスで選択(Shift+クリックで 複数選択)します。

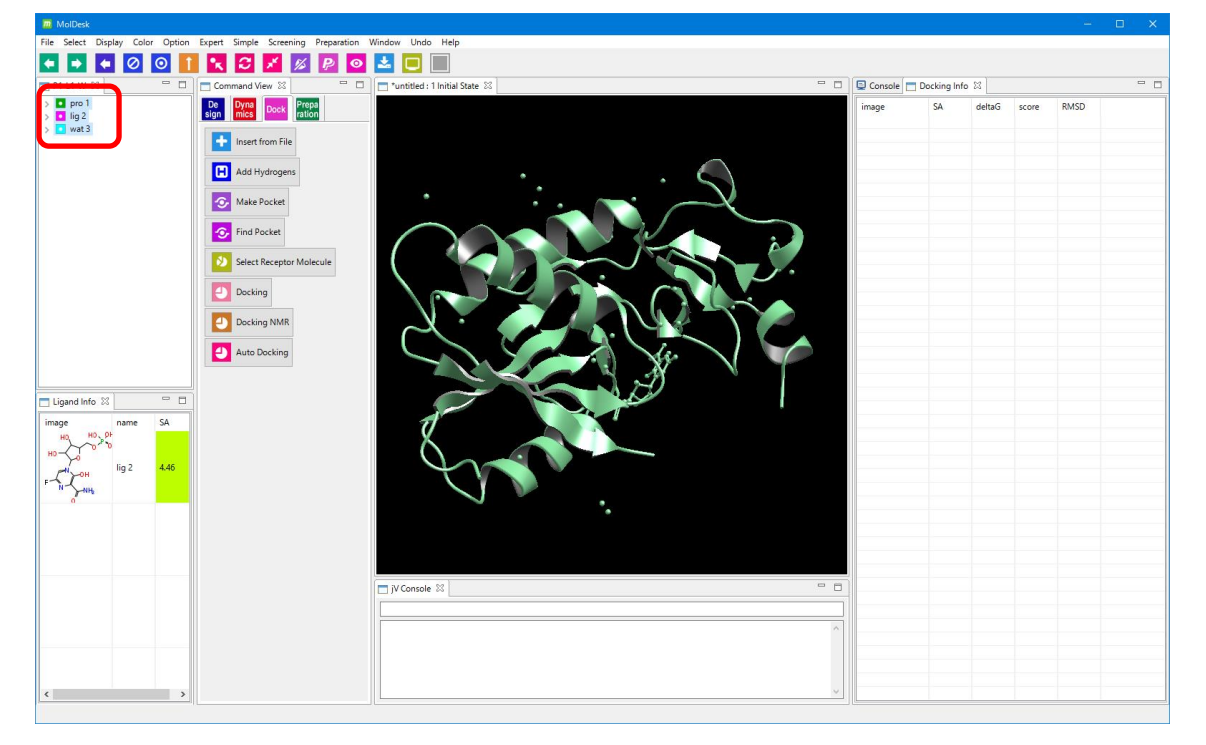

o [Add Hydrogens] で、欠落しているすべての水素原子を(化合物は、-p オプション の解離状態で)付加します。この際、電荷も付加されます。

5.20.2.ポケット探索

■ pro 1 をツリー表示画面で選択し ■ [Find Pocket] をクリックします。

分子の選択を行わずに <
 Find Pocket] を実行すると以下のワーニングダイアログが 表示されます。その場合は分子を選択してから再実行してください。

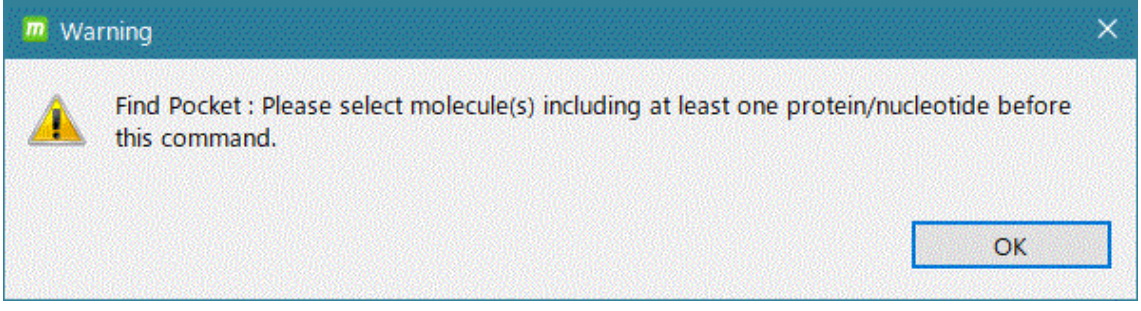

ここでは、少なくとも 1 つのタンパク質分子または核酸分子を選択します。タンパク質分 子または核酸分子を少なくとも 1 つ選択していれば、タンパク質または核酸以外の複数の 分子も含めることが可能です。選択した分子の表面上でポケット探索を行います。このた め、ポケットの空間は空けるように選択してください。

ポケット探索条件を設定するダイアログが表示されます。

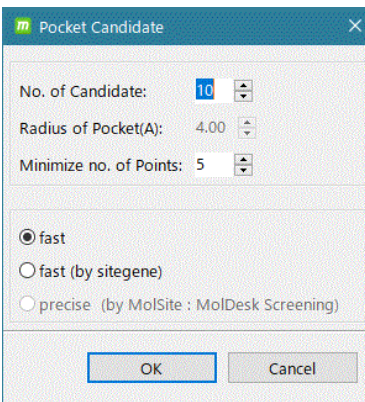

この例ではデフォルトの条件で計算します。、 このまま [OK] をクリックします。

各項目の説明は以下の通りです。

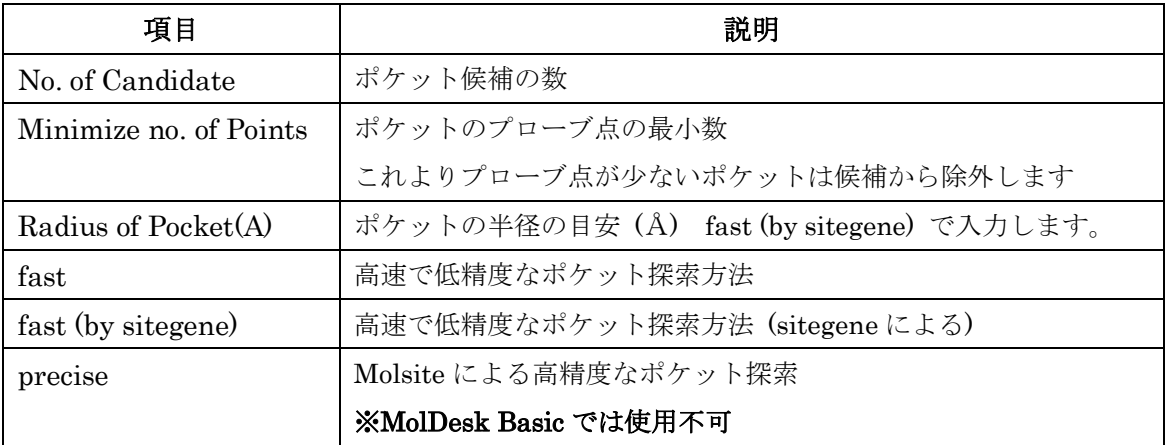

計算が終わると、10 のポケット候補がスコア順に表示されます。

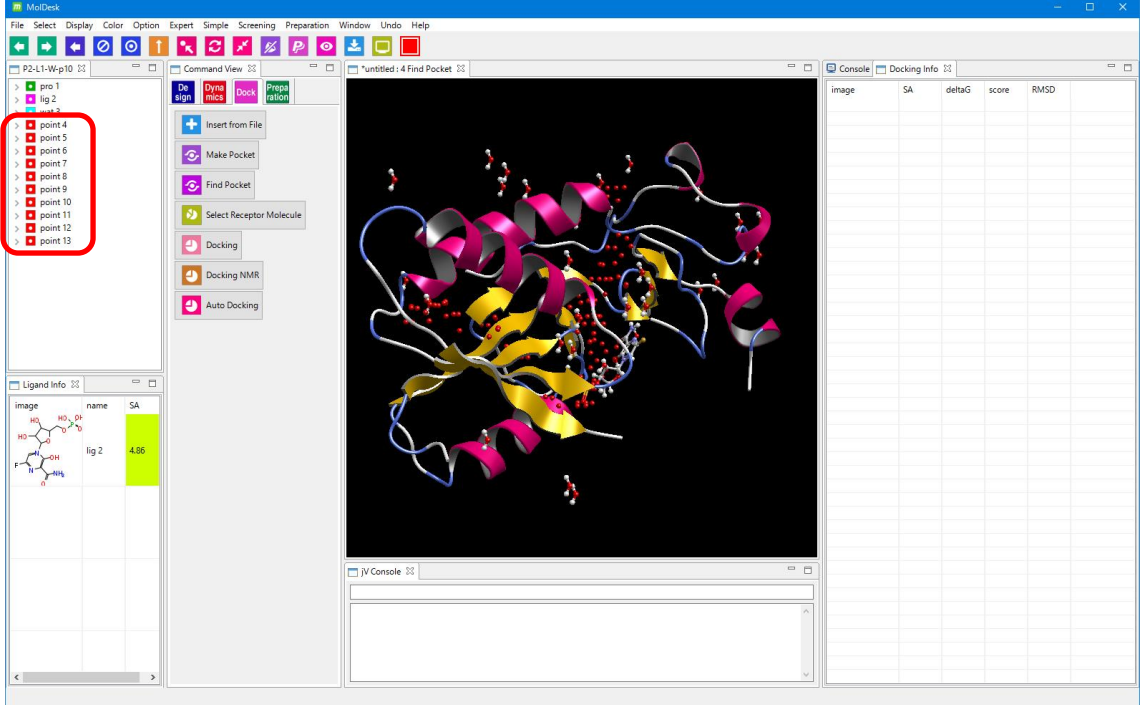

# 5.20.3.ドッキング計算

 $\overline{\bullet}$ 

[Docking] をクリックします。

受容体の選択を促すメッセージダイアログが表示されます。

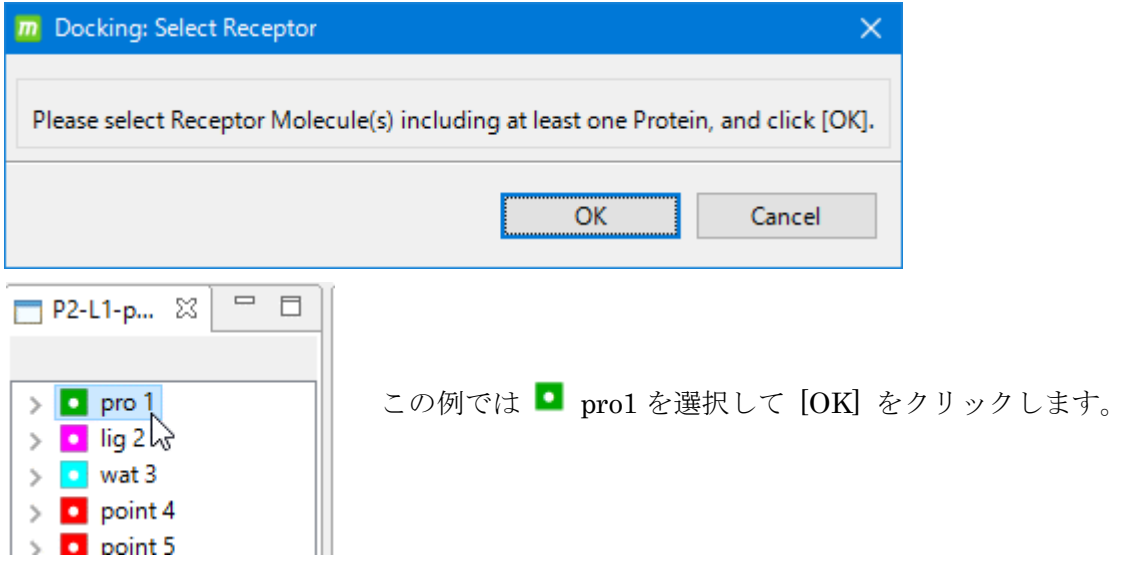

受容体分子は、タンパク質または核酸分子を最低 1 つ含む必要があります。化合物、糖や 金属を含んでいてもかまいません。

リガンドの選択方法を指定するダイアログが表示されます。

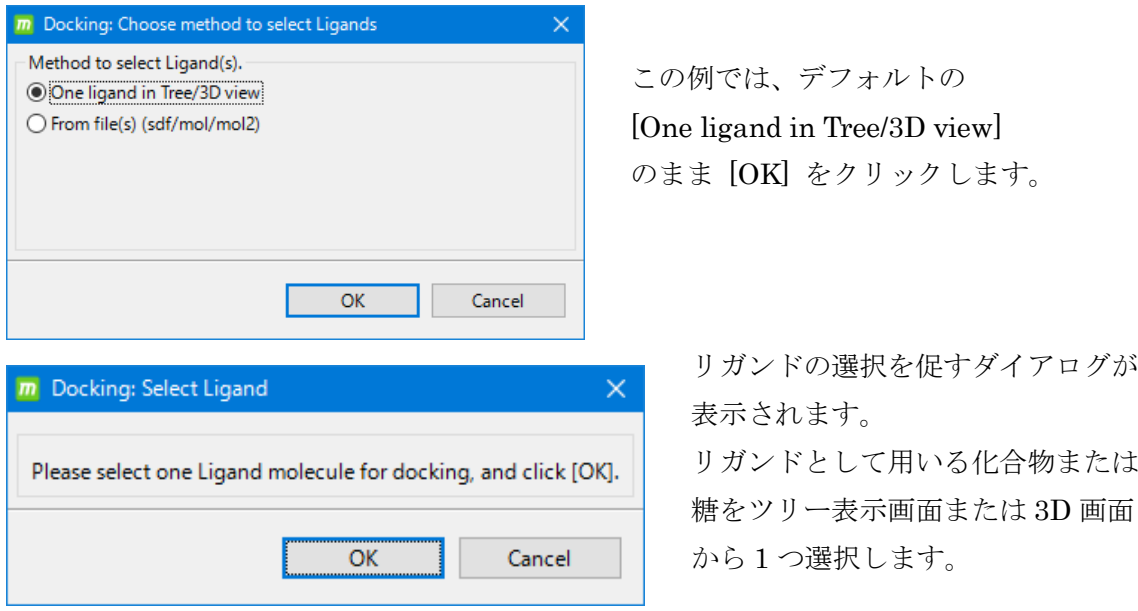

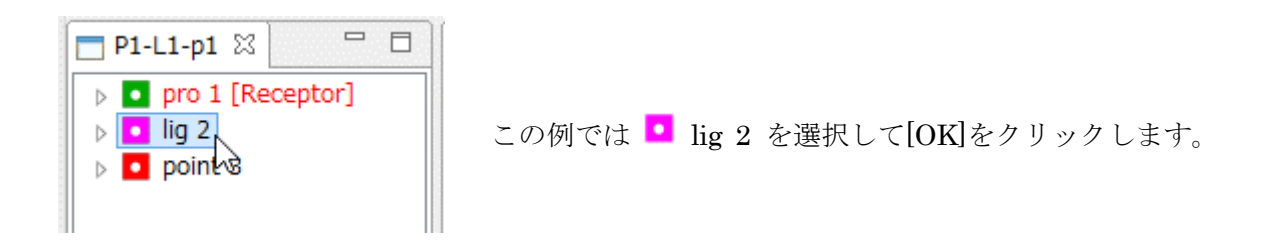

ドッキング計算条件を入力するダイアログが表示されます。

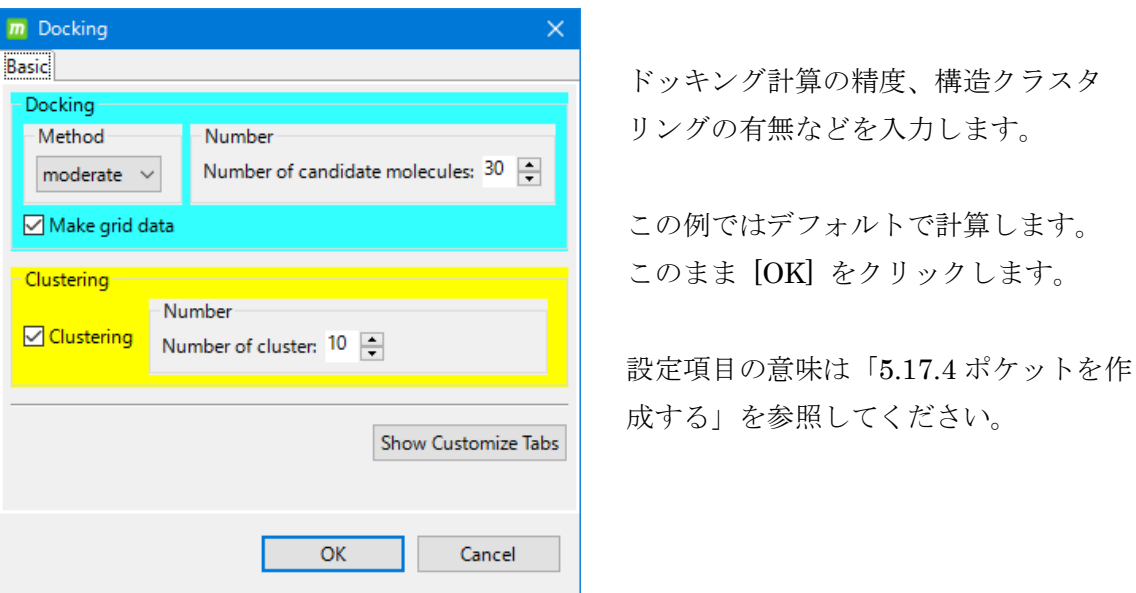

# もっともスコアの良いポケット(ポケットの中でツリー表示画面で一番上にあるもの)を 使用してドッキング計算が実行されます。

それ以外のポケットは自動的に削除されます。

別のポケットを使用してドッキング計算を行いたい場合は、■■ [Delete Molecule] で 計算に使いたいポケットよりスコアの良いポケットをすべて削除してからドッキング計算 を実行してください。

「[5.17.5](#page-69-0) [結果の確認」](#page-69-0)「[5.17.6](#page-70-0) [結果の保存」](#page-70-0)を参照してドッキング結果の確認と保存を 行います。

### 5.21. ドッキング計算 5 (NMR 実験データ)

タンパク質 - 化合物の混合溶液の溶液 NMR 実験データを入力する場合のドッキング計算 の実行例を示します。

- 溶液 NMR で、タンパク質 化合物の混合溶液における化合物の DIRECTION デー タを収集します。
- ⚫ タンパク質と化合物の立体構造は既知とします。
- タンパク質 · 化合物をドッキング計算する際、実験による DIRECTION データと計 算による DIRECTION データのシミュレーション値の相関が最大になるように化合 物を配置し、複合体構造を予測します。

手順は以下の通りです。

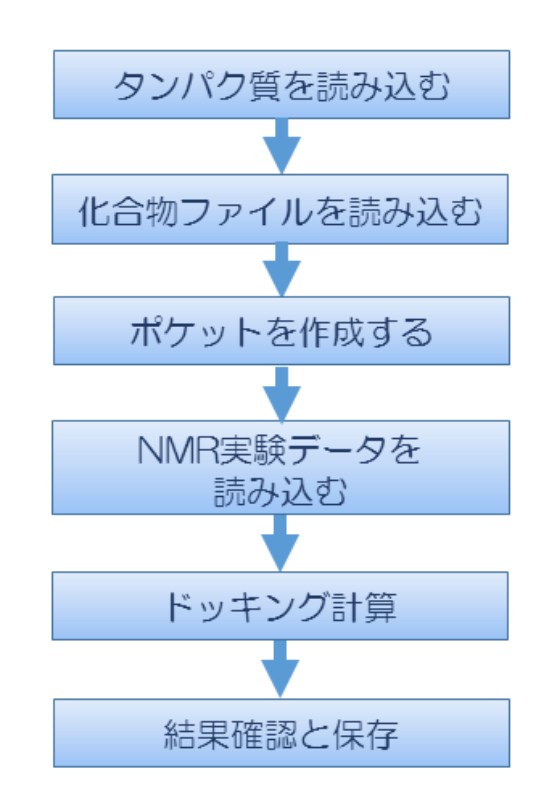

⚫ NMR 実験データによるドッキング計算の詳細は、myPresto に添付されている 「sievgene NMR USER MANUAL」を参照してください。

## 5.21.1.タンパク質の PDB ファイルを読み込む

テストデータとして、PDB ID 1A9U (Mitogen-activated protein (MAP) kinase  $p38\alpha$ ) の PDB ファイルを読み込みます。

MolDesk のインストール時にデスクトップに作成された MolDesk Basic フォルダの中に 1A9U の PDB ファイルが入っています。

「[5.4.2](#page-22-0) [File] - [\[Open Molecular File\]](#page-22-0)」を参照し、MolDesk Basic フォルダの中にある 以下のファイルを読み込みます。

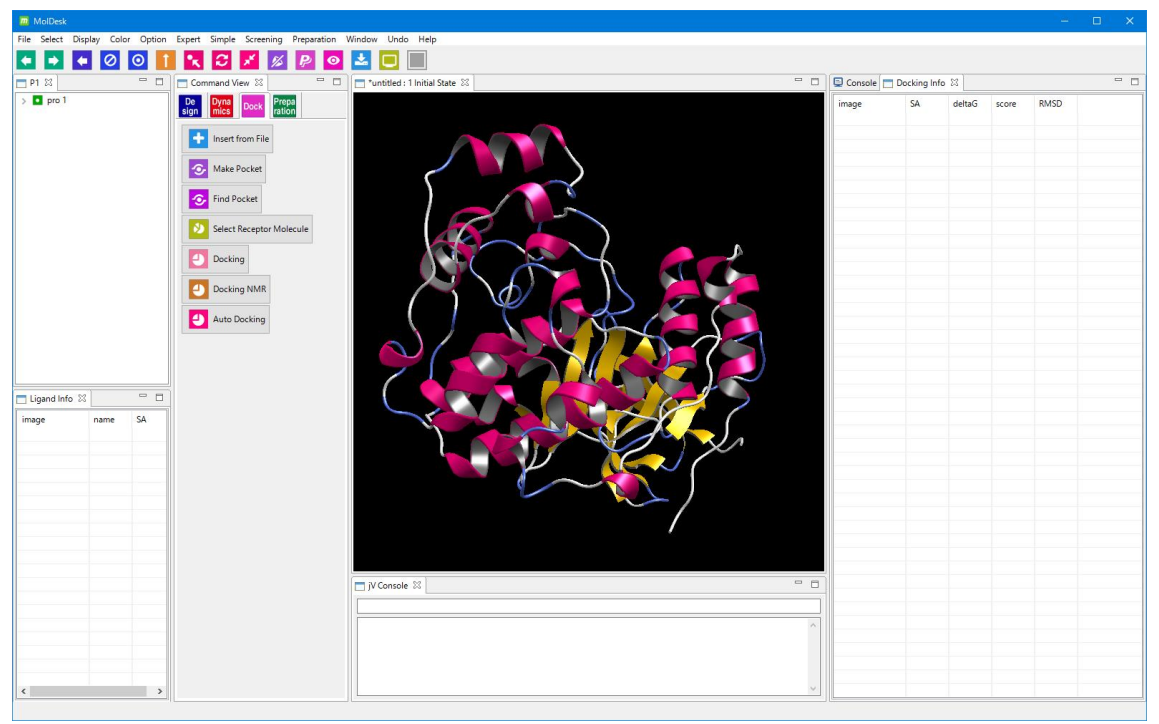

MolDesk Basic -> sample -> NMR -> Pro.pdb

このテストデータでは既に水素原子の付加が完了しているため、水素原子の付加は実行せ ず次に進みます。

## 5.21.2. 化合物の mol2 ファイルを読み込む

۰

[Insert from File] で以下のファイルを入力します。

MolDesk Basic -> sample -> NMR -> Lig.mol2

この化合物は、MAPK p38α、p38βの特異的阻害剤 SB203580 の分子です。

[Position Select] は [file] を選択します。[Position Select] の説明は「[5.4.1](#page-21-0) [File] - [\[New](#page-21-0)  [Project\]](#page-21-0)」を参照してください。

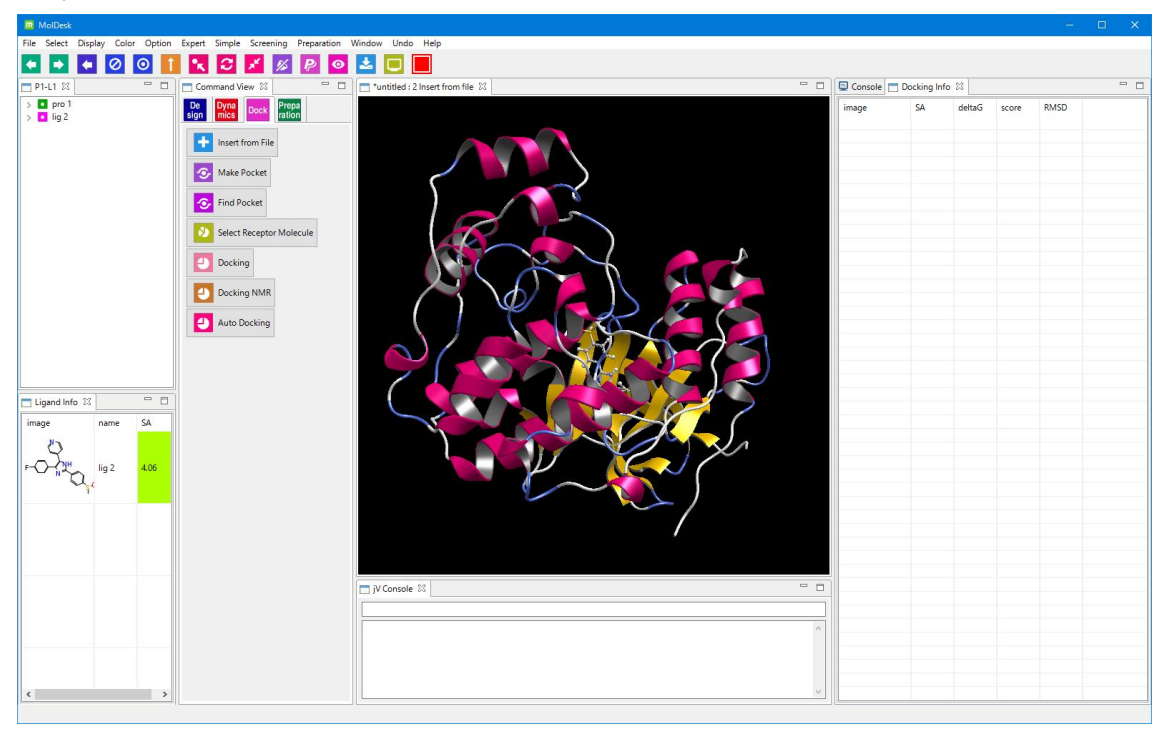

ファイルの座標に化合物が追加され、ツリー表示画面にも、■ で化合物が追加されます。

- このテストデータでは既に水素原子の付加と電荷付加が完了しているため、水素原子 の付加は実行せず次に進みます。
- 入力したファイルが mol2 ファイルの場合、入力ファイル中の電荷は保存されます。入 力時に電荷計算は行いません。電荷情報がない化合物は適宜電荷計算を行ってくださ い。

# 5.21.3.ポケット作成

「[5.18.3](#page-74-0) [ポケット作成」](#page-74-0)を参照してポケット作成を行います。ただし、タンパク質 ■ pro1 でなく化合物 lig2 を指定します。

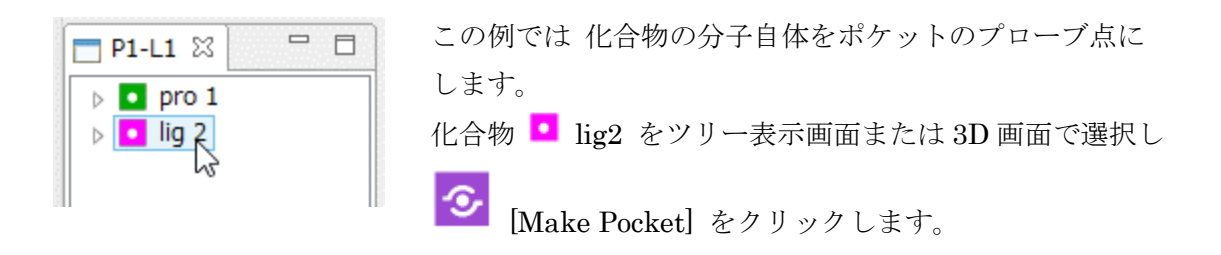

リガンド分子の原子が赤丸になり、リガンド分子のすべての原子がポケットのプローブ点 になったことが確認できます。

また、ツリー表示画面に • point3 が表示され、ポケットのプローブ点が系に追加された ことが確認できます。

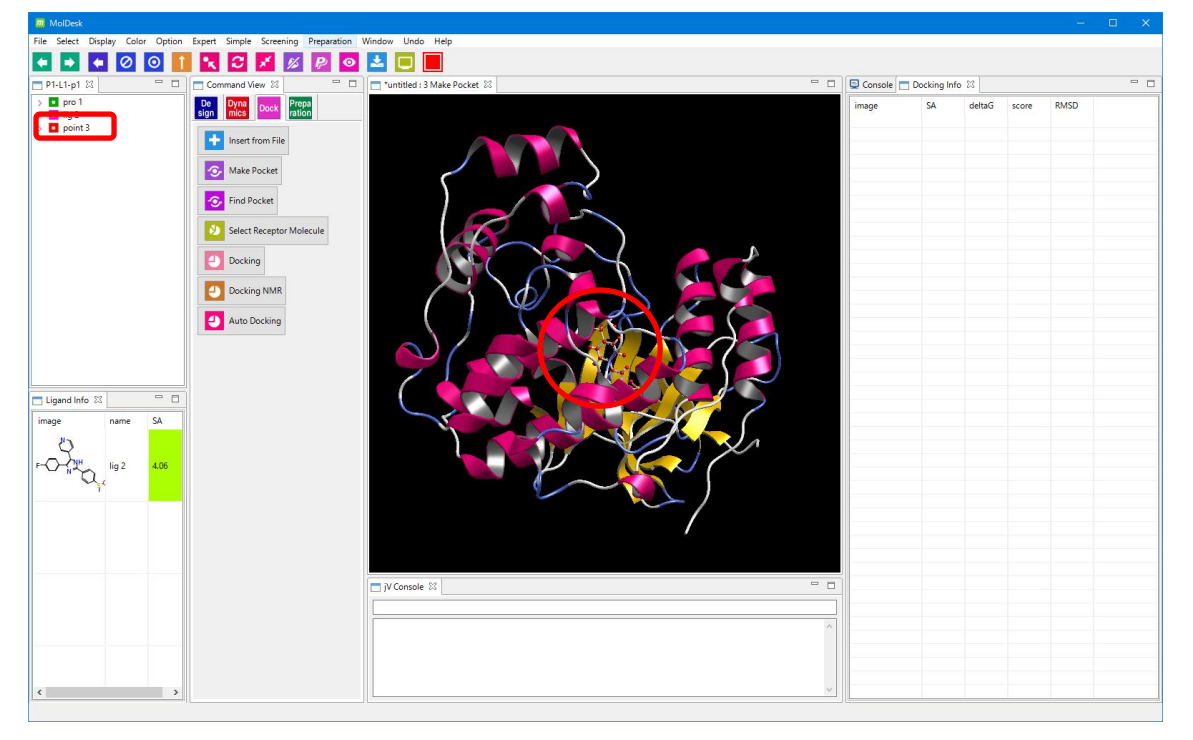

# 5.21.4. NMR 実験データの入力

**■ [Docking NMR]** をクリックします。

受容体の選択を促すメッセージダイアログが表示されます。

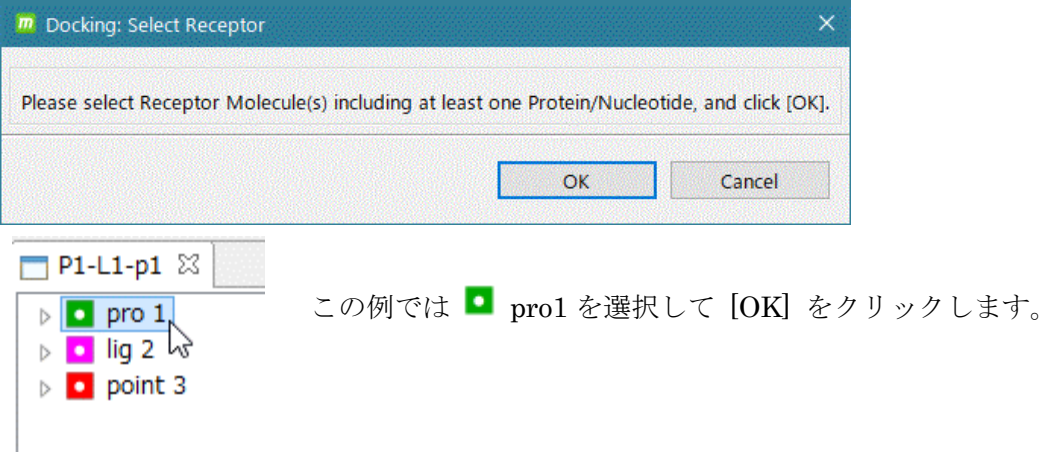

受容体分子は、タンパク質分子を最低 1 つ含む必要があります。化合物、糖や金属を含ん でいてもかまいません。

リガンドの選択を促すメッセージダイアログが表示されます。

リガンドとして用いる化合物または糖をツリー表示画面または3D画面から1つ選択します。

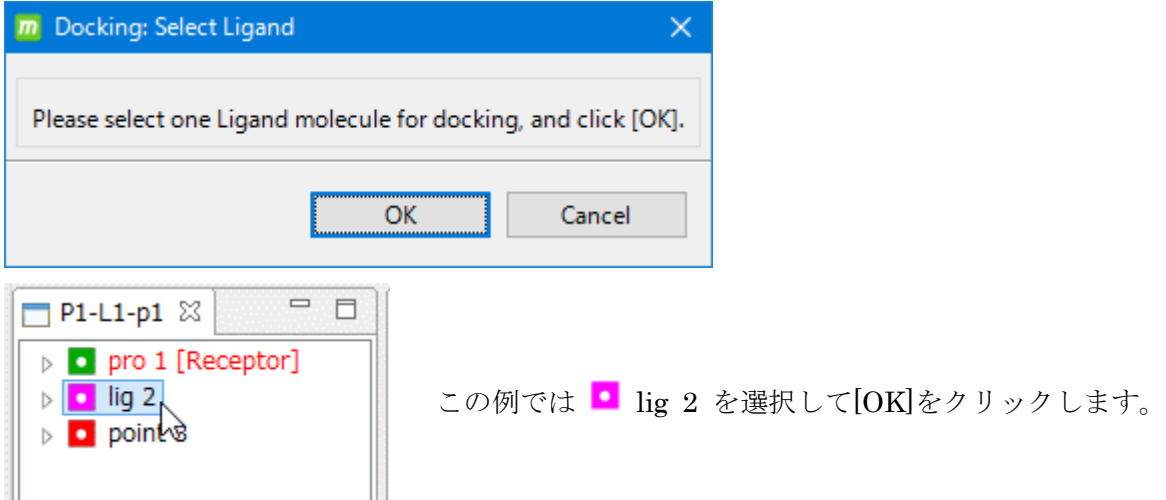

選択した化合物の全水素原子についての情報を入力するダイアログが表示されます。

[Rigid] を

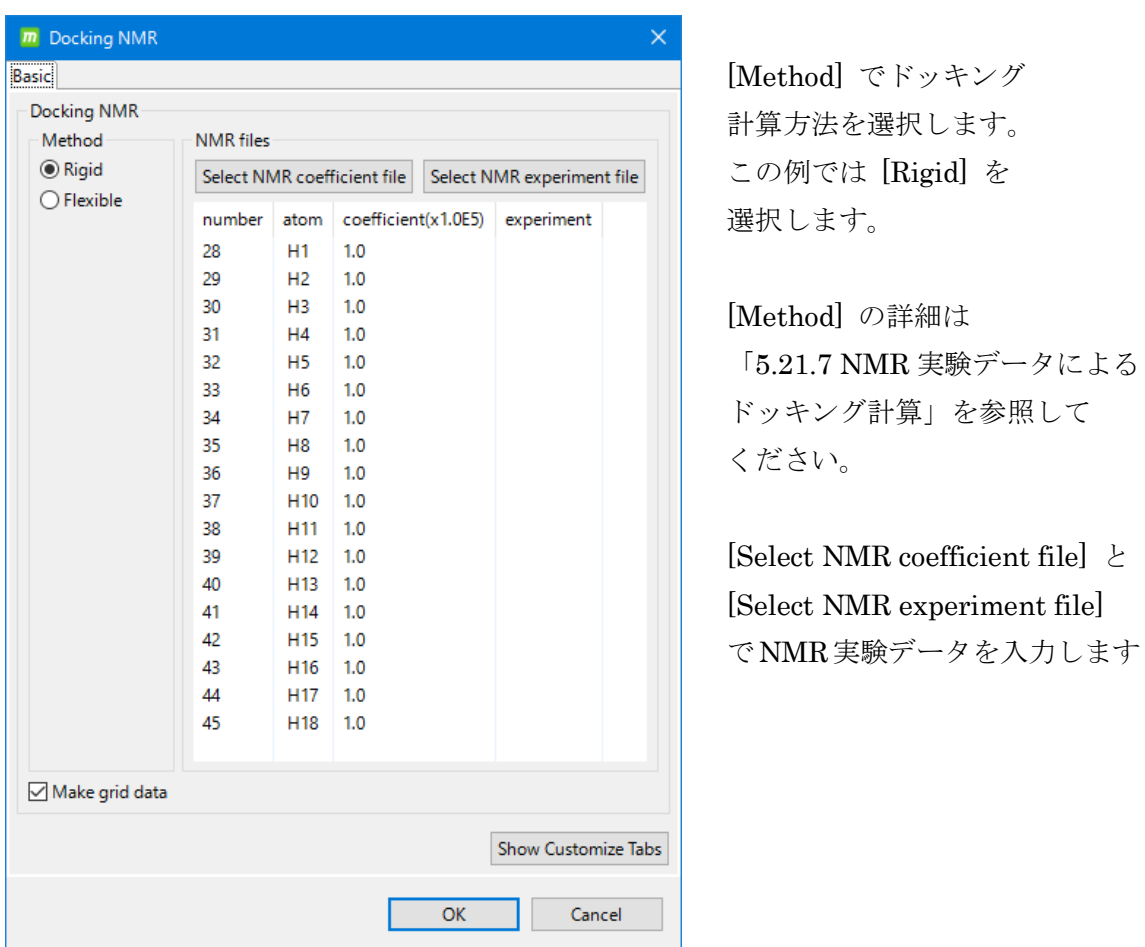

NMR実験データには、スピン緩和係数データとスピン緩和実験値データの2つがあります。

NMR 実験データは GUI またはファイルから入力します。

この例ではファイルから入力します。「[5.21.6](#page-104-0) NMR [実験データのファイル入力」](#page-104-0)に進んで ください。

NMR 実験データを GUI 入力する場合は「[5.21.5](#page-103-0) NMR [実験データの](#page-103-0) GUI 入力」を参照し てください。

### <span id="page-103-0"></span>5.21.5. NMR 実験データの GUI 入力

NMR 実験データの入力方法には、ダイアログ上で直接入力する方法とファイルで入力する 方法があります。

ダイアログ上で直接入力する場合は、以下のようにスピン緩和実験値データ(experiment) の数値を入力します。

スピン緩和係数データ (coefficient)にはデフォルトで 1.0 が入力されていますが、値を変 更できます。

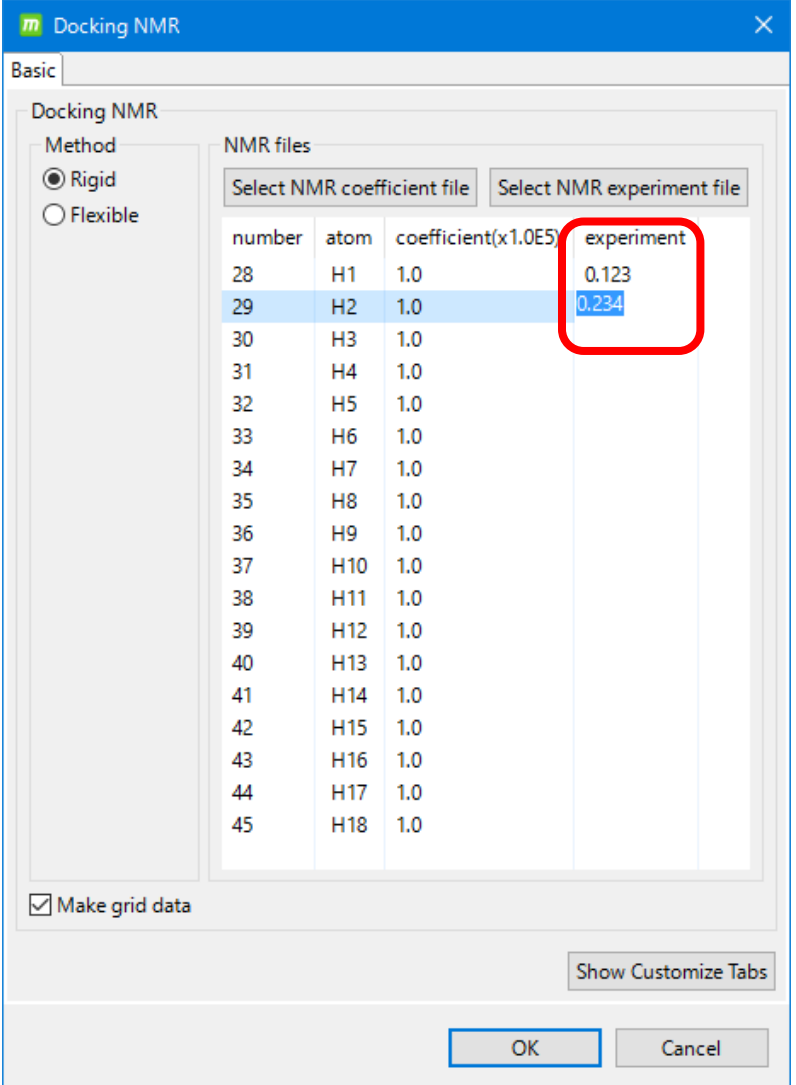

### <span id="page-104-0"></span>5.21.6. NMR 実験データのファイル入力

NMR 実験データをファイルから入力する方法を説明します。

[Select NMR experiment file] ボタンでスピン緩和実験値データ (experiment) ファイル を、[Select NMR coefficient file] ボタンでスピン緩和係数データ (coefficient) ファイル を入力できます。

# 選択する NMR 実験データファイルの拡張子は必ず .nmr となっている必要があります。

この例では、MolDesk のインストール時にデスクトップに作成された MolDesk Basic フォ ルダの中に入っている NMR 実験データファイルを読み込みます。

[Select NMR experiment file] ボタンをクリックし以下のファイルを読み込みます。

MolDesk Basic -> sample -> NMR -> expr.nmr

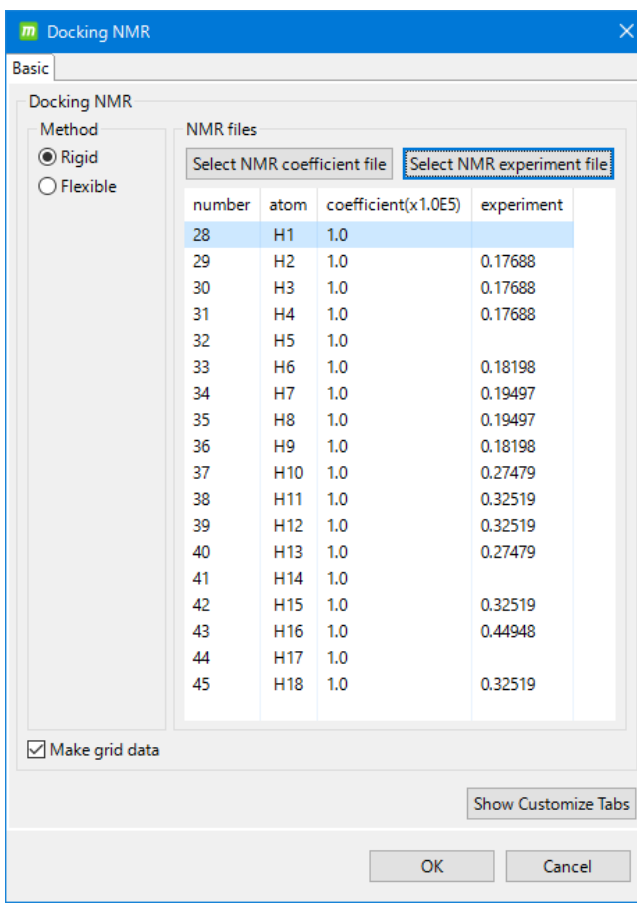

「OK」をクリックします。

experiment が空欄の行は計算に 使用されません。

NMR 実験データファイルのフォーマットは以下の通りです。

#### スピン緩和係数ファイル

化合物に含まれる水素のうち、シグナルを計算する対象とする水素原子について 1 行ごとに、「原子 ID」「原子名」「力係数」をこの順に空白区切りで記述します。 空行、または1カラム目が "; である行はコメント行とみなします。 力係数は「sievgene NMR USER MANUAL」の(5)式の係数です。相関係数のみ計算 し、力を加えない場合は 0.0 を指定します。

```
; NMR signal coefficient (3rd value is force coefficient)
;
29 H2 100000.0
30 H3 100000.0
31 H4 100000.0
・・・
```
#### GUIの表示は係数1.0ですが、ファイル入力の場合は1.0E5倍した数値を記述します。

#### スピン緩和実験値ファイル

NMR 実験で得られたスピン緩和実験値について、「原子 ID」「原子名」「シグナル計算 係数」をこの順に空白区切りで記述します。 空行、または1カラム目が "; である行はコメント行とみなします。

```
; NMR test suits (1aco, use excel sheet calculation)
;
29 H2 0.17688
30 H3 0.17688
31 H4 0.17688
・・・
```
# <span id="page-106-0"></span>5.21.7. NMR 実験データによるドッキング計算

ドッキング計算方法の説明は以下の通りです。

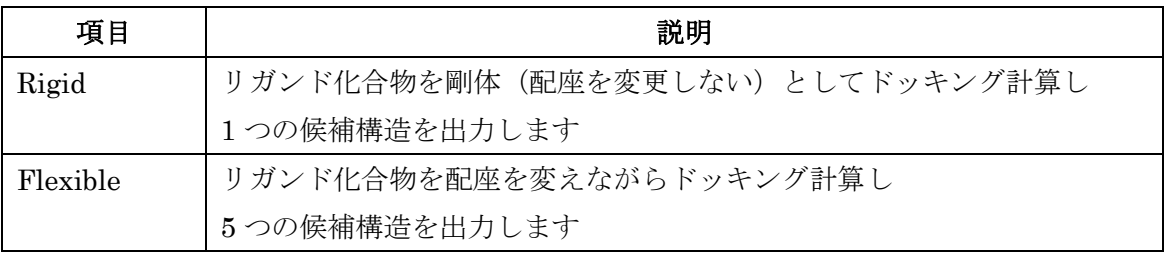

それぞれ、myPresto に付属している sievgene NMR の sample にある 2 つのスクリプト (nmr\_sample\_input1.in 、nmr\_sample\_input2.in)の計算条件を再現しています。

この例では、計算方法として [Rigid] を選択し、[OK] をクリックします。

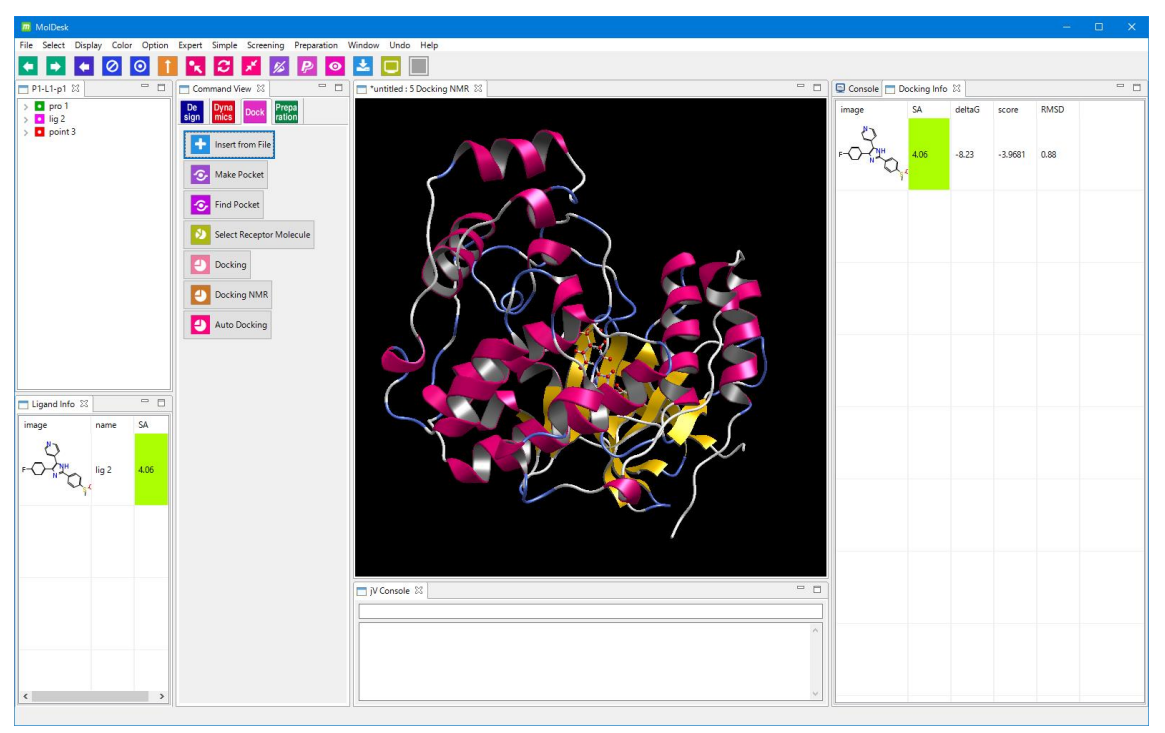

ドッキング計算が終了すると、この例では候補構造が 1 つ計算されます。

Docking Info 画面で候補構造を選択して右クリックし、「Add Selected Docking Result」を 選択することで、その候補構造を Ligand Info 画面に追加することができます。

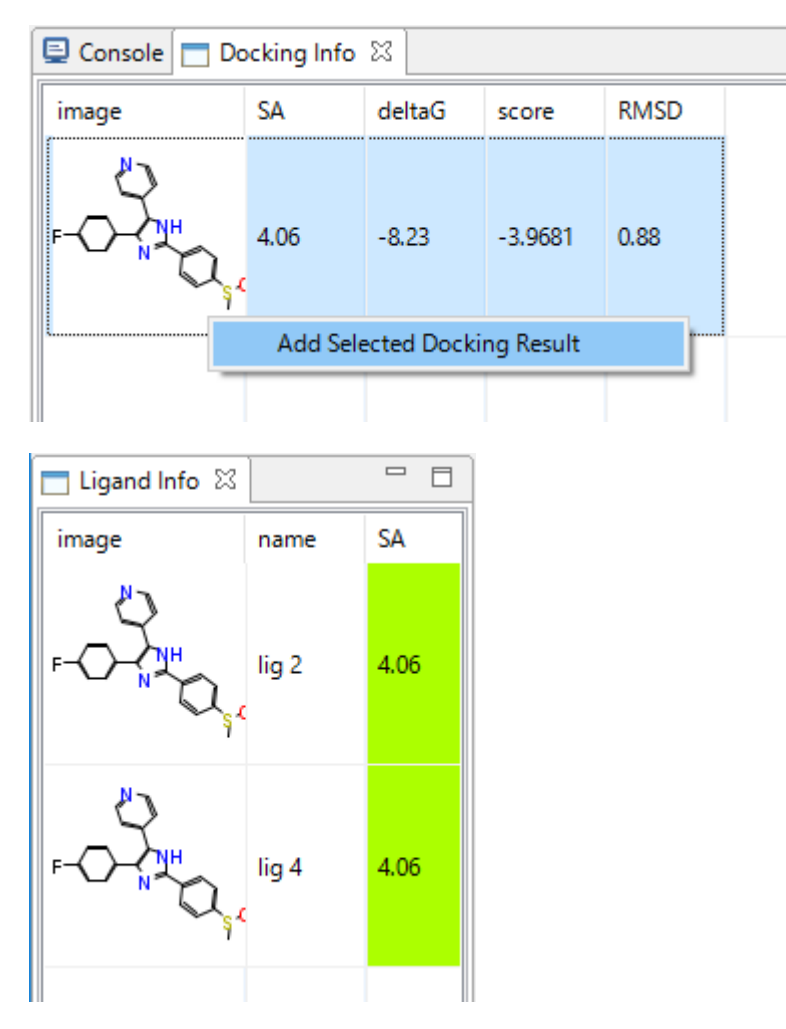

NMR 実験データにより元の位置 (lig2) が微修正された (lig4) ことが確認できます。

「[5.17.5](#page-69-0) [結果の確認」](#page-69-0)「[5.17.6](#page-70-0) [結果の保存」](#page-70-0)を参照してドッキング結果の確認と保存を 行います。
# 5.21.8. NMR 実験データによるドッキング計算 詳細設定

[Show Customize Tabs] ボタンをクリックすると、詳細設定のタブ(Custom)が表示され ます。

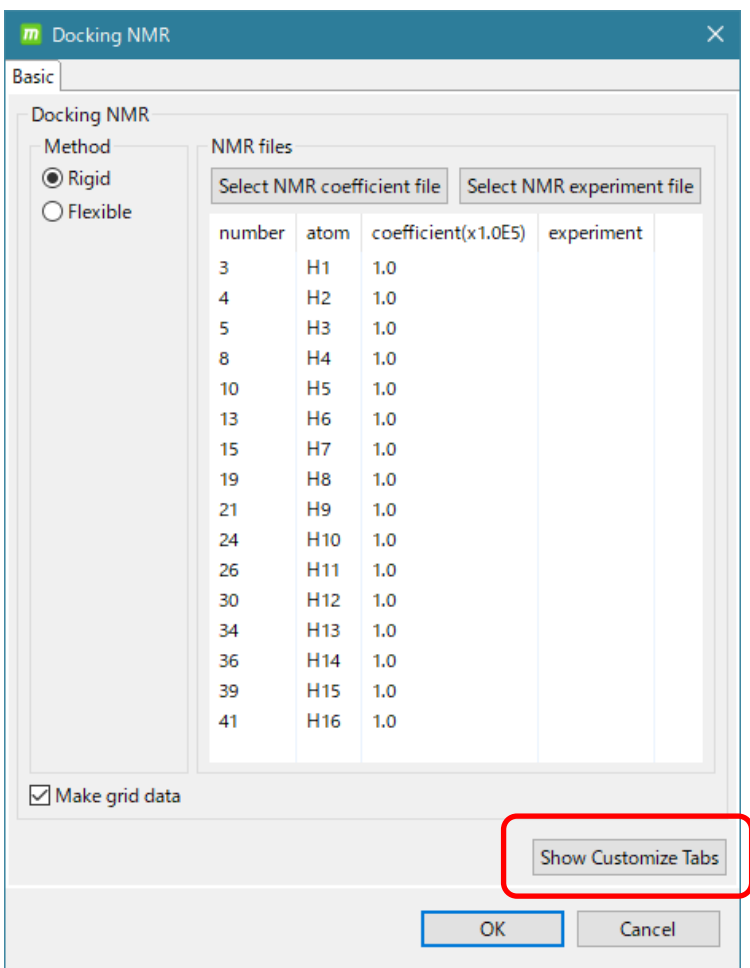

詳細設定のデフォルト設定は、下記の通りです。

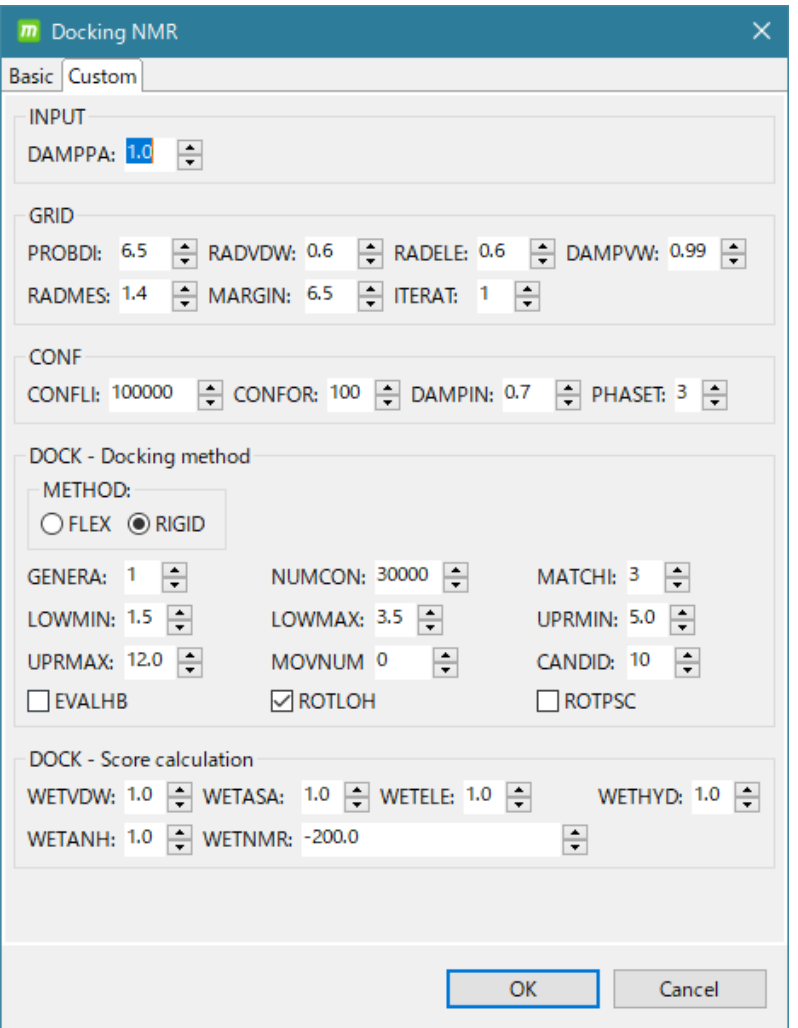

Custom タブを表示すると、Basic タブの [Method] は変更できなくなりますのでご注意く ださい。[Method] を変更したい場合は「Cancel」をクリックしてキャンセルしてから

再度 ■ [Docking NMR] をクリックしてください。

項目の説明は以下の通りです。さらに詳細な説明については、myPresto のドキュメントを 参照してください。

[ INPUT ]

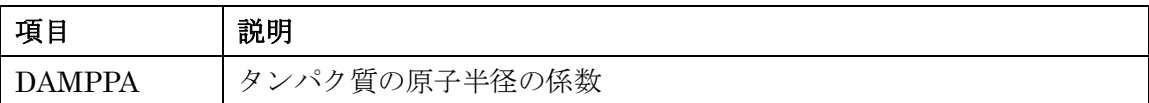

# [ GRID ] グリッドポテンシャル生成

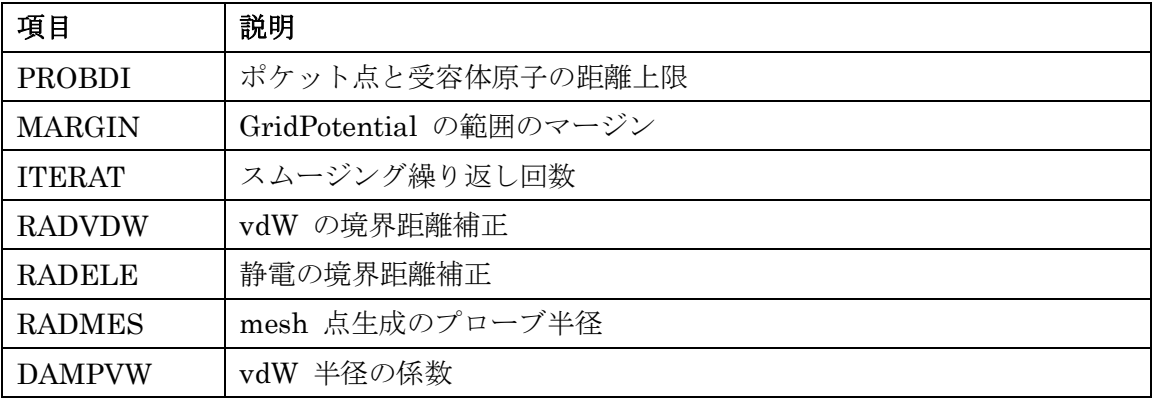

# [ CONF ] リガンドコンフォーマ生成

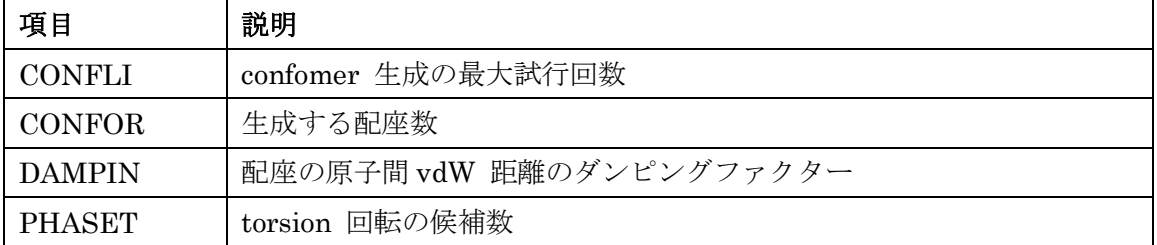

| 項目            | 説明                                   |
|---------------|--------------------------------------|
| METHOD        | ドッキング方法 FLEX / RIGID                 |
| <b>CANDID</b> | ローカルサーチ対象数                           |
| GENERA        | 絞込みの回数                               |
| <b>NUMCON</b> | 表示する上位スコア数                           |
| MATCHI        | 結合面の原子タイプ適合度                         |
| LOWMIN        | 結合面の辺の下限最小値                          |
| LOWMAX        | 結合面の辺の下限最大値                          |
| UPRMIN        | 結合面の辺の上限最小値                          |
| UPRMAX        | 結合面の辺の上限最大値                          |
| <b>EVALHB</b> | タンパク質とリガンドの、異方性を考慮した水素結合の評価 YES / NO |
| ROTLOH        | リガンド-OH 基の回転 YES/NO                  |
| <b>ROTPSC</b> | 水素結合可能なタンパク質側鎖の回転 YES / NO           |
| MOVNUM        | 座標をずらす回数                             |

[ DOCK - Docking method ] グローバルサーチ

[ DOCK - Score calculation ] スコア計算

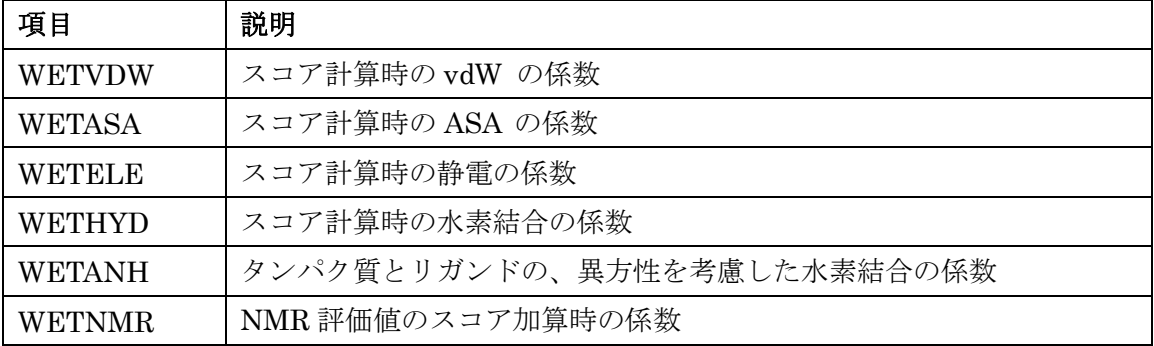

### 5.22. 手動ドッキング計算

タンパク質のポケット(と推定される所)の近くにリガンドを配置することで、ドッキン グポーズの構造最適化を行うことができます。タンパク質の位置は動かしません。ポケッ トの生成は必要ありません。

リガンド分子の再配置は ■■ [Move] コマンドなどで行います。 最適化計算の指標として、結合自由エネルギーΔG 値を使います。

5.22.1. mmCIF / PDB ファイルをインターネットで読み込む

「[5.4.4](#page-25-0) [File] - [Open [Remote mmCIF / PDB\]](#page-25-0)」を参照し、PDB ID「4kn6」の分子を読み 込みます。

#### 5.22.2.水素原子・電荷の付加

ツリー表示画面で、タンパク質、化合物、結晶水の 3 つをマウスで選択(複数選択は shift + クリック)します。

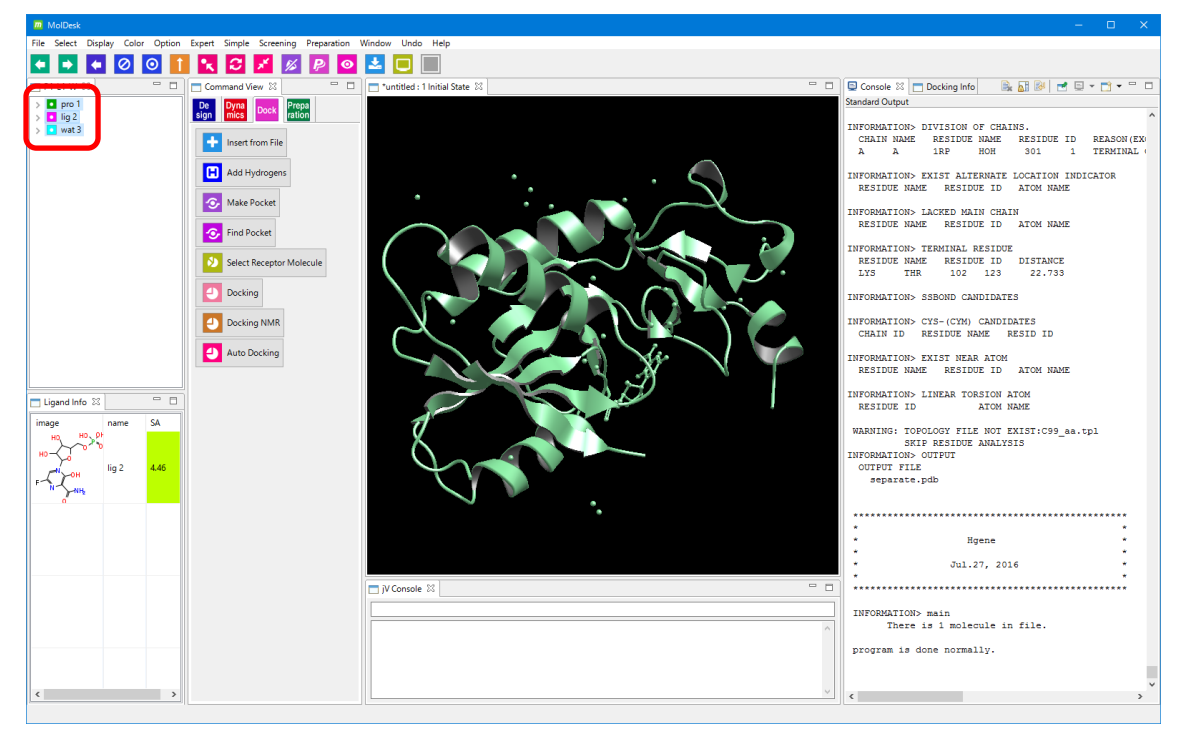

o [Add Hydrogens] で、欠落しているすべての水素原子を(化合物は、-p オプション の解離状態で)付加します。この際、電荷も付与されます。

- 手動ドッキングの際は、タンパク質の水素原子の付加を必ず行ってください。
	- ➢ タンパク質の水素原子の付加は myPresto の tplgeneX が行いますが、この際、 [Help] - [Preference] – [Molecule] – [tplgeneX] で選択した力場に基づいてタン パク質の PDB ファイルの温度因子に電荷情報が記入されます。手動ドッキングで はこの電荷情報を計算に使用します。
	- ➢ 化合物の電荷付与も正確な計算のために必要です。[Add Hydrogens] を実行した ときに、myPresto の Hgene プログラムが Gasteiger で電荷を付加します。

# 5.22.3.手動ドッキング

手動ドッキングの実行例を示します。

■ lig 2 を選択し、■■ [Move] をクリックした後、3D 画面で■ lig 2 を右ドラッグして (分子の端をドラッグするようにするのがコツです)わずかに位置を変えます。

[Move] については「[5.23.16](#page-131-0) [原子\(団\)の移動と回転」](#page-131-0)を参照してください。

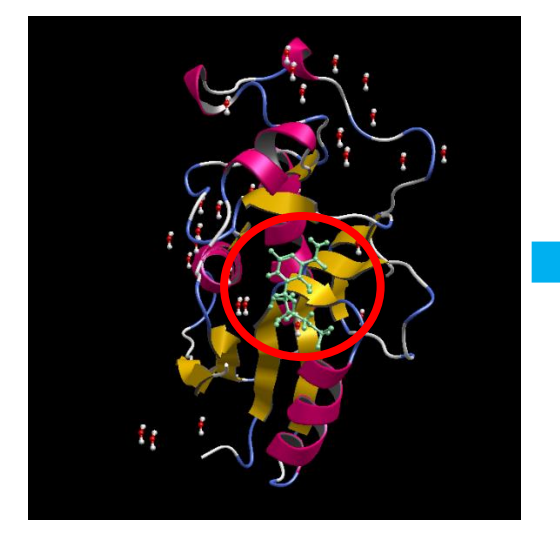

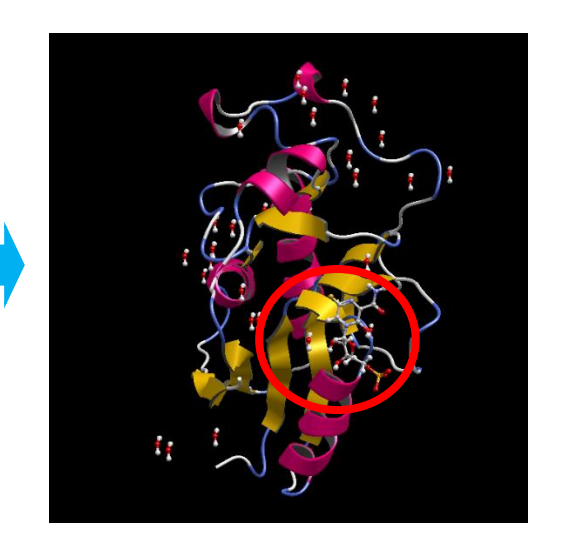

■ lig 2 を選んで ■ [Delta G] を実行します。

ドッキングポーズの構造最適化計算、すなわち手動ドッキングが実行され、元の正解構造 に近づきます。

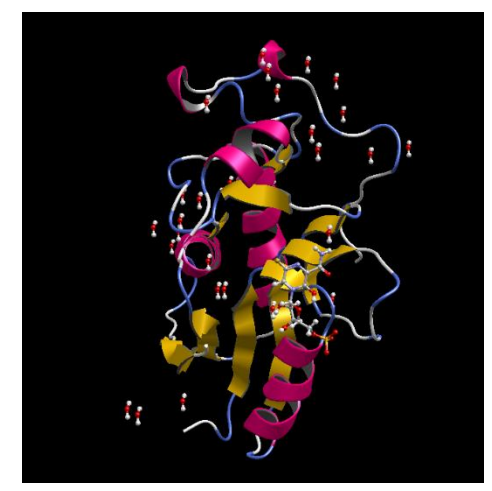

同時に Docking Info 画面の

自由エネルギーdeltaG 値が更新されます。

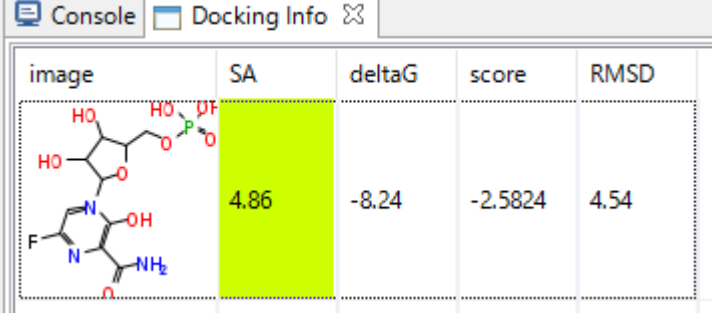

[Delta G]の実行は、同じポケットを使用した 2 回目以降の計算ではグリッド計算が 不要になるため、計算時間が短くなります。

再度 ■ lig 2 を選んで <br />
[Delta G]を実行します。1回目よりも早い時間で計算が完了 します。また、Docking Info 画面の deltaG 値が 1 回目より減少します(構造がより安定し たことを示します)。

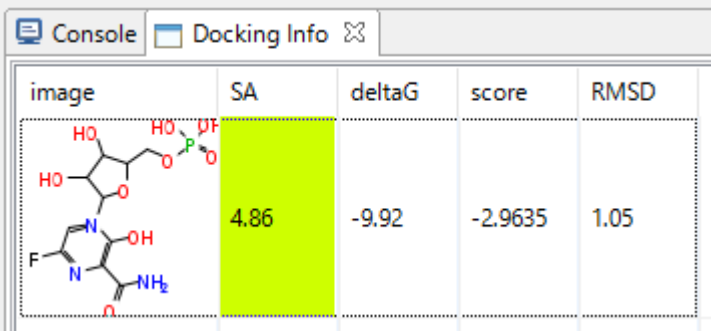

5.23. 化合物編集

化合物または糖を編集する方法を説明します。化合物または糖編集のコマンドは sign に あります。

5.23.1.ファイルによる化合物の読み込み

۰ [Insert From File] : ファイルを指定して分子を読み込みます。 読み込めるファイル形式は sdf / mol / mol2 / pdb / mmCIF / SMILES です。

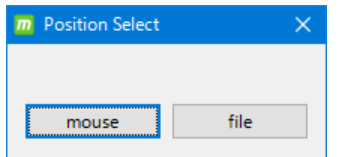

ファイル選択後[Position Select] ダイアログが表示されます。 [mouse] : 3D 画面のマウスクリック点に化合物を入力 [file] : 化合物のファイルの座標のままで化合物を入力

De

※ タンパク質を入力した場合は、デフォルトで S-S 結合を生成します。

#### 5.23.2.インターネットによる化合物の読み込み

[Add Remote Compound] : インターネット経由で分子を読み込みます。

PubChem Compound ID、または KEGG DRUG/LigandBox ID の

いずれかを入力します。2D または 3D を選択できます。

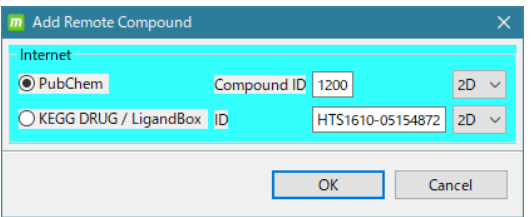

入力すべき ID 番号の例は、例えば、

PubChem の場合、1200

LigandBox の場合、HTS1610-05154872

です。(例としてすでに入力されている文字を消して、入力し直してください。)

### 5.23.3.テンプレートによる化合物の読み込み

۰ [Add Fragment] : 指定した分子種を初期構造として入力します。

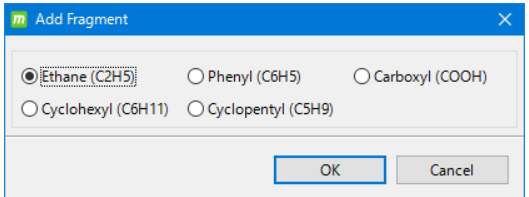

選択できる分子種は 5 種類です。 分子種選択後、[Position Select] ダイアログ(上記 [Insert From File] の 説明を参照)が表示されます。

### 5.23.4.水素原子の付加と削除

ここでは、テストデータとして「[5.18.2](#page-73-0) 化合物の mol2 [ファイルを読み込む」](#page-73-0)を参照して、 以下のファイルを読み込み、以降の章の説明します。

MolDesk Basic -> sample -> mol2 -> ERLOTINIB.mol2

水素原子の付加と削除を行う方法について説明します。

Œ [Add Hydrogens] で水素原子の付加を、 ■■ [Delete Hydrogens] で水素原子の 削除を行うことができます。化合物に水素原子を付加する際は、Gasteiger 法で電荷も同時 に付加します。

化合物だけを選択した場合は、以下の画面が表示して、水素付加方式を以下の 3 通りから 選択できます。

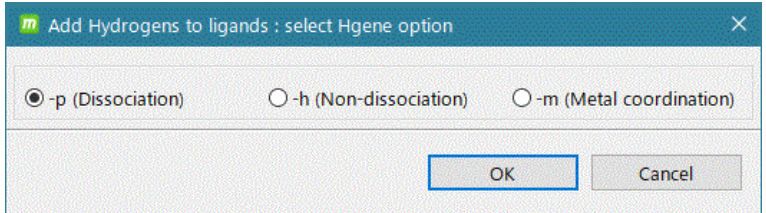

1. –p (Dissociation):

酸性/塩基性官能基が解離状態になるように水素付加、形式電荷の情報を更新します。塩 基性官能基において解離形の水素付加対応は sp3 混成軌道を持つアミンのみについて

対応してましたが、アミジン、グアニジン構造についても解離形の水素付加対応を行い ます。

対応する官能基は以下の通りです。

酸性官能基:カルボキシル基、リン酸基、スルホン酸基

塩基性官能基:sp3 混成のアミン、アミジン、グアニジン構造を持つ分子

一般には水溶液中ではこのオプションをデフォルトで選択します。

2. –h (Non-dissociation):

酸性/塩基性官能基が非解離状態になるように水素付加、形式電荷の情報を更新します。

- 3. –m (Metal coordination):
	- 金属配位型水素付加オプション(-m)が指定されている場合、特定構造について解離、又 は、非解離状態になる様に水素付加、形式電荷の情報を更新します。 対応する構造は以下の通りです。

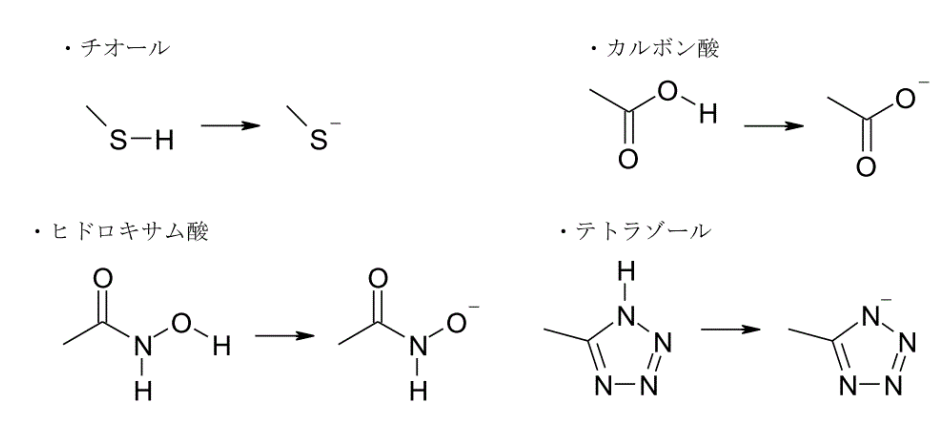

·キレート型(X, Y は0又はN、N は中性、N の結合数3で平面構造を持つものは対象外)

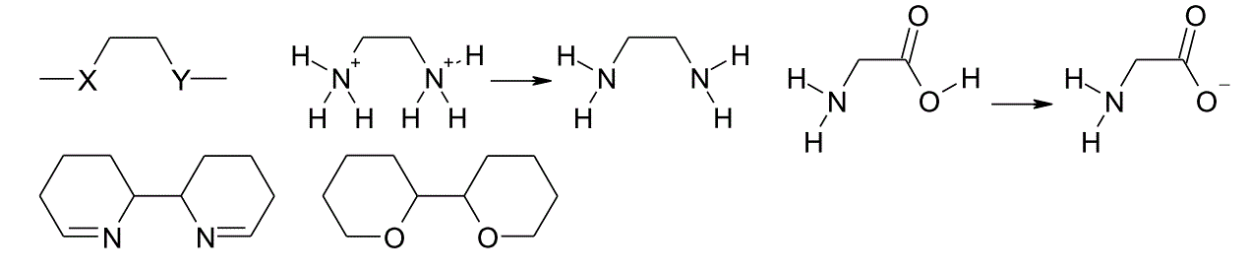

※ 化合物の水素付加は、myPresto の Hgene プログラムによります。動作の詳細は、 myPresto5.jp で公開されている「Hgene 詳細設計書」をご参照ください。

今回の例では、デフォルトの –p オプションのままで [OK] をクリックします。 この例では読み込んだ化合物が 1 つですが、複数の化合物がある系では複数を同時に 選択して上記の操作を行うことで一括して水素原子の付加または削除を実行できます。

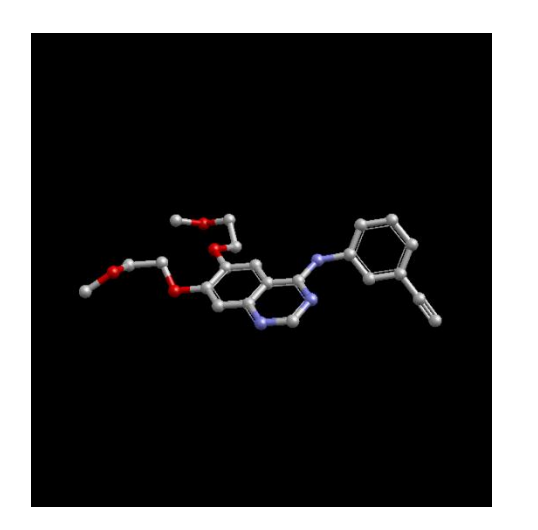

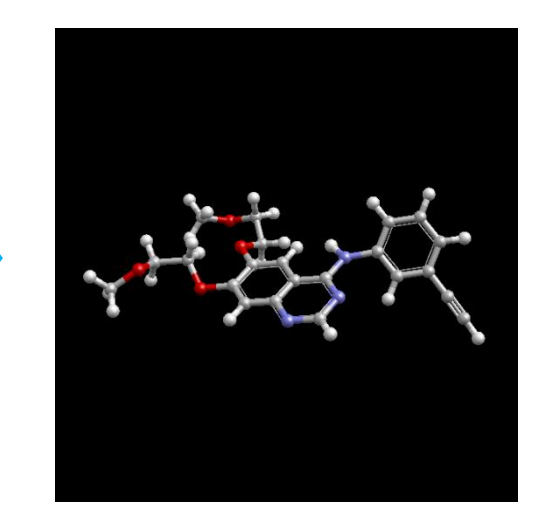

### 5.23.5.化合物編集時のエラー

化合物を編集する際に以下のような警告ダイアログが表示された場合は、化学構造的に編 集不可能であることを示します。このため、計算エンジンとして使用している myPresto が実行できません。

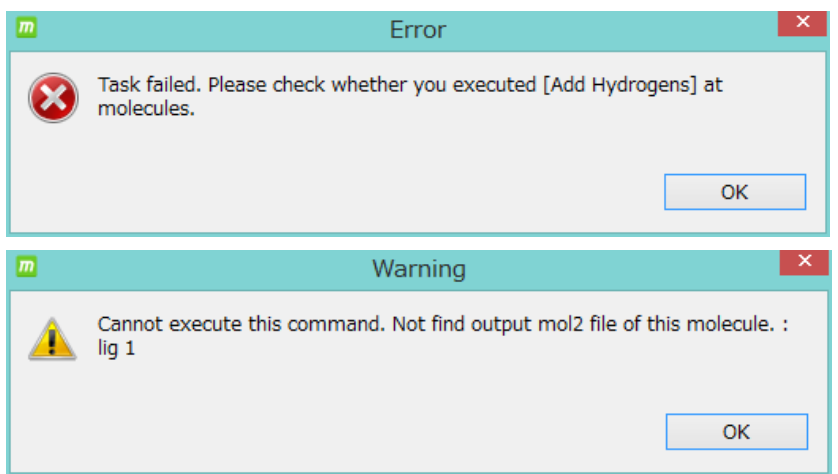

この場合は、編集の内容や手順を変えてエラーを回避する必要があります。 それでも実行できない場合は myPresto で計算できない分子であるため、系から削除してく ださい。

対策として、 [Add Hydrogens] で水素原子を付加してから実行する、あるいは

**[C]**<br>[Delete Hydrogens] で水素原子を削除してから実行するとエラーが回避できる 場合があります。

# 5.23.6.化学構造の付加

化学構造を付加する方法について説明します。

原子を1つ選択した状態で ■■ [Connect Fragment] を実行すると、選択した原子 (選択した原子が水素原子以外の場合はそこに結合した水素原子)に以下のいずれかの 化学構造が付加されます。

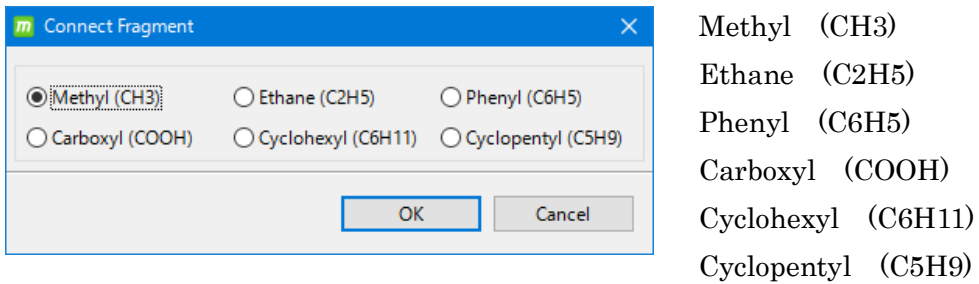

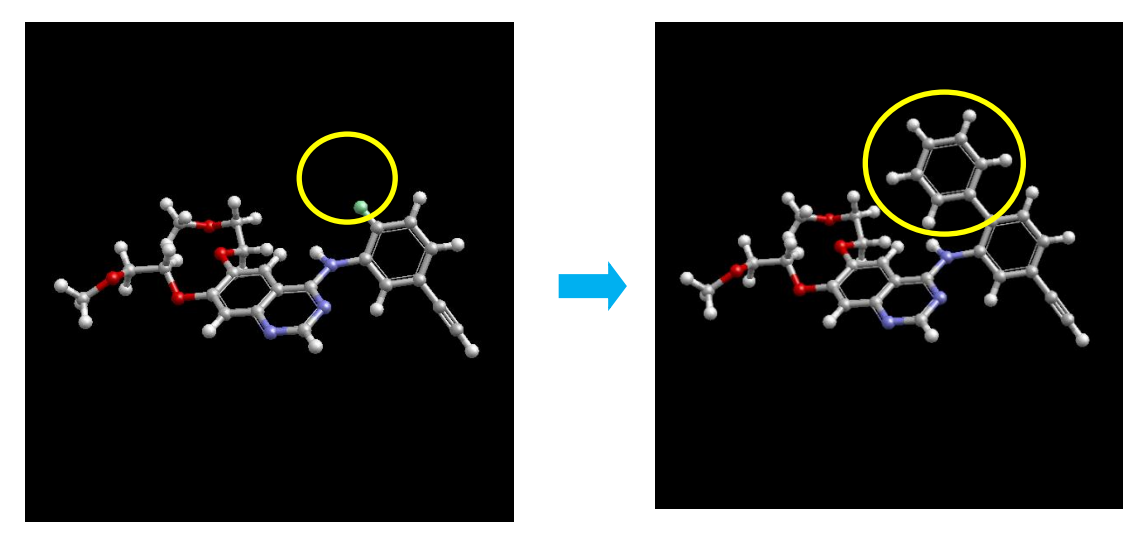

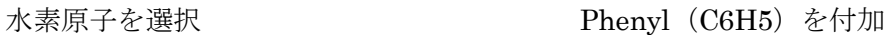

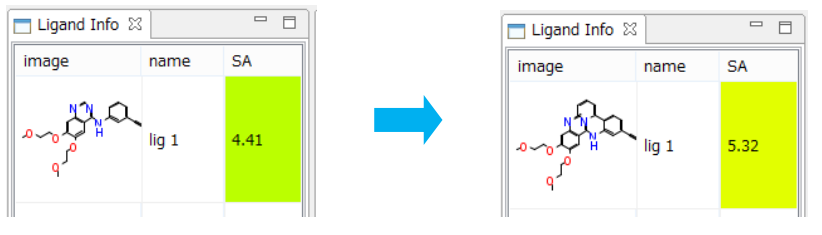

Ligand Info 画面の 2D 構造式と SA (合成容易性)の値が更新されます。

- コマンド実行前に必ず [Add Hydrogens] で水素原子を付加してください。
- ⚫ 化合物に水素原子が付加されてない状態で [Connect Fragment]を実行すると エラーになります。

### 5.23.7.原子の置換

原子を置換する方法について説明します。

原子を 1 つ選択した状態で ■■■ [Change Element] を実行すると、選択した原子を C、H、O、N、P、S、F、Cl、Br、I のいずれかの原子に置換できます。

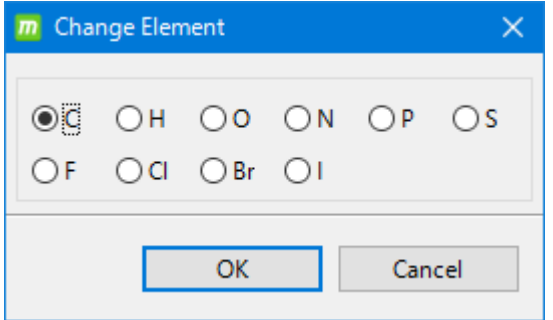

原子置換後の結合子の数が矛盾しているとエラーになるため、重原子(水素原子以外)を

置換する場合は、あらかじめ分子の水素原子を <mark>■</mark> [Delete Hydrogens] で削除しておく ことを推奨します。

# 5.23.8.原子の削除

原子を削除する方法について説明します。

原子を 1 つまたは複数選択した状態で [Delete] を実行すると一括削除できます。 削除の結果、複数個の分子に分断される場合は分断されます。

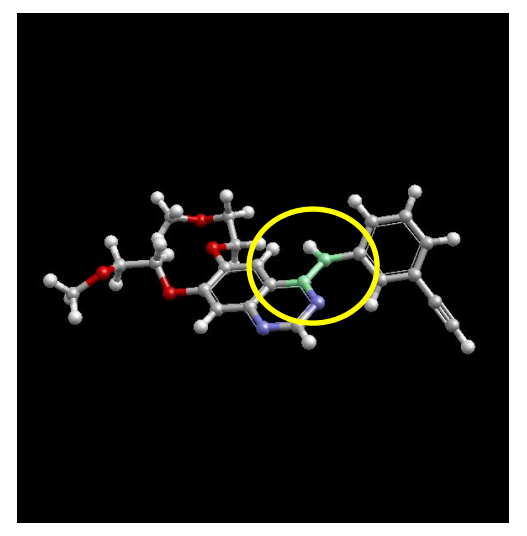

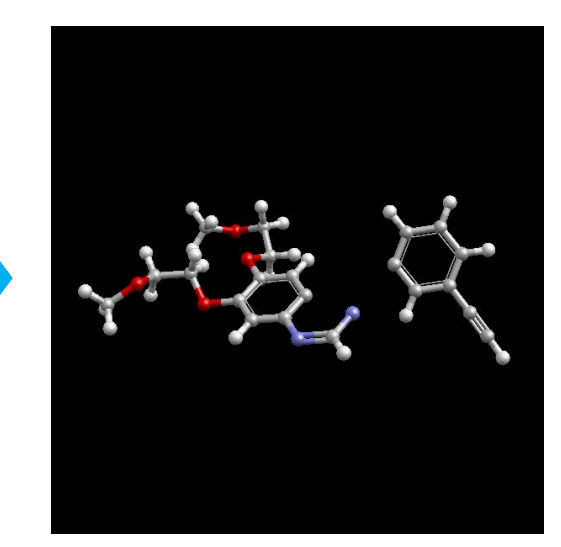

2つの原子を選択 けんちゃん アンチング 判除の結果 2 分子に分断

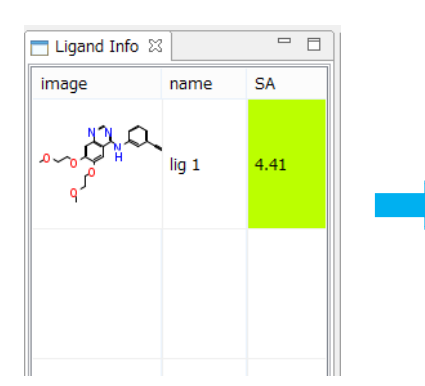

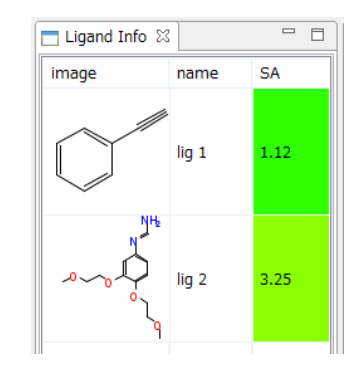

# 5.23.9.結合の挿入、結合次数の変更

結合を挿入したり、結合次数を変更したりする方法について説明します。

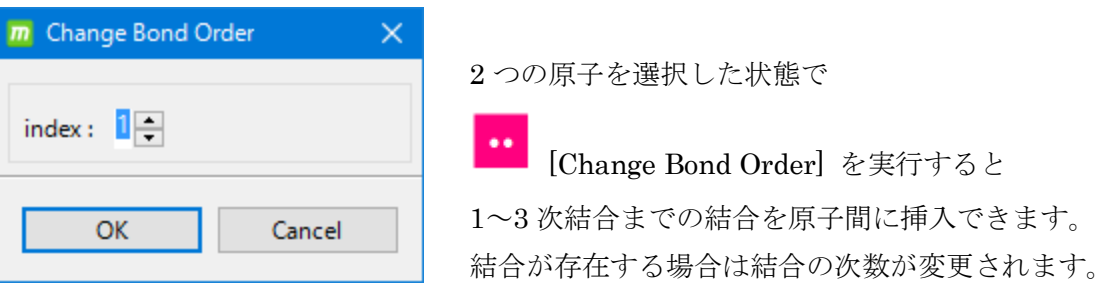

⚫ 実行前に [Delete Hydrogens] で水素原子を削除しておくことを推奨します。結 合の変更後に構造の矛盾があるとエラーになります。

#### 5.23.10. 電荷計算

化合物または糖の電化計算の方法について説明します。

任意の数の化合物または糖を選択した状態で <mark>00</mark> [Partial Charge] を実行すると、選択 した化合物または糖のすべての原子の電荷計算を一括計算できます。

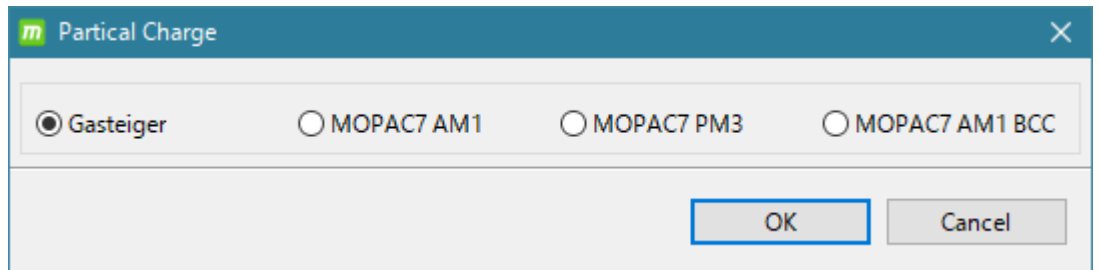

手法は以下の 4 つが選択可能です。

Gasteiger、MOPAC7 AM1、MOPAC7 PM3、MOPAC7 AM1-BCC

mol2 ファイルに計算した電荷が記入されます。

Gasteiger MOPAC7 AM1 MOPAC7 PM3

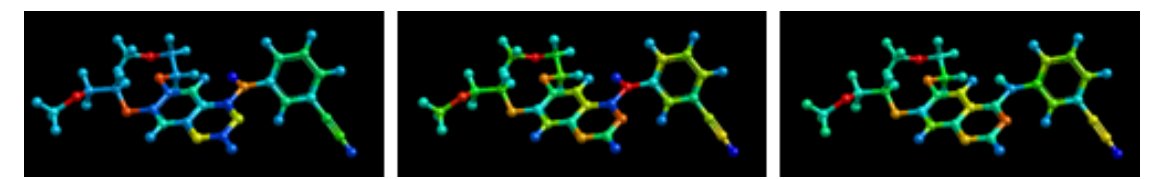

[Color] - [Atoms] - [Charge] で Color 表示

# 5.23.11. 構造最適化

構造最適化する方法について説明します。

化合物または糖を選択した状態で | ● | [Clean Geometry] を実行すると、選択した化合物 または糖に対し cosgene による構造最適化計算を実行できます。

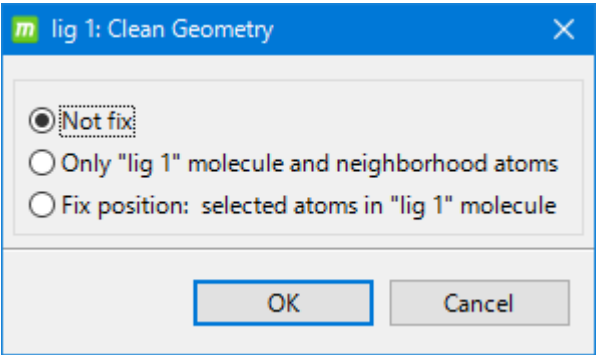

計算方法の選択肢の説明は以下の通りです。

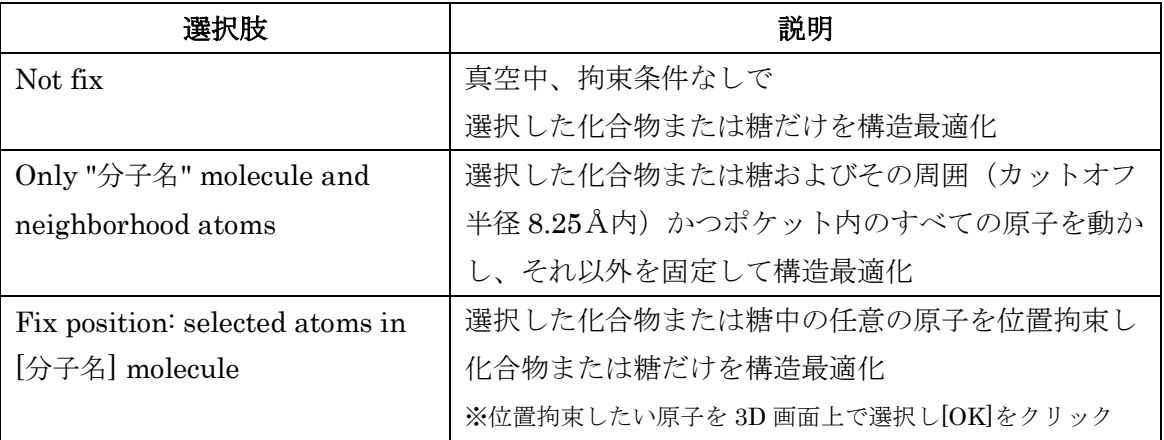

※ 化合物または糖の構造最適化計算は、水素原子を付加しない場合の方が、水素原子を付 加した場合よりも計算できる傾向があります。水素原子を付加した状態で構造最適化に

失敗した場合は、 ■ [Delete Hydrogens] で水素原子を削除してから構造最適化 [Clean Geometry] を実行してみてください。その後に、Lil [Add Hydrogens] で水素原子を付加して、再度、構造最適化を実行してください。

# 5.23.12. 原子の抽出

結合を保持したまま原子を削除する方法について説明します。

1つの原子を選択した状態で 0 [Extract Element] を実行すると原子を削除できます。 原子が直鎖や環に属している場合、結合は保持されます。

88 [Delete] と異なり、分子は分断されません。

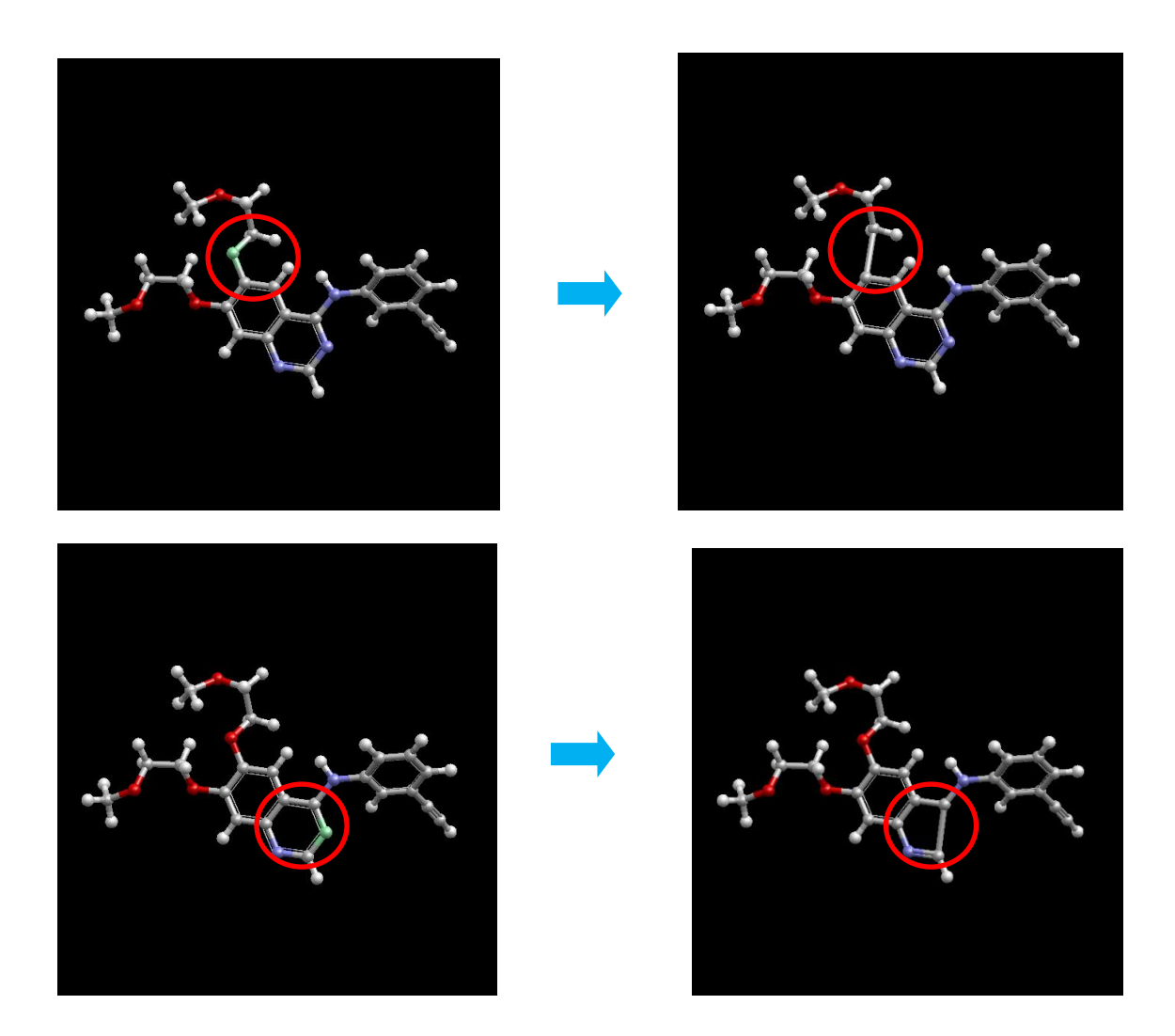

結合を維持したまま原子を挿入する方法について説明します。

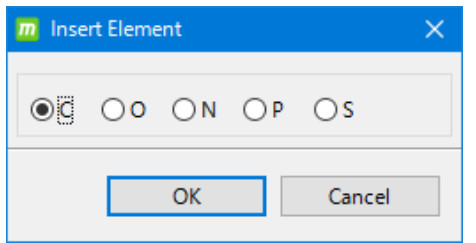

2つの原子を選択した状態で < [Insert Element] を実行すると、それらの原子間に C、O、 N、P、S のいずれかの原子を挿入できます。原子 が直鎖や環に属している場合、結合は保持されます。

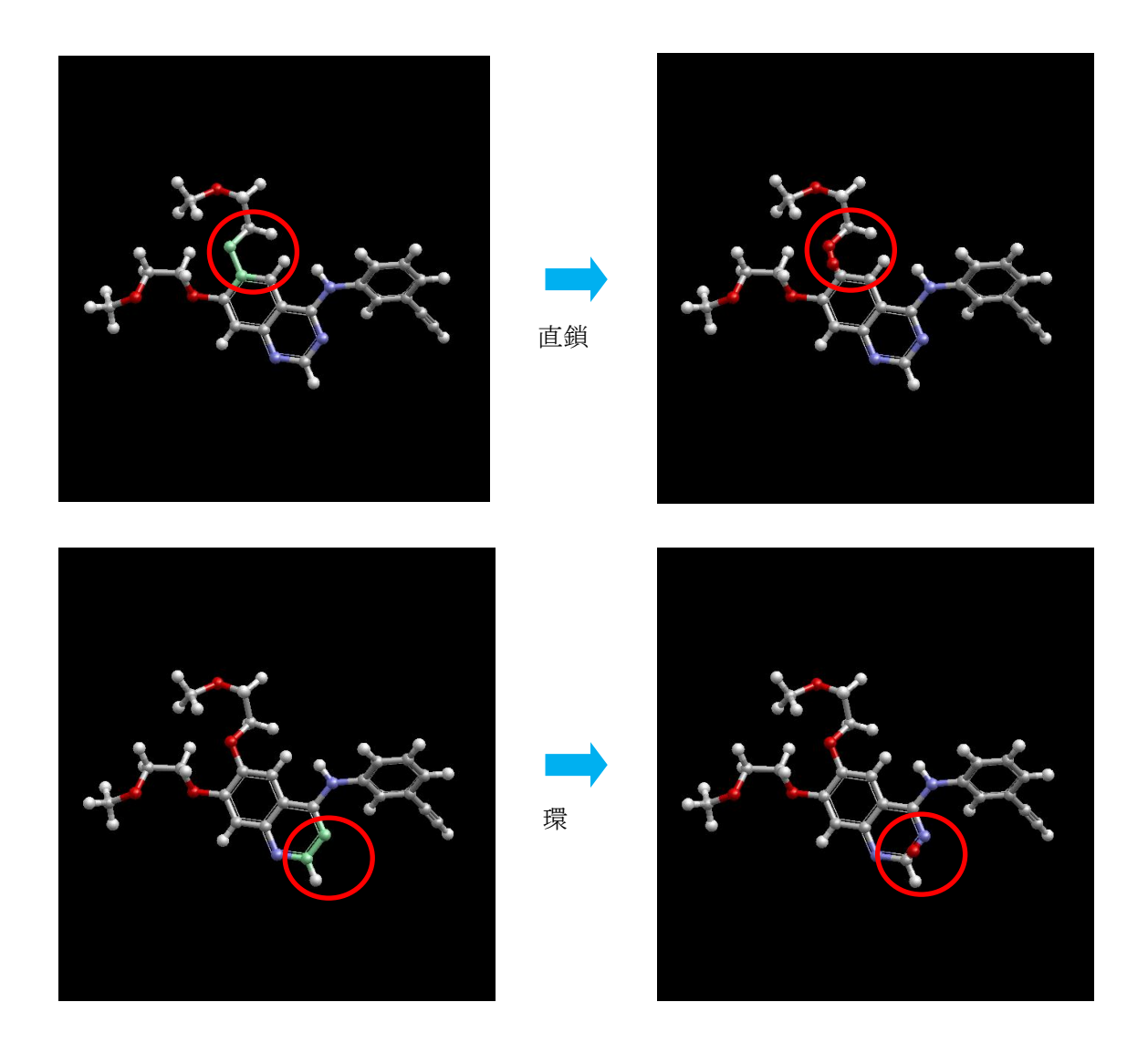

酸素原子を挿入

# 5.23.14. 結合の回転

原子間の結合を回転する方法について説明します。

結合している 2 つの原子を指定した状態で [Torsion] を実行すると、2 原子間の結合 を任意の角度で回転させることができます。

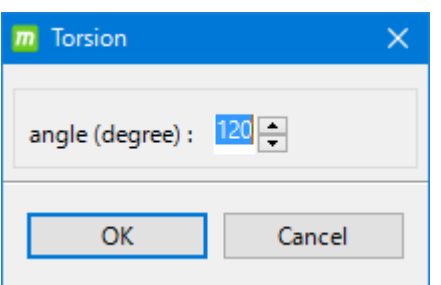

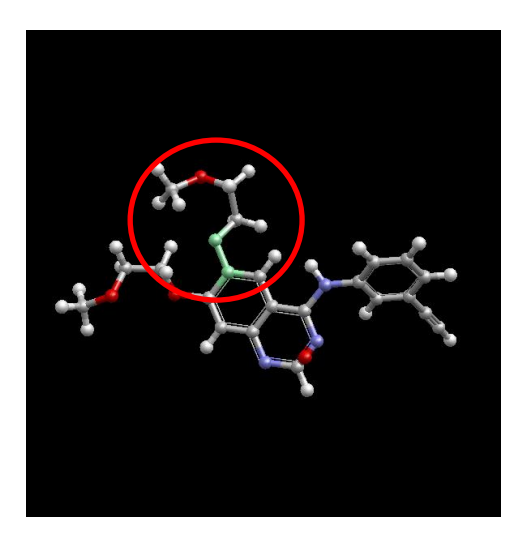

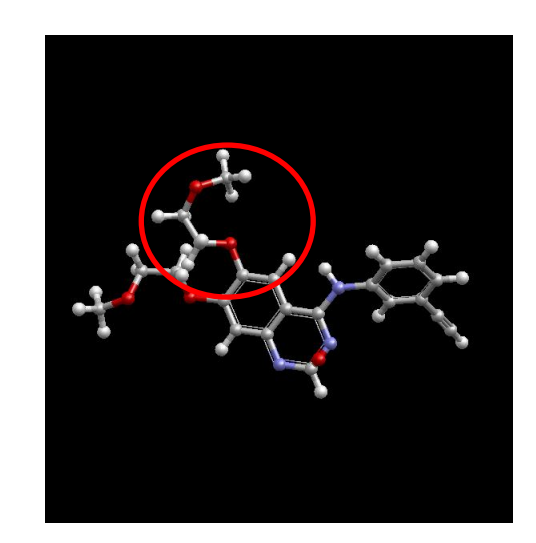

180 度回転

# 5.23.15. 結合の削除

直鎖結合を削除する方法について説明します。

直鎖結合を削除できます。

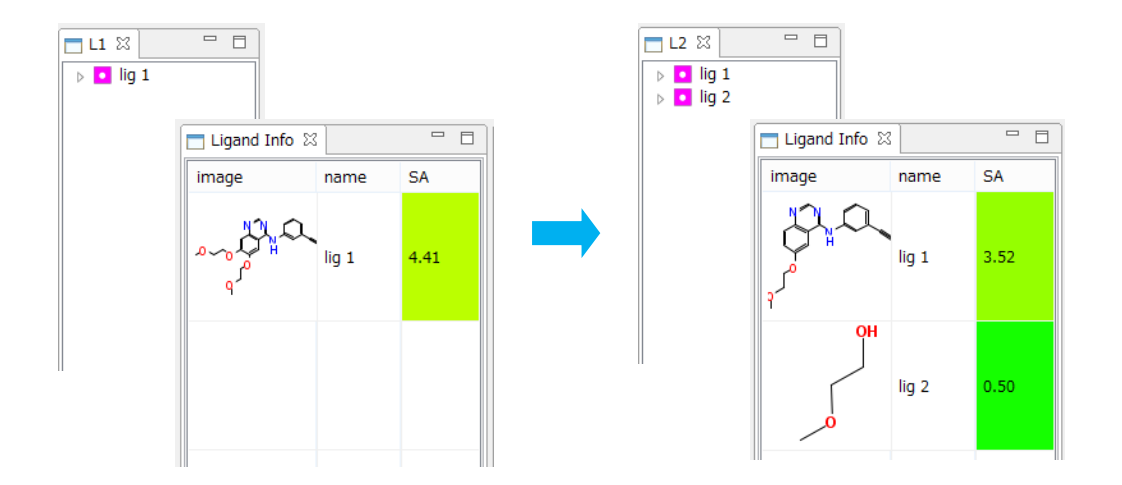

[Delete Bond] で削除できるのは直鎖結合のみです。芳香環内の結合を削除しようとすると エラーになります。

直鎖結合した 2 つの原子を選択した状態で [Delete Bond] を実行すると、2 原子間の

# <span id="page-131-0"></span>5.23.16. 原子(団)の移動と回転

原子(団)の移動や回転をする方法について説明します。

1つ以上の原子を選択した状態で | 20 [Move] を実行すると、選択した原子(団)を 平行移動させたり回転させたりできます。

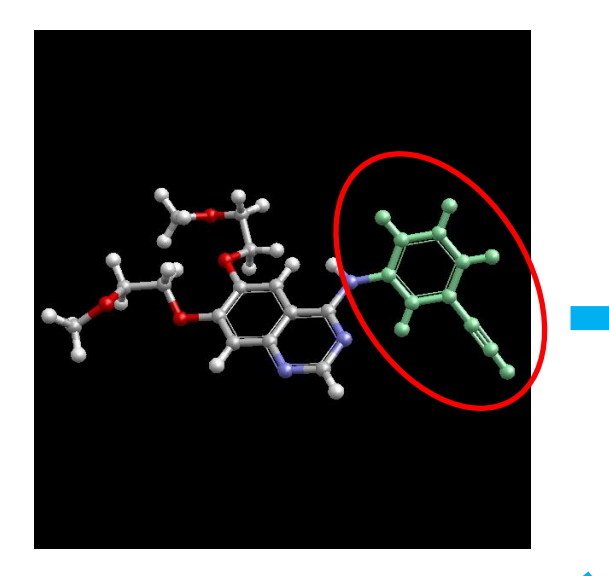

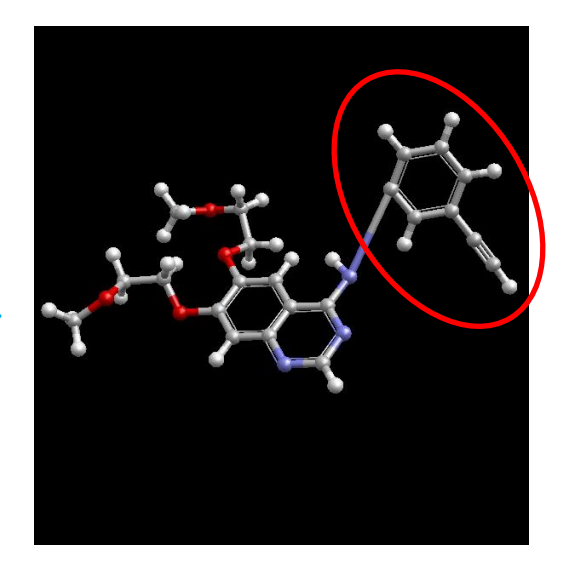

右ドラッグで並行移動

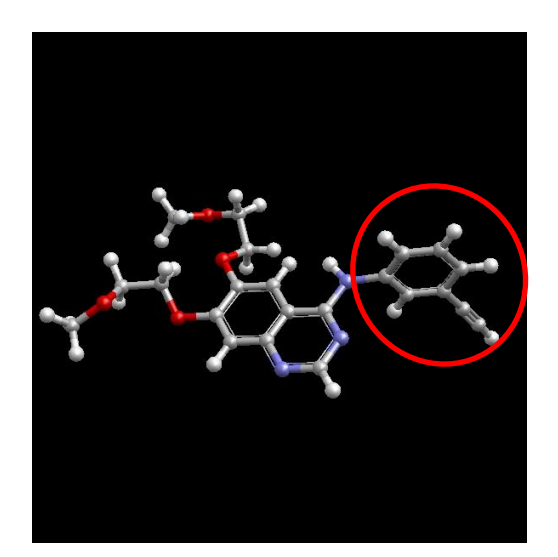

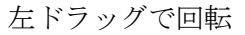

**H** Move Move

操作後はクリックして [Move] モードを解除します。

#### 5.24. 化合物の 3 次元化

Prepa ration で2次元化合物の3次元化を行うことができます。999個までの複数の入力ファイル をひとつにまとめて、ドッキング計算のリガンド入力ファイルとして使用することもでき ます。

#### 5.24.1.化合物の 3 次元化

指定したファイルを 3 次元化して、3D Mol2 ファイルに変換することができます。

※ 入力ファイルが SMILES の場合は、他の形式の入力ファイルの場合より、歩留まりが悪 くなります。

血 [Convert to 3D Mol2] で、複数の sdf / mol / mol2 / SMILES ファイルの座標を 3 次 元化し、分子 1 つにつき 1 つの mol2 ファイルを生成します。また、生成したすべての mol2 ファイルをマージして、all.mol2 ファイルを作成します。 手順は以下の通りです。

①プロジェクトを作成していない場合は「[5.4.1](#page-21-0) [File] - [\[New Project\]](#page-21-0)」を参照して任意の プロジェクトを作成します。「[5.6.1](#page-29-0) [File] - [\[Save As\]](#page-29-0)」を参照してプロジェクトの保存を

行います。プロジェクトの保存をせずに次の 000 [Convert to 3D Mol2] を実行すると 以下の警告ダイアログが出ます。

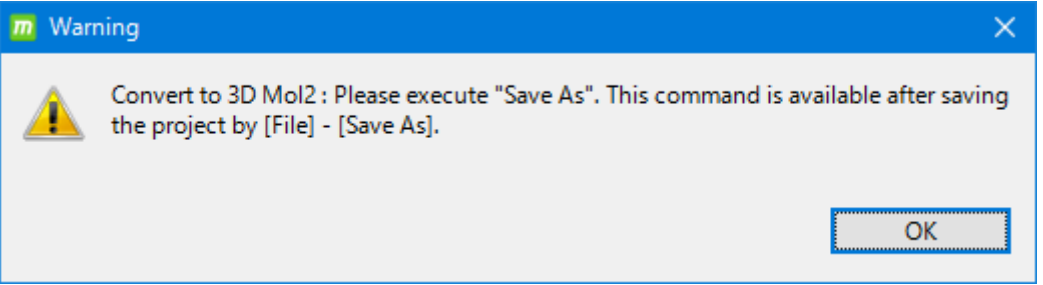

※ 入力ファイルのサイズによっては、大容量が必要になるケースがあるため、ユーザが保 存場所を指定します。

※ 入力する化合物のファイル名に、機種依存文字が含まれると正常に処理されない場合が あります。ファイル名に機種依存文字を含めないでください。

2 WW [Convert to 3D Mol2] をクリックすると以下のダイアログが出ますので、3次元 化の設定条件を選択します。

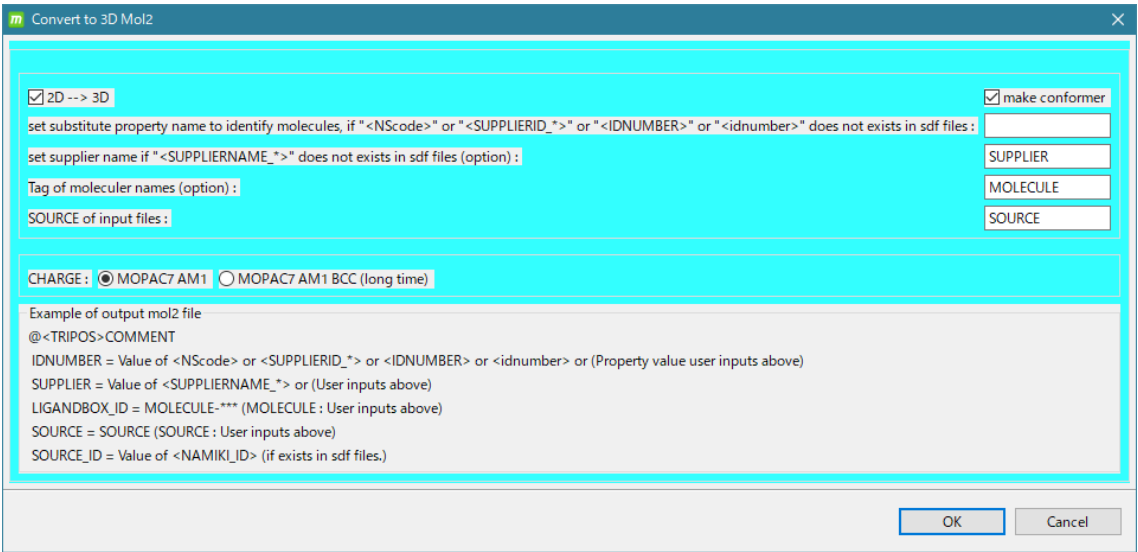

2 行目の、

[set substitute property name to identify molecules, if "<NScode>" or

"<SUPPLIERID\_\*>" or "<IDNUMBER>" or "<idnumber>" does tag does not exists in sdf file :]

の文字列の入力が重要なので以下で詳しく説明します。

これは、sdf ファイルを入力する場合に有効な機能です。それ以外の形式の分子ファイルで は関係ありません。

初めに、入力 sdf ファイルの中身をテキストエディターなどで確認してください。

※ sdf ファイルを Windows で開いて中身を確認する場合は、フリーソフトの TeraPad が 便利です。

sdf ファイルの付加情報として、property 名として、 NScode または SUPPLIERID\_\* ま たは IDNUMBER または、idnumber の記述がある場合、すなわち、

> <NScode>

\*\*\*

> <SUPPLIERID\_\*> \*\*\*

> <IDNUMBER> \*\*\*

> <idnumber>  $\star\star\star$ 

(ただし、\*は任意文字列)

が記述されている場合、MolDesk では、自動的に生成する mol2 ファイルのコメント行の IDNUMBER=に、sdf ファイルの上記 propery 値の文字列を以下のように記述します。 これにより出力分子の同定が可能になります。

(mol2 ファイル記述例)

| @ <tripos>COMMENT</tripos>            |        |           |                      |              |       |           |
|---------------------------------------|--------|-----------|----------------------|--------------|-------|-----------|
| $LIGANDBOX$ ID = MOLECULE-00000001-01 |        |           |                      |              |       |           |
| $SUPPLIER = SUPPLIER$                 |        |           |                      |              |       |           |
| $SOURCE = SOLRCE$                     |        |           |                      |              |       |           |
| $IDNIIMBER = NS-000000001-0001$       |        |           |                      |              |       |           |
| MOLECULAR FORMULA = C8H9NO4           |        |           |                      |              |       |           |
| $MOLECULARWEIGHT = 183.163$           |        |           |                      |              |       |           |
| $MOLECULAR CHARGE = 0$                |        |           |                      |              |       |           |
| SUM OF ATOMNUMBER $= 96$              |        |           |                      |              |       |           |
| $SUM_OF_ATOMNUMBER_MINUS_CHARGE = 96$ |        |           |                      |              |       |           |
| NUM OF DONOR $= 5$                    |        |           |                      |              |       |           |
| NUM OF ACCEPTOR $=$ 4                 |        |           |                      |              |       |           |
| $HOMO = -9.2167$                      |        |           |                      |              |       |           |
| $LUMO = -0.5693$                      |        |           |                      |              |       |           |
| NUM_OF_CHIRAL_ATOMS = 1               |        |           |                      |              |       |           |
|                                       |        |           |                      |              |       |           |
| @ <tripos>MOLECULE</tripos>           |        |           |                      |              |       |           |
| MOLECULE-00000001-01                  |        |           |                      |              |       |           |
| 22 22 0 0 0                           |        |           |                      |              |       |           |
| <b>SMALL</b>                          |        |           |                      |              |       |           |
| <b>USER_CHARGES</b>                   |        |           |                      |              |       |           |
|                                       |        |           |                      |              |       |           |
| @ <tripos>ATOM</tripos>               |        |           |                      |              |       |           |
| 1 C <sub>1</sub>                      | 0.2340 | 0.2060    | $-0.1420$ C.ar       |              | 1 LGD | $-0.0357$ |
| 2 C <sub>2</sub>                      | 1.5030 |           | $-1.9990$ 0.1260 C.2 |              | 1 LGD | 0.3443    |
| 3 C <sub>3</sub>                      | 1.5630 | $-0.5300$ | -0.3070 C.3          | $\mathbf{1}$ | LGD   | $-0.1662$ |

ここで、仮に、入力 sdf ファイルの分子記述が以下の通り、付加情報として、property 名 として、 NScode または SUPPLIERID\_\* または IDNUMBER または、idnumber の記 述がなく、property 名 SID の記述子しかなかったとします。

Mrv1622910011607582D

・・・

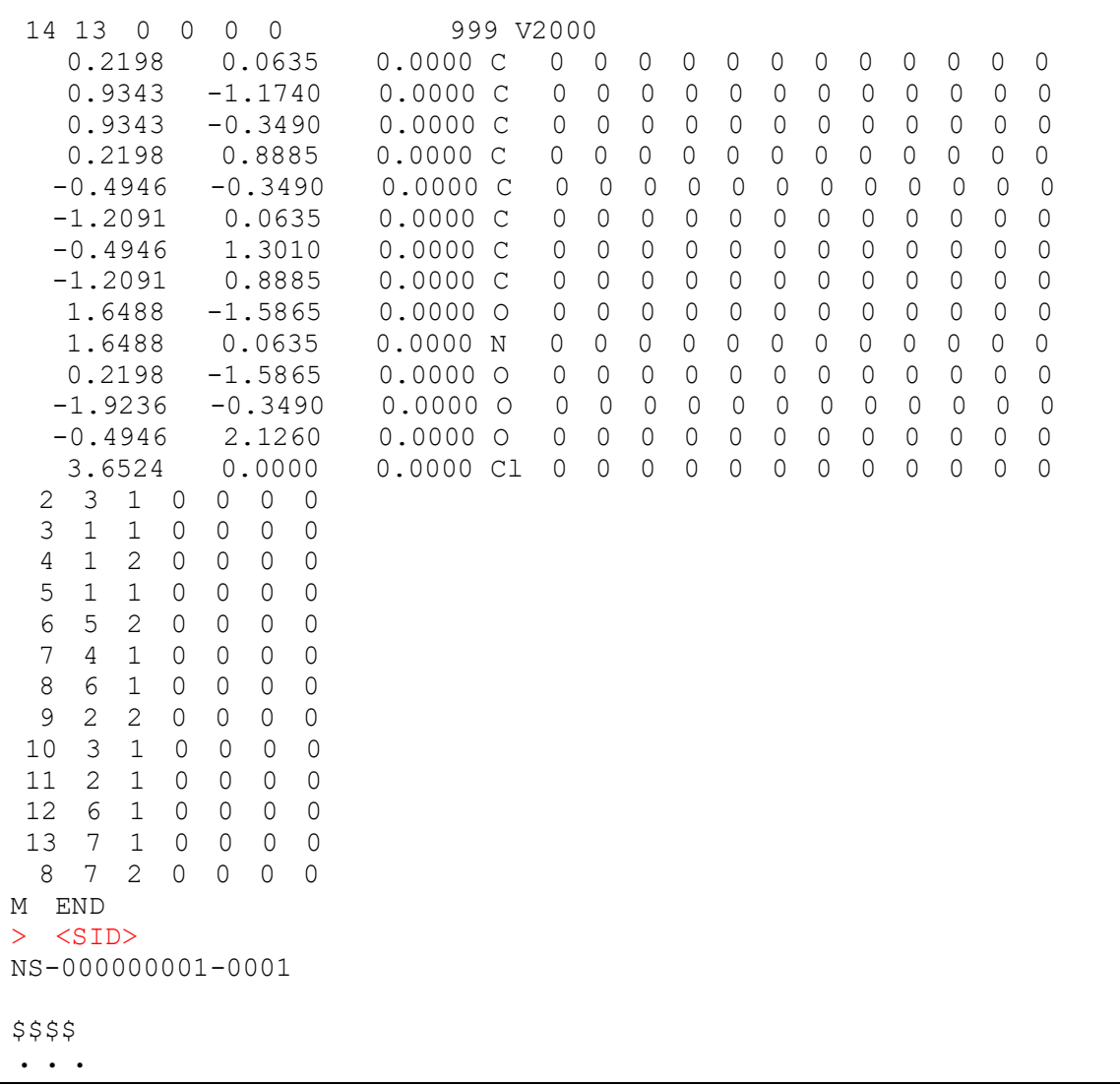

この sdf ファイルでは、このままでは、出力 mol2 ファイルに IDNUMBER= の記述がで きないので、入力 sdf ファイルの分子と出力 mol2 ファイルの紐付けがなくなります。 そこで、代わりに property 名 SID の記述を mol2 ファイルのコメント行の IDNUMBER= として記述することにします。

その場合に以下の通り、2 行目の、

[set substitute property name to identify molecules, if "<NScode>" or

"<SUPPLIERID\_\*>" or "<IDNUMBER>" or "<idnumber>" does tag does not exists in sdf file :]

に、SID と上記 property 名を記述します。

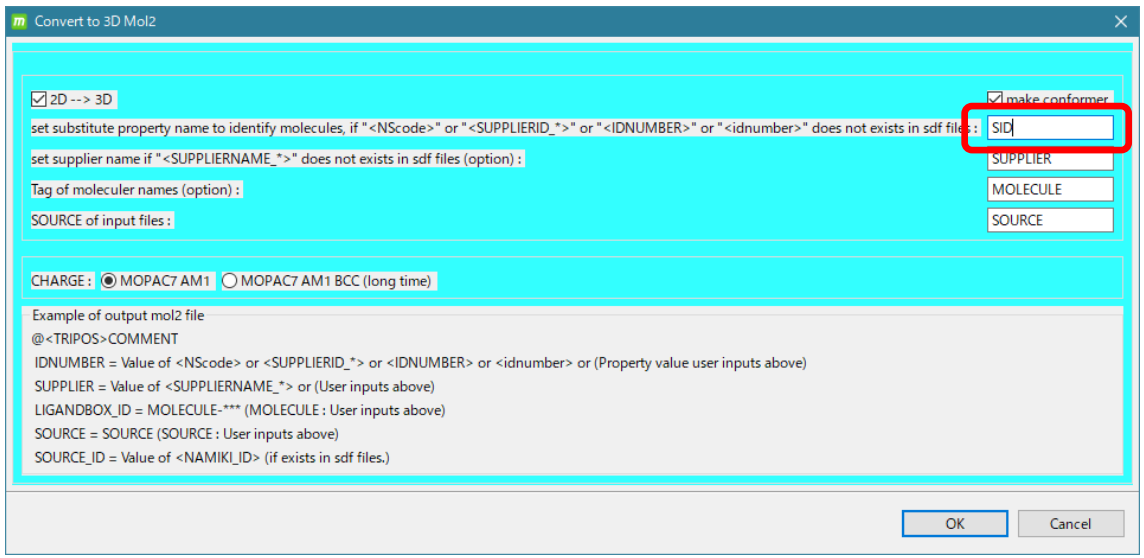

もし、入力 sdf ファイルの property 名が以下のように、空白が入っている場合は、property 名として認識できません。

#### > <entry name>

molecule.001

この場合は、例えば、以下のように sdf ファイルのタグ名をエディターなどで一括置換して、 空白をなくしてからご使用ください。

> <entry\_name> molecule.001

各設定項目の説明は以下の通りです。

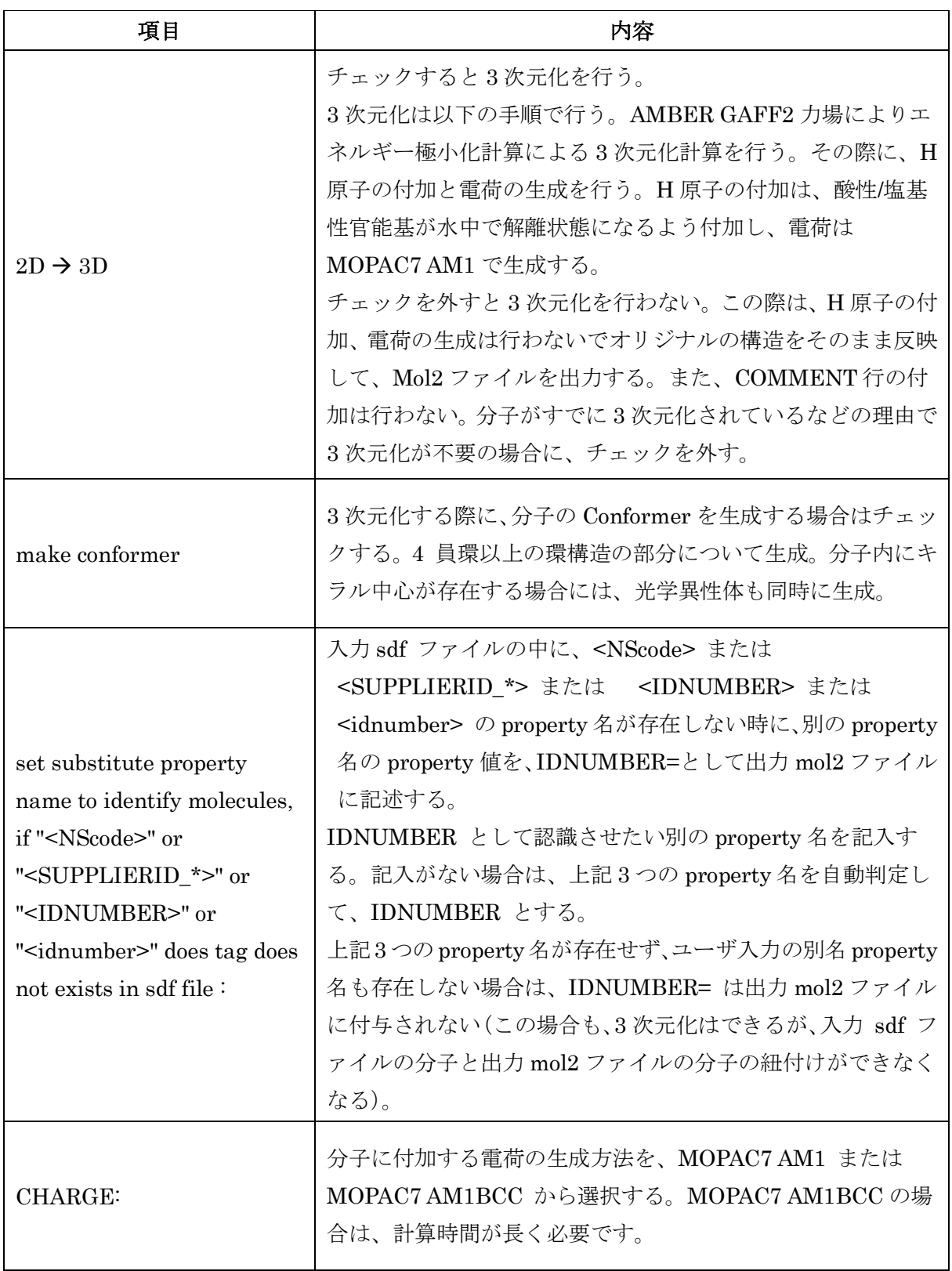

以下はオプションです。指定は必須ではありません。

| 項目                                                                                            | 内容                                                                                                    |  |  |  |  |
|-----------------------------------------------------------------------------------------------|----------------------------------------------------------------------------------------------------|--|--|--|--|
| Set supplier name<br>if " <suppliername_*>"<br/>does not exists in sdf files</suppliername_*> | 入力 sdf ファイルの中に、 <suppliername_*> が存在し<br/>ない時に、ここで入力した文字列を、SUPPLIER = として<br/>出力 Mol2 ファイルに記録できる(分子1個ごとの指定はで<br/>きない)。<br/>入力 sdf ファイルの中に、<suppliername_*> が存在す<br/>る場合は、そちらの記述が優先されて出力 Mol2 ファイルに、<br/>SUPPLIER=として記述される。<br/>(下記の SUPPLIER の部分)。</suppliername_*></suppliername_*> |  |  |  |  |
| Tag of moleculer name                                                                         | 分子名の先頭につけるタグを指定する。分子名とは、出力Mol2<br>ファイルの @ <tripos>MOLECULE の次の行に記載<br/>される文字列。<br/>(下記の MOLECULE の部分)。<br/>これは、プログラムが独自に生成する分子識別 ID 番号です。</tripos>                                                                                                    |  |  |  |  |
| SOURCE of input files                                                                         | 入力ファイルの供給源を指定する。<br>出力 Mol2 ファイルの COMMENT 行に、SOURCE=として記<br>載される。<br>(下記の SOURCE の部分)。                                                                                                    |  |  |  |  |

(mol2 ファイル記述例)

@<TRIPOS>COMMENT  $LIGANDBOX$  ID = MOLECULE-00000001-01 SUPPLIER = SUPPLIER SOURCE = SOURCE IDNUMBER = NS-000000001-0001 MOLECULAR\_FORMULA = C8H9NO4 MOLECULAR\_WEIGHT = 183.163  $MOLECULAR CHARGE = 0$ SUM\_OF\_ATOMNUMBER = 96 SUM\_OF\_ATOMNUMBER\_MINUS\_CHARGE = 96 NUM\_OF\_DONOR = 5 NUM\_OF\_ACCEPTOR = 4  $HOMO = -9.2167$  $LUMO = -0.5693$ NUM\_OF\_CHIRAL\_ATOMS = 1

③ 「OK」をクリックするとファイル選択ダイアログが出ますので、3D mol2 ファイルに 変換するファイルを選択します。

この例では、MolDesk のインストール時にデスクトップに作成された MolDesk Basic フォルダの中にある以下の 2 ファイルを選択します。

MolDesk Basic -> sample -> sdf -> multi01.sdf : 1分子の化合物を含む MolDesk Basic -> sample -> sdf -> multi3.sdf : 3分子の化合物を含む

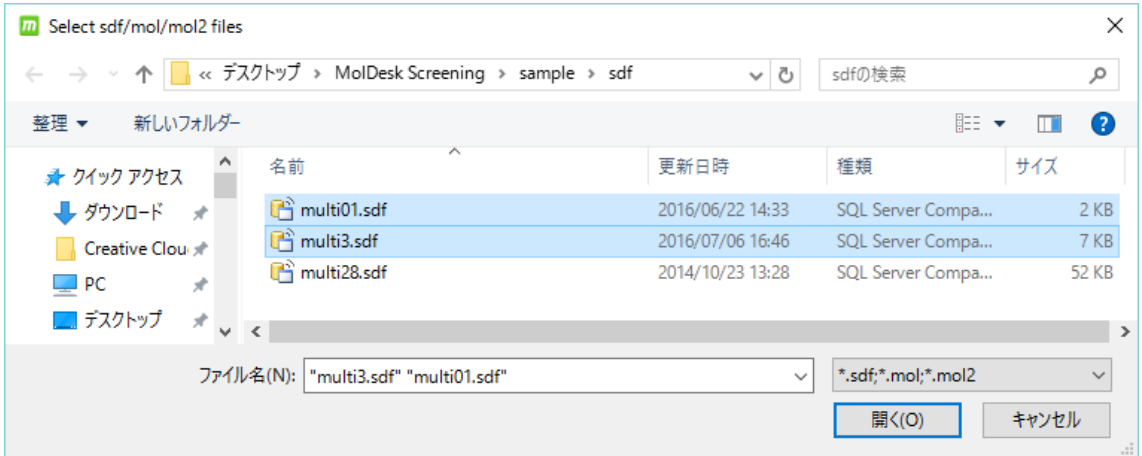

複数の異なる形式のファイルを指定することも可能です。選択できるファイル形式は、sdf / mol / mol2 です。それらは同じフォルダに存在する必要があります。

- ⚫ ファイル名にピリオドが 2 つ以上含まれる場合は警告ダイアログが出ます。その場合 はファイル名を適宜変更してください。
- ④ [開く] をクリックすると、選択したファイルの座標が 3 次元化され、分子個数分の複数 の mol2 ファイルに変換されます。 座標の3次元化では、AMBER GAFF2 力場によるエネルギー極小化(構造最適化)計

算が各分子について実行されます。

⑤ 3 次元化計算が終了すると、プロジェクトを保存しているフォルダ以下に mol2 ファイ ルが生成されます。

プロジェクトを保存しているフォルダを [PROJECT] とすると、[PROJECT] -> work -> database 以下に「mol2 files」という名前のフォルダが生成されます。

「mol2\_files」フォルダ以下には分子ごとのフォルダが連番で作成され、分子ごとのフ ォルダの中にはコンフォーマーごとの mol2 ファイルが連番で出力されます。

 $[PROJECT]$  -> work -> database -> mol2 files -> 3d001 -> 00000001-01.mol2 00000001-02.mol2  $[PROJECT]$  -> work -> database -> mol2 files -> 3d002 -> 00000002-01.mol2 00000002-02.mol2 00000003-01.mol2 00000004-01.mol2

mol2 ファイルの命名ルールは以下の通りです。 [分子番号(連番)]-[コンフォマー番号(連番)].mol2

「mol2\_files」フォルダ直下にはこれらを 1 つの multi mol2 ファイルにまとめたファイル all.mol2 も出力されます。

 $[PROJECT]$  -> work -> database -> mol2\_files -> all.mol2

生成された mol2 ファイルには、分子の各種特性値とタイトル(下図赤字)が記載されます。

@<TRIPOS>COMMENT  $LIGANDBOX ID = MOLECULE-000000001-01$ SOURCE = SOURCE SOURCE  $ID = NS-00204087$  $SUPPLIER = ENAMINE$  $IDNUMBER = Z44490869$ MOLECULAR\_FORMULA = C13H18N3O MOLECULAR\_WEIGHT = 232.307 MOLECULAR CHARGE = 1

```
SUM OF ATOMNUMBER = 125
SUM OF ATOMNUMBER MINUS CHARGE = 124
NUM OF DONOR = 3NUM OF ACCEPTOR = 2
HOMO = -12.2444LUMO = -4.4651NUM OF CHIRAL ATOMS = 1
NOTE = ENAMINE Z44490869; Enamine(Fragment) Z44490869;
@<TRIPOS>MOLECULE
MOLECULE-00000001-01
35 36 0 0 0
SMALL
USER_CHARGES
@<TRIPOS>ATOM
   1 C1 4.1340 -1.4790 -0.0090 C.2 1 LGD 0.3417
    2 N2 3.0250 -0.7110 0.0090 N.am 1 LGD -0.3345
   3 N3 4.2490 1.2640 -0.0030 N.2 1 LGD -0.1475
・・・
```
### 5.25. 化合物の 2D エディター

Ligand Info 画面の化合物または糖を右クリックすると[Edit 2D]メニューが表れます。これ をクリックすると選択した化合物または糖を入力にして、2次元エディター JChemPaint が起動します。バージョンは、3.3-1210 です(現時点の最新版)。

# 5.25.1. JChemPaint の起動

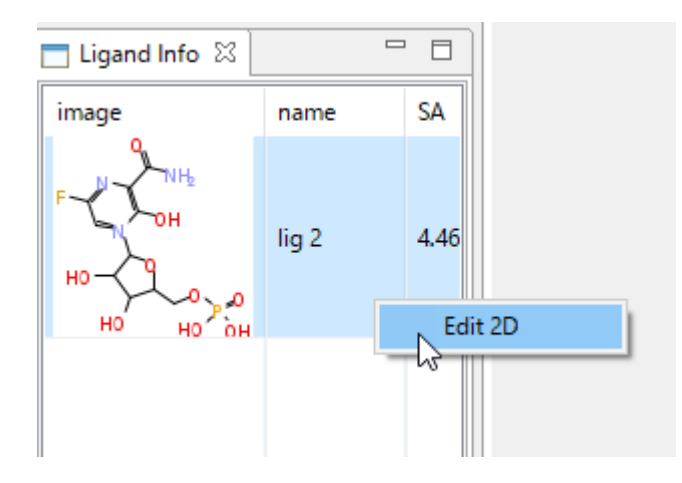

選択した化合物または糖を入力にして、2D エディター JChemPaint が起動します。

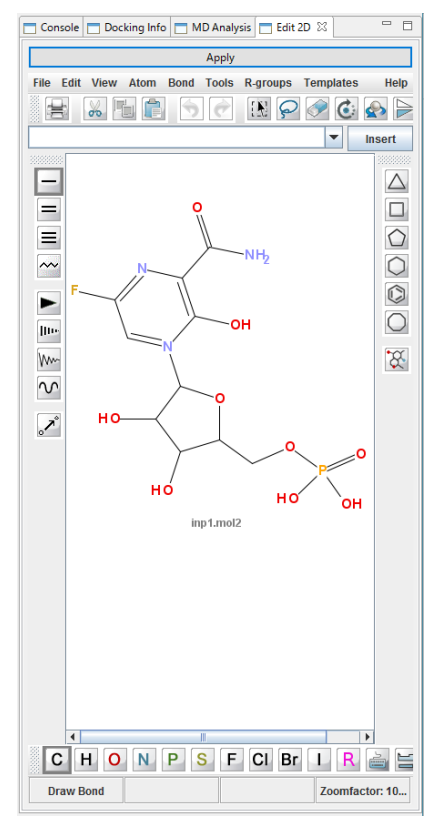

画面が小さいときは、タブの部分をマウスで MolDesk の画面の外にドラッグすると、画面 を取り出して、画面を大きくして使用できます。

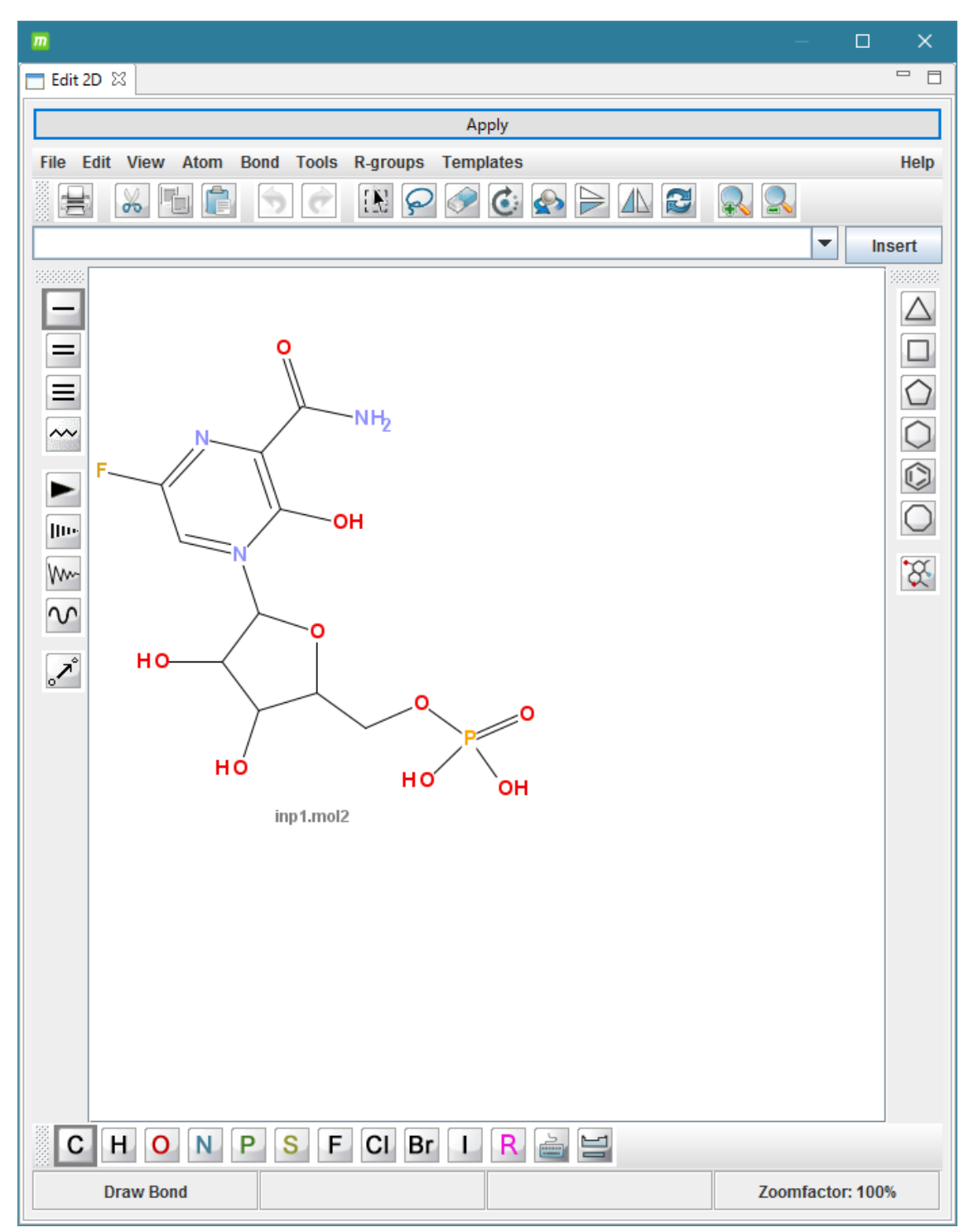

編集後に、メニュー上部の [Apply] ボタンをクリックすると、編集した分子を3次元化し て MolDesk に取り込みます。

JChemPaint の使用法については、JChemPaint の Help メニューをご参照ください。
De sign でタンパク質の編集を行うことができます。元の PDB ファイルの残基番号は編集後 も保存されます。

5.26.1.末端処理

タンパク質の末端処理を行う手順について説明します。

タンパク質を選択した状態で <sup>11</sup> [Cap with ACE and NME] を実行すると、選択したタ ンパク質の N 末端に ACE 残基が、C 末端に NME 残基が適宜配置されます。

末端処理は、後述する「[5.26.2](#page-145-0) [水素原子の付加と削除」](#page-145-0)の前に実行することを推奨します。 先に水素原子を付加してしまうと、N 末端に OXT 原子が付加してしまい NME 末端が付加 できなくなります。

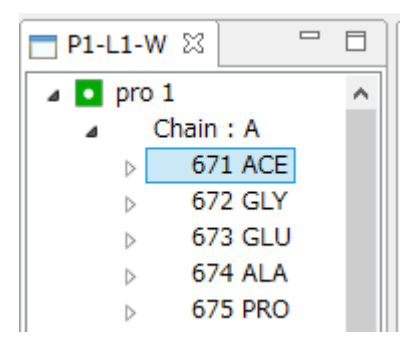

付加する ACE 残基は、始端の残基番号より 1 つ小さい番号になります。

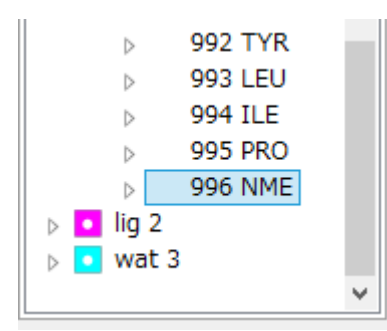

付加する NME 残基の残基番号は、終端の残基番号より 1 つ大きい番号になります。

#### <span id="page-145-0"></span>5.26.2.水素原子の付加と削除

タンパク質に水素原子の付加と削除を行う方法について説明します。

タンパク質を選択した状態で ■■ [Add Hydrogens] を実行すると、選択したタンパク質 に欠落しているすべての水素原子が付加されます。

この処理は、myPresto の tplgeneX を用いて実行されます。同時に [Help] – [Preference] - [Molecule] – [tplgeneX] で指定した力場に基づき電荷の付与が行われ、PDB の温度因子 行に小数第 2 位の精度で電荷が記入されます。

タンパク質を選択した状態で ■ Delete Hydrogens] を実行すると、選択したタンパク 質全体のすべての水素原子が削除されます。

#### 5.26.3.S-S 結合の生成と削除

タンパク質を選択した状態で ■ [Create S-S Bond] を実行すると、選択したタンパク 質の 2 つの CYS 残基の S 原子間の距離が 4.5Å以下の場合に S-S 結合が生成され、PDB フ ァイルに SSBOND 行が記載されます。S-S 結合を生成した CYS 残基は、CYSS 残基に変 換されます。

タンパク質を選択した状態で ■ [Break S-S Bond] を実行すると、選択したタンパク質 のすべての S-S 結合が削除され、PDB ファイルの SSBOND 行も削除されます。S-S 結合 を生成していた CYSS 残基は、CYS 残基に変換されます。

※ MolDesk では、タンパク質を入力したときに、デフォルトで S-S 結合を生成します。

#### 5.26.4.欠損残基の削除

タンパク質を選択した状態で 28 [Delete Residue without Calpha] を実行すると、選択 したタンパク質の主鎖原子が欠損している場合、その残基が削除されます。

5.26.5.残基の変換

残基を置換する方法について説明します。

タンパク質中の残基を 1 つ選択した状態で [Mutate Residue] を実行すると、タンパ ク質の任意のアミノ酸を化学修飾した 40 種類のアミノ酸に変換できます。

変換表については MolDesk の以下のサイトを参照してください。 <https://www.moldesk.com/moldesk-basic/#40>

変換できる残基が以下のように表示されます。変換したい残基を選択してクリックします。

## ARG 系

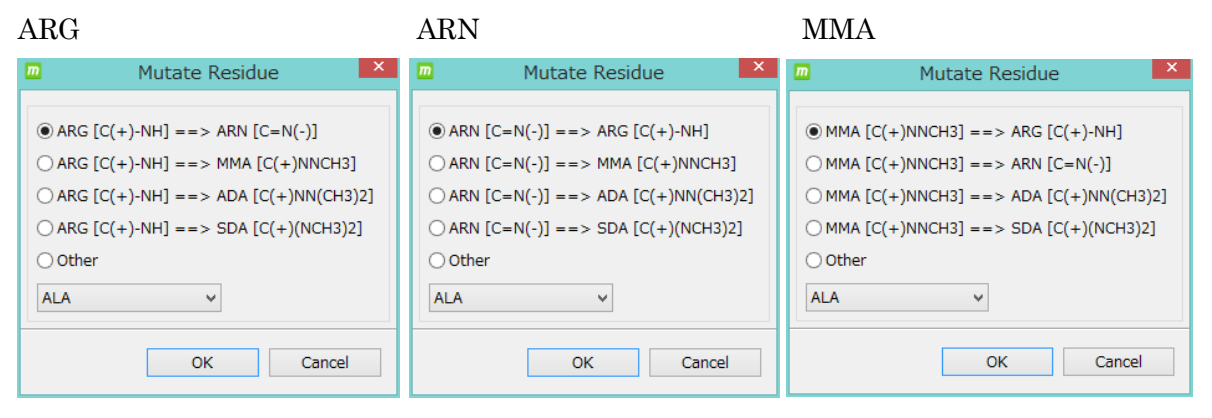

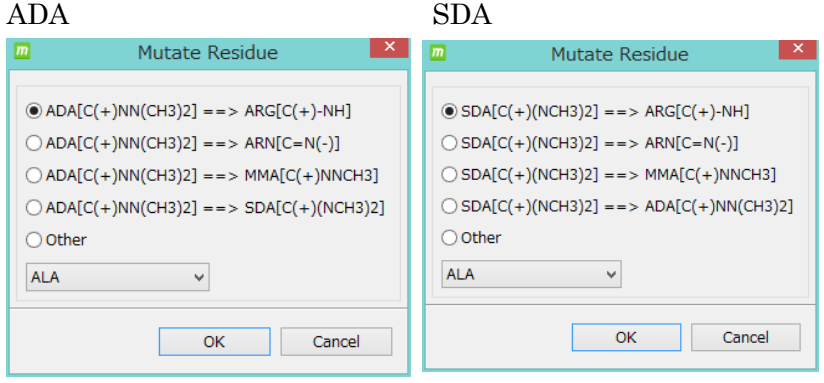

### HIS 系

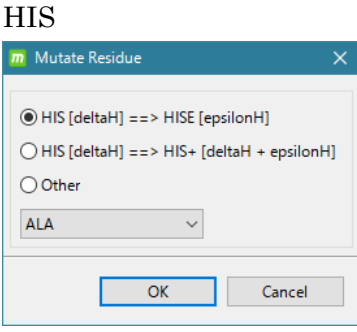

 $\overline{\phantom{a}}$ 

## LYS 系

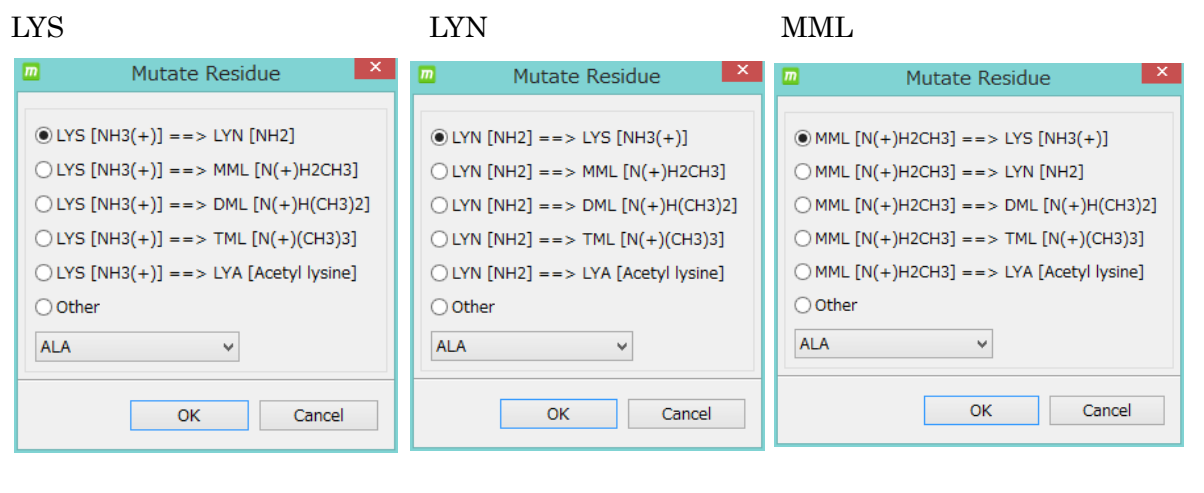

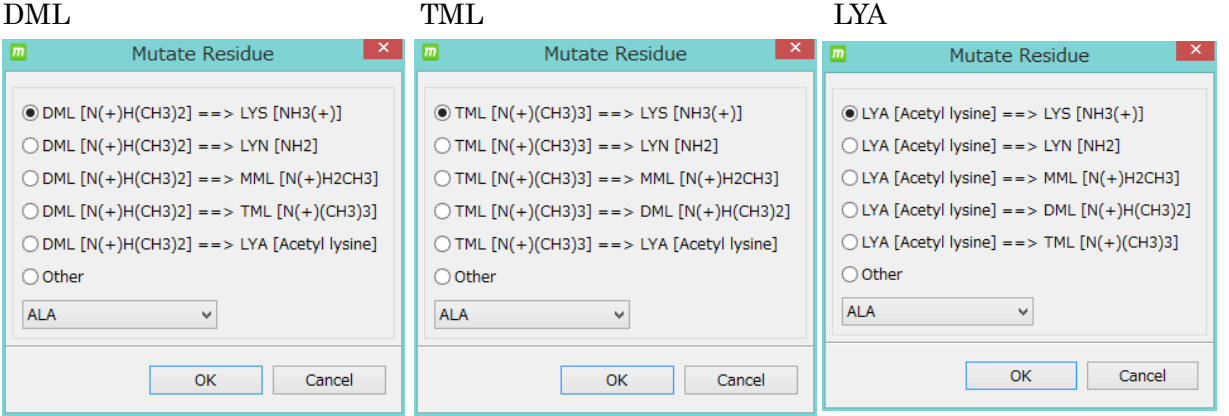

## PRO 系

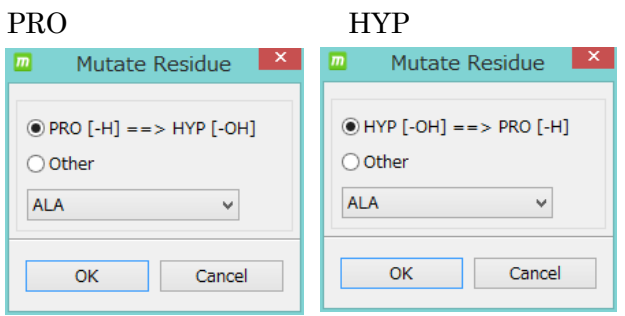

## THR 系

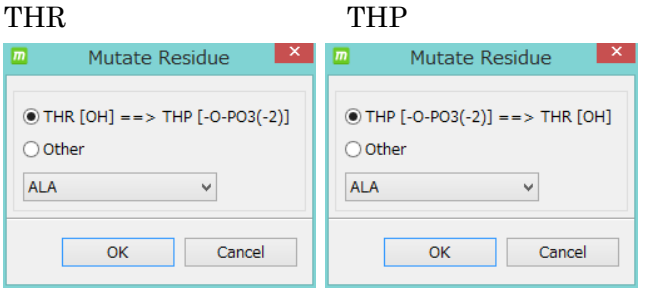

## SER 系

SER SEP

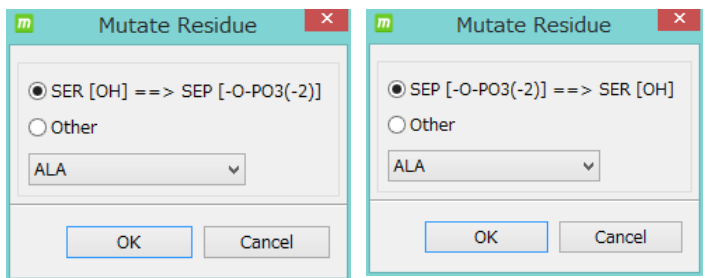

# GLU 系

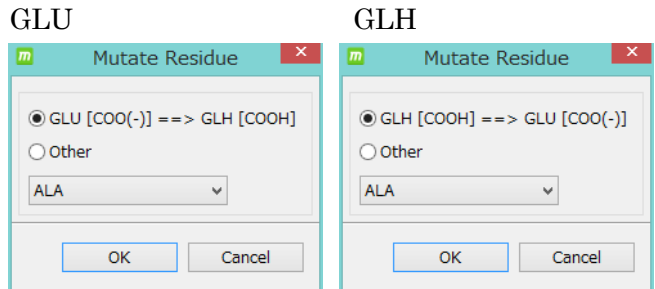

## CYS 系

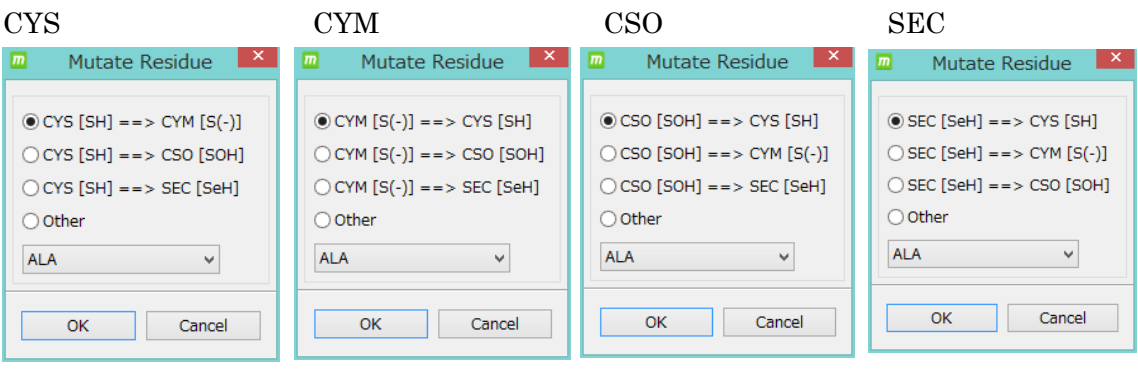

その他 (すべての変換可能な残基をリスト表示)

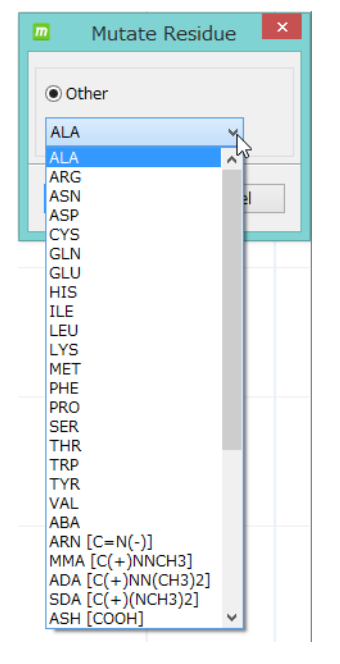

#### 5.27. 水中での MD 計算1

自動化計算による、最も簡単な MD 計算の実行例を示します。

手順は以下の通りです。

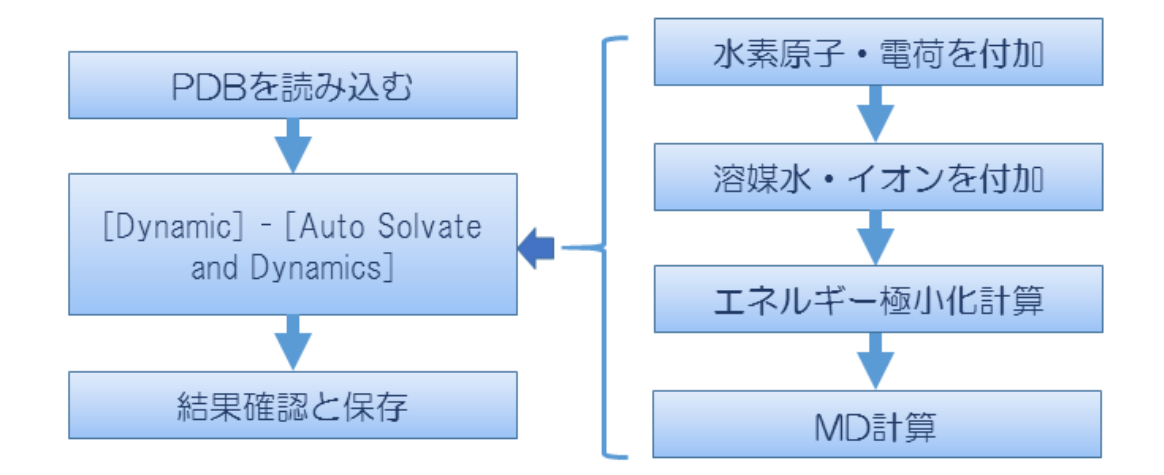

#### 5.27.1.PDB ファイルをインターネット経由で読み込む

「[5.4.4](#page-25-0) [File] - [Open [Remote mmCIF / PDB\]](#page-25-0)」を参照し、PDB ID「4kn6」の分子を読み 込みます。

#### <span id="page-150-0"></span>5.27.2.全自動 MD 計算

Dyna Dyna<br>
nics [Dynamics] - **[Auto Solvate and Dynamics**] を選択します。

以下の順に処理が行われます。

- ⚫ 全分子に対し欠落した水素原子が付加されます。
- 全化合物または糖に対し電荷が付加されます。
	- ➢ MOPAC7 AM1 で電荷付加されます(MOPAC7 AM1 で電荷計算できなかった場 合は Gasteiger で電荷付加されます)。
- 化合物または糖以外の分子に対し、[Help] [Preference] [Molecule] [tplgeneX] で 選択した力場に基づいて電荷が付加されます。

● 水溶媒とイオン付加の方法を選択するダイアログが表示されます。

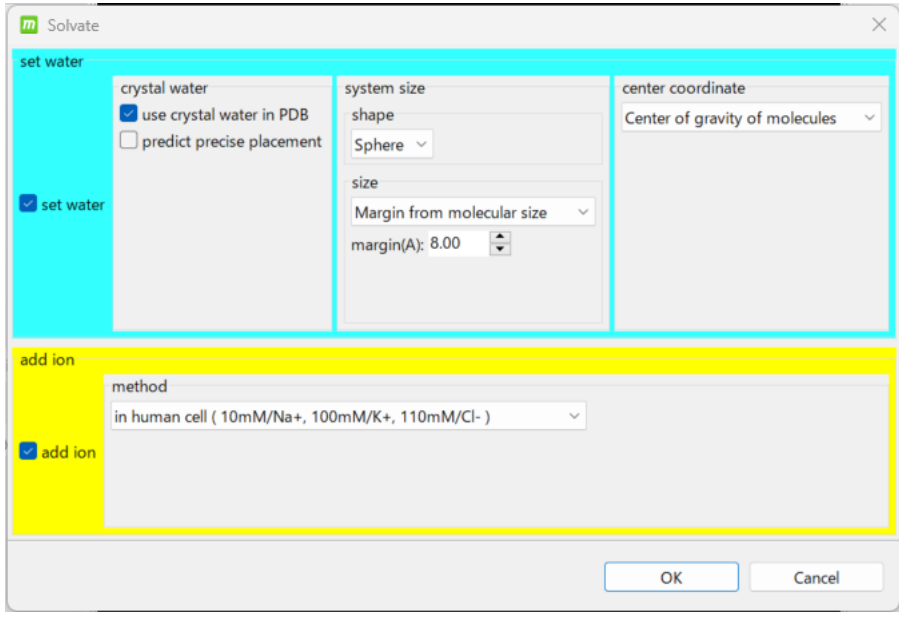

この例ではデフォルト設定で実行します。

水溶媒について、

・系の重心を溶媒の中心とし、サイズは溶質の境界から 8Åの球とします。 イオンについて、

・ヒトの細胞のイオン濃度で、Na+と K+と Cl-を付加します。

設定項目の説明は以下の通りです。

Set water (水溶媒の付加)をするかしないかをチェックボックスで選択します。

| crystal water           | use crystal water in PDB  |                           | PDB の結晶水を系に含める                        |
|-------------------------|---------------------------|---------------------------|---------------------------------------|
| (結晶水)                   | predict precise placement |                           | 精度の良い結晶水を生成する                         |
|                         |                           |                           | (計算時間が数分必要です)                         |
| shape (形状)              | Sphere $(\n$ 球)           |                           | margin (溶質からの距離A)                     |
| size (大きさ)              |                           |                           | radius $(\frac{\text{#A}}{\text{A}})$ |
|                         | Cube (直方体)                |                           | margin (溶質からの距離A)                     |
|                         |                           |                           | x,y,z (x, y, z 方向長さA)                 |
| center coordinate (中心点) |                           | Center of gravity (溶質の重心) |                                       |
|                         |                           |                           | Setting of the central coordinate     |
|                         |                           | (ユーザ指定座標                  |                                       |
|                         |                           |                           | マウスクリックで中心原子を指定)                      |

Add ion(Na+、K+、Cl-イオン付加)をするかしないかをチェックボックスで選択します。

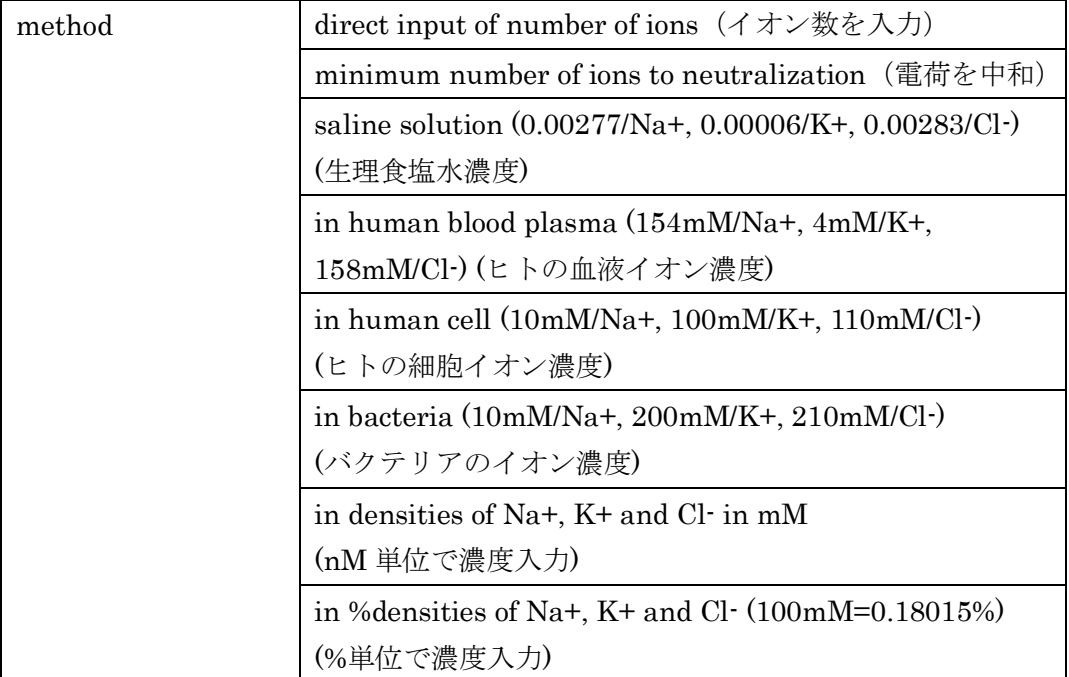

水溶媒とイオン付加の方法を指定し「OK」をクリックすると、溶媒水とイオンが付加され ます。

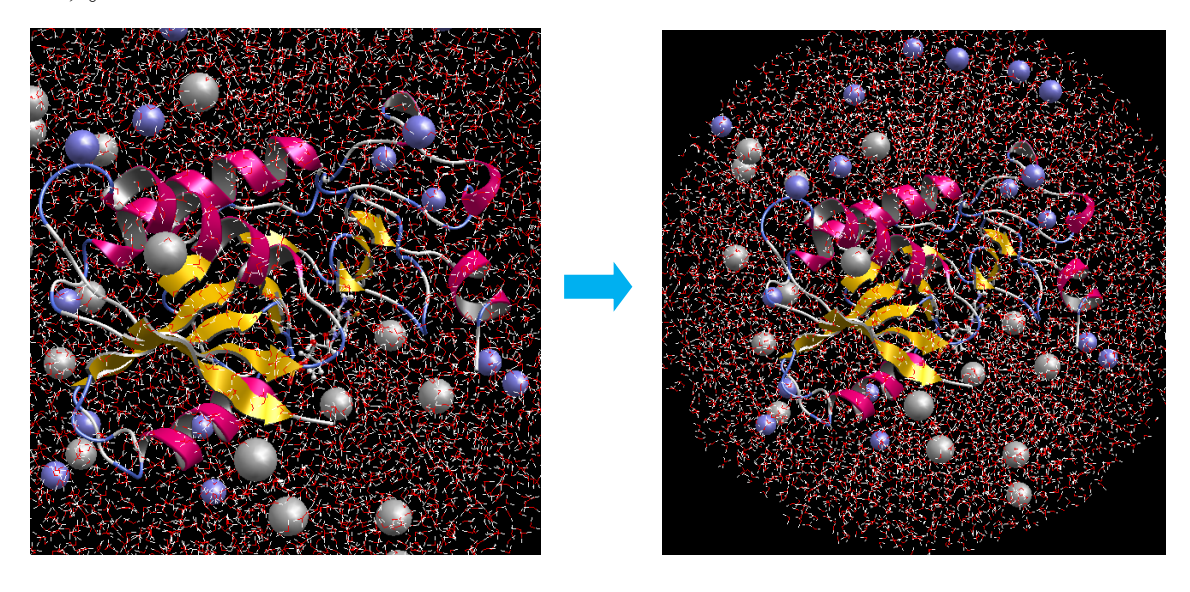

\* をクリックすると、画面の中心に全系が表示されます。

エネルギー極小化計算の条件設定ダイアログが表示されます。

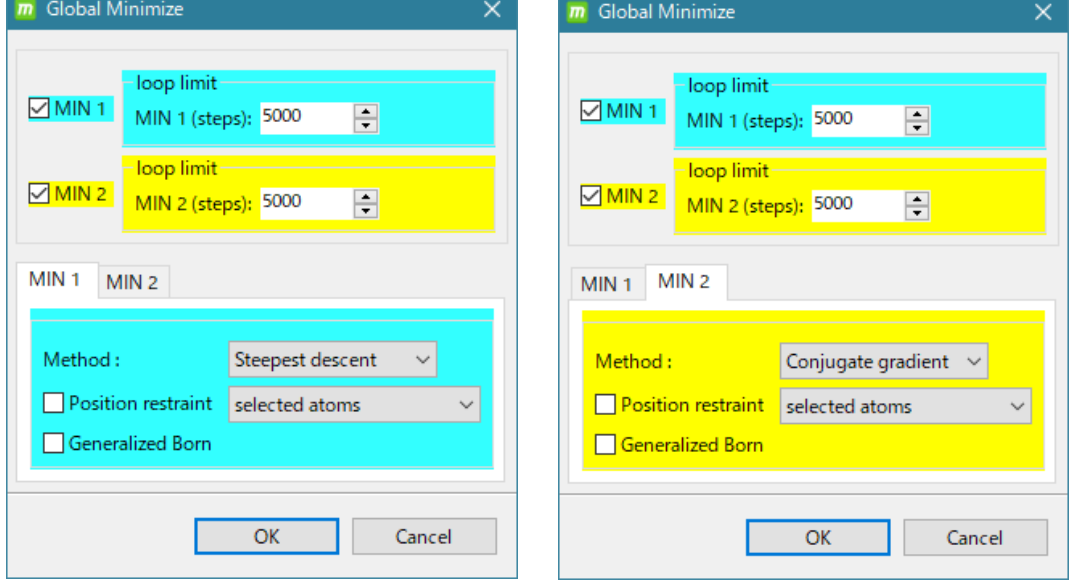

この例ではデフォルトのまま実行します。意味は以下の通りです。

- ・連続して 2 回、cosgene によるエネルギー極小化計算を行います。
- ・1 回目は、最急降下法で、5000 ステップ、位置拘束なし、Generalized Born 法なし
- ・2 回目は、共役勾配法で、5000 ステップ、位置拘束なし、Generalized Born 法なし

エネルギー極小化計算は連続して 2 回実行可能です(連続実行しない場合は MIN 1 または MIN 2 のチェックを外します)。

1 回目の実行に関する設定を MIN 1 で、2 回目の実行に関する設定を MIN 2 で行います。

設定項目の説明は以下の通りです。

| loop limit (タイムステップ数) デフォルト 5000 |                                           |  |  |
|----------------------------------|-------------------------------------------|--|--|
| Method                           | Steepest descent (最急降下法)                  |  |  |
|                                  | Conjugate gradient (共役勾配法)                |  |  |
| Position restraint (位置拘束)        | Selected atoms                            |  |  |
| する                               | (ユーザがマウスで指定した原子(団)を位置拘束する)                |  |  |
|                                  | Main chain (proteins & DNA/RNA) (すべてのタンパ  |  |  |
|                                  | ク質と核酸分子の主鎖)                               |  |  |
|                                  | Heavy atoms (proteins & DNA/RNA) (すべてのタンパ |  |  |
|                                  | ク質と核酸分子の重原子)                              |  |  |
| Generalized Born 法で計算する          |                                           |  |  |

エネルギー極小化計算が終了すると、MD 計算の条件設定ダイアログが表示されます。

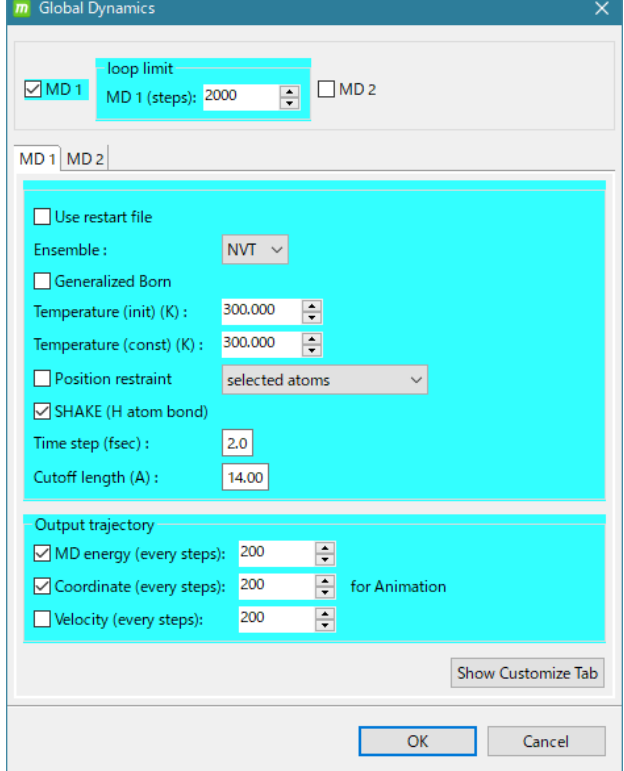

- この例ではデフォルト設定で実行します。
- ・1 回だけ実行
- ・step 数は 2000
- ・NVT アンサンブル
- ・Generalized Born 法なし
- ・初期温度 300K
- ・300K 温度一定
- ・位置拘束なし
- ・SHAKE 計算する
- ・タイムステップは 2.0 fsec
- ・カットオフ半径は 14.0Å
- ・エネルギーファイル出力あり  $(200 \text{step } \leq \geq)$
- ・トラジェクトリファイル出力あり  $(200 \text{step } \leq \geq)$
- ・FMM 法による長距離クーロン力計算 (溶媒水の形状が球のため)

● MolDesk では、cosgene で使用する力場はデフォルトで、化合物、糖や脂質分子では AMBER GAFF2、それ以外(タンパク質など)は AMBER ff99SB に設定しています。 ([Help] – [Preference] – [Molecule] – [tplgeneX] で変更可能です。)

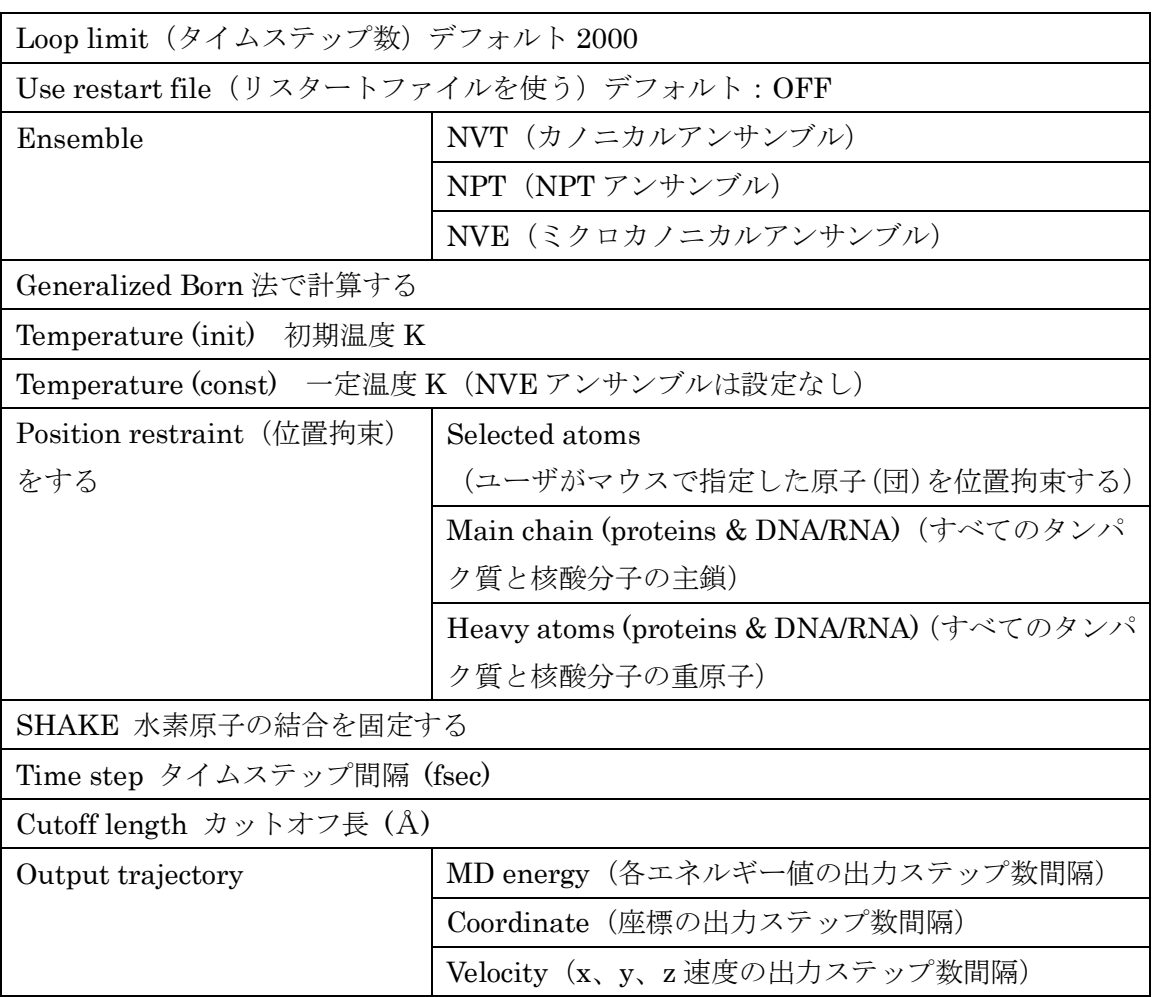

設定項目の説明は以下の通りです。

MD 計算は連続して 2 回実行可能です。1 回目の実行に関する設定を MD 1 で、2 回目の実 行に関する設定を MD 2 で行います。

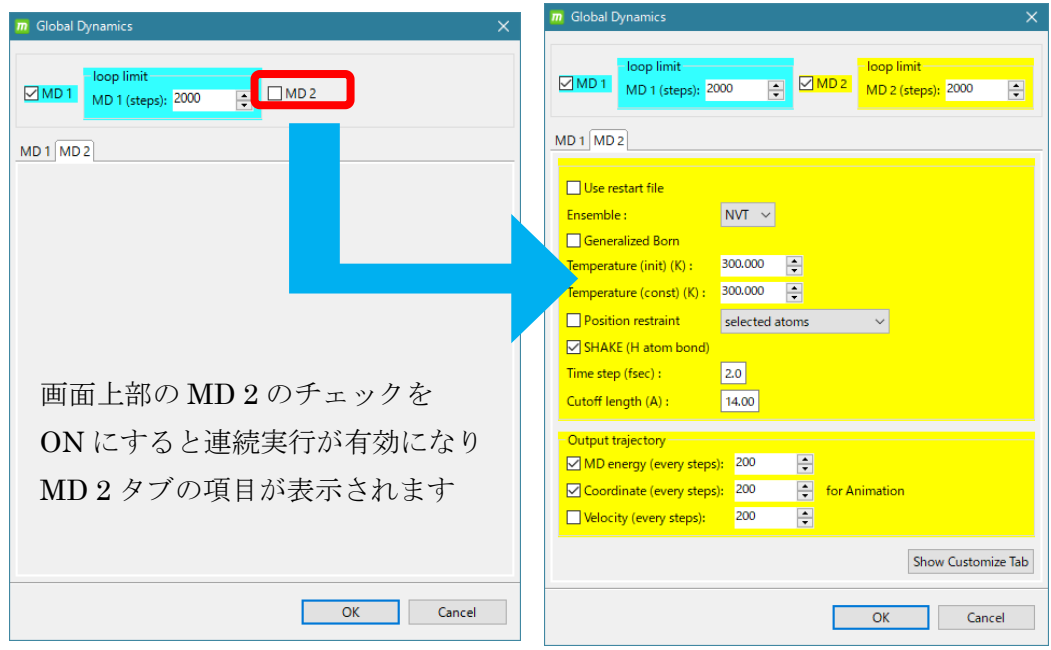

MD 計算が終了するとコマンドボタン画面のボタンが実行可能になります。

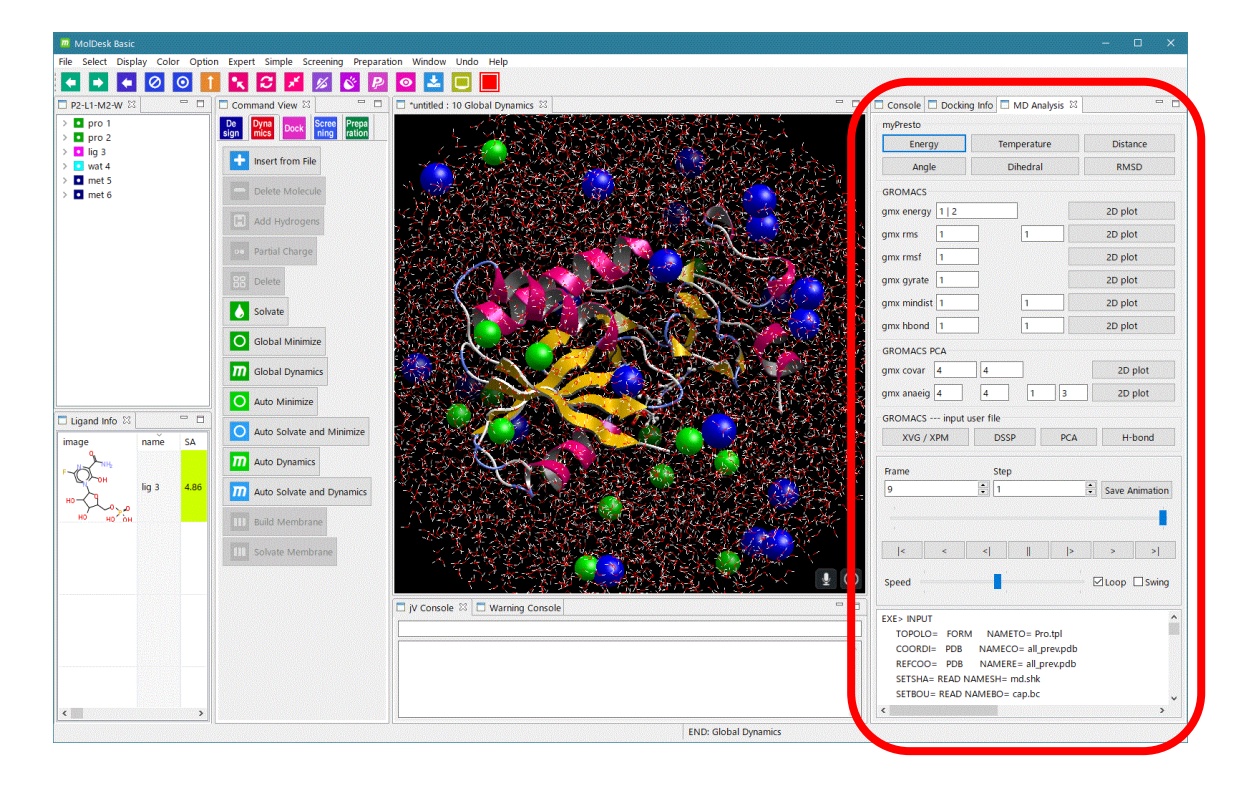

「[5.6](#page-29-0) [プロジェクトの保存」](#page-29-0)を参照し、任意の名前でプロジェクトを保存します。

#### 5.27.3. MD 計算結果の確認

MD Analysis 画面 (上記赤枠) の myPresto の

Energy ボタンをクリックすると、各エネルギーの時間変化グラフを表示します。 Temperature ボタンをクリックすると、温度の時間変化グラフを表示します。動画と時 間軸が連動した 2 次元グラフを表示できます。また、2 次元グラフをクリックすることに より、クリック点の時間の動画(構造)を見ることができます。

Distance ボタンをクリックしてから、原子を2個、マウスで選択すると、選択した2原 子間距離の時間変化グラフを表示します。動画と時間軸が連動した 2 次元グラフを表示 できます。また、2 次元グラフをクリックすることにより、クリック点の時間の動画(構 造)を見ることができます。

Angle ボタンをクリックしてから、原子を3個、マウスで選択すると、選択した3原子 のなす角度の時間変化グラフを表示します。動画と時間軸が連動した 2 次元グラフを表 示できます。また、2 次元グラフをクリックすることにより、クリック点の時間の動画(構 造)を見ることができます。

Dihedral ボタンをクリックしてから、原子を 4 個、マウスで選択すると、選択した順番 に、1 番目と 2 番目の原子のなす面と、3 番目と 4 番目の原子のなす面の間の 2 面角の時 間変化グラフを表示します。動画と時間軸が連動した 2 次元グラフを表示できます。ま た、2 次元グラフをクリックすることにより、クリック点の時間の動画(構造)を見るこ とができます。

RMSD ボタンをクリックしてから、ツリー表示画面で分子を1個、マウスで選択すると、 選択した分子の初期座標に対する RMSD の時間変化グラフを表示します。動画と時間軸 が連動した2次元グラフを表示できます。また、2次元グラフをクリックすることにより、 クリック点の時間の動画(構造)を見ることができます。

グラフの上の [Export] メニュー (下図) をクリックすると、CSV ファイルにデータを 出力できます。

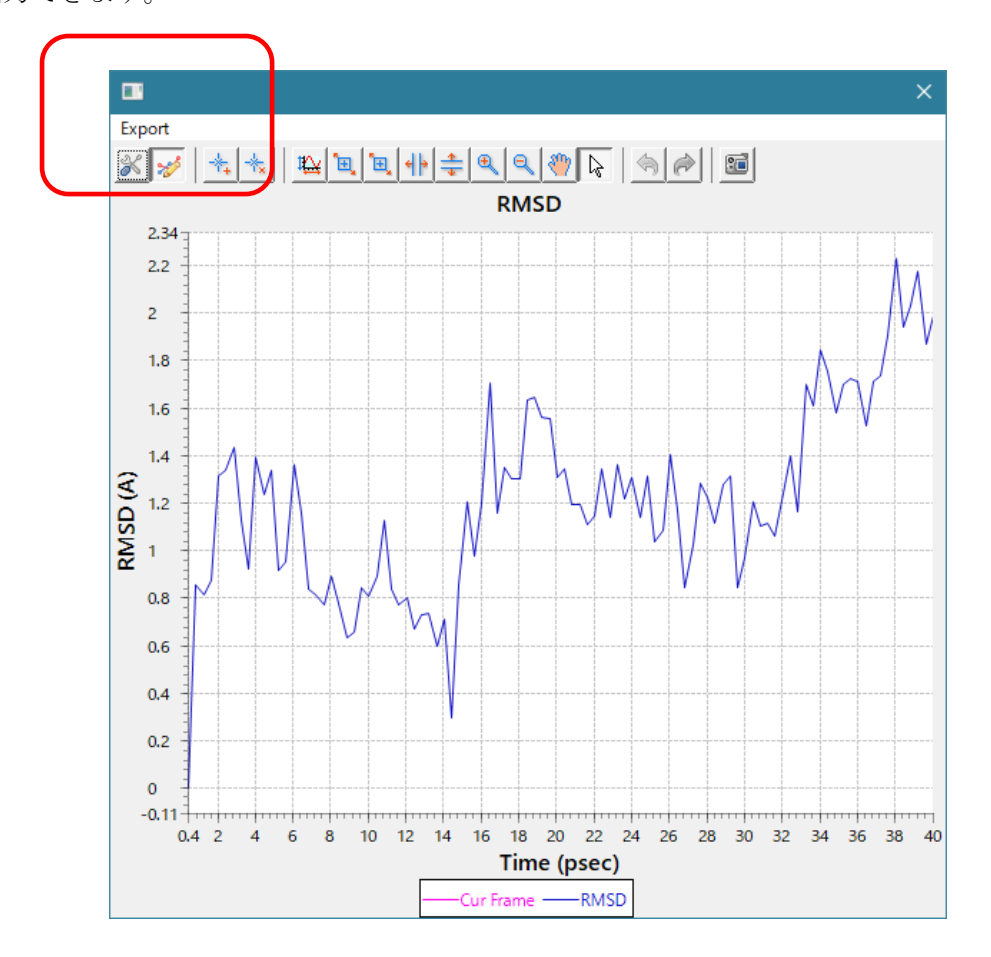

MD Analysis 画面の Animation コントローラーを操作することによって、3D 画面で、原 子移動の時間変化(トラジェクトリー)をアニメーションで表示します。

[Save Animation] ボタンをクリックすると、表示しているままの状態でアニメーション GIF にファイル出力できます。その際、フレーム時間間隔の設定も可能です。

[Save PDB] ボタンをクリックすると、全系のトラジェクトリの各スナップショットを PDB ファイルに保存できます。

MD Analysis 画面には、MD プログラム ( cosgene など ) の入力ファイルの内容を表示し ます。

#### 5.28. 水中での MD 計算 2

水溶媒中でタンパク質と化合物の MD 計算を行う実行例を示します。 自動計算は行いません。位置拘束を行います。トラジェクトリファイルの出力を行います。

#### 5.28.1.タンパク質と化合物の準備、水素原子・電荷の付加

「[5.20.1](#page-91-0) PDB [ファイルを読み水素原子・電荷を付加」](#page-91-0)を参照し、PDB ID「4kn6」の PDB ファイルを開いて水素原子と電荷の付加を行います。

#### 5.28.2.溶媒水・イオンの付加(周期的境界条件)

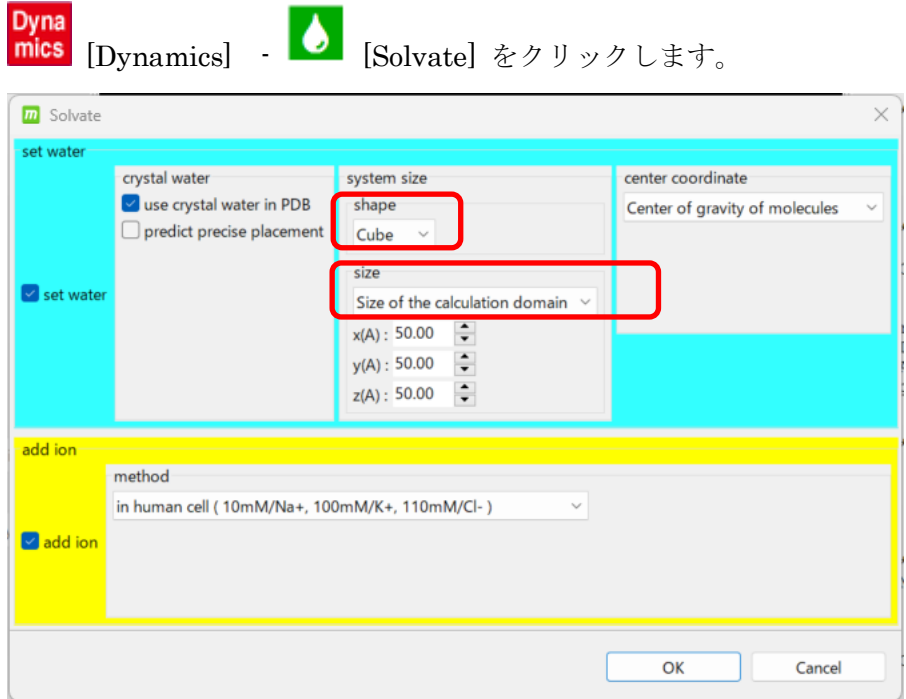

この例では [shape] を [Cube] に変更し、[size] を [Size of the calculation domain] に 変更します。

系の重心を溶媒の中心とし、1 辺のサイズは 50Åの矩形とします。イオン付加の条件はデ フォルトのままとします。(設定の詳細は「5.25.2 全自動 MD 計算」を参照してください。)

水溶媒とイオン付加の方法を指定し「OK」をクリックすると、溶媒水とイオンが付加され ます。

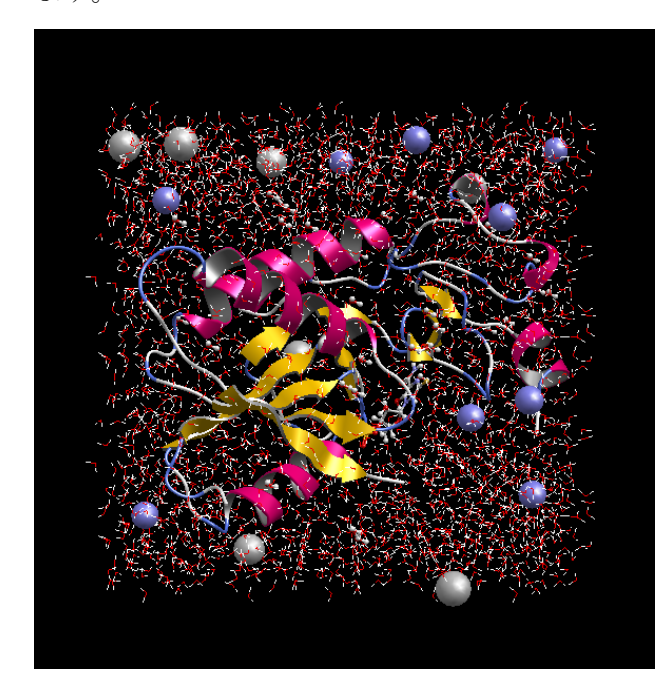

\* をクリックすると 画面の中心に全系が表示されます。

- ⚫ 溶媒水の形状が矩形の場合は、長距離クーロン力の計算方法が PME 法になり、周期的 境界条件が適用されます。
	- ➢ PME 法では、系のサイズに応じてメッシュ数の設定が必要になるため、系のサイ ズからメッシュ数の最適値が自動計算されます。

#### 5.28.3.エネルギー極小化計算

エネルギー極小化計算の実行例を示します。

 $\circ$ 

[Global Minimize] をクリックします。エネルギー極小化計算の設定ダイアログが表 示されます。

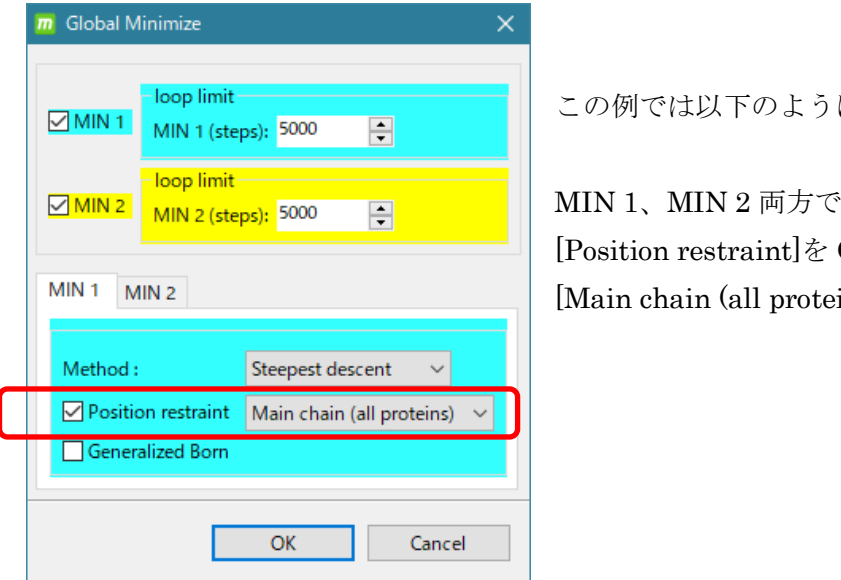

に設定します。

 $ON$ ins)]] を選択

系全体のエネルギー極小化計算を行います。以下の計算条件で 2 回 cosgene を実行します。 Steepest descent 法で 5000 step Conjugate gradient 法で 5000 step

その際ここでは、1 回目の Steepest descent 法でのエネルギー極小化計算と、2 回目の Conjugate gradient 法のエネルギー極小化計算では、すべてのタンパク質の主鎖に位置拘 束をします。

設定内容の詳細は「[5.27.2](#page-150-0) [全自動](#page-150-0) MD 計算」を参照してください。

「[5.6](#page-29-0) [プロジェクトの保存」](#page-29-0)を参照し、任意の名前でプロジェクトを保存します。(保存し なくても計算はできます)。

※ MolDesk Basic では、cosgene による逐次計算で MD 計算するので、数時間かかりま す。MolDesk Screening では、cosgene\_MPI により並列計算でより高速に MD 計算 できます。

#### 5.28.4.エネルギー極小化計算結果の確認

エネルギー極小化計算が終了した後に、MD Analysis 画面の Energy ボタンをクリックす ると、ポテンシャルエネルギーの時間変化グラフを表示します。

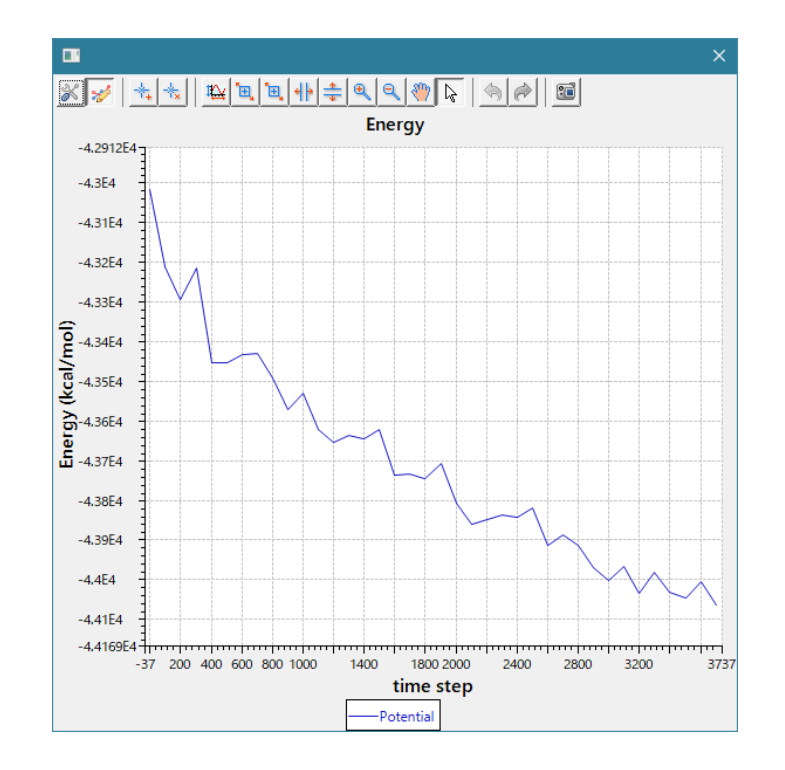

上記例の 2 回目の Conjugate gradient 法でエネルギー極小化計算したときのグラフ

5.28.5. MD 計算

MD 計算の実行例を示します。

 $\overline{m}$ 

[Global Dynamics] をクリックします。MD 計算の設定ダイアログが表示されます。 この例では 2 回 MD 計算を行います。

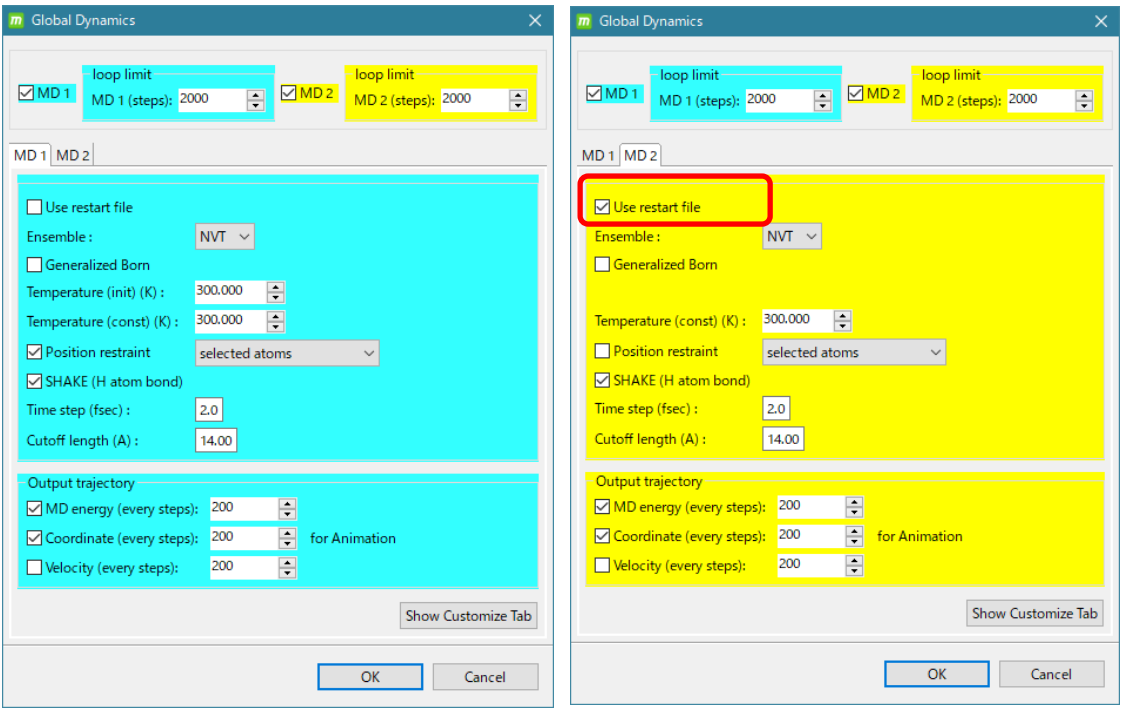

1 回目の計算条件は MD 1 で設定します。

2000 ステップ、NVT アンサンブル、Generalized Born 法なし、 初期温度 300℃、300℃温度一定、位置拘束あり(ユーザ選択原子)、SHAKE 計算あり、 タイムステップ幅Δt 2.0 fsec、カットオフ長 14.0 Å、 エネルギー、座標値のトラジェクトリファイル出力は 200step 毎に出力 位置拘束したいユーザ指定原子は、lig3 をツリー図で選んでください。

2 回目の計算条件は MD 2 で設定します。

2000 ステップ、NVT アンサンブル、Generalized Born 法なし、 1 回目のリスタートファイル使用(初期温度は 1 回目の最後の温度)、 300℃温度一定、位置拘束なし、SHAKE 計算あり、 タイムステップ幅Δt 2.0 fsec、カットオフ長 14.0 Å、 エネルギー、座標値のトラジェクトリファイル出力は 200step 毎に出力 設定項目の説明は以下の通りです。

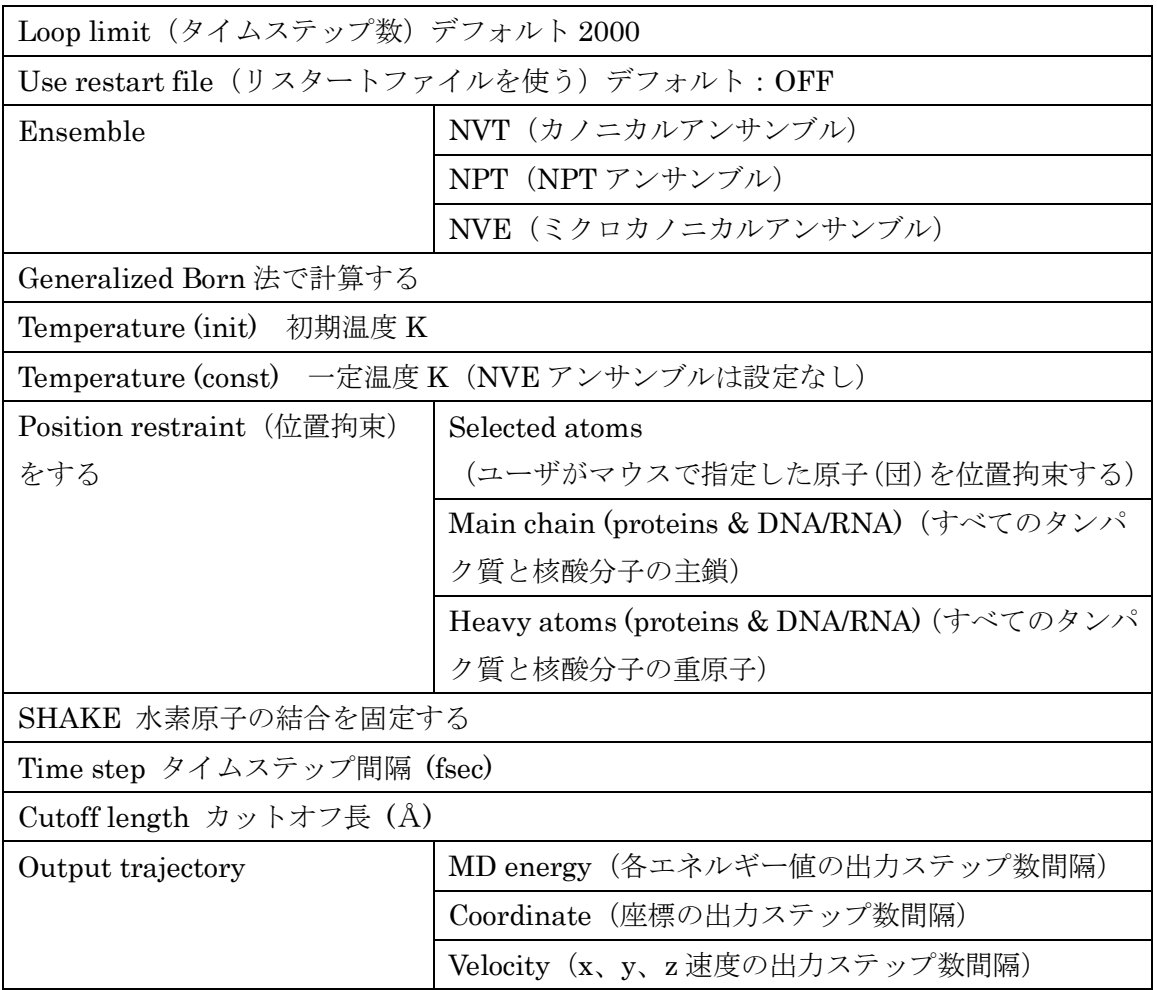

- MD計算で使用する力場はデフォルトで、化合物、糖や脂質分子ではAMBER GAFF2、 それ以外(タンパク質など)は AMBER ff99SB に設定しています。 ([Help] – [Preference] – [Molecule] – [tplgeneX] で力場は変更可能です。)
- 今回は使用しませんでしたが、もし2回目の MD 計算を行う場合も位置拘束を適用す る場合は、1 回目と同一の原子(団)に対して位置拘束が適用されます。
- NPTアンサンブルなど、SHAKE を適用しない場合は、0.5 fsec に設定します。SHAKE を適用した場合は、タイムステップ間隔を 2.0 fsec にできます。

位置拘束原子(団)の指定方法について説明します。

MD 計算の設定ダイアログが表示されている状態で、位置拘束する原子(団)を、ツリー表 示画面または 3D 画面から選択します。

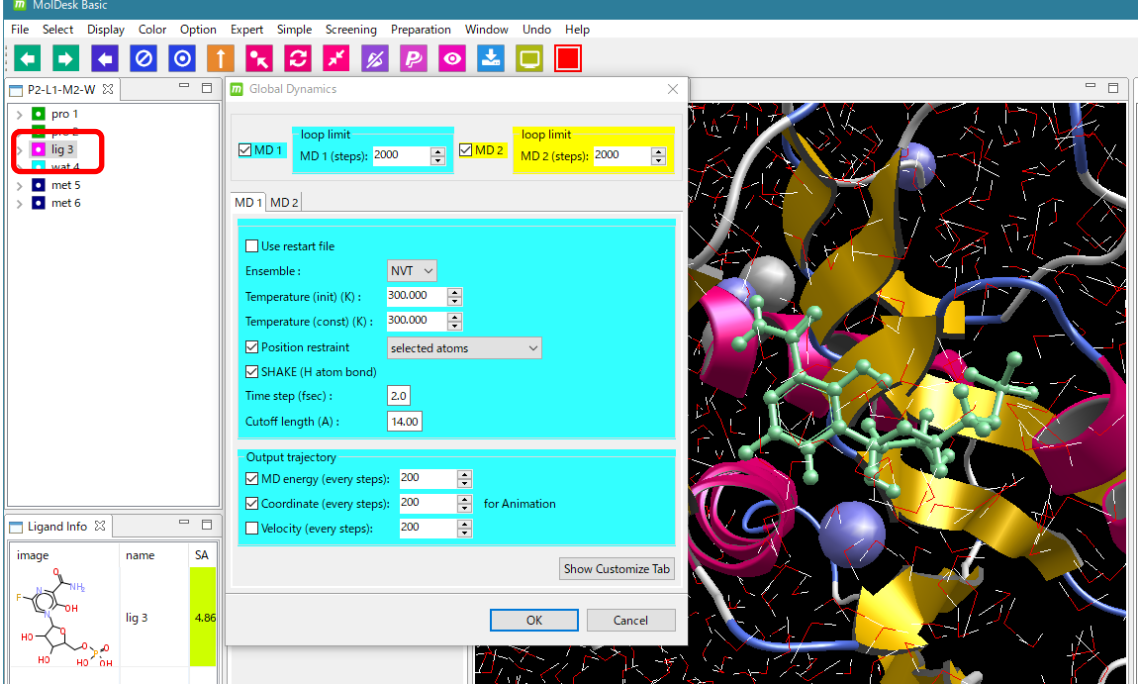

この例では、化合物 lig3 分子の 36 原子を選択します。

[OK] を選択すると MD 計算が開始します。

#### 5.28.6. MD 計算結果の確認

MD Analysis 画面の myPresto の

Energy ボタンをクリックすると、各エネルギーの時間変化グラフを表示します。 Temperature ボタンをクリックすると、温度の時間変化グラフを表示します。動画と時 間軸が連動した 2 次元グラフを表示できます。また、2 次元グラフをクリックすることに より、クリック点の時間の動画(構造)を見ることができます。

Distance ボタンをクリックしてから、原子を2個、マウスで選択すると、選択した2原 子間距離の時間変化グラフを表示します。動画と時間軸が連動した 2 次元グラフを表示 できます。また、2 次元グラフをクリックすることにより、クリック点の時間の動画(構 造)を見ることができます。

Angle ボタンをクリックしてから、原子を3個、マウスで選択すると、選択した3原子 のなす角度の時間変化グラフを表示します。動画と時間軸が連動した 2 次元グラフを表 示できます。また、2 次元グラフをクリックすることにより、クリック点の時間の動画(構 造)を見ることができます。

Dihedral ボタンをクリックしてから、原子を 4 個、マウスで選択すると、選択した順番 に、1 番目と 2 番目の原子のなす面と、3 番目と 4 番目の原子のなす面の間の 2 面角の時 間変化グラフを表示します。動画と時間軸が連動した 2 次元グラフを表示できます。ま た、2 次元グラフをクリックすることにより、クリック点の時間の動画(構造)を見るこ とができます。

RMSD ボタンをクリックしてから、ツリー表示画面で分子を1個、マウスで選択すると、 選択した分子の初期座標に対する RMSD の時間変化グラフを表示します。動画と時間軸 が連動した2次元グラフを表示できます。また、2次元グラフをクリックすることにより、 クリック点の時間の動画(構造)を見ることができます。

グラフの上の [Export] メニューをクリックすると、CSV ファイルにデータを出力でき ます。

MD Analysis 画面の Animation コントローラーを操作することによって、3D 画面で、原 子移動の時間変化(トラジェクトリー)をアニメーションで表示します。

[Save Animation] ボタンをクリックすると、表示しているままの状態でアニメーション GIF にファイル出力できます。その際、フレーム時間間隔の設定も可能です。

[Save PDB] ボタンをクリックすると、全系のトラジェクトリの各スナップショットを

PDB ファイルに保存できます。

MD Analysis 画面には、MD プログラム ( cosgene など ) の入力ファイルの内容を表示し ます。

Console 画面に cosgene による MD 計算の標準出力が出力されます。

この例では、位置拘束した原子は化合物の 36 原子に適用されていることが確認できます。

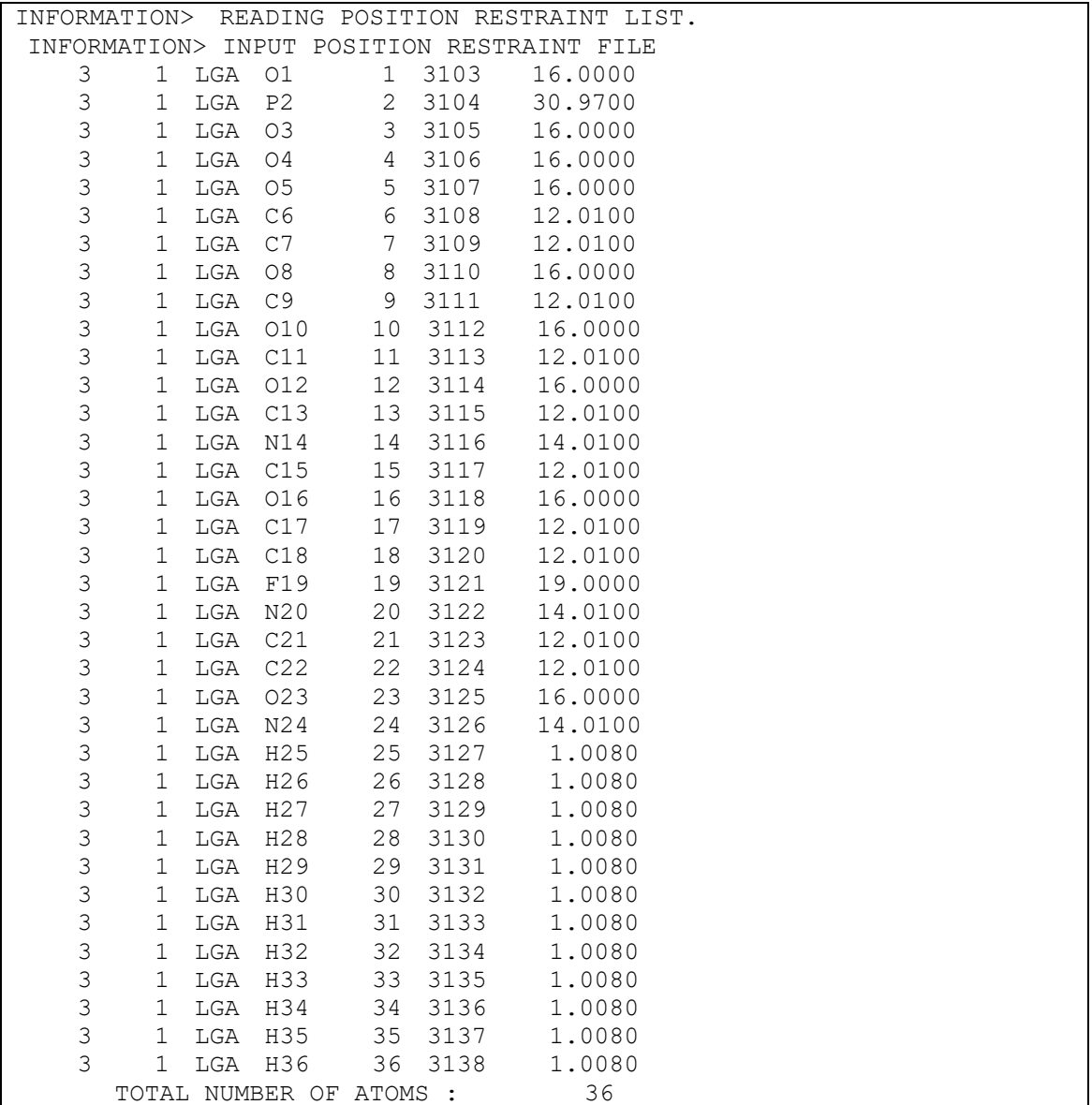

「[5.6](#page-29-0) [プロジェクトの保存」](#page-29-0)を参照し、任意の名前でプロジェクトを保存します。

### 5.29. 膜タンパク質系の作成

[Build Membrane] [Solvate Membrane] を使用すると、膜タンパク質に対して、脂質 2 重 膜 + 水 + 中和イオンを付加して系を簡単に作成できます。

#### 5.29.1.膜タンパク質の入力

[File] – [Open Remote mmCIF / PDB] メニューで、PDB ID : 1gzm を読み込みます。 1gzm は、膜タンパク質の牛ロドプシンです。

#### 5.29.2.膜タンパク質( + 糖鎖 + 金属) + 脂質 2 重膜の系作成

初めに脂質 2 重膜に配置したいタンパク質を含む分子を選択します。この例では 3 つの分 子を選択します。

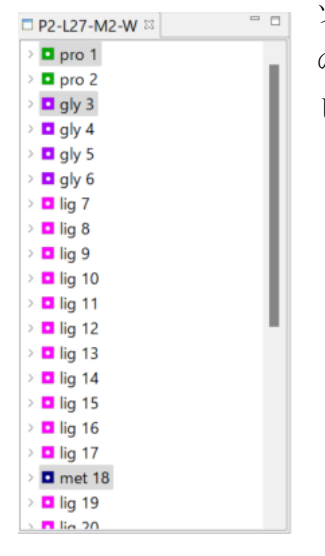

ツリー表示で、pro1, gly3, met18 のタンパク質、糖鎖、亜鉛原子 の3つの分子を [Control]キー(Mac の場合は command キー)を押 しながらクリックして選択します。

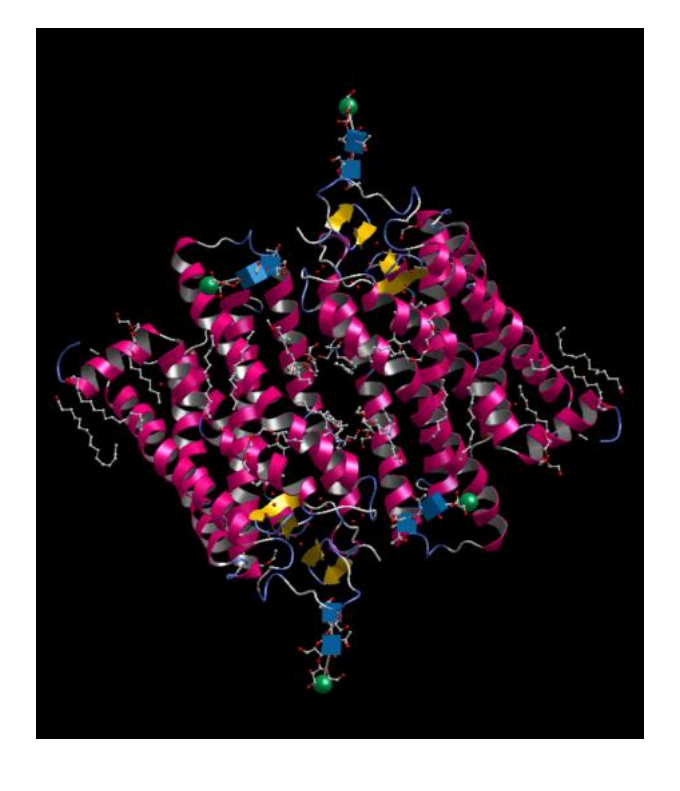

上記のようにタンパク質を含む分子を選択すると、 <mark>Dyna</mark> [Dynamics] – III [Build] Membrane] ボタンが使えるようになります。

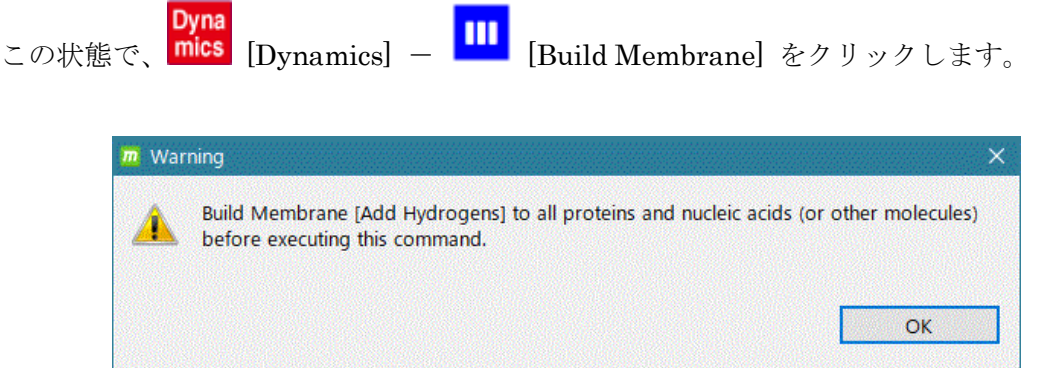

すると、上記のように水素原子が欠落している Warning 画面が出ます。 [Build Membrane] の実行前に、オリジナルの PDB では水素原子が欠落しているので、水 素原子を付加することが必要です。

pro1 と gly3 を選択して、[Add Hydrogen] で水素原子を付加します。 (gly3 はデフォルトの –p オプションで)

ここで、以下の警告画面が出て、TplgeneX による[Add Hydrogens] が失敗したことが分か ります。

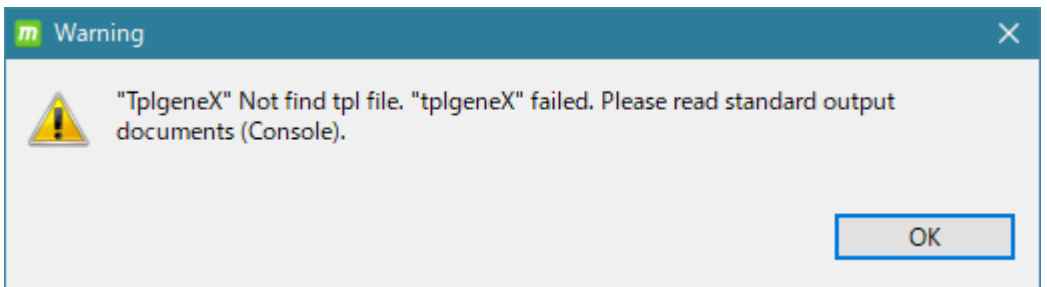

[Console] 画面を見ると、以下のコメントがあります。

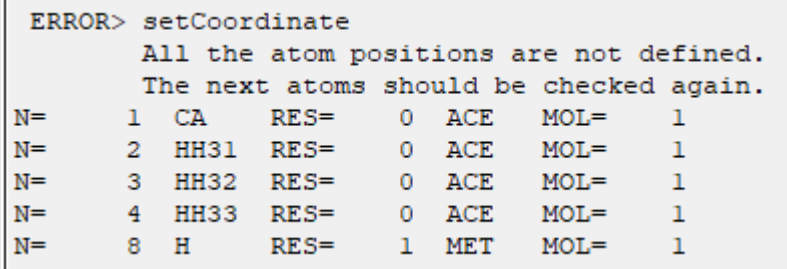

これは、pro1 に予め付加されている Cap 残基である ACE 残基の原子座標のいくつかが不 明であることを示してますので、pro1 タンパク質の ACE 残基を [Design] – [Delete] コ マンドで削除することにします。

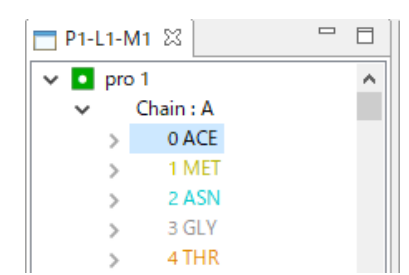

ツリー図で pro1 分子の ACE 残基を選択して、[Delete] ボ タンをクリックします。

実行後は下図のように、ACE 残基が削除されます。

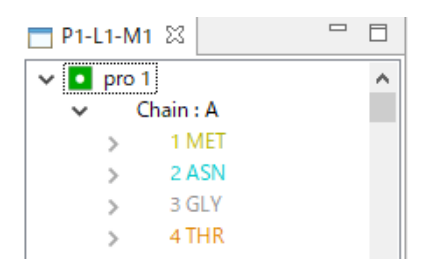

この状態にしてから再び、pro1 と gly3 をツリー図で選択して、[Add Hydrogens] をクリ ックします。今度は正常に水素原子が付加されます。

ここで再び、ツリー表示で、pro1, gly3, met18 を選択してから、<mark>mics</mark> [Dynamics] - $\mathbf{m}$ [Build Membrane] をクリックします。

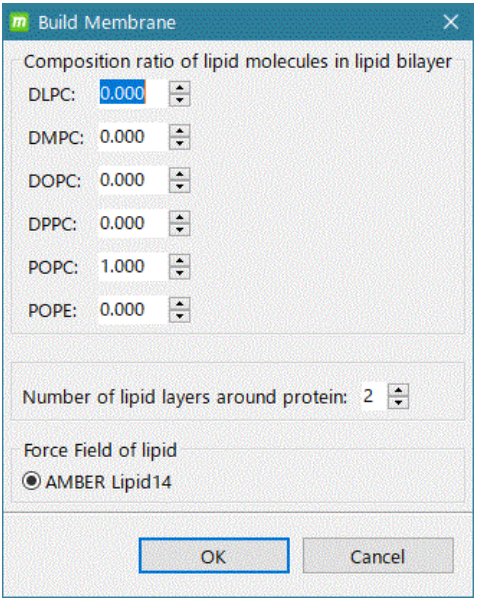

この画面で、6 つの脂質分子の組成比を設定します。

また、タンパク質の周囲に何層の脂質分子を配置す るか選択します。

ここでは、デフォルトのまま、脂質分子を POPC だけを含むようにし、タンパク質の周囲に 2 層の脂 質分子を配置する条件を選択して、[OK] をクリッ クします。

すると、以下のように、脂質分子中に選択した膜タンパク質と糖鎖と金属が配置されます。

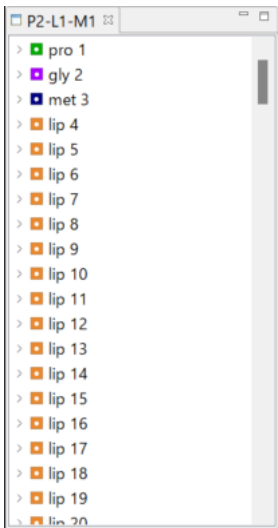

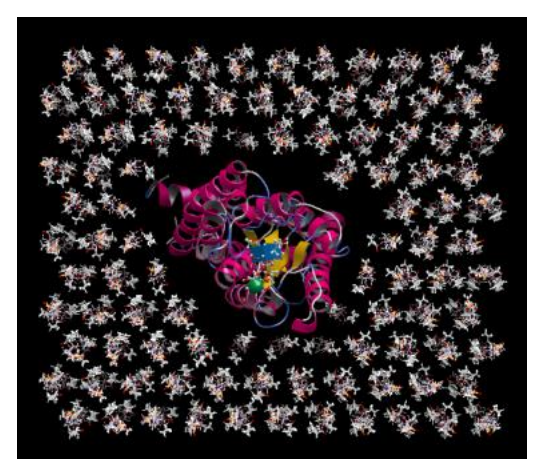

回転させた図

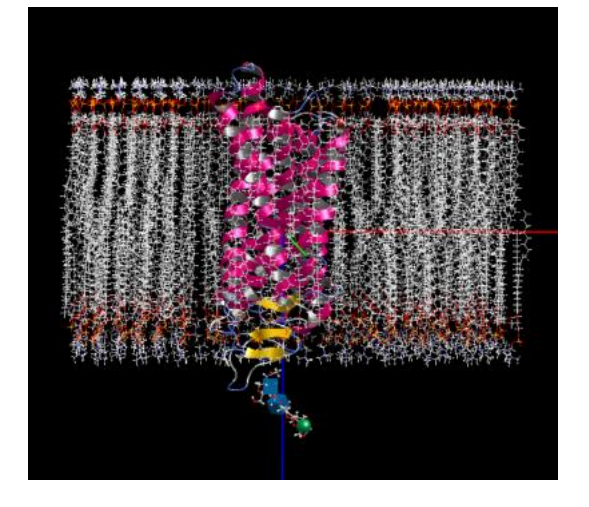

※ 生成した脂質分子は、AMBER Lipid14 力場の電荷で生成しますので電荷を付加する必 要はありません。

## 5.29.3.膜タンパク質( + 糖鎖 + 金属) + 脂質 2 重膜系 + 水 + 中和イオンの系作成

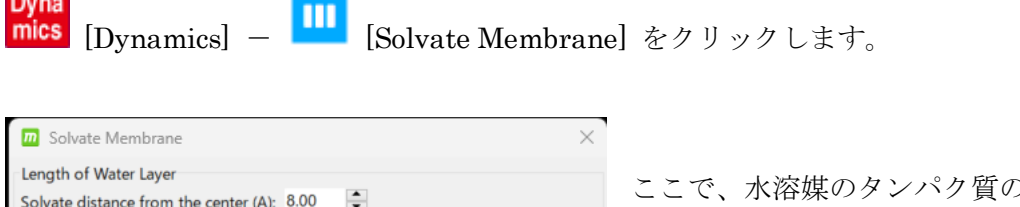

add ior

add ior

method

in human cell ( 10mM/Na+, 100mM/K+, 110mM/Cl- )

OK

2中心から z 方向へのマージンと、中和イオンを配 置するか否かを選択します。

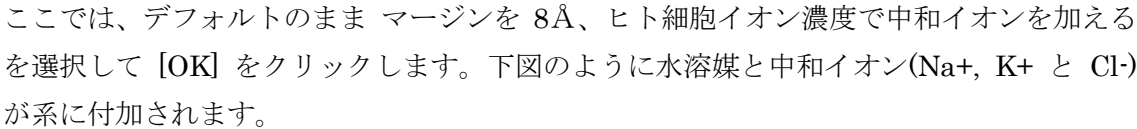

Cancel

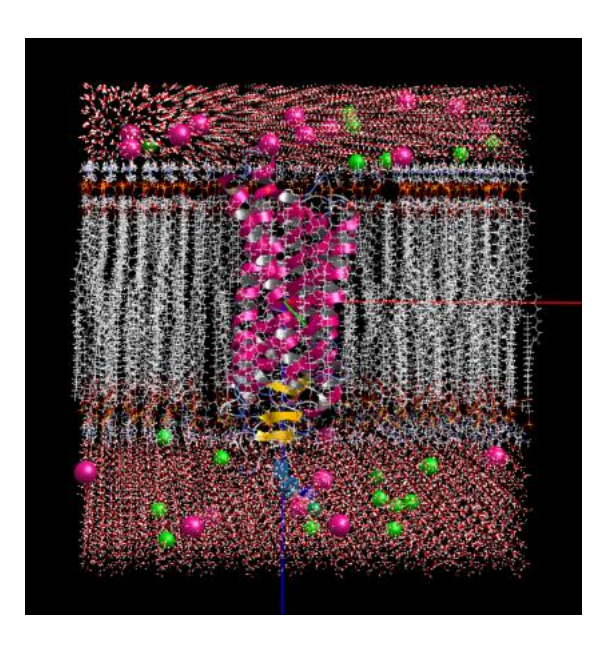

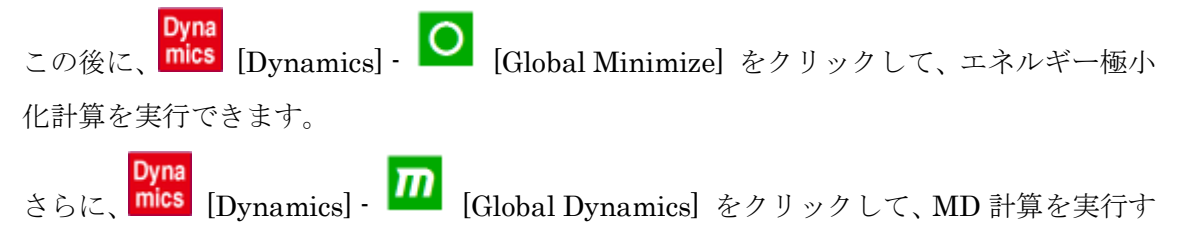

ることができます。

- ※ 作成した膜タンパク質系は、系のサイズが大きく原子数も多いので、GROMACS で計 算するか、または、MolDesk Screening でサポートしている、GPU と MPI による高速 MD 計算プログラム psygene-G で計算するのが適しています。
- ※ [Build Membrane] で生成した脂質分子は、AMBER Lipid14 力場に限定して MD 計算 します。 それ以外の脂質分子、糖鎖と化合物は AMBER GAFF2 力場をデフォルトで使用し、そ れ以外(タンパク質など)は AMBER ff99SB に設定しています。(こちらの分子は、 [Help] – [Preference] – [Molecule] – [tplgeneX] で力場の変更が可能です。)
- ※ エネルギー極小化計算や、MD 計算を実行すると、糖鎖は化合物として認識されます。 myPresto は GLYCAM 力場に未対応のため糖鎖残基名が保存されないためです。
- ※ 脂質 2 重膜系の MD 計算は、NVT アンサンブルだと脂質2重膜が分離する傾向がある ので、NPT アンサンブルでの計算を推奨します。

#### 5.30. GROMACS での MD 計算とトラジェクトリ解析

#### 5.30.1. [Preference] – [Molecular dynamics] の設定

[Help]-[Preference]-[Molecular dynamics] 画面で、[Molecular Dynamic Program : ] で[GROMACS]を選択すると、GROMACS によるエネルギー極小化計算と MD 計算を実行 します。

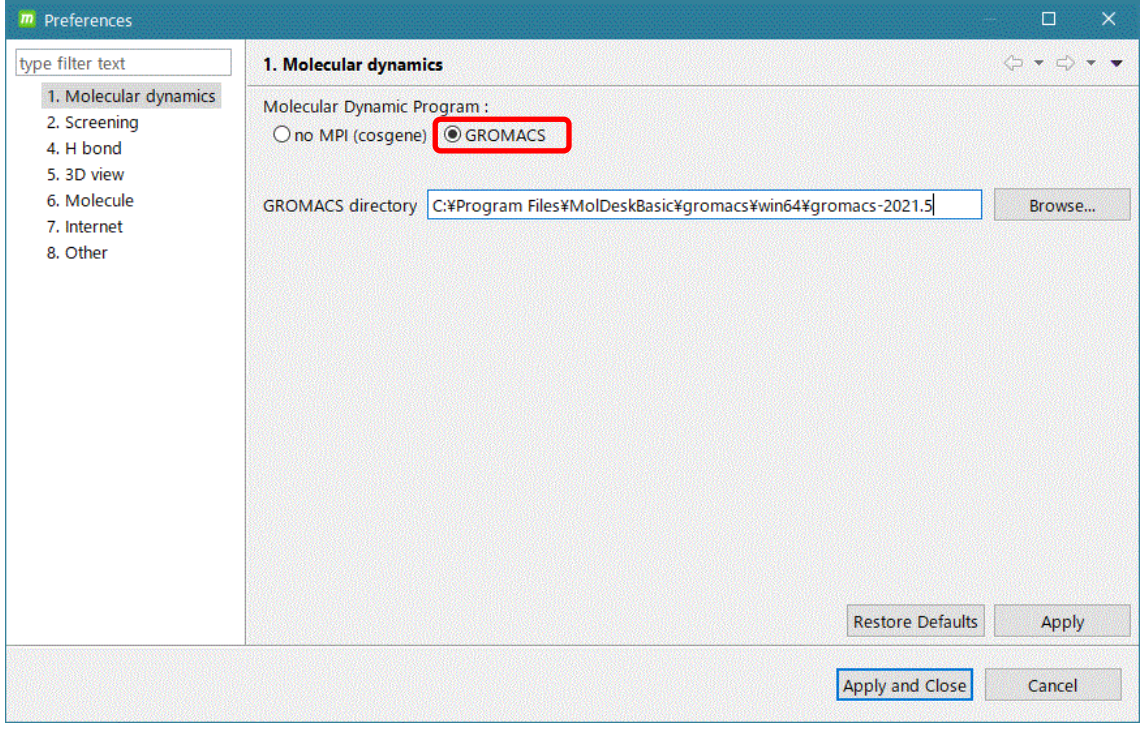

ここで、Windows 10 および Windows 11 以外と Linux、MAC では、ユーザが GROMACS をインストールして、インストールした GROAMCS の [GROMACS directory] の設定が 必要です。Windows 10 および Windows 11 では予め GROMACS の実行プログラムを実 装してあるのでこの設定は必要ありません。

[GROMACS directory] は、share と bin が存在する directory を設定してください。

※ 現バージョンでは、GROMACS の実行は、bin/gmx で、並列数の指定なしで行います。 インストールディレクトリに、bin/gmx が存在しない時は実行できません。 OpenMP や thread MPI の並列数は、GROMACS の自動的に並列数を指定する機能に依存し てます。MPI は使用してません。

#### 5.30.2.エネルギー極小化計算

基本的には、myPresto の cosgene によるエネルギー極小化計算の場合と同様な操作です。 ただし、以下の制限があります。

- 1. [Solvate] で作成する水溶媒の形状は、[Cube]だけが有効です。[Sphere]で作成した系 は計算できません。周期的境界条件で計算するためです。
- 2. 計算条件は以下の通りで、PME 法を使用してます。 GUI からは、nsteps, integrator, define のみを修正でき、その他は固定です。

min.mdp 例

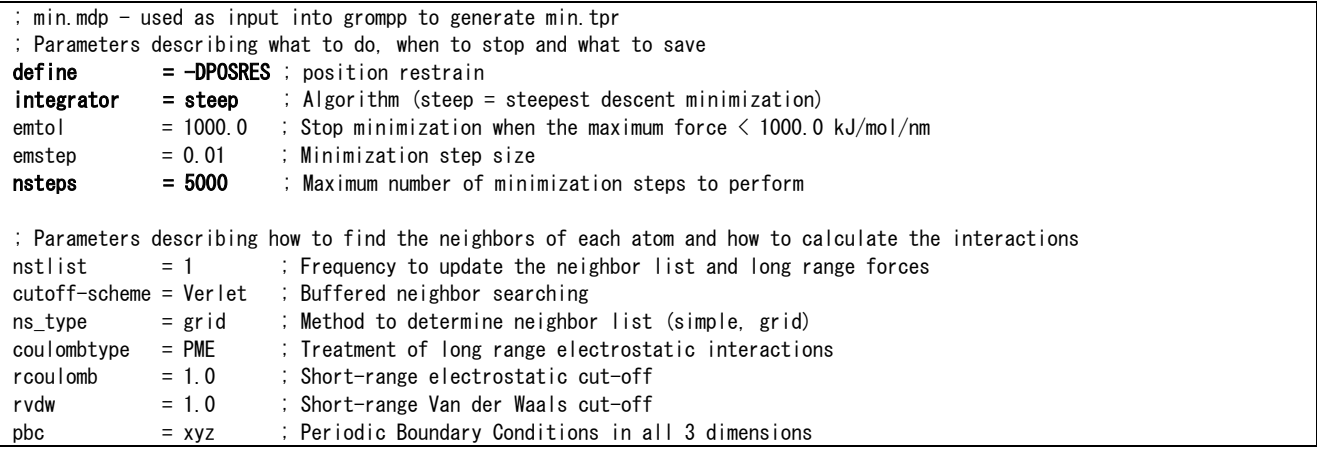

#### 5.30.3. MD 計算

基本的には、myPresto の cosgene の MD 計算の場合と同様な操作です。 ただし、現バージョンでは GUI から設定できる項目に限りがあり、以下の制限があります。

1. 計算条件は NVT アンサンブルの場合は以下の通りで、PME 法を使用してます。

GUI からは、define, nsteps, dt, nstxout, nstvout, nstenergy, nslog, nstxout-compressed, continuation, gen\_vel, gen\_temp, tcouple, ref\_t, pcouple のみを 修正でき、その他は現状は固定です。md.mdp 例。

```
title = MDdefine = -DPOSRES ; position restrain
; Run parameters
integ \cdot \text{r} = md ; A leap-frog algorithm
nsteps = 20000 ; Maximum number of MD steps to perform
dt = 0.002 ; x1000 fs
; Output control
nstxout = 2000nstvout = 2000nstenergy = 2000nstlog = 2000nstxout-compressed = 2000 
compressed-x-grps = System; Initial Velocities
continuation = nogen\_vel = yes
gen\_temp = 300.0 ; temperature for Maxwell distributions
gen_seed = -1 ; generate a random seed
; Neighbour Searching
cutoff-scheme = Verlet ; Buffered neighbor searching
ns type = \text{grid} ; Method to determine neighbor list (simple, grid)
nstlist = 10rcoulomb = 1.0 ; short-range electrostatic cutoff (in nm)
rvdw = 1.0 ; short-range van der Waals cutoff (in nm)
; Electrostatics
\text{coulombtype} = PME
pme order = 4 ; cubic interpolation
fourierspacing = 0.16 ; grid spacing for FFT
; Vdw
DispCorr = EnerPres ; account for cut-off vdW scheme
; Constraints
constraints = h-bondsconstraint_algorithm = lincs
lines iter = 1lines\_order = 4
; Temperature
\text{tcoupl} = V-rescale ; modified Berendsen thermostat
tc-grps = System
tau_t = 0.1 ; time constant, in ps
ref_t = 300.0 ; reference temperature, one for each group, in K
```

```
; Pressure
p\text{-}\text{coup} = no
; Periodic boundary conditions
pbc = xyz ; Periodic Boundary Conditions in all 3 dimensions
```
2. 計算条件は NPT アンサンブルの場合は以下の通りで、PME 法を使用してます。

GUI からは、define, nsteps, dt, nstxout, nstvout, nstenergy, nslog,

nstxout-compressed, continuation, gen\_vel, gen\_temp, tcouple, ref\_t, pcouple のみ

を修正でき、その他は現状は固定です。md.mdp 例。

| title                        | $= MD$       |                                                    |
|------------------------------|--------------|----------------------------------------------------|
| define                       |              | = - <b>DPOSRES</b> ; position restrain             |
| ; Run parameters             |              |                                                    |
| integrator                   | $=$ md       | ; A leap-frog algorithm                            |
| nsteps                       | $= 20000$    | : Maximum number of MD steps to perform            |
|                              | $= 0.002$    | $: x1000$ fs                                       |
| dt                           |              |                                                    |
|                              |              |                                                    |
| : Output control             |              |                                                    |
| nstxout                      | $= 2000$     |                                                    |
| nstvout                      | $= 2000$     |                                                    |
| nstenergy                    | $= 2000$     |                                                    |
| nstlog                       | $= 2000$     |                                                    |
| nstxout-compressed           | $= 2000$     |                                                    |
| compressed-x-grps            | $=$ System   |                                                    |
|                              |              |                                                    |
| ; Initial Velocities         |              |                                                    |
| continuation                 | $=$ yes      |                                                    |
| gen_vel                      | $= no$       |                                                    |
|                              |              |                                                    |
| ; Neighbour Searching        |              |                                                    |
| cutoff-scheme                | $=$ Verlet   | ; Buffered neighbor searching                      |
|                              |              |                                                    |
| ns_type                      | $=$ grid     | ; Method to determine neighbor list (simple, grid) |
| nstlist                      | $= 10$       |                                                    |
| rcoulomb                     | $= 1.0$      | ; short-range electrostatic cutoff (in nm)         |
| rvdw                         | $= 1.0$      | ; short-range van der Waals cutoff (in nm)         |
|                              |              |                                                    |
| ; Electrostatics             |              |                                                    |
| coulombtype                  | $=$ PME      |                                                    |
| pme_order                    | $= 4$        | ; cubic interpolation                              |
| fourierspacing               | $= 0.16$     | ; grid spacing for FFT                             |
|                              |              |                                                    |
| ; Vdw                        |              |                                                    |
| DispCorr                     |              | = EnerPres ; account for cut-off vdW scheme        |
|                              |              |                                                    |
| : Constraints                |              |                                                    |
| constraints                  | $= h$ -bonds |                                                    |
| constraint_algorithm = lincs |              |                                                    |
| lincs iter                   | $= 1$        |                                                    |
|                              | $= 4$        |                                                    |
| lincs_order                  |              |                                                    |
|                              |              |                                                    |
| ; Temperature                |              |                                                    |
| tcoupl                       |              | $=$ V-rescale ; modified Berendsen thermostat      |
| $tc$ –grps                   | $=$ System   |                                                    |
| tau_t                        | $= 0.1$      | ; time constant, in ps                             |
| ref_t                        | $= 300.0$    | ; reference temperature, one for each group, in K  |
|                              |              |                                                    |
| ; Pressure                   |              |                                                    |
| pcoup l                      |              | = Parrinello-Rahman : Pressure coupling on in NPT  |

```
pcoupltype = isotropic ; uniform scaling of box vectors
tau_p = 2.0 ; time constant, in ps
ref_p = 1.0 ; reference pressure, in bar
compressibility = 4.5e-5 ; isothermal compressibility of water, bar<sup>\hat{ }-1</sup>
refcoord scaling = com
; Periodic boundary conditions
pbc = xyz ; Periodic Boundary Conditions in all 3 dimensions
```
3. 計算条件は NVE アンサンブルの場合は以下の通りで、PME 法を使用してます。

GUI からは、define, nsteps, dt, nstxout, nstvout, nstenergy, nslog,

nstxout-compressed, continuation, gen\_vel, gen\_temp, tcouple, pcouple のみを修正

```
でき、その他は現状は固定です。
```

```
title = MDdefine = -DPOSRES ; position restrain
; Run parameters
integ \cdot \text{r} = md ; A leap-frog algorithm
nsteps = 20000 ; Maximum number of MD steps to perform
dt = 0.002 ; x1000 fs
; Output control
nstxout = 2000nstvout = 2000nstenergy = 2000nstlog = 2000nstxout-compressed = 2000 
compressed-x-grps = System; Initial Velocities
continuation = yes
gen\_vel = no
; Neighbour Searching
cutoff-scheme = Verlet ; Buffered neighbor searching
ns_type = grid ; Method to determine neighbor list (simple, grid)
nstlist = 10rcoulomb = 1.0 ; short-range electrostatic cutoff (in nm)
rvdw = 1.0 ; short-range van der Waals cutoff (in nm)
; Electrostatics
coulombtype = PME
pme\_order = 4 ; cubic interpolation
fourierspacing = 0.16 ; grid spacing for FFT
; Vdw
DispCorr = EnerPres ; account for cut-off vdW scheme
; Constraints
constraints = h-hondsconstraint algorithm = lincs
lines iter = 1lines\_order = 4
; Temperature
\begin{array}{ccc} \text{tcoupling} & \text{t} & \text{t} & \text{t} \\ \end{array}; Pressure
p_{\text{coup}} = no
```
; Periodic boundary conditions  $= xyz$  ; Periodic Boundary Conditions in all 3 dimensions

※ NVE アンサンブルの上記設定での計算は不安定
## 5.30.4.トラジェクトリ解析

以下のトラジェクトリ解析を実行して、時間軸のあるグラフは動画と連動したグラフを表 示します。

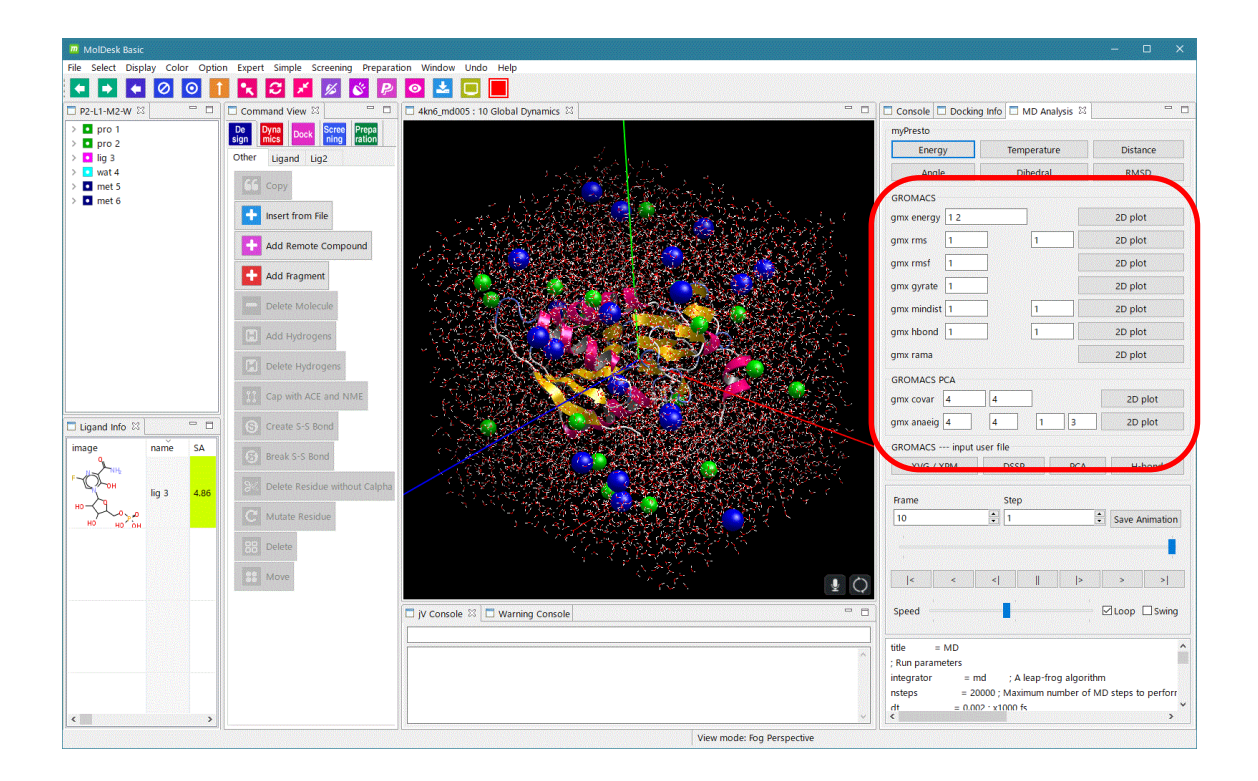

一般

(1) gmx energy

表示したい energy term を入力して[2D plot]をクリックします。 出力ファイル:energy.xvg

energy term は、試しに一回[2D plot]をクリックして実行したときに表示する Console 画面の出力で確認できます。 同時に 2 項目以上を表示したいときは、"1 2" のように、space でつなぎます。

Console 画面の表示例)

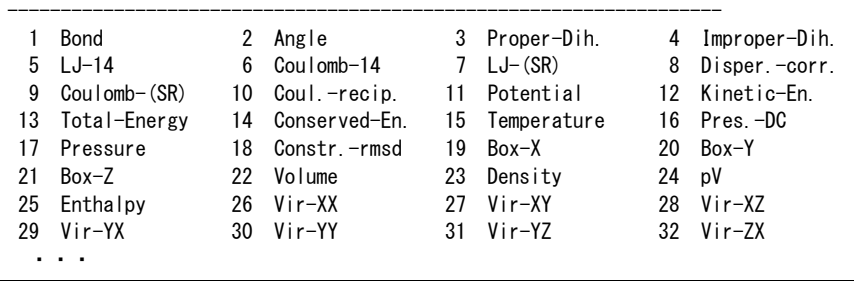

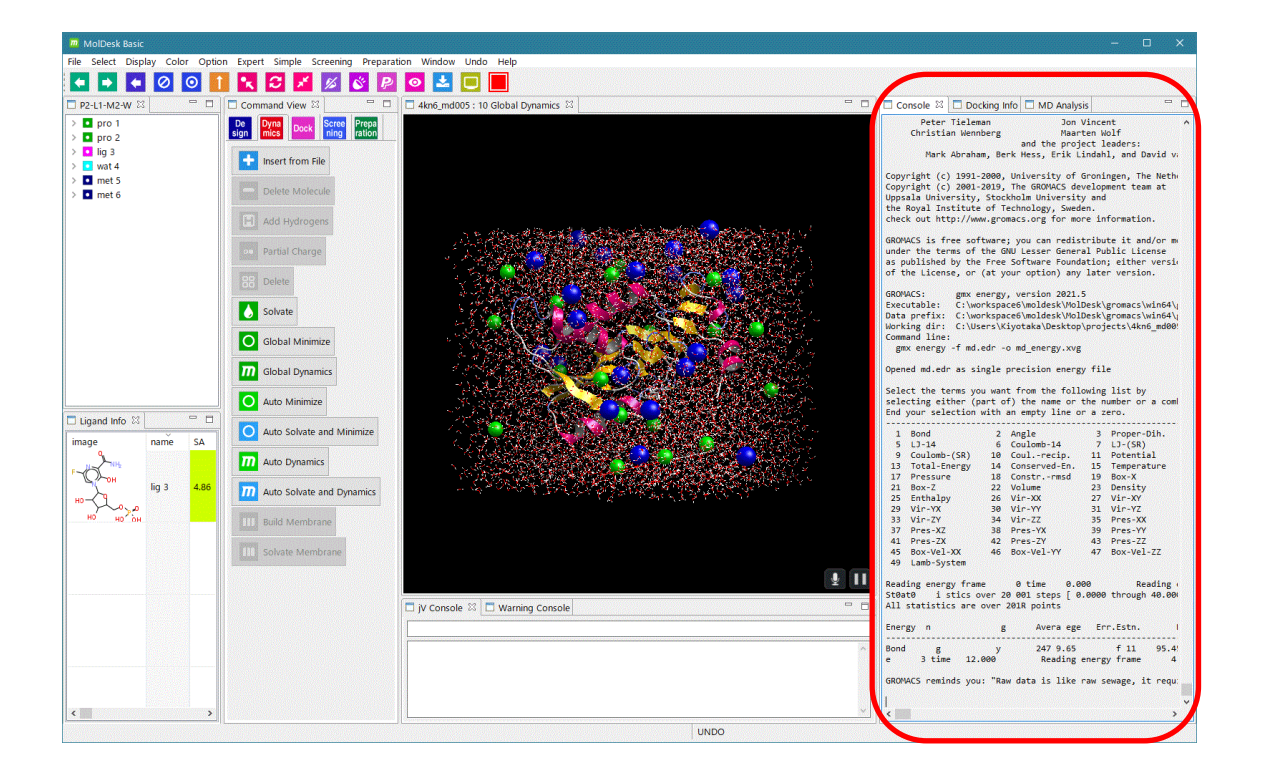

energy.xvg グラフ表示例)

294.3

 $\sum_{100}^{100}$  Time (ps)<sup>24</sup>

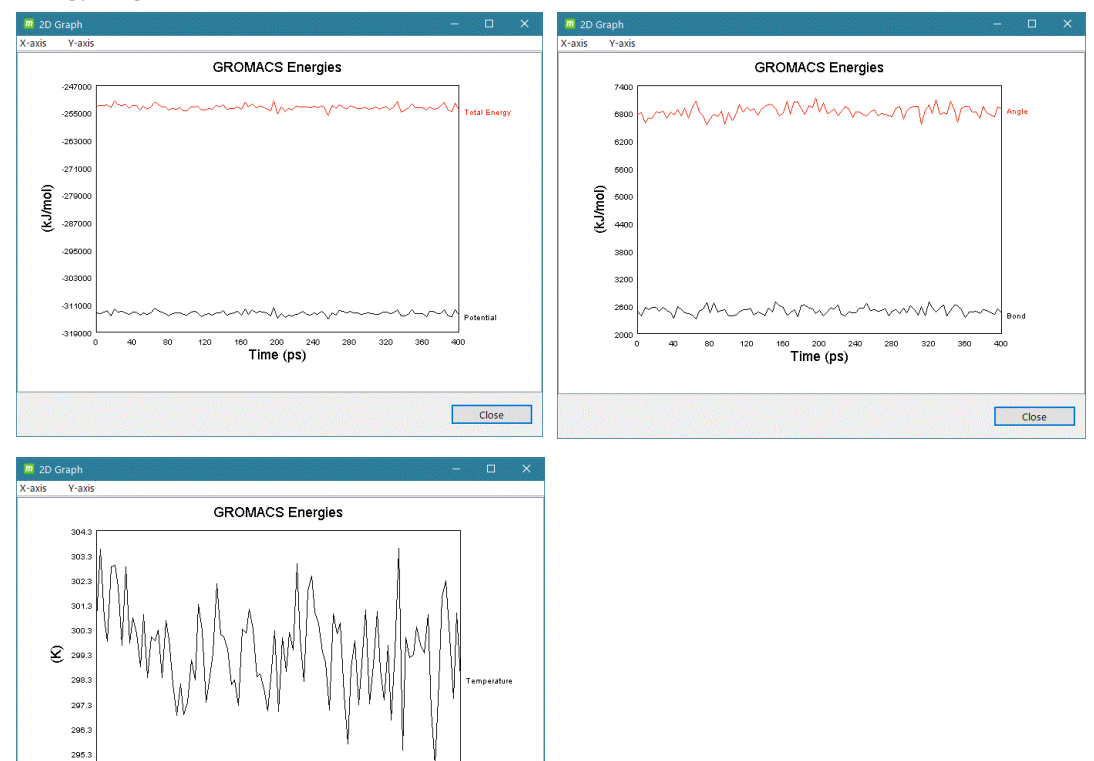

Close

(2) gmx rms

 最小二乗法でフィットさせるグループ(fit group)と、 RMSD 計算を行うグループ(rmsd group)を入力して[2D plot]をクリックします。 出力ファイル:rmsd.xvg

グループは、試しに一回[2D plot]をクリックして実行したときに表示する Console 画面の出力で確認できます。

Console 画面の Group 表示例)

| Group      | 0               | $\overline{ }$ | System) has 23327 elements         |  |
|------------|-----------------|----------------|------------------------------------|--|
| Group      | $\mathbf{1}$    | $\overline{ }$ | Protein) has 3102 elements         |  |
| Group      | 2               | $\sqrt{ }$     | Protein-H) has 1537 elements       |  |
| Group      | 3               | $\overline{ }$ | C-alpha) has 192 elements          |  |
| Group      | $\overline{4}$  | $\sqrt{ }$     | Backbone) has 576 elements         |  |
| Group      | 5               | $\sqrt{ }$     | MainChain) has 770 elements        |  |
| Group      | 6               | $\left($       | MainChain+Cb) has 950 elements     |  |
| Group      | 7               | $\sqrt{2}$     | MainChain+H) has 957 elements      |  |
| Group      | 8               | $\sqrt{2}$     | SideChain) has 2145 elements       |  |
| Group      | 9               | $\left($       | SideChain-H) has 767 elements      |  |
| Group      | 10              | $\sqrt{2}$     | Prot-Masses) has 3102 elements     |  |
| Group      | 11              | $\sqrt{ }$     | non-Protein) has 20225 elements    |  |
| Group      | 12 <sub>0</sub> |                | Other) has 36 elements             |  |
| Group      | 13 (            |                | L00) has 36 elements               |  |
| Group      | 14              | $\sqrt{2}$     | NA) has 20 elements                |  |
| Group 15 ( |                 |                | CL) has<br>18 elements             |  |
| Group      | 16              | $\sqrt{2}$     | Water) has 20151 elements          |  |
| Group      | 17 (            |                | SOL) has 20151 elements            |  |
| Group      | 18 (            |                | non-Water) has 3176 elements       |  |
| Group      | 19 (            |                | Ion) has 38 elements               |  |
| Group      | 20              | $\sqrt{2}$     | L00) has 36 elements               |  |
| Group      | 21              | $\sqrt{2}$     | NA) has<br>20 elements             |  |
| Group      | 22              |                | CL) has<br>18 elements             |  |
| Group      | 23(             |                | Water and ions) has 20189 elements |  |

rmsd.xvg グラフ表示例)

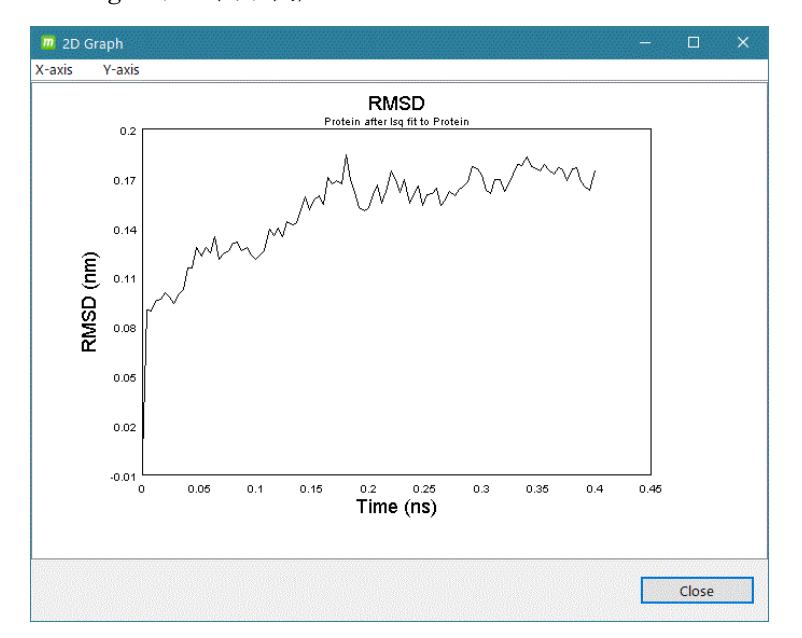

(3) gmx rmsf

RMSF 計算をするグループを入力して[2D plot]をクリックします。 出力ファイル:rmsf.xvg

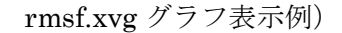

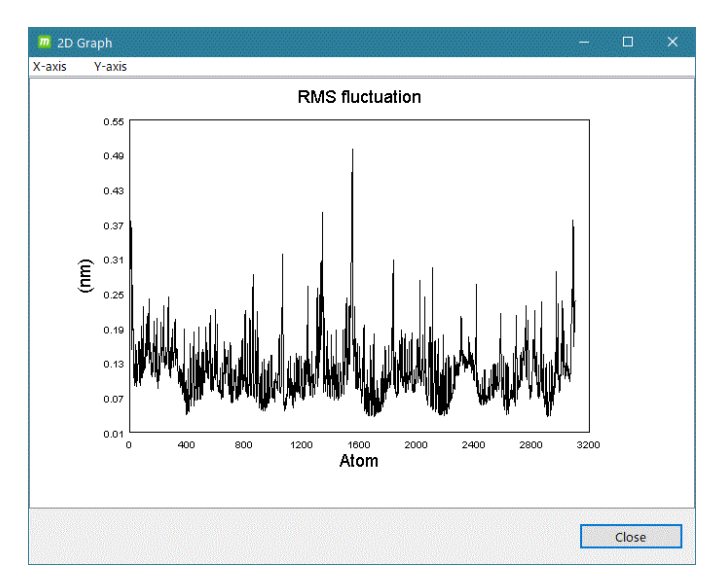

(4) gmx gyrate

分子の回転半径と、x 軸、y 軸、z 軸に関する回転半径を時間の関数として計算しま す。グループを入力して[2D plot]をクリックします。 出力ファイル:gyrate.xvg

gyrate.xvg グラフ表示例)

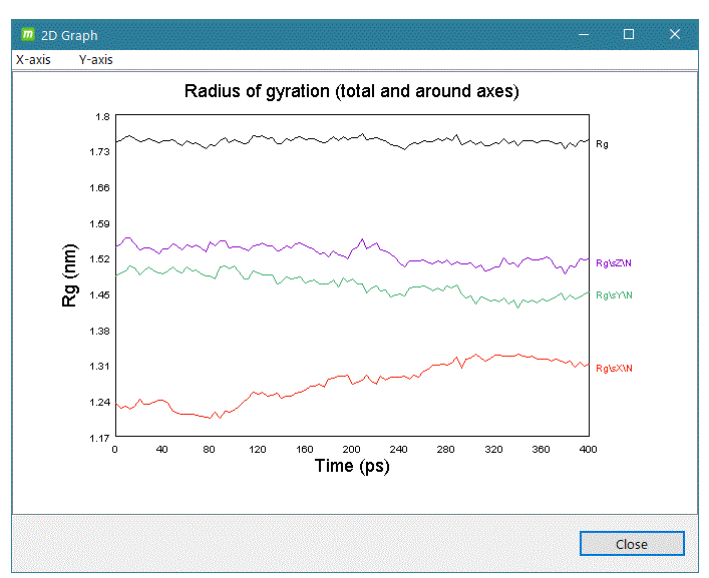

(5) gmx mindist

あるグループと他のグループとの間の距離を計算します。最小距離(それぞれのグ ループからの原子の任意のペア間)と、与えられた距離内の接触数の両方が、2 つ の別々の出力ファイルに書き込まれます。

出力ファイル:mindist.xvg

numcount.xvg

mindist.xvg グラフ表示例)

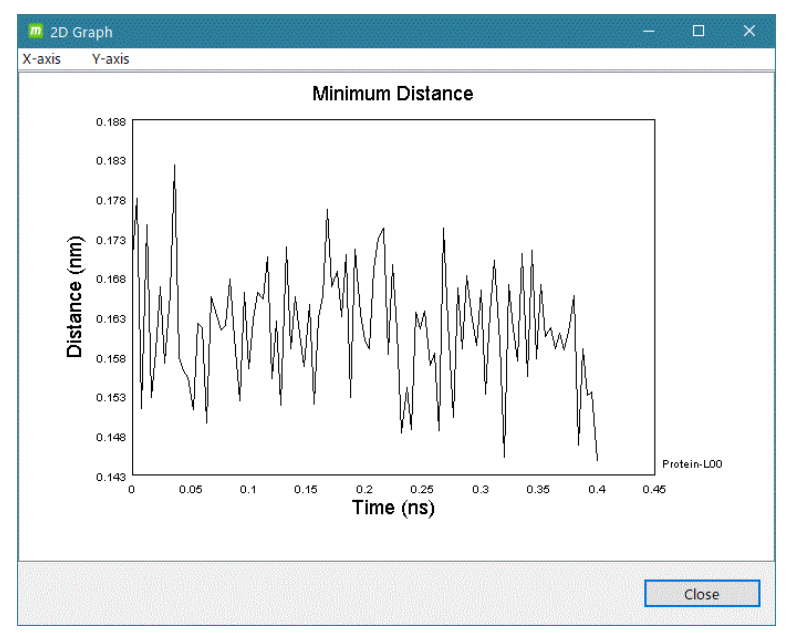

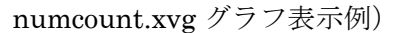

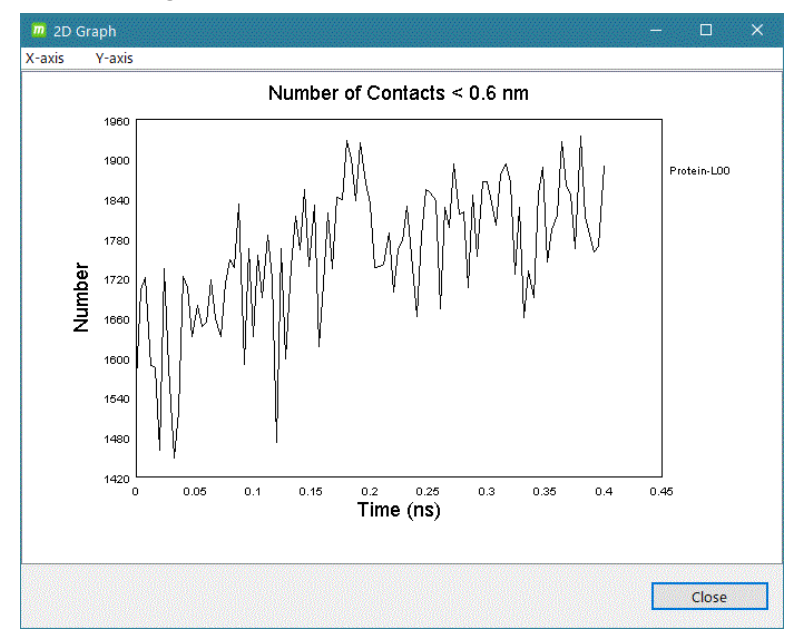

(6) gmx hbond

あるグループと他のグループとの間の様々な水素結合解析。 以下のオプションを実行します。

-num –ac –dist –ang –hx –hbm –life –dan –nhbdist –don

出力ファイル: hbnum.xvg

hbac.xvg hbdist.xvg hbang.xvg hbhelix.xvg danum.xvg hblife.xvg hbmap.xpm hbond.ndx nhbdist.xvg donor.xvg hbond.log

hbac.xvg グラフ表示例)

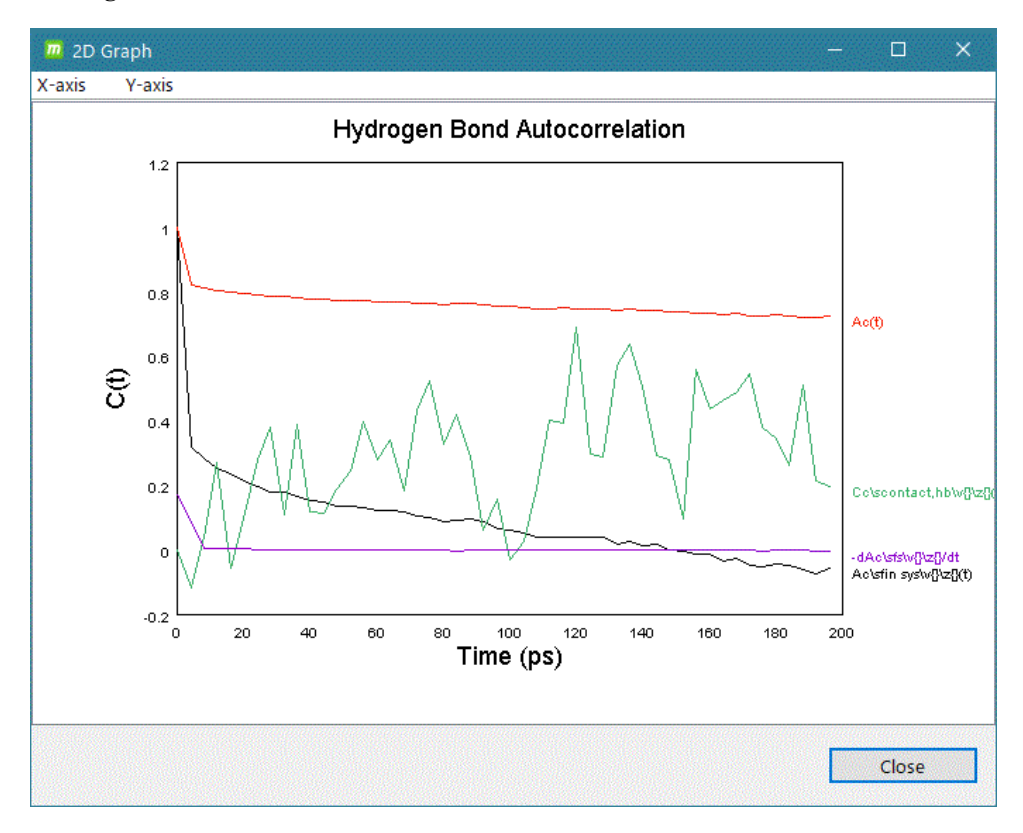

hbdist.xvg グラフ表示例)

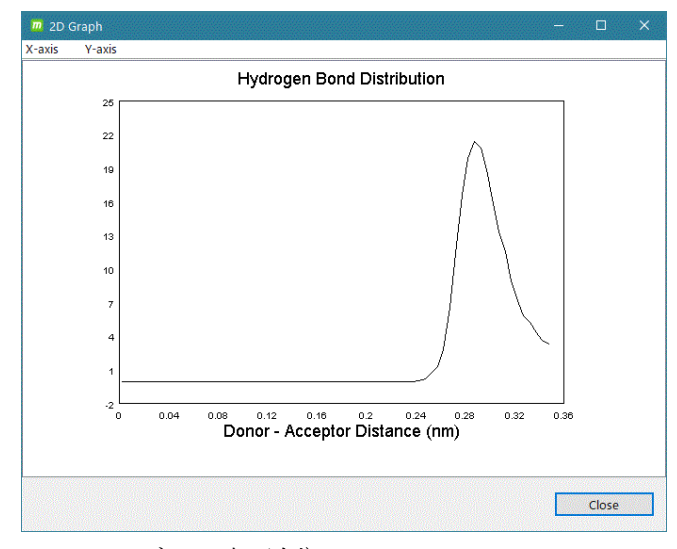

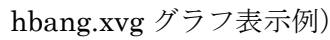

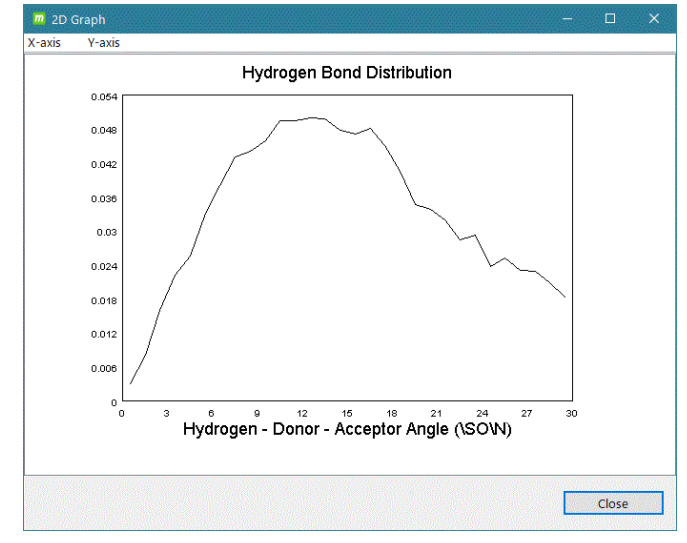

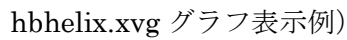

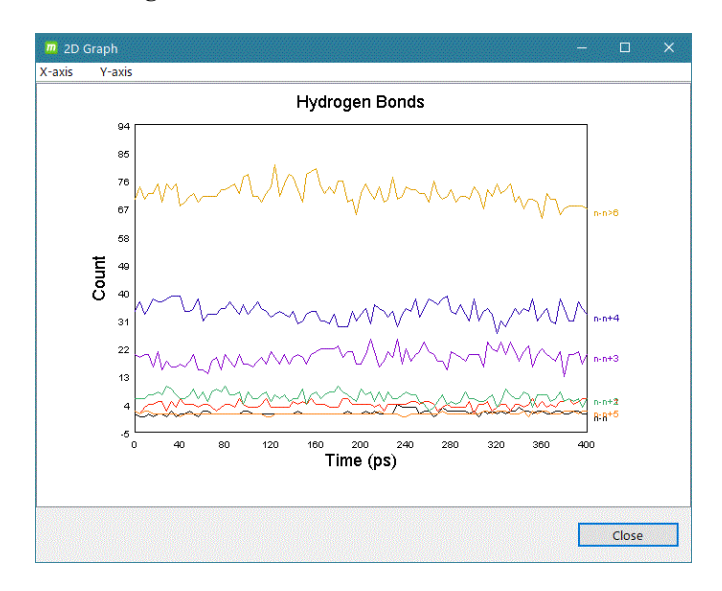

danum.xvg グラフ表示例)

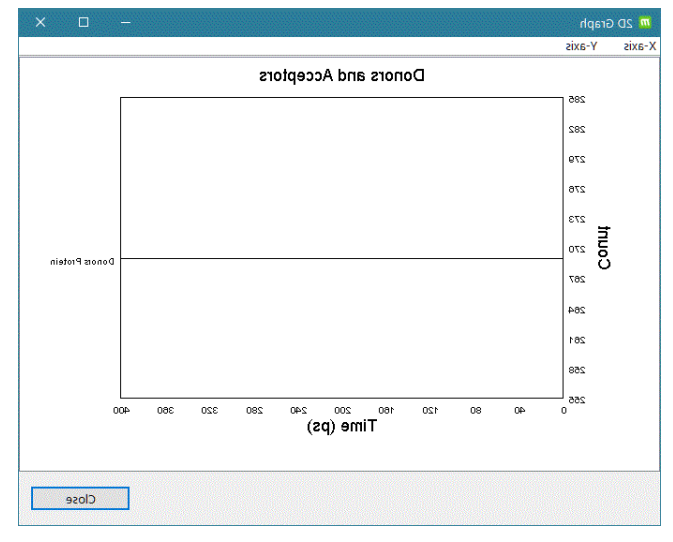

hblife.xvg グラフ表示例)

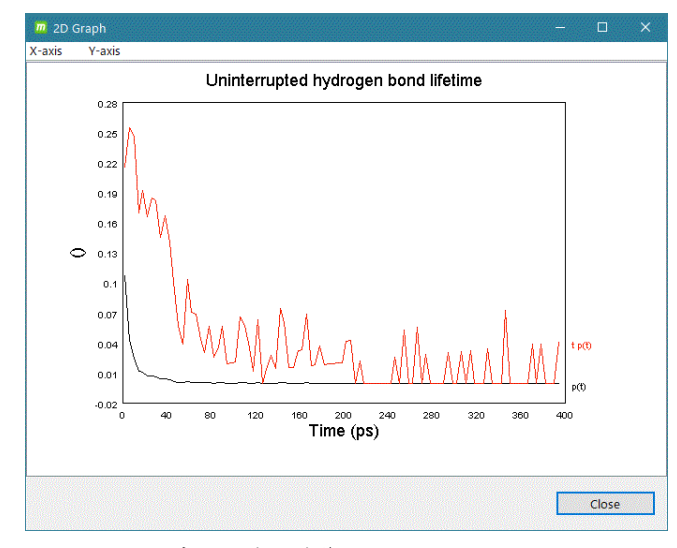

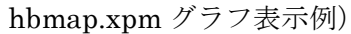

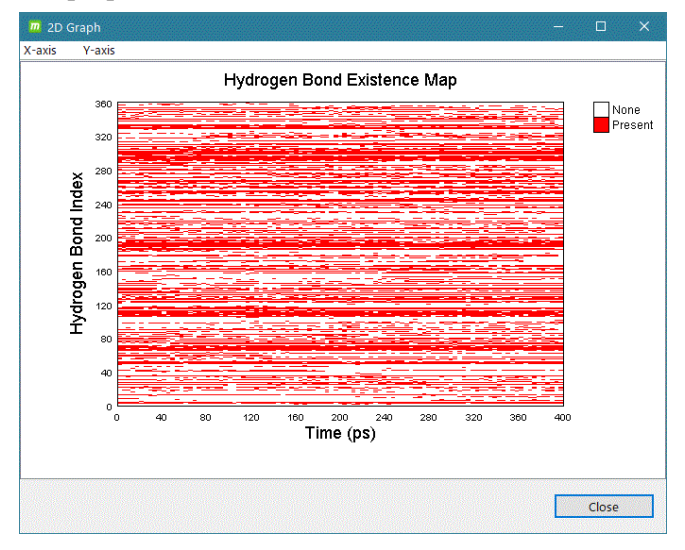

nhbdist.xvg グラフ表示例)

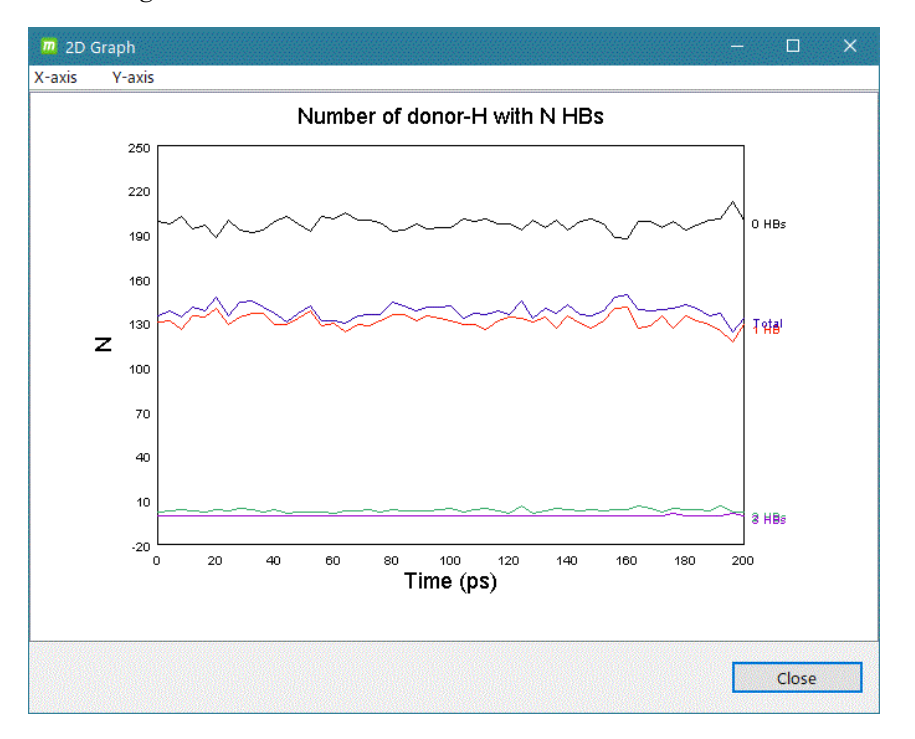

(7) gmx rama

Ramachandran プロット。[2D plot]をクリックします。 出力ファイル:rama.xvg

rama.xvg グラフ表示例)

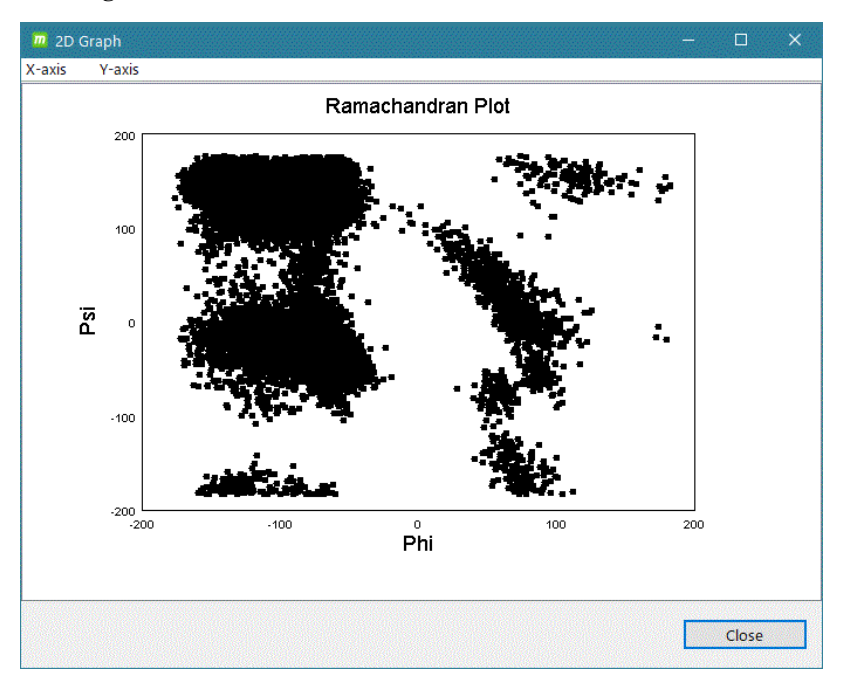

共分散解析 (Covarience analysis, PCA 関係)

(8) gmx covar

最小二乗法でフィットさせるグループ(fit group)と、共分散分析のためのグループ (covar group)を入力して[2D plot]をクリックします。

出力ファイル:eigenval.xvg

eigenvec.trr covara.xpm average.pdb

eigenval.xvg グラフ表示例)

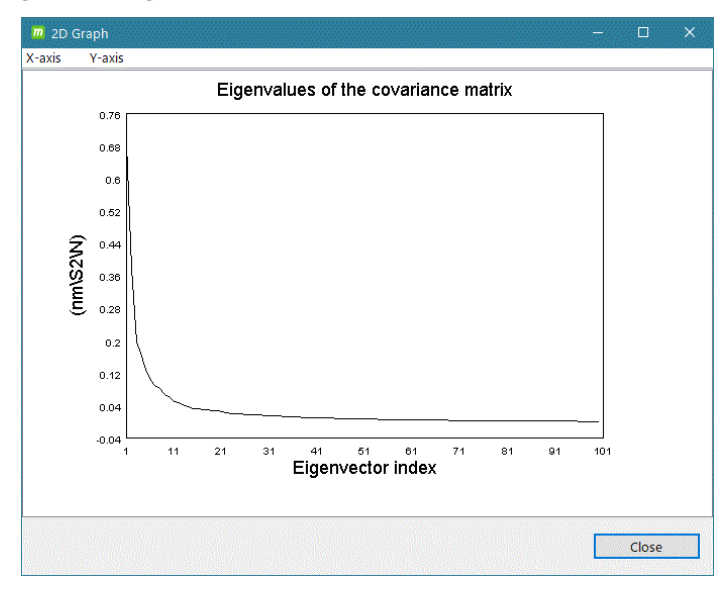

covara.xpm グラフ表示例)

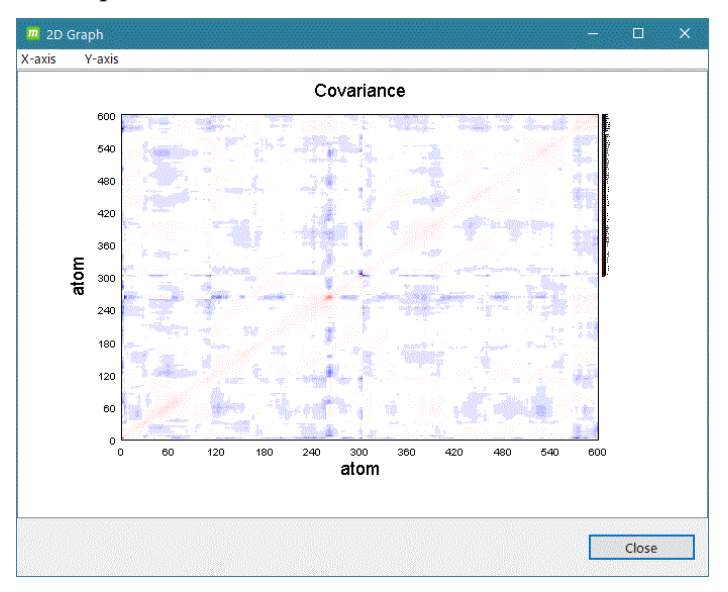

(9) gmx anaeig

PCA の実行。固有ベクトル/正規モードを分析する。 以下のオプションを実行します。

-proj -2d –comp –rmsf -3d –extr

入力ファイル:eigenvec.trr

eigenval.xvg

(md.tpr md\_noPBC.xtc)

※ gmx covar の出力ファイルを入力するので、gmx covar の実行が必須

出力ファイル:proj.xvg

proj2d.xvg

eigcomp.xvg

eigrmsf.xvg

- proj3d.gro
- extreme.pdb

proj.xvg グラフ表示例)

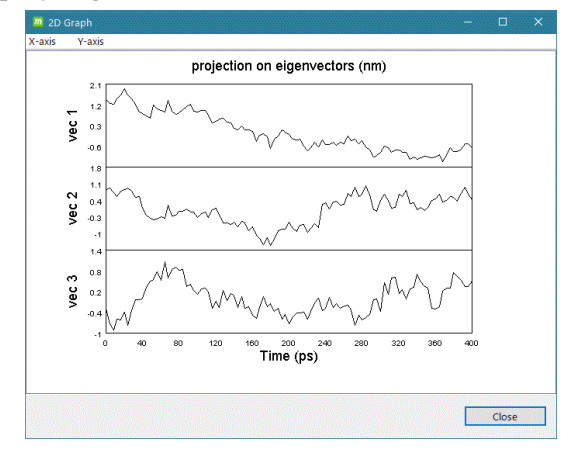

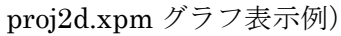

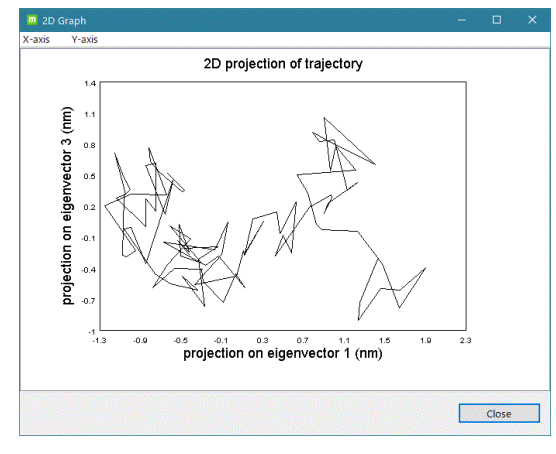

# eigcomp.xvg グラフ表示例)

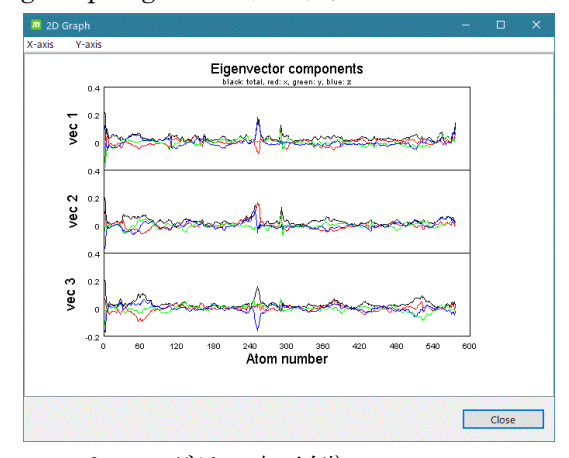

eigrmsf.xpm グラフ表示例)

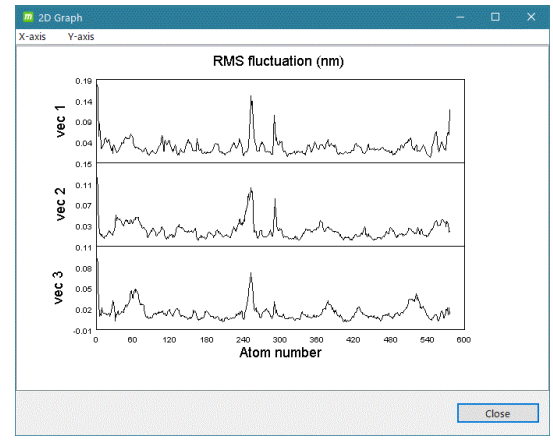

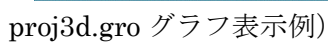

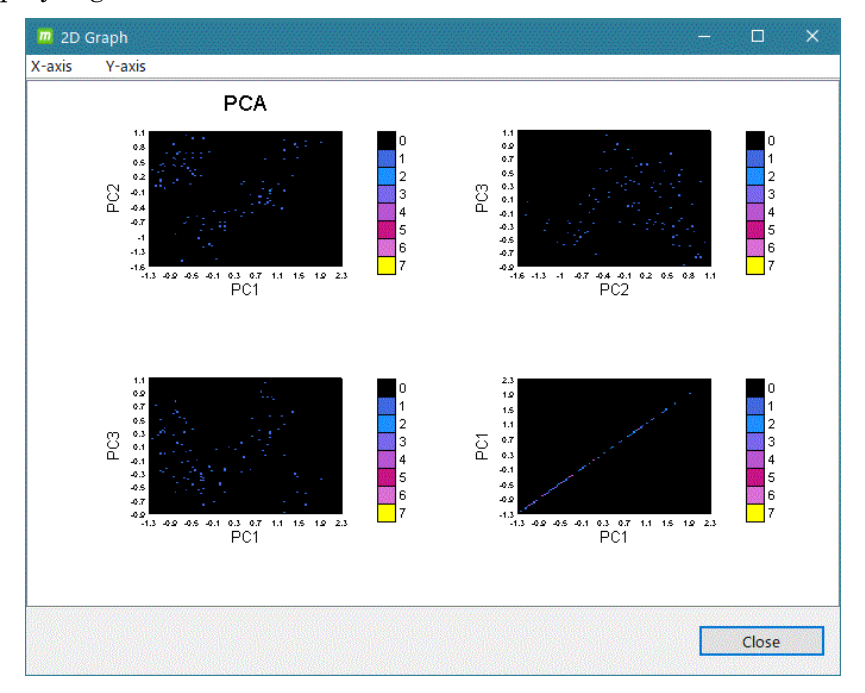

※ GROAMCS によるトラジェクトリ解析の詳細は、GROMACS のマニュアルを参考。

### 5.30.5.ユーザの入力ファイルによるグラフ表示

GROMACS による MD 計算で作成したトラジェクトリファイルと、ユーザが作成した GROMACS のトラジェクトリ解析の計算結果ファイルを同時に入力して、動画と時間軸が 連動した 2 次元グラフを表示できます(動画の時間に対応して 2 次元グラフに赤い縦線を 表示)。2 次元グラフの横軸、縦軸は、任意に拡大表示可能です。 また、2 次元グラフをクリックすることにより、クリック点の時間の動画中の構造を見るこ とができます。

(1)入力ファイル

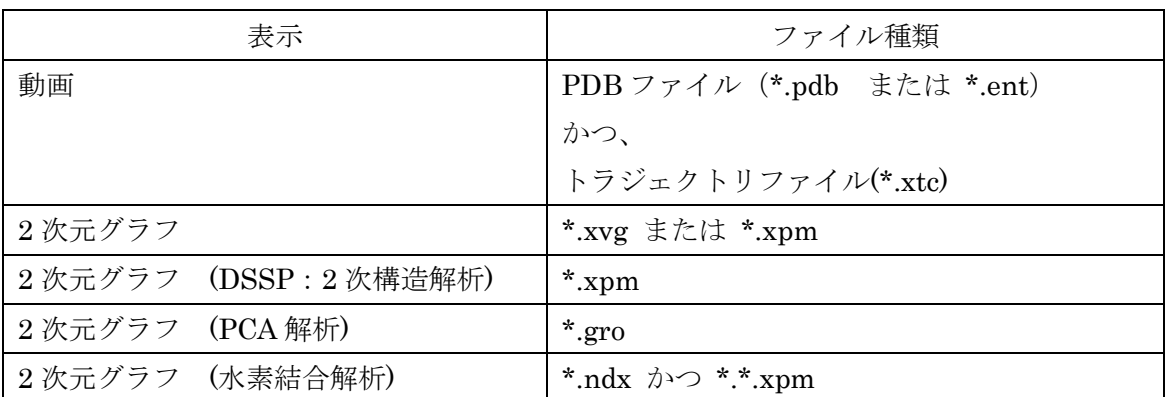

使用できる入力ファイルは以下の通りです。

(2)動画表示

[File] - [Import Trajectory] を実行すると、以下の画面を表示します。

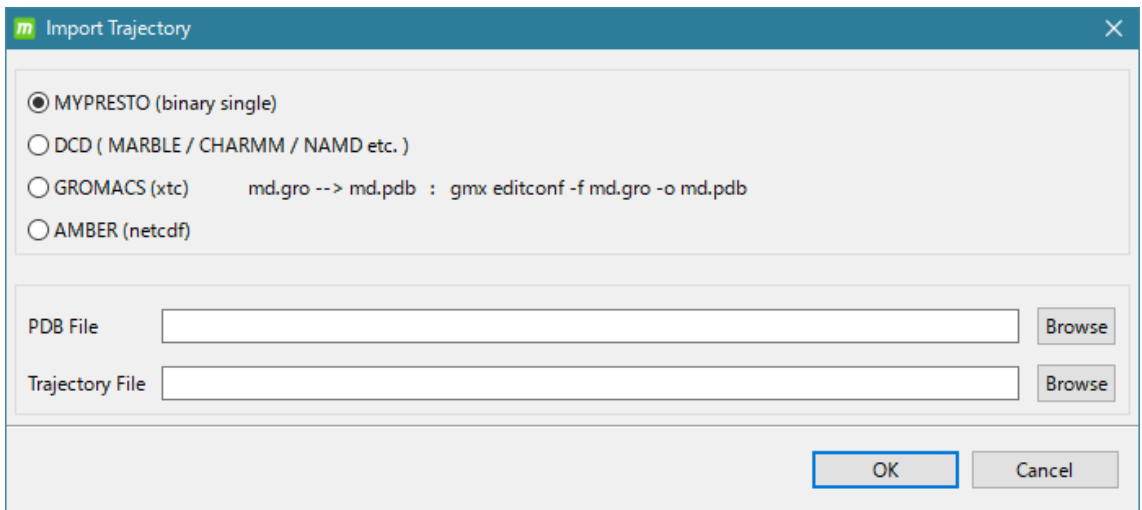

GROMACS(.xtc) を選択して、

MolDesk Basic -> sample -> trajectory -> GROMACS

以下の、all.pdb と md.xtc をそれぞれ、PDB File と Trajectory File として選択して [OK] をクリックします。

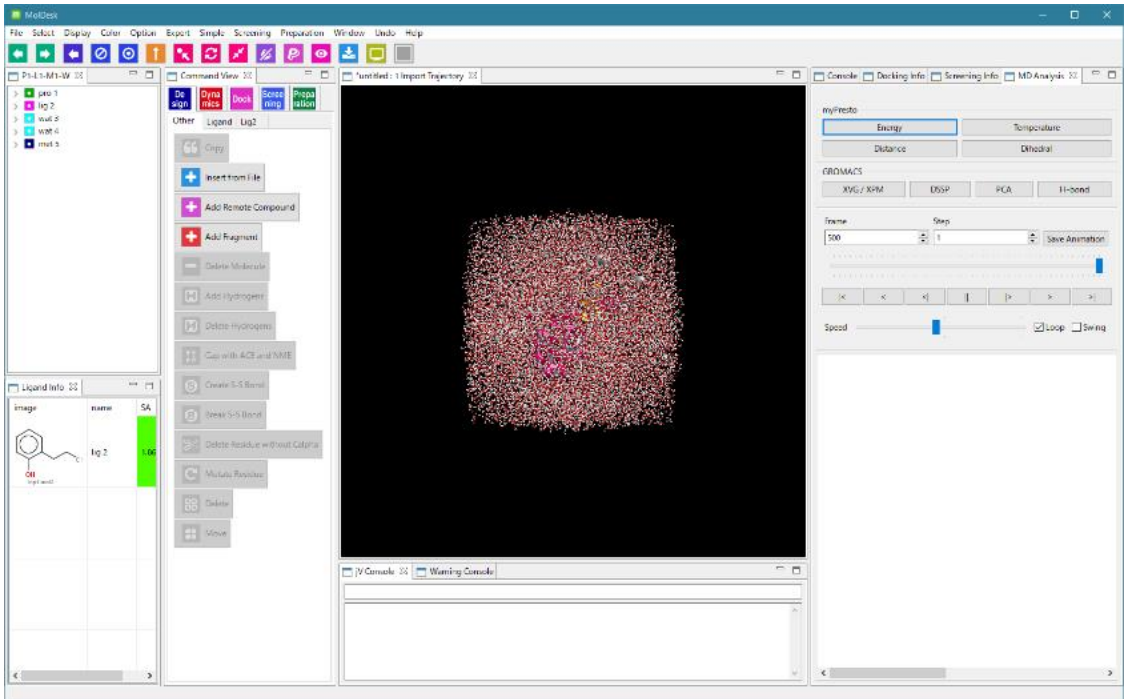

GROMACS の枠内にあるボタンで、GROMACS の各種解析ファイルの 2 次元グラフを表 できます。使用できる入力ファイルは以下の通りです。

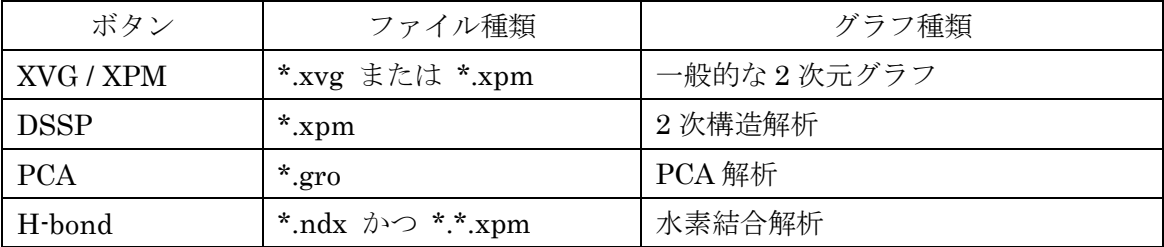

# (3)2 次元グラフ [ XVG / XPM ]

MolDesk Basic -> sample -> trajectory -> GROMACS -> rmsd.xvg を読み込んだとき。

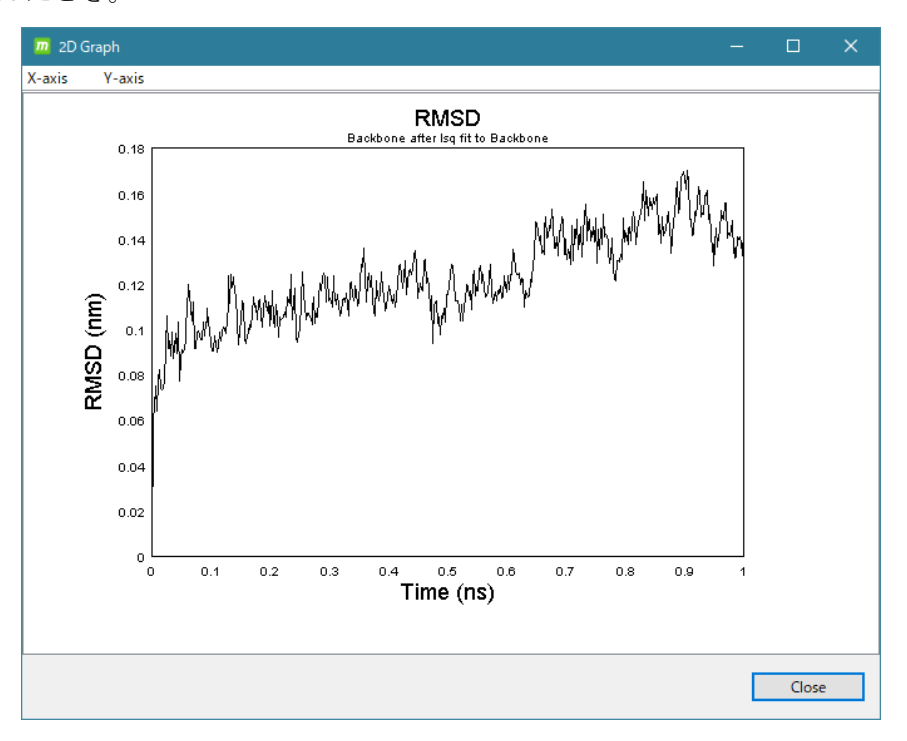

MolDesk Basic -> sample -> trajectory -> GROMACS -> potential.xvg を読み込んだとき。

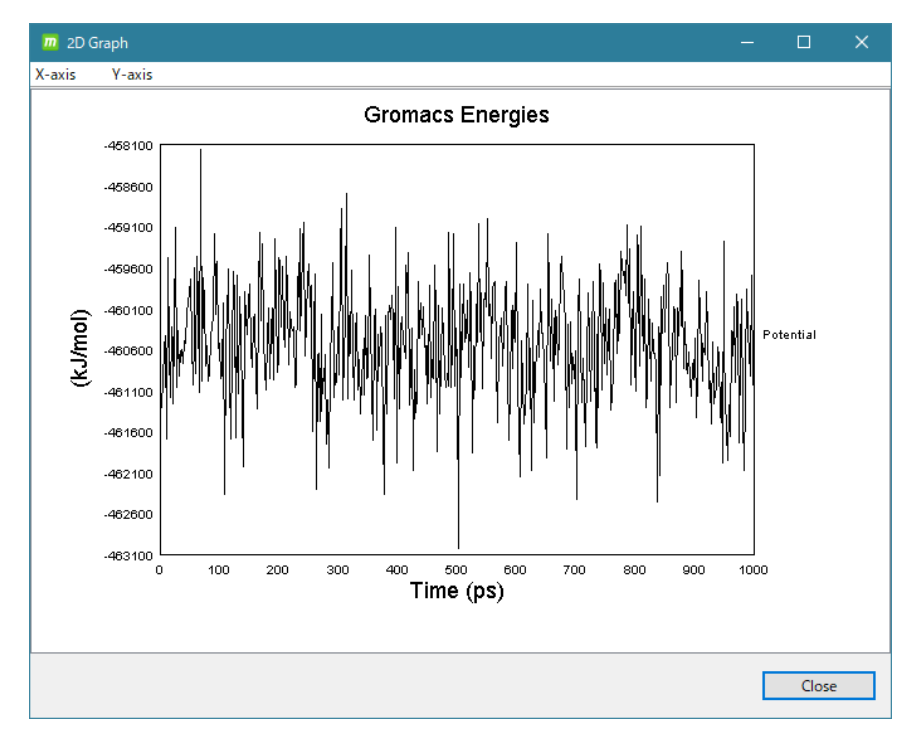

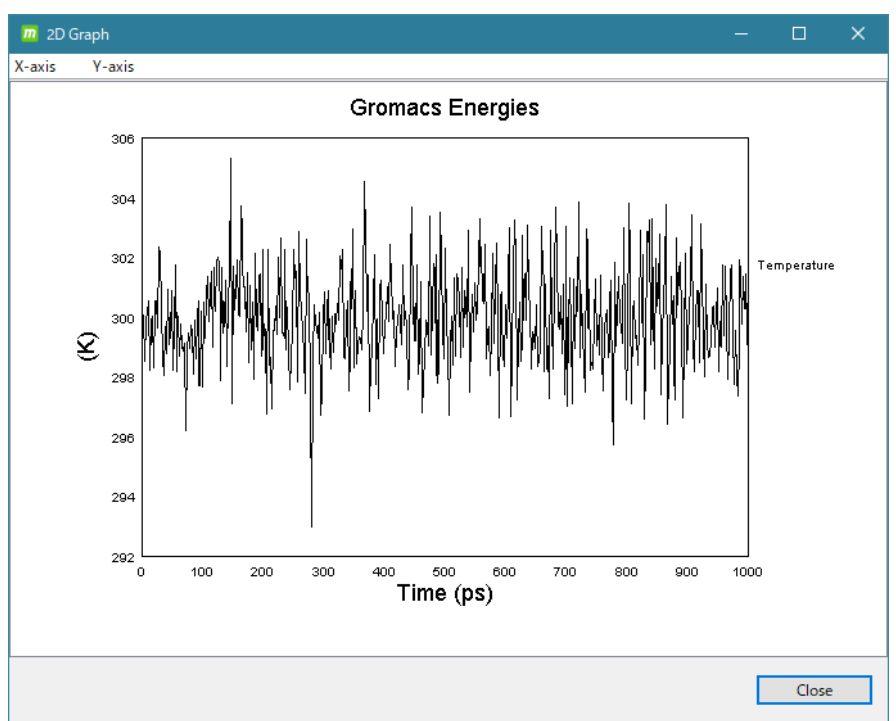

MolDesk Basic -> sample -> trajectory -> GROMACS -> temperature.xvg を読み込んだとき。

# (4) 2次元グラフ [ DSSP]

MolDesk Basic -> sample -> trajectory -> GROMACS -> dssp.xvg を読み込んだとき。

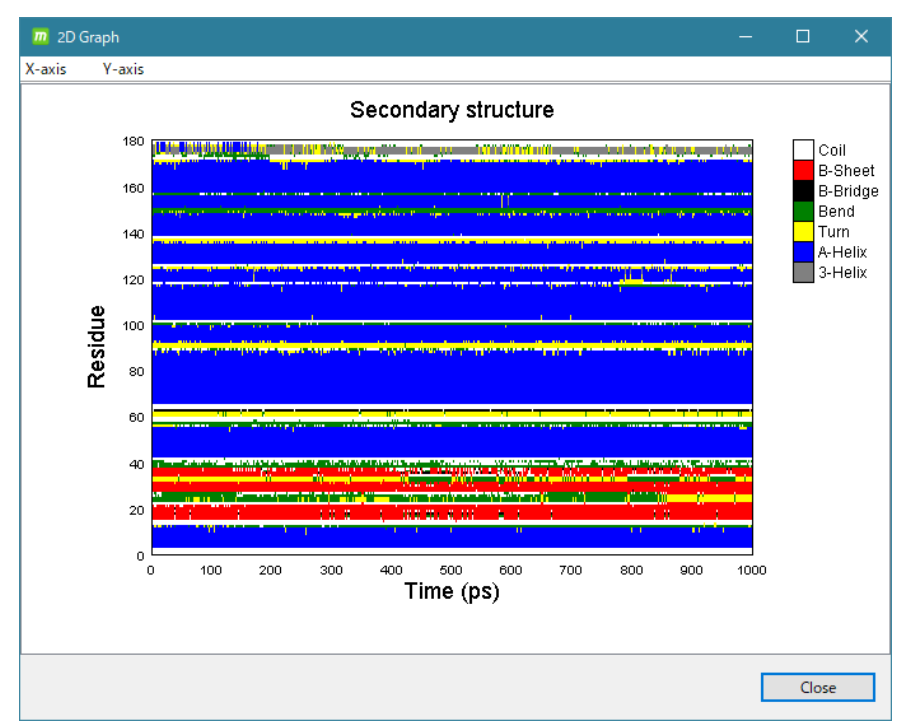

※ GROMACS の 2 次構造解析の結果ファイルは、[XVG / XPM] ボタンでも表示できます が、下のように動画に GROMACS の 2 次構造解析結果を反映させるためには、[DSSP] ボタンで読み込んでください。

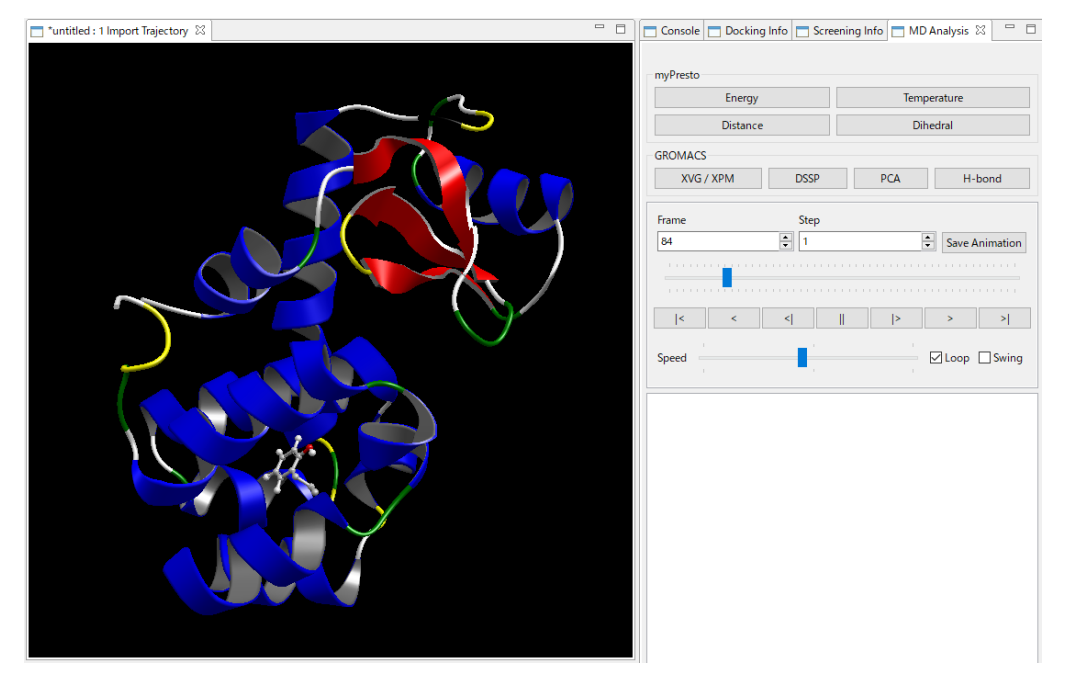

(5)2 次元グラフ [ PCA ]

GROMACS の PCA 解析は、gro ファイル形式で出力されます。

[PCA] をクリックすると、下記画面が出ます。

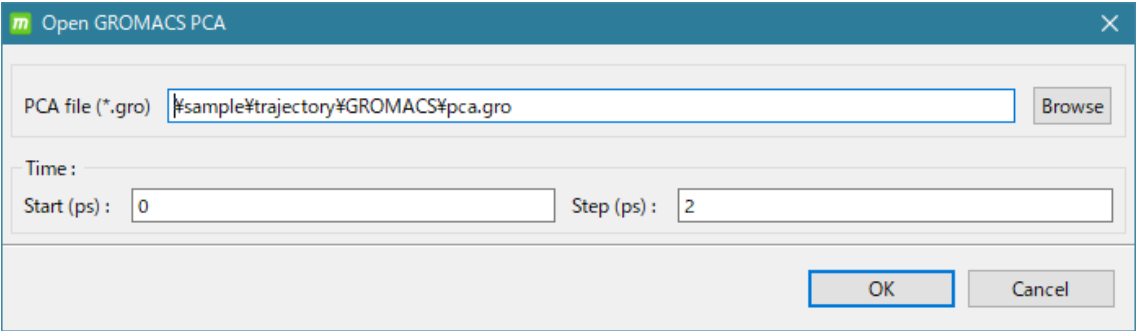

[Browse] で

MolDesk Basic -> sample -> trajectory -> GROMACS -> pca.gro

を読みます。

動画と2次元グラフの時間同期を行うため、スタート時間 (ps) と、ステップ (ps) を指定 します。今回の場合は、0~1000 psec までのトラジェクトリで、2 psec 毎に採取した計算 データなので、Start (ps) が 0 で、Step (ps) が 2 です。

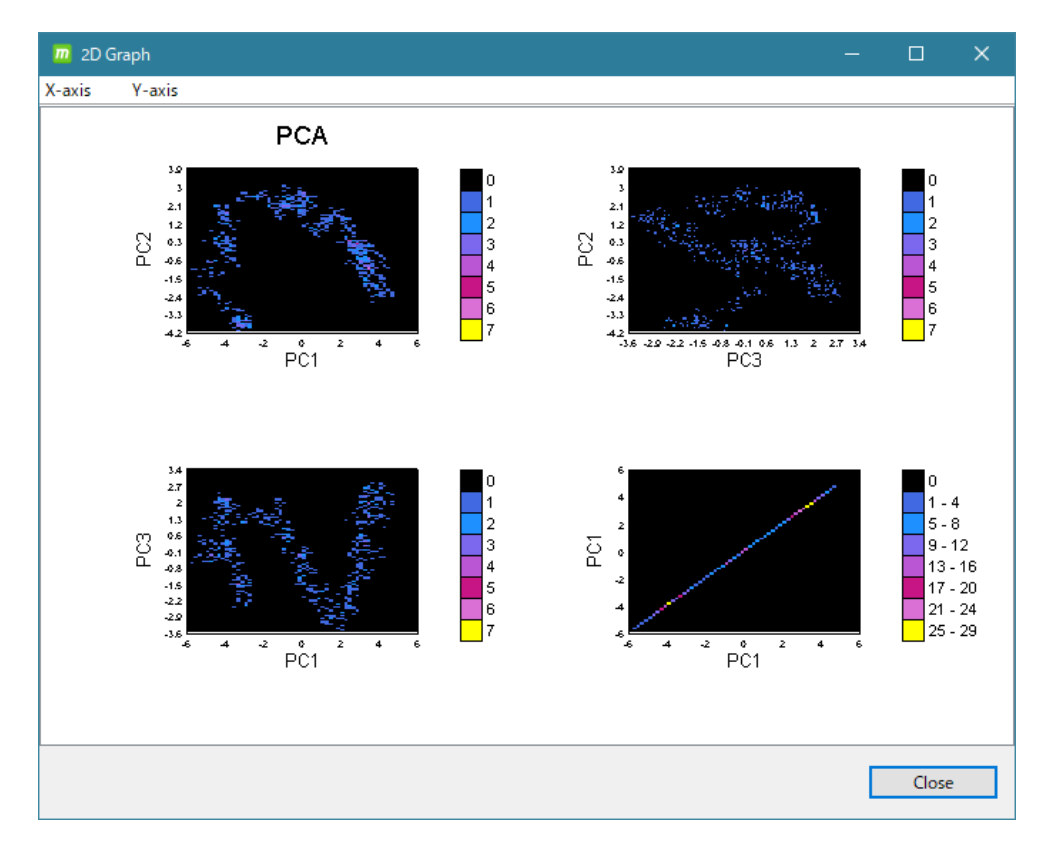

動画と連動して、その時間に対応した点が白く光ります。PCA グラフは、クリックしても クリック点の時間の動画表示はできません。

(6)2 次元グラフ [ H-bond ] [H-bond] をクリックすると、下記画面が出ます。

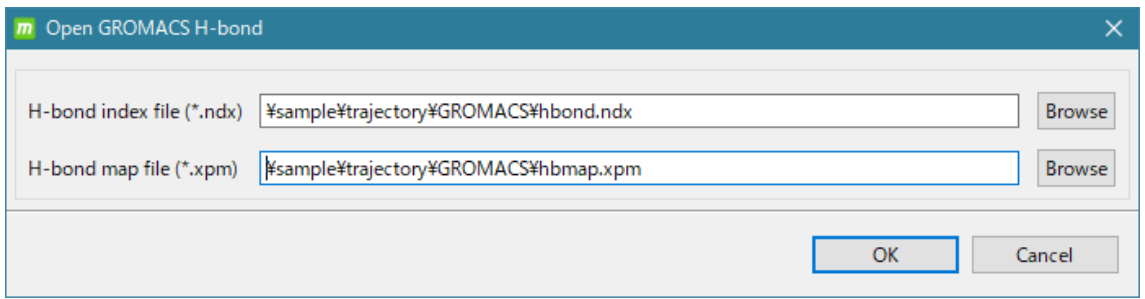

[Browse] で ndx ファイルと xpm ファイルを同時に読み込みます。

MolDesk Basic -> sample -> trajectory -> GROMACS -> hbond.ndx

hbmap.xpm

※ ndx ファイルは表示する水素結合のリストが、ドナー、アクセプター原子情報とともに 格納されています。

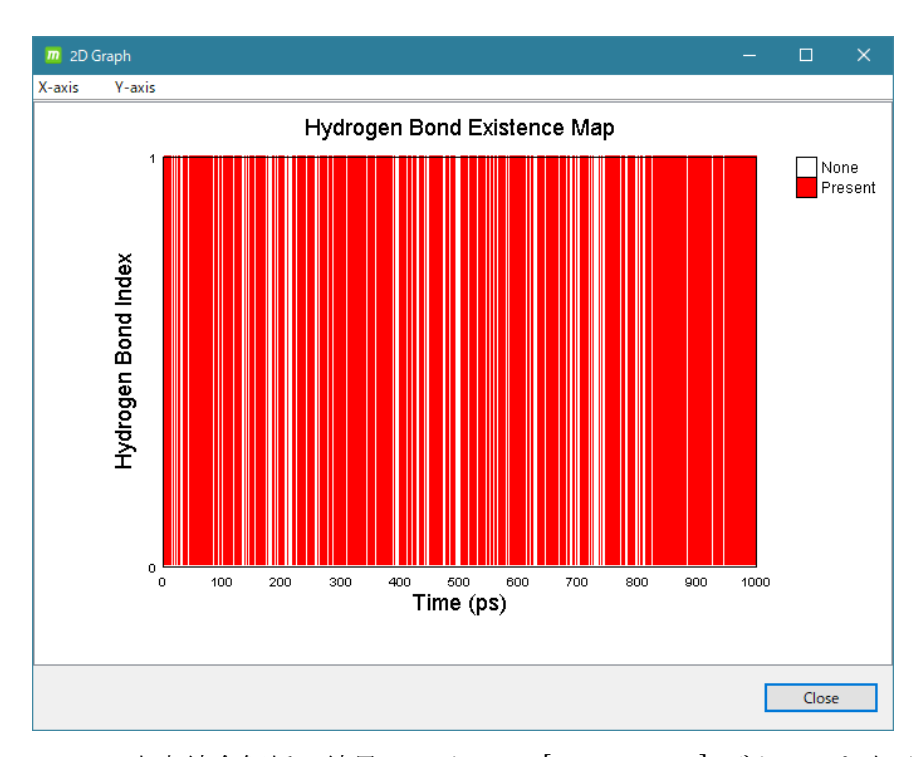

※ GROMACS の水素結合解析の結果ファイルは、[XVG / XPM] ボタンでも表示できます が、下のように動画に水素結合を表示させるためには、[H-bond] ボタンで ndx ファイ ルと xpm ファイルを同時に読み込んでください。

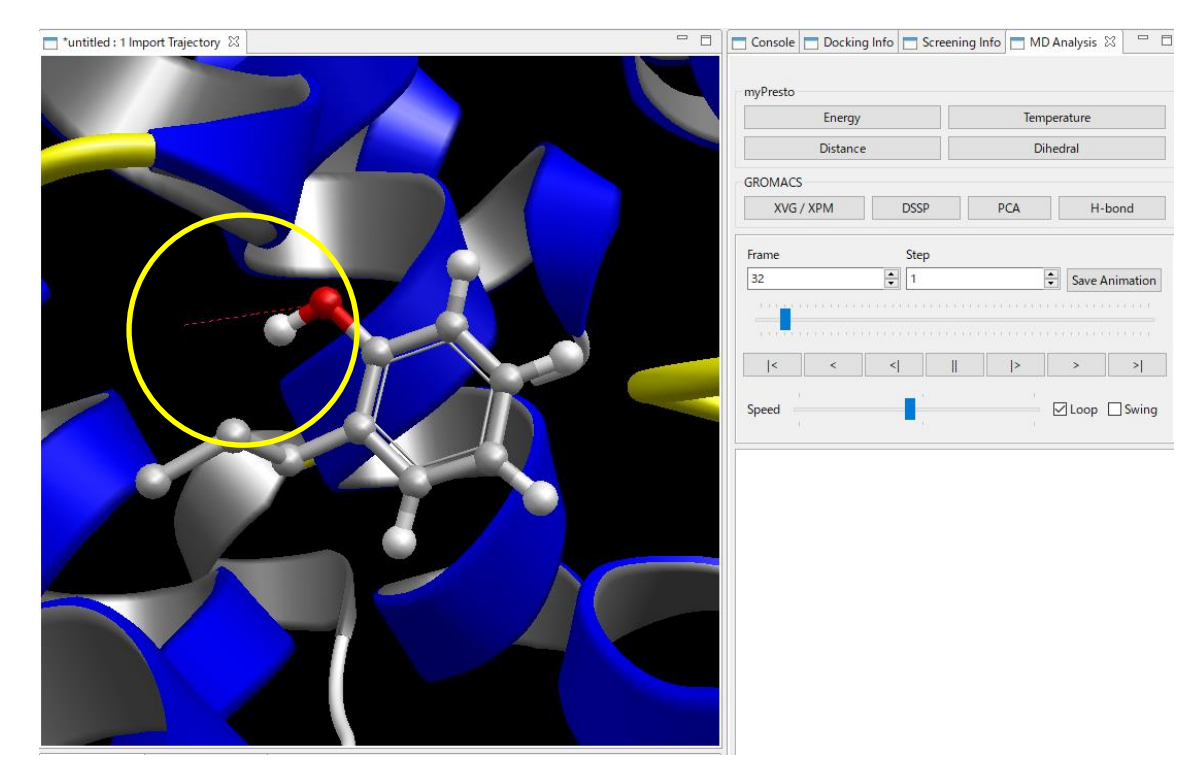

hbmap.xmp ファイルに記述されている動画に対応する時間の水素結合が破線で表示され ます(黄色の丸の中)。

(7)2 次元グラフの縦軸・横軸の拡大

2次元グラフは x 軸方向、y 軸方向独立にメニューから拡大・縮小表示ができます。

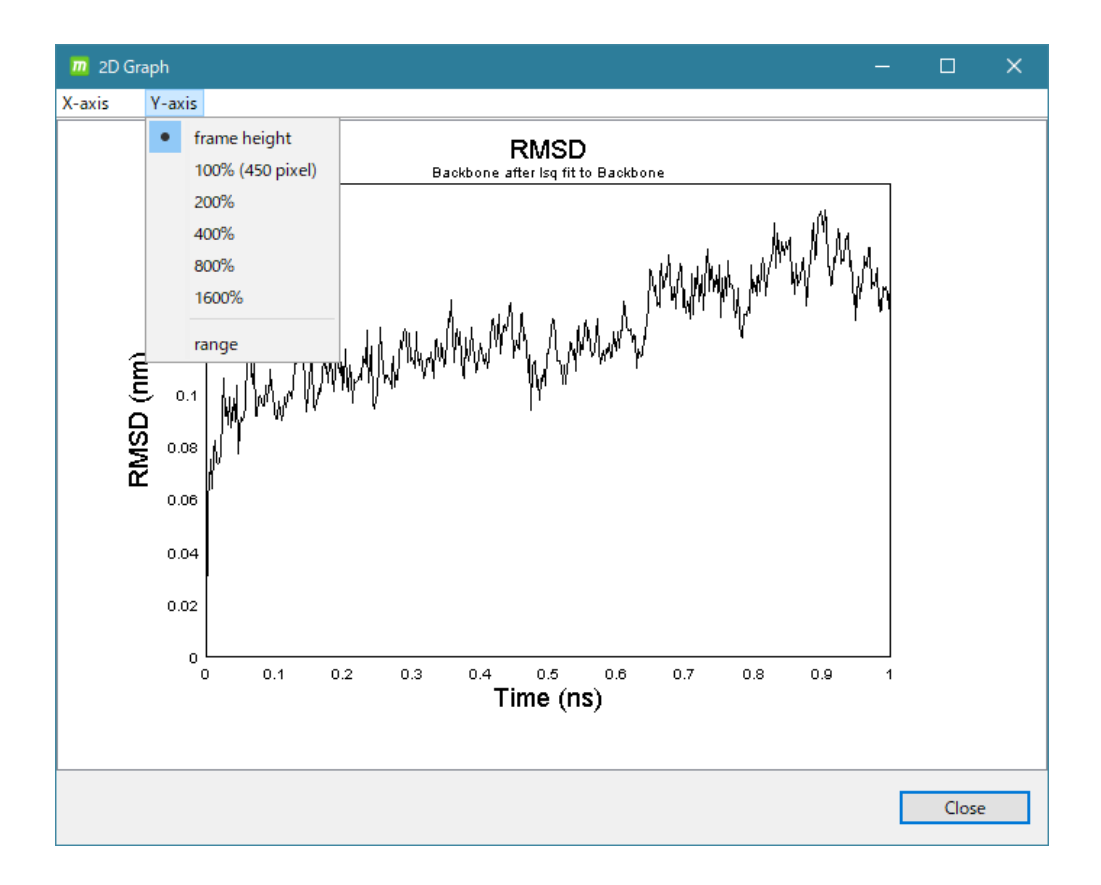

5.31. 全自動計算

全自動計算について説明します。

全自動計算のメニューには以下の 5 つがあります。

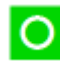

 $\overline{\bigcirc}$  [Auto Minimize]

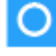

[Auto Solvate and Minimize]

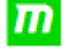

**In** [Auto Dynamics]

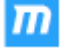

[Auto Solvate and Dynamics]

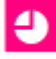

[Auto Docking]

### 5.31.1. [Auto Minimize]

全分子に欠落した水素原子を付加した後、すべての化合物または糖に MOPAC7 AM1(不 可の場合は Gasteiger 法)で電荷を付加し、真空中(水溶媒なし)でエネルギー極小化計算 による構造最適化を行います。化合物または糖以外の分子は、[Help]-[Preference]-[Molecule]-[tplgeneX] で選択した力場に基づいて電荷を付加します。 途中 [Global Minimize] の設定ダイアログが表示されます。必要に応じて計算パラメタを 設定してください。

### 5.31.2. [Auto Solvate and Minimize]

全分子に欠落した水素原子を付加した後、すべての化合物または糖に MOPAC7 AM1(不 可の場合は Gasteiger 法)で電荷を付加し、化合物または糖以外の分子は、[Help] – [Preference] - [Molecule] – [tplgeneX] で選択した力場に基づいて電荷を付加します。 水溶媒を付加してから、エネルギー極小化計算による構造最適化を行います。 途中 [Solvate] と [Global Minimize] の設定ダイアログが表示されます。必要に応じて計 算パラメタを設定してください。

### 5.31.3. [Auto Dynamics]

全分子に欠落した水素原子を付加した後、すべての化合物または糖に MOPAC7 AM1 (不 可の場合は Gasteiger 法)計算で電荷を付加し、化合物または糖以外の分子は、[Help] – [Preference] - [Molecule] – [tplgeneX] で選択した力場に基づいて電荷を付加します。 真空中(水溶媒なし)でエネルギー極小化計算による構造最適化を行った後、全系の MD 計算まで行います。

途中 [Global Minimize] と [Global Dynamics] の設定ダイアログが表示されます。必要に 応じて計算パラメタを設定してください。

#### 5.31.4. [Auto Solvate and Dynamics]

全分子に欠落した水素原子を付加した後、すべての化合物または糖に MOPAC7 AM1(不 可の場合は Gasteiger 法)計算で電荷を付加し、化合物または糖以外の分子は、[Help] – [Preference] - [Molecule] – [tplgeneX] で選択した力場に基づいて電荷を付加します。 水溶媒を付加してから、エネルギー極小化計算による構造最適化を行った後、全系の MD 計算まで行います。

途中 [Solvate] と [Global Minimize] と [Global Dynamics] の設定ダイアログが表示さ れます。必要に応じて計算パラメタを設定してください。

具体的な実行例は「[5.27](#page-150-0) [水中での](#page-150-0) MD 計算1」を参照してください。

#### 5.31.5. [Auto Docking]

全分子に欠落した水素原子を付加した後、すべての化合物または糖に MOPAC7 AM1(不 可の場合は Gasteiger 法)計算で電荷を付加し、化合物または糖以外の分子は、[Help] – [Preference] - [Molecule] – [tplgeneX] で選択した力場に基づいて電荷を付加します。 ポケットの作成、ドッキング計算を行います。

途中 [Make Pocket] と [Docking] の設定ダイアログが出現します。必要に応じて計算パ ラメタを設定してください。

具体的な実行例は「[5.17](#page-64-0) [ドッキング計算](#page-64-0) 1(全自動)」を参照してください。

# 5.32. Preference の設定

[Help] – [Preference] で各種 Preference 値を設定できます。

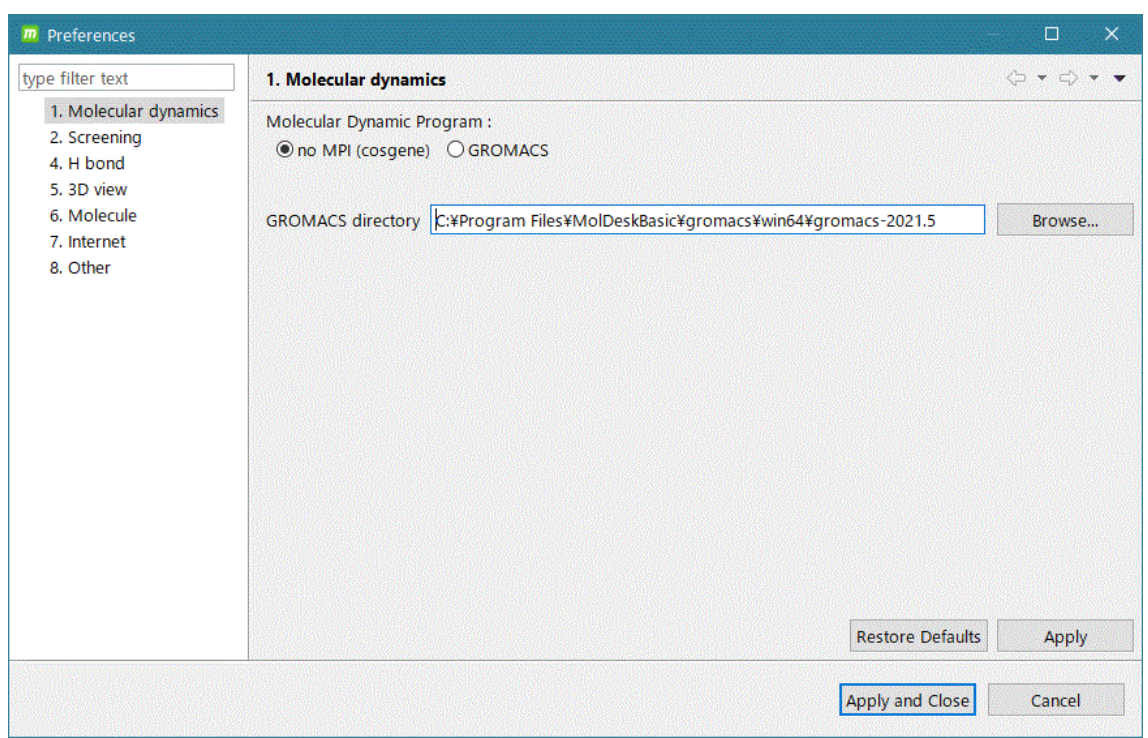

各項目の説明は以下の通りです。

| 項目                 | 説明                     |
|--------------------|------------------------|
| Molecular Dynamics | 分子動力学プログラムに関する設定       |
| Screening          | スクリーニング計算に関する設定        |
|                    | MolDesk Basic では設定しません |
| H Bond             | 水素結合の表示に関する設定          |
| 3D View            | 3次元表示に関する設定            |
| Molecule           | 分子種に関する設定              |
| Internet           | インターネットに関する設定          |

## 5.32.1. Molecular Dynamics

分子動力学プログラムに関する設定をします。

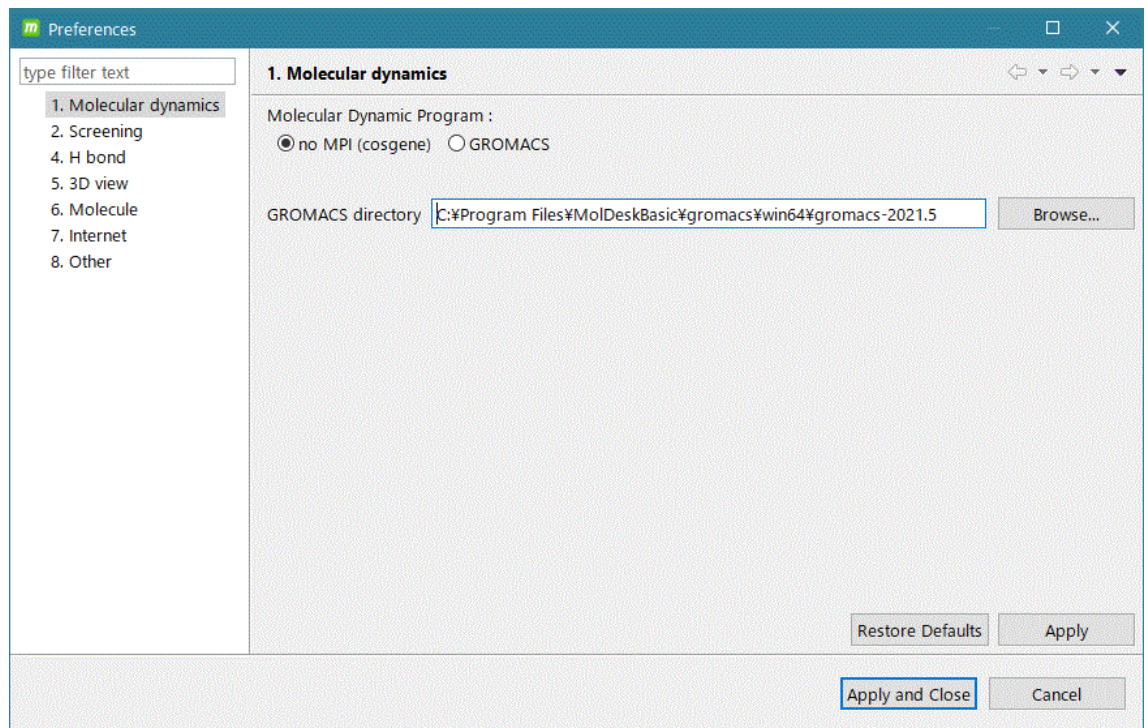

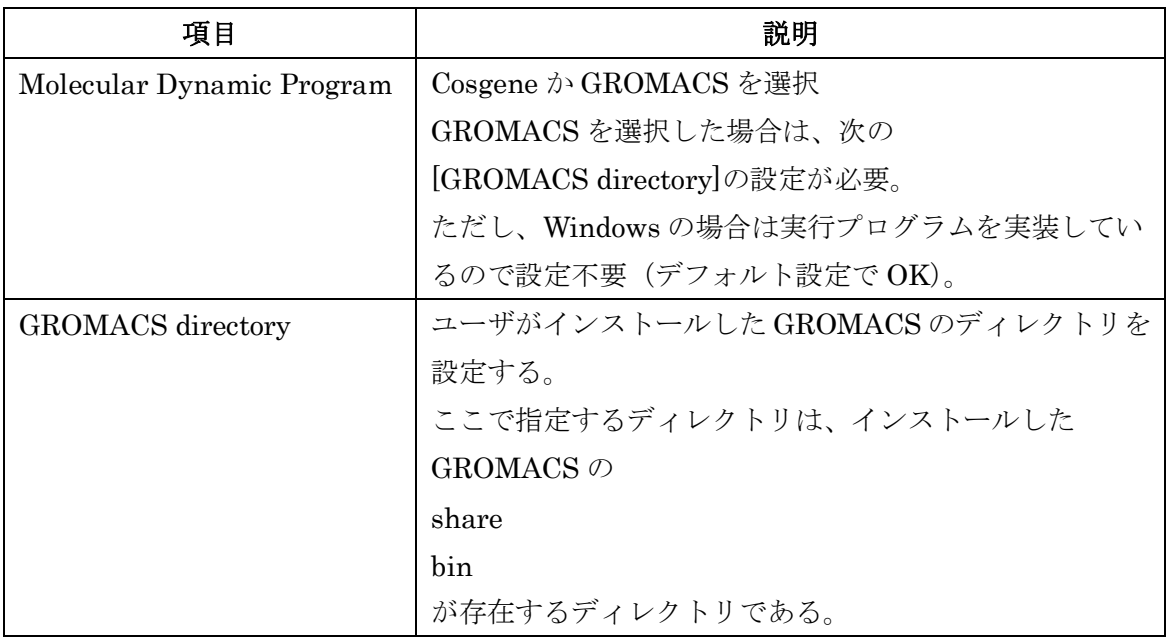

※ Windows 版に実装している GROMACS は、CPU や GPU が古い場合や AMD の CPU や GPU を使 用している場合、GROMACS が正常に動作しないことがあります。その場合は、ローカルマ シンで、自分で GROMACS をコンパイルする必要があります。

5.32.2.Screening

MolDesk Screening の機能のため、MolDesk Basic では設定しません。

## 5.32.3. H Bond

「[5.15.9](#page-55-0) [水素結合表示モデル」](#page-55-0)に関係する値を設定します。

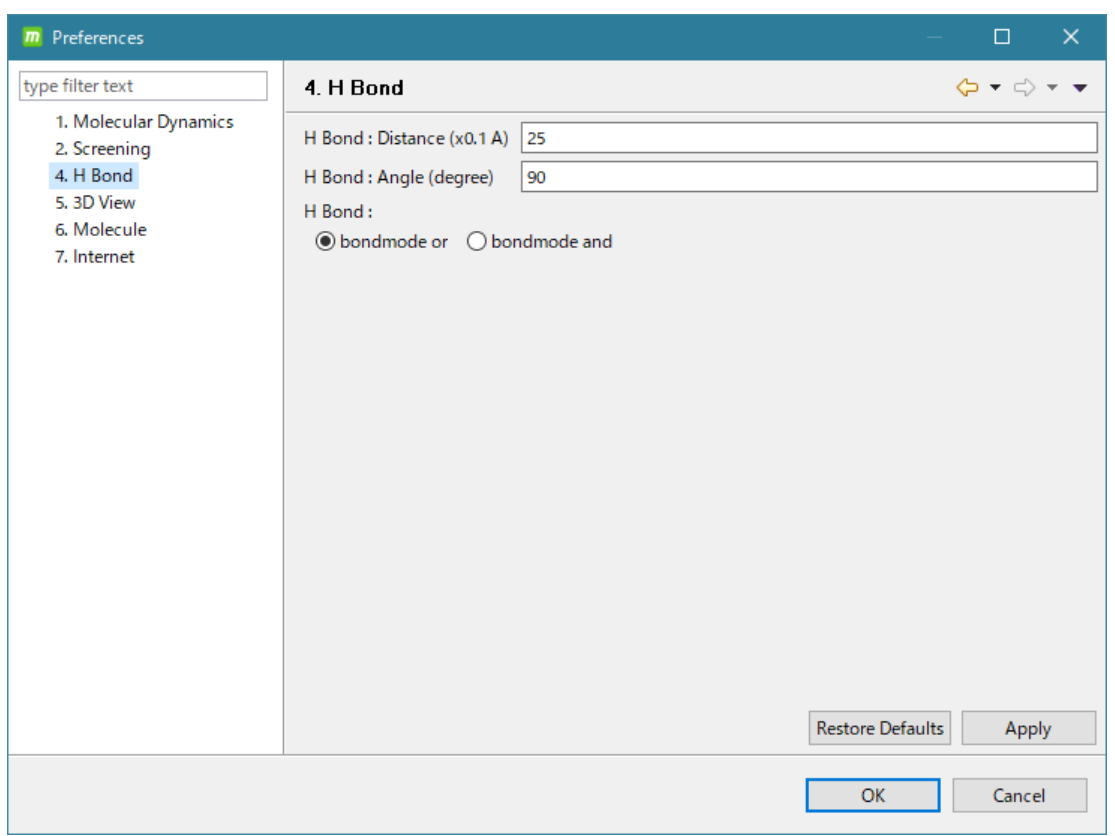

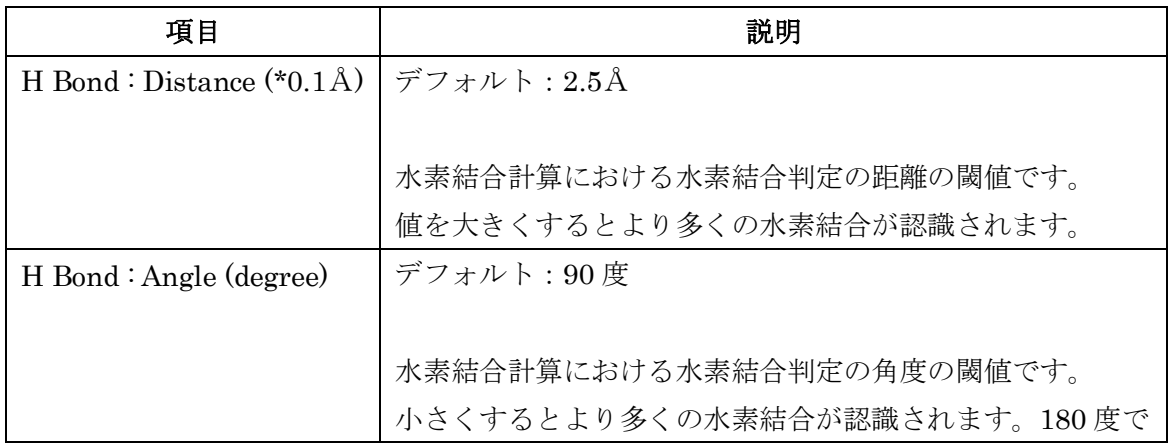

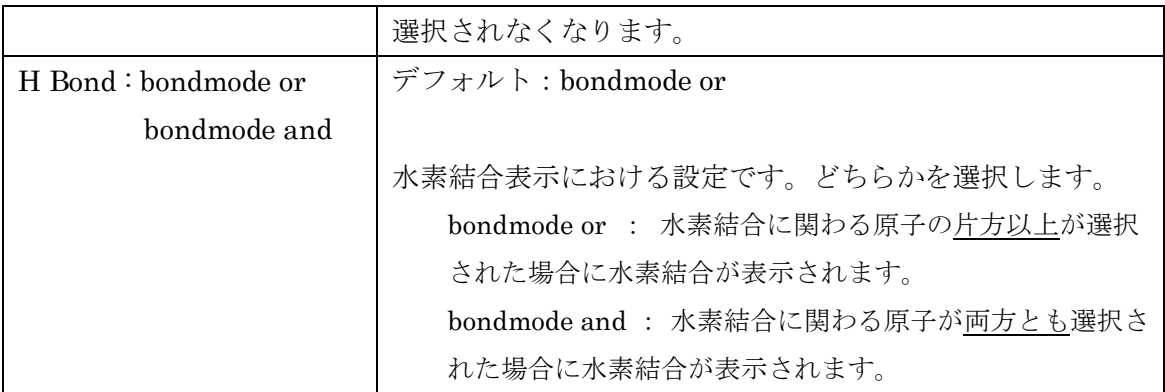

1原子から2つの水素結合の生成がある場合は、最近接の結合のみを現在は表示しています。

角度の指定について。

H Bond Angle < Angle[X2-H-X1]  $\rightarrow$   $\rightarrow$  Angle[X2-H-X1] <= 180

H Bond Angle が 180 度のとき、水素結合はキャッチされなくなる。

H Bond Angle が 0 度のとき、すべての角度の水度結合がキャッチされる。

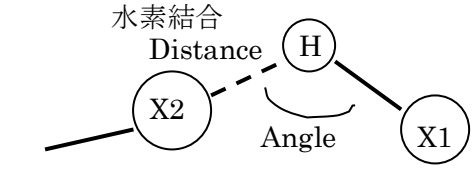

O 原子 / N 原子 / ハロゲン原子 O 原子 / N 原子 / ハロゲン原子

# 5.32.4. 3D View

3D ポリゴン表示や原子の選択条件に関係する値です。

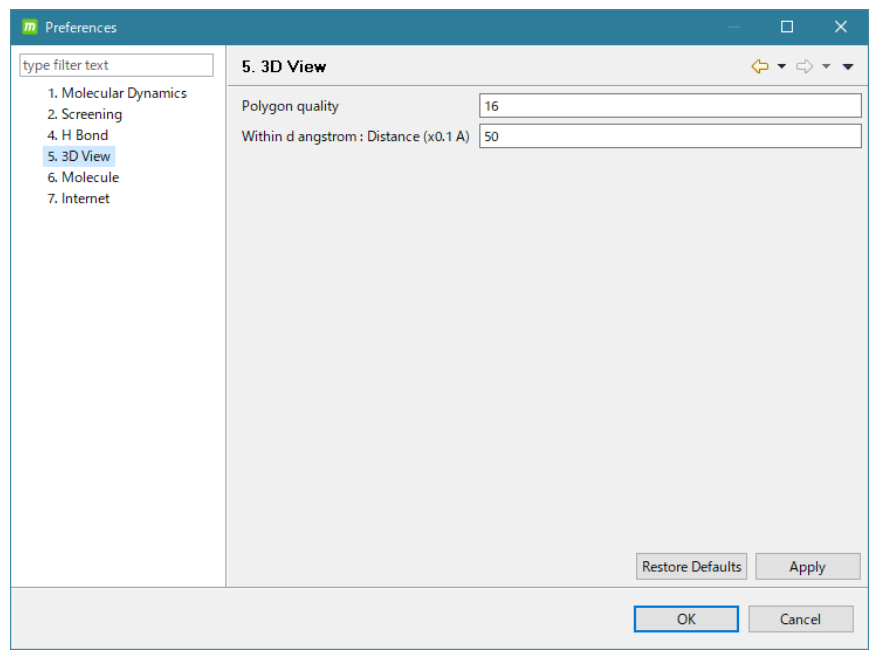

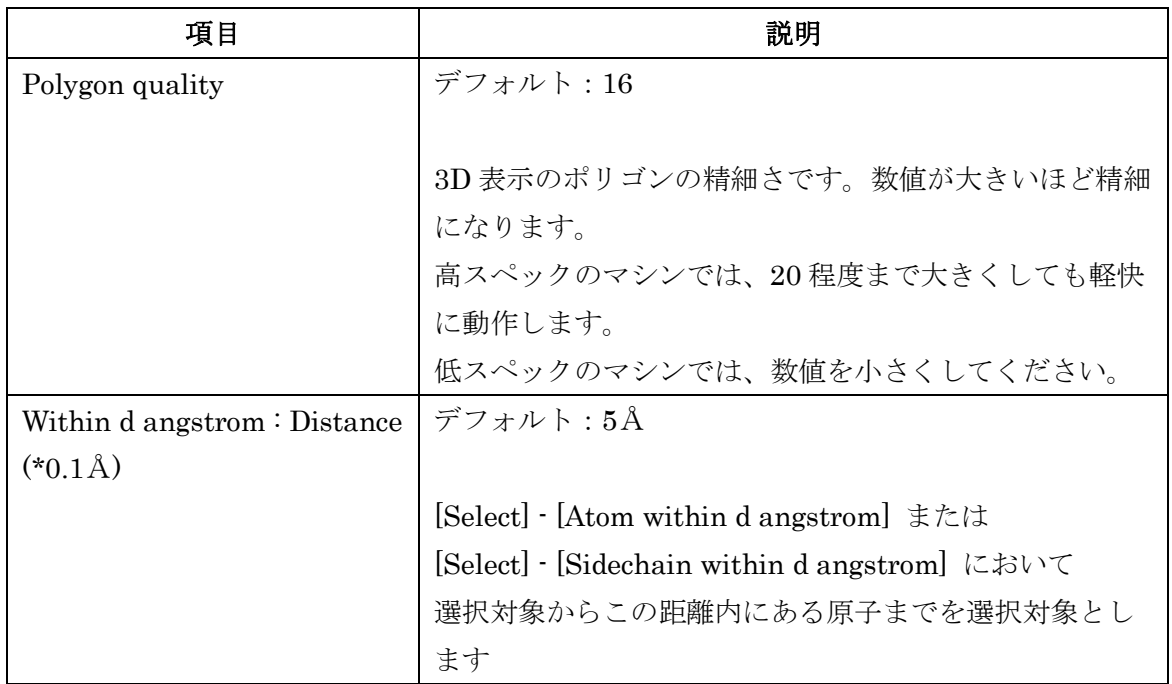

# 5.32.5. Molecule

各分子種の分子の力場を選択します。 タンパク質の判定基準を設定します。

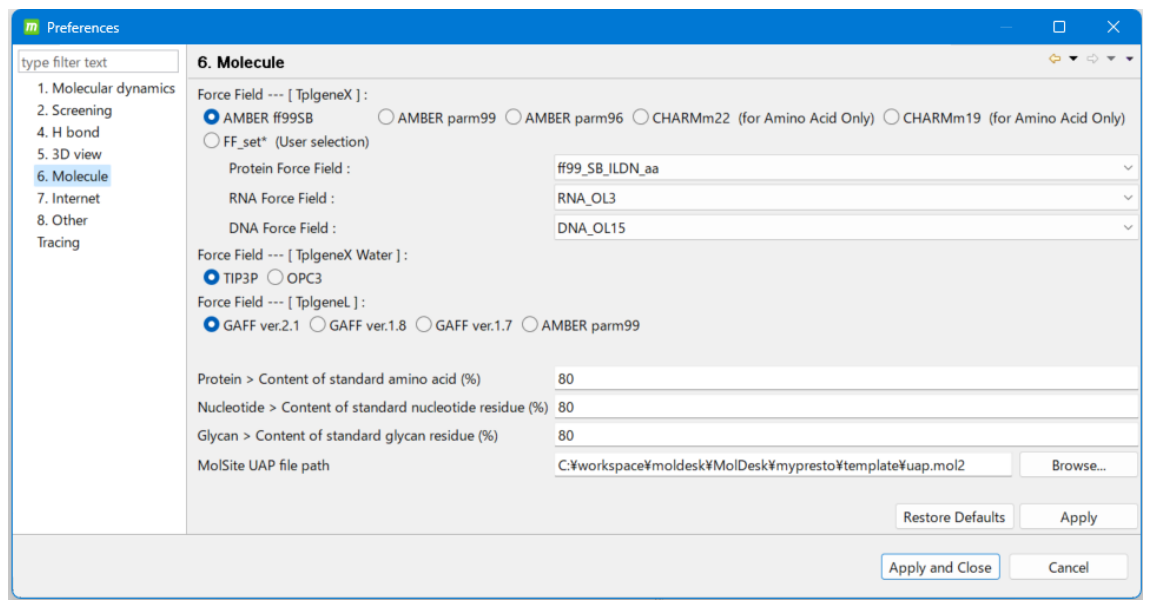

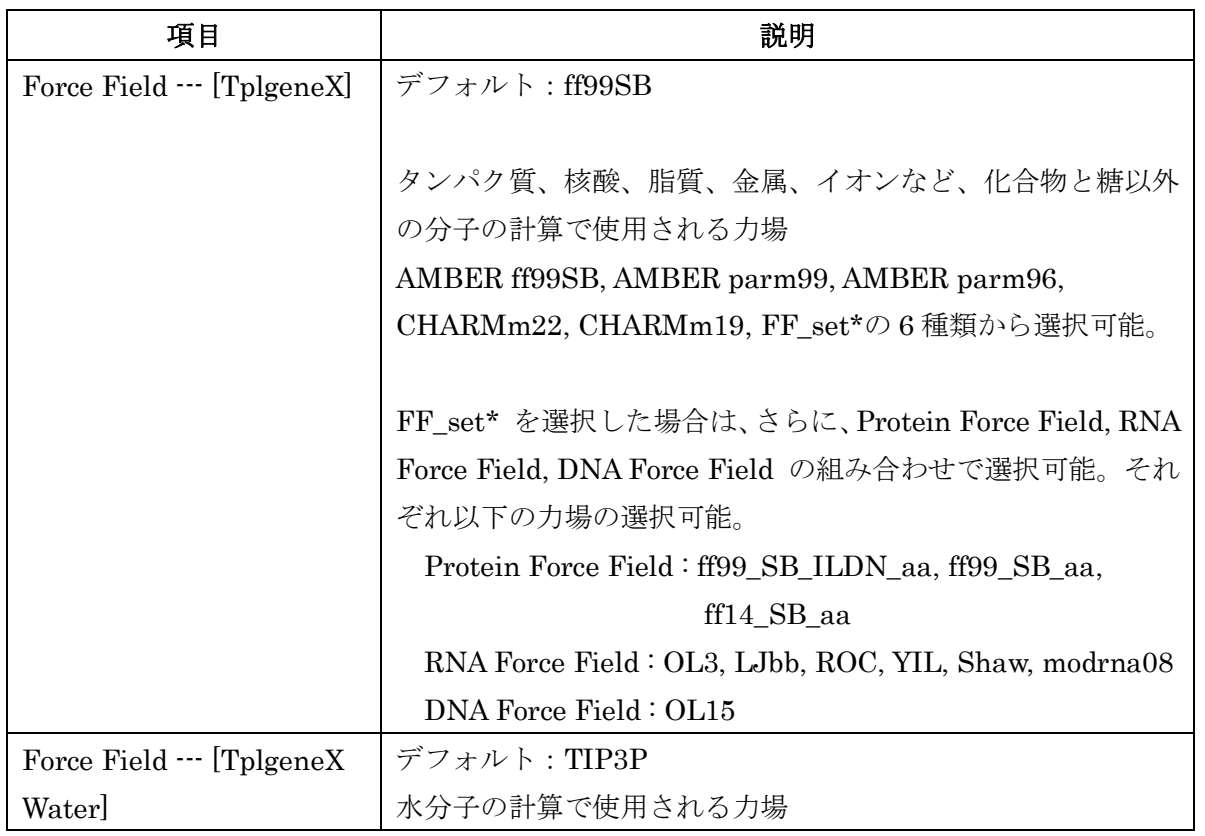

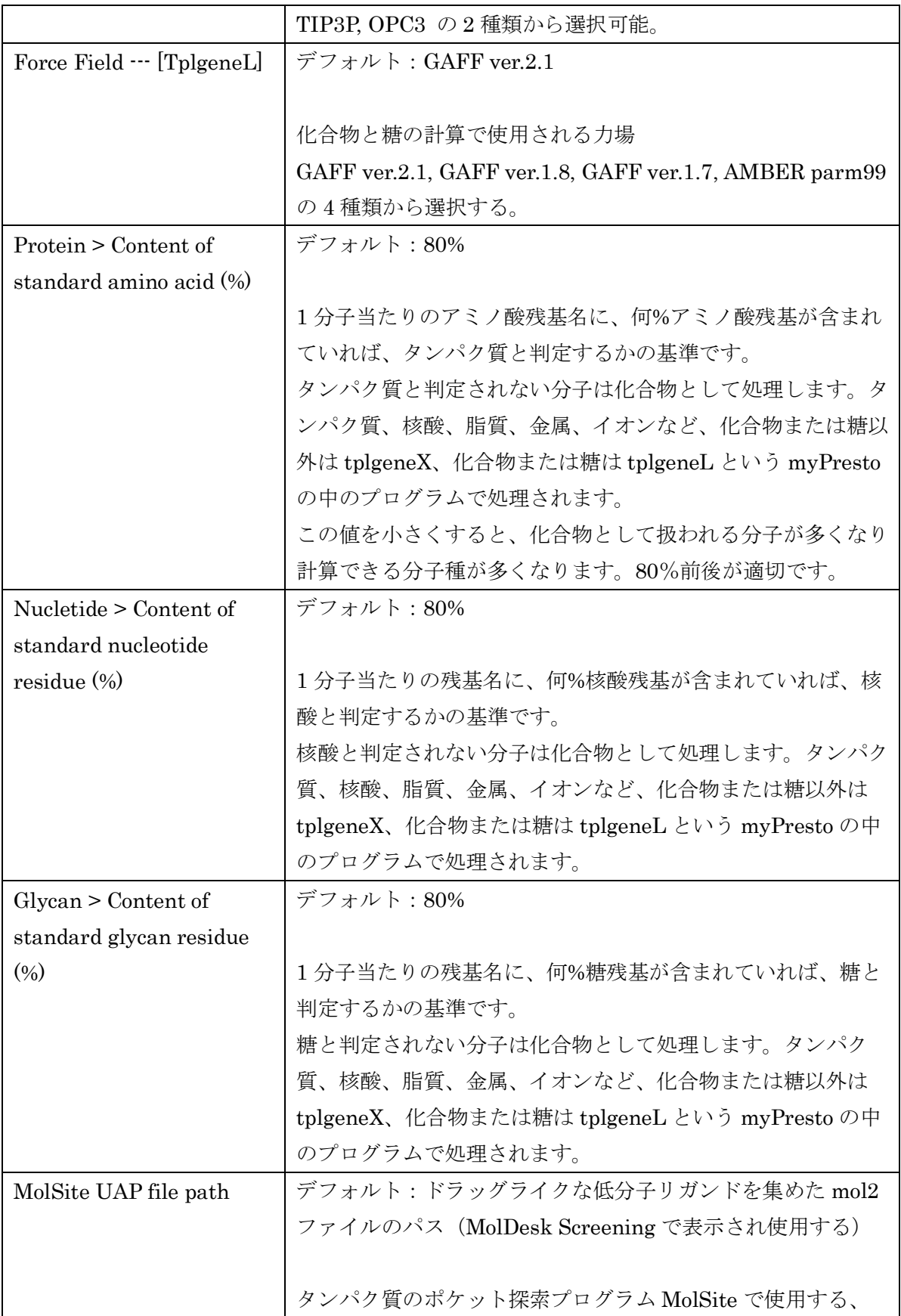

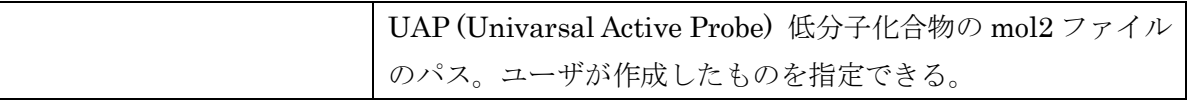

※ 力場内に登録されてない構造は計算できません。myPresto 製造元では、デフォルトの 力場の更新に最も注力しているため、デフォルト設定が一番計算できる可能性が高いで す。

インターネット上のサイトの URL を設定します。また、インターネット経由でバージョン チェックする機能を有効にするか、Proxy サーバを使ってインターネット接続するかの設定 をします。

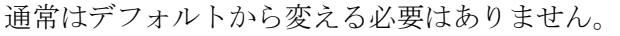

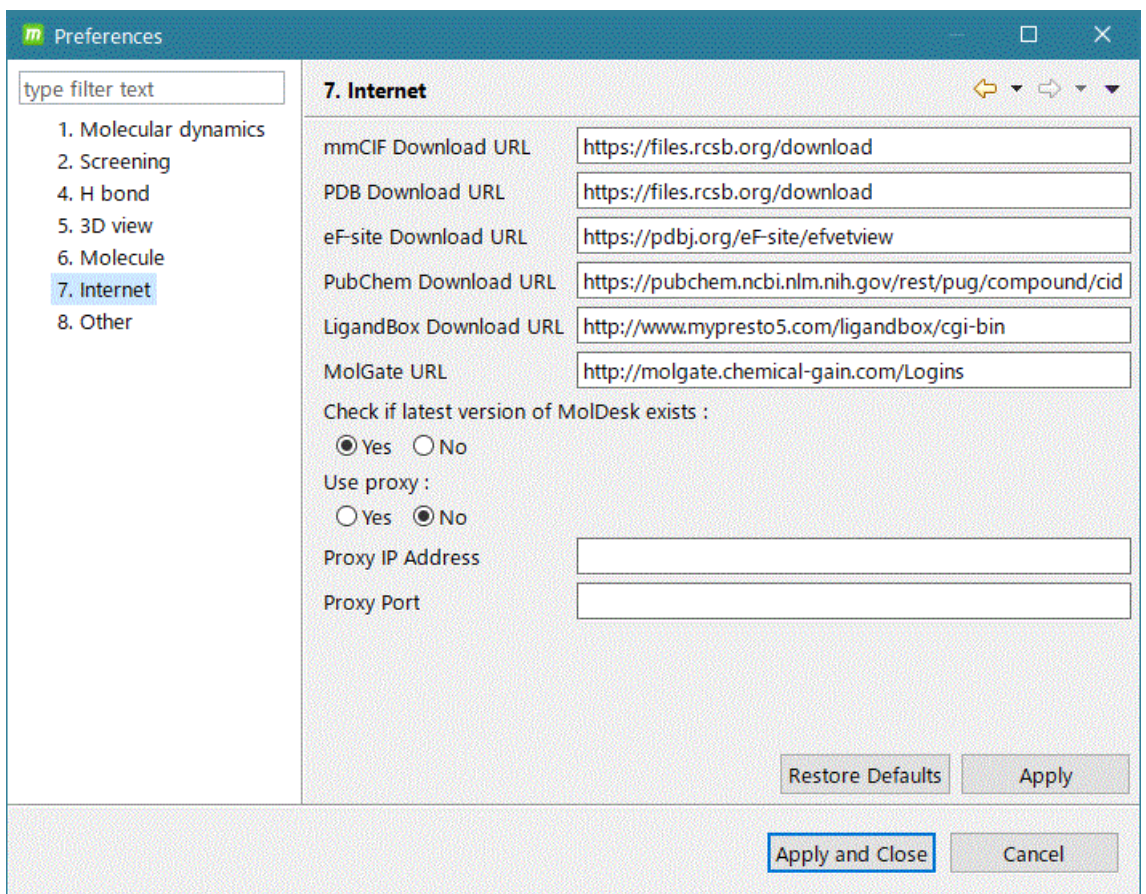

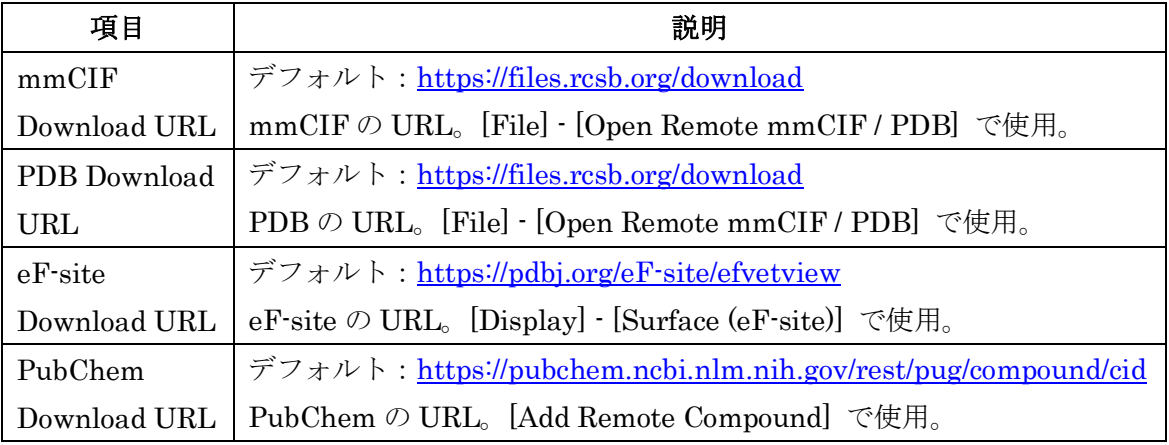

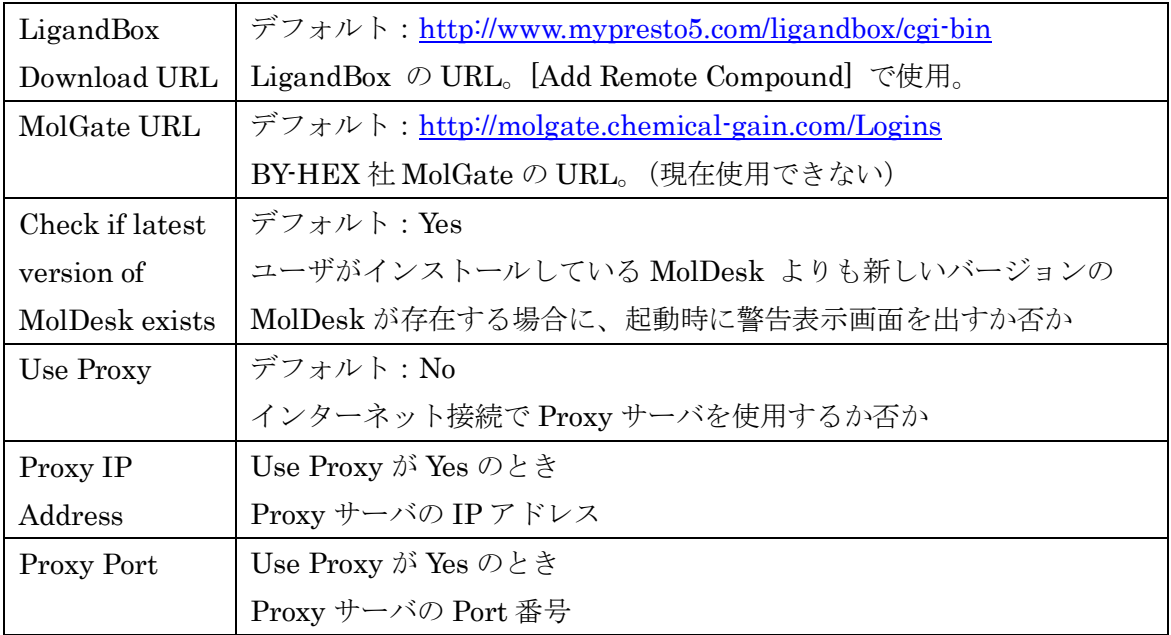

## 5.32.7. Other

新規プロジェクトを作成するときの、デフォルトのディレクトリ(フォルダ)を設定しま す。

新規プロジェクトは、このディレクトリ (フォルダ)に、

MoldeskProject00000

MoldeskProject00001

MoldeskProject00002

・・・

として作成されます。

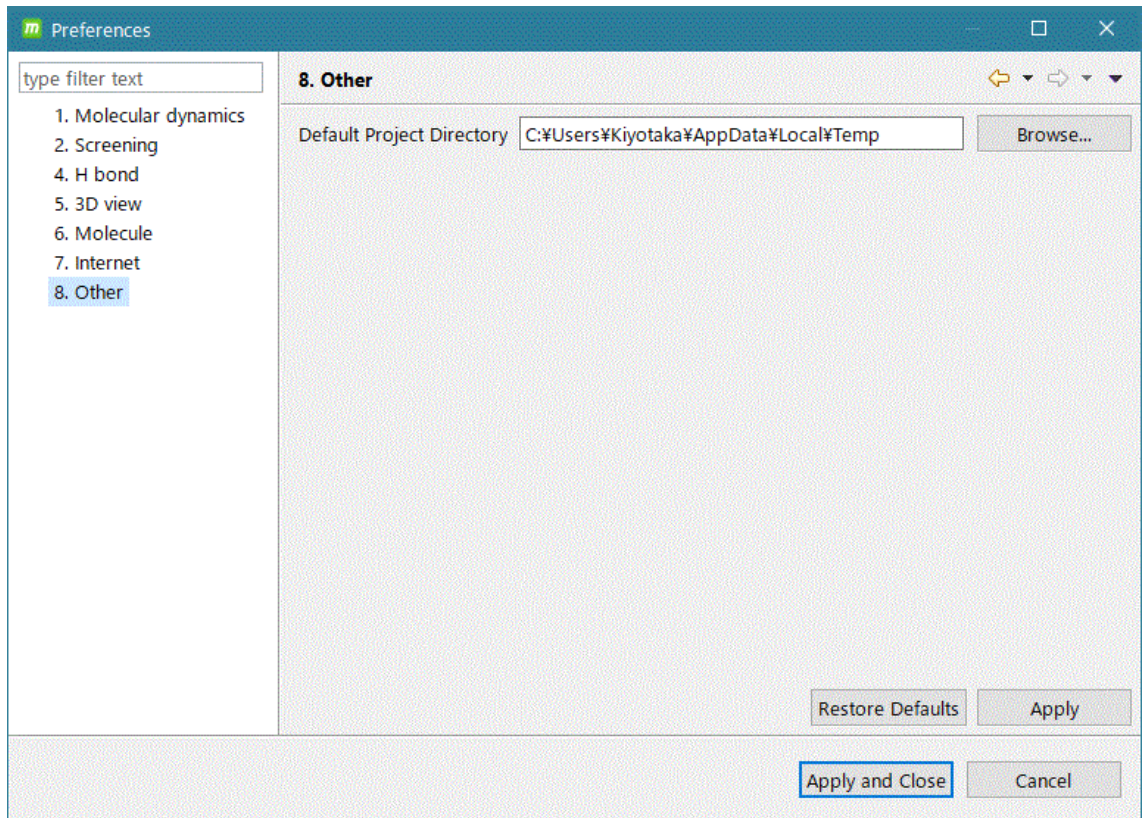

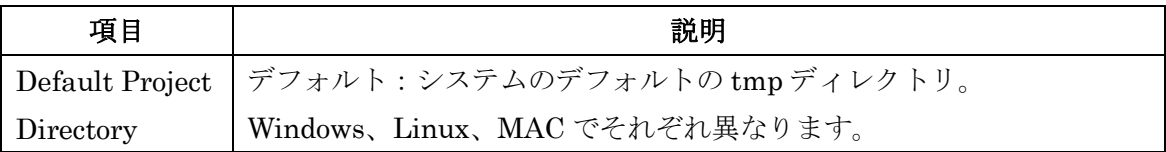

# 6. コマンド一覧

最新版のコマンド一覧を MolDesk のサイトに掲載しています。 <https://www.moldesk.com/moldesk-basic-commands/>

# 7. myPresto

myPresto の詳細は下記のサイトを参照してください。 <https://www.mypresto5.jp/>

上記サイトで、myPresto のソースコードとドキュメント一式がダウンロード可能です。